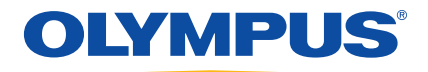

# EPOCH 600 Manual do usuário

 DMTA-10006-01PT — Revisão A Dezembro 2013

Olympus NDT, 48 Woerd Avenue, Waltham, MA 02453, EUA.

© 2013 Olympus. Todos direitos autorais reservados. Nenhuma parte desta publicação pode ser reproduzida, traduzida ou distribuída sem a permissão escrita expressa da Olympus.

Edição original em inglês *EPOCH 600: User's Manual*  (DMTA-10006-01EN [U8778382] – Revision A, March 2011) © 2011 Olympus.

Este documento foi concebido e traduzido de maneira a assegurar a precisão das informações nele contidas. Esta versão corresponde ao produto fabricado antes da data indicada na capa. Porém, podem existir algumas diferenças entre o manual e o produto, caso este tenha sofrido alguma alteração posterior.

As informações contidas neste documento podem ser alteradas sem aviso prévio. Código: DMTA-10006-01PT Revisão A Dezembro 2013

Impresso nos Estados Unidos da América

Todas as marcas são marcas comerciais ou marcas registradas de seus respectivos proprietários e entidades de terceiros.

## Índice

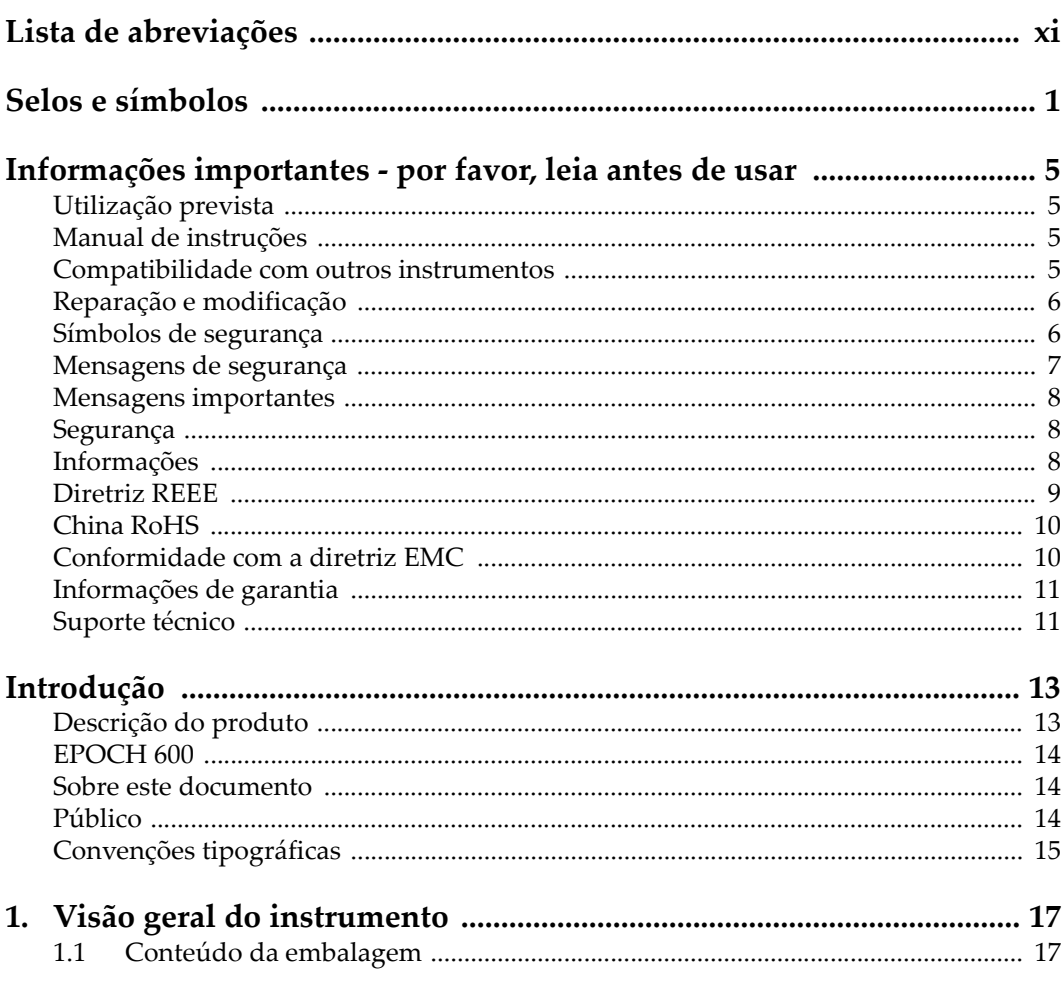

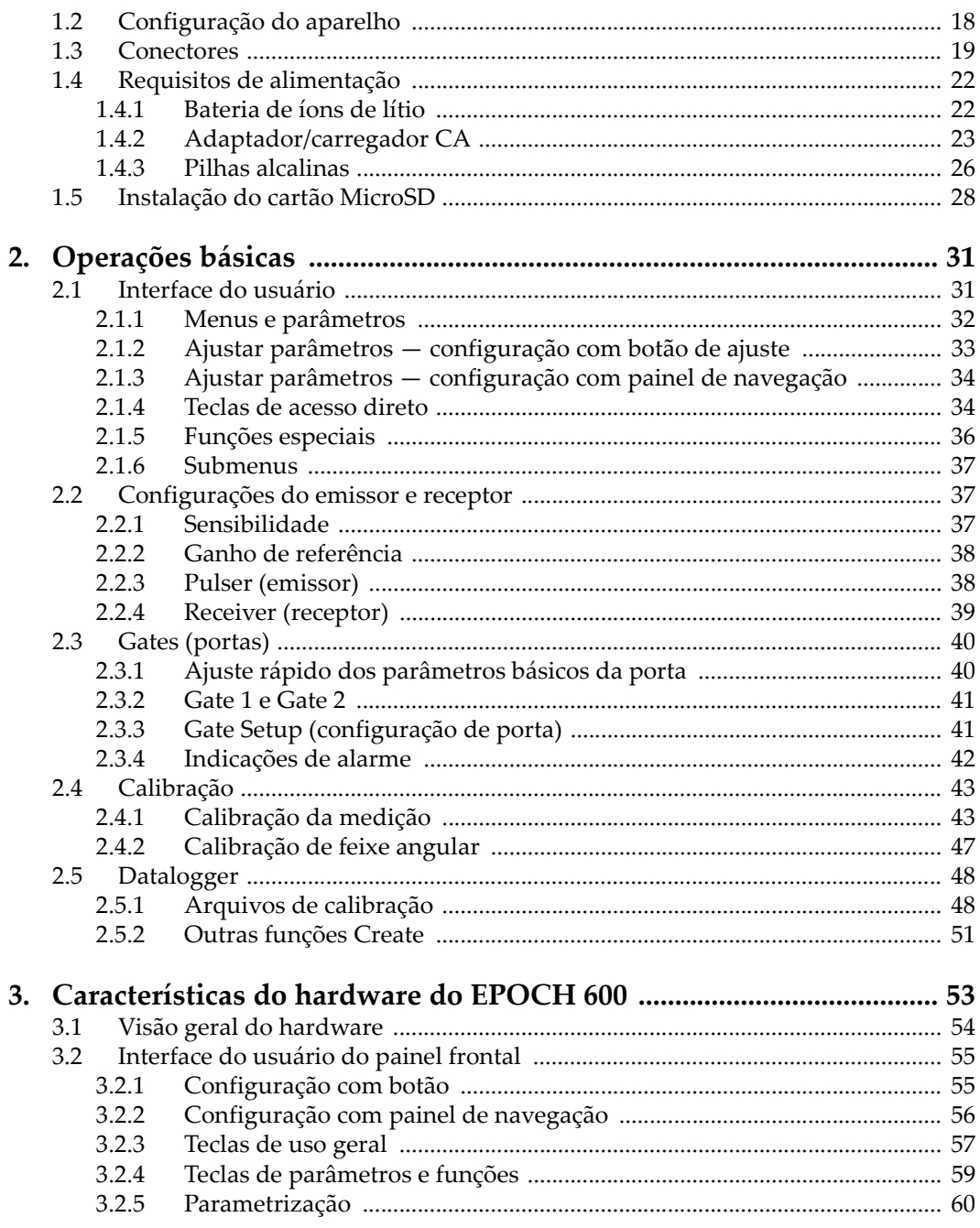

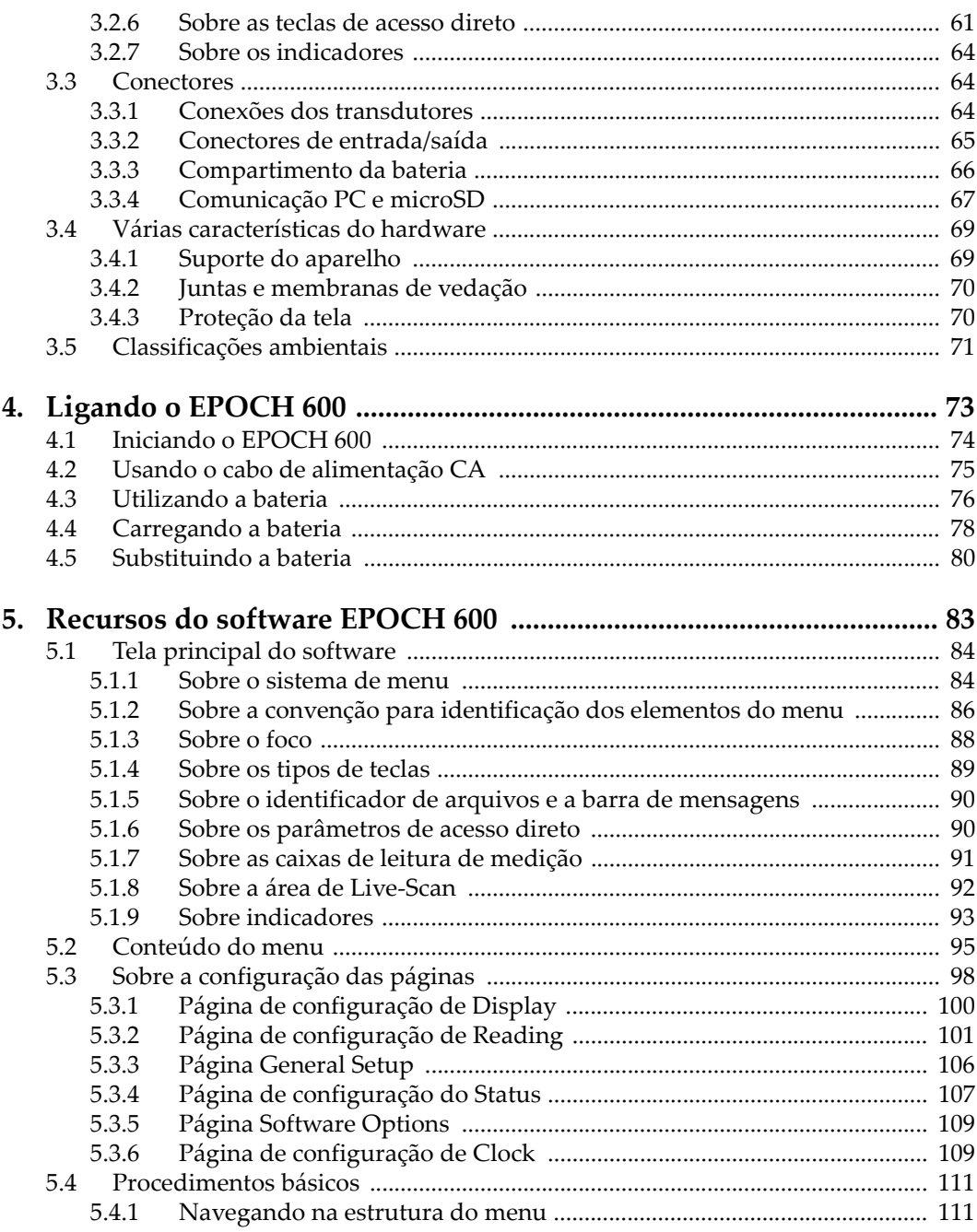

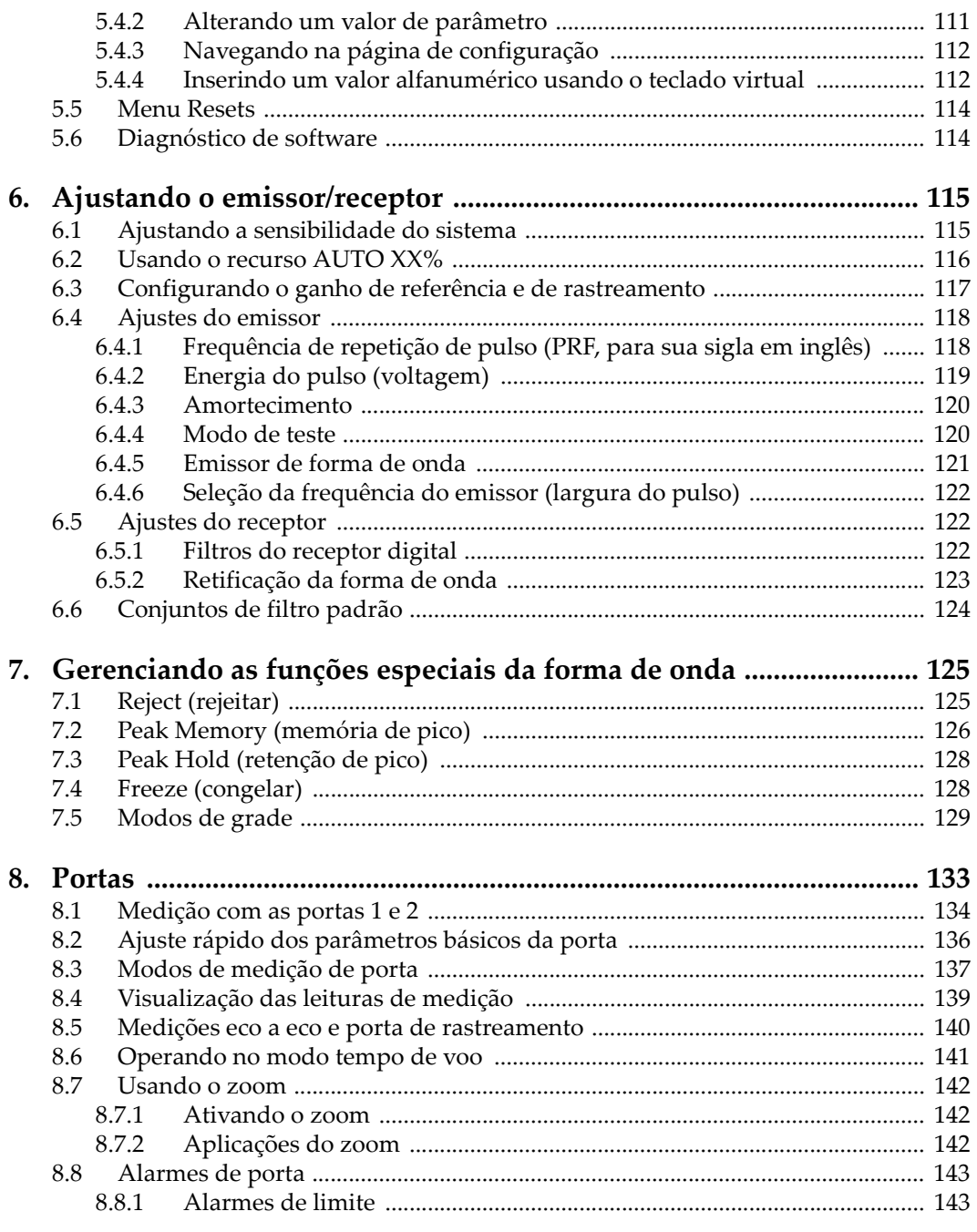

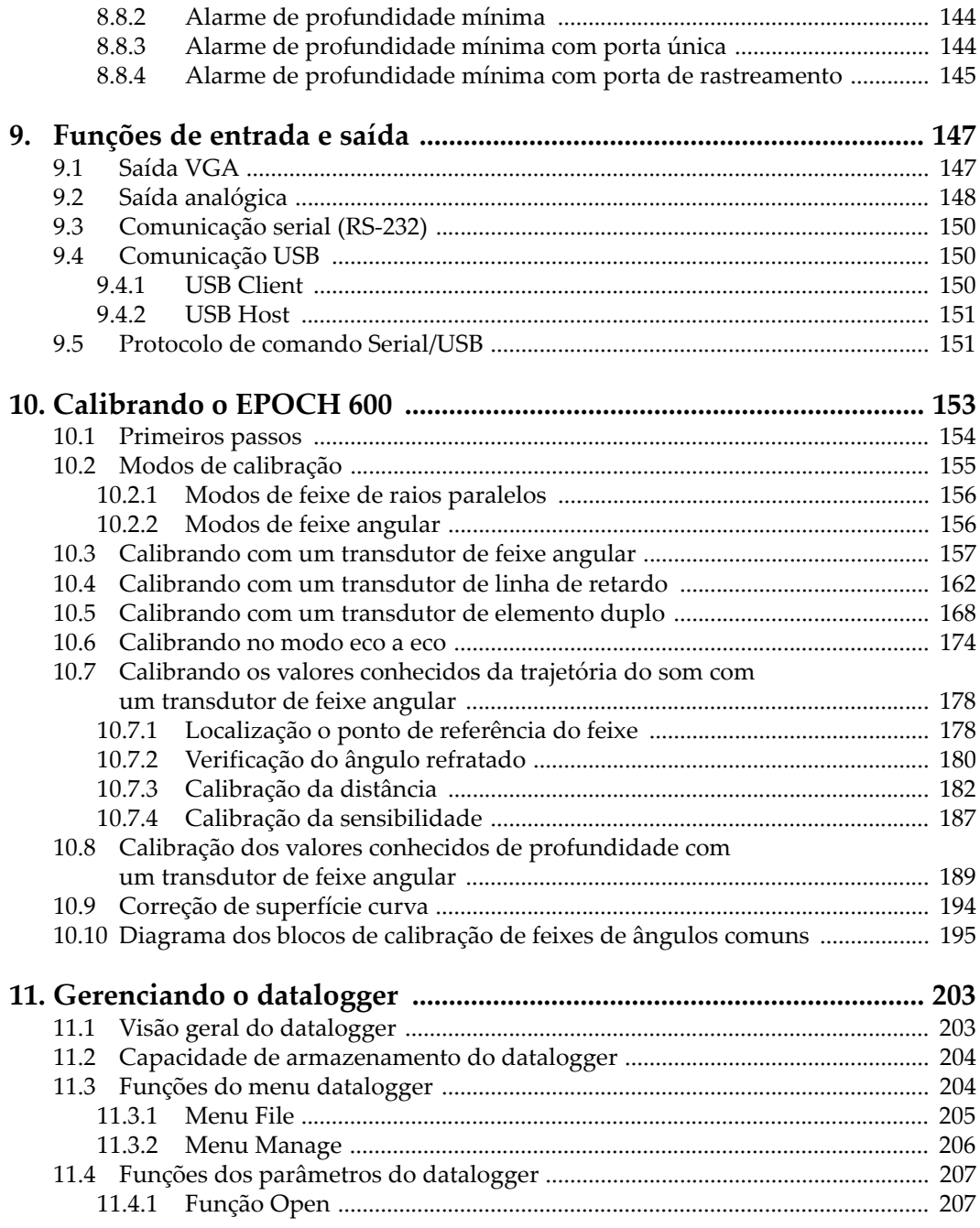

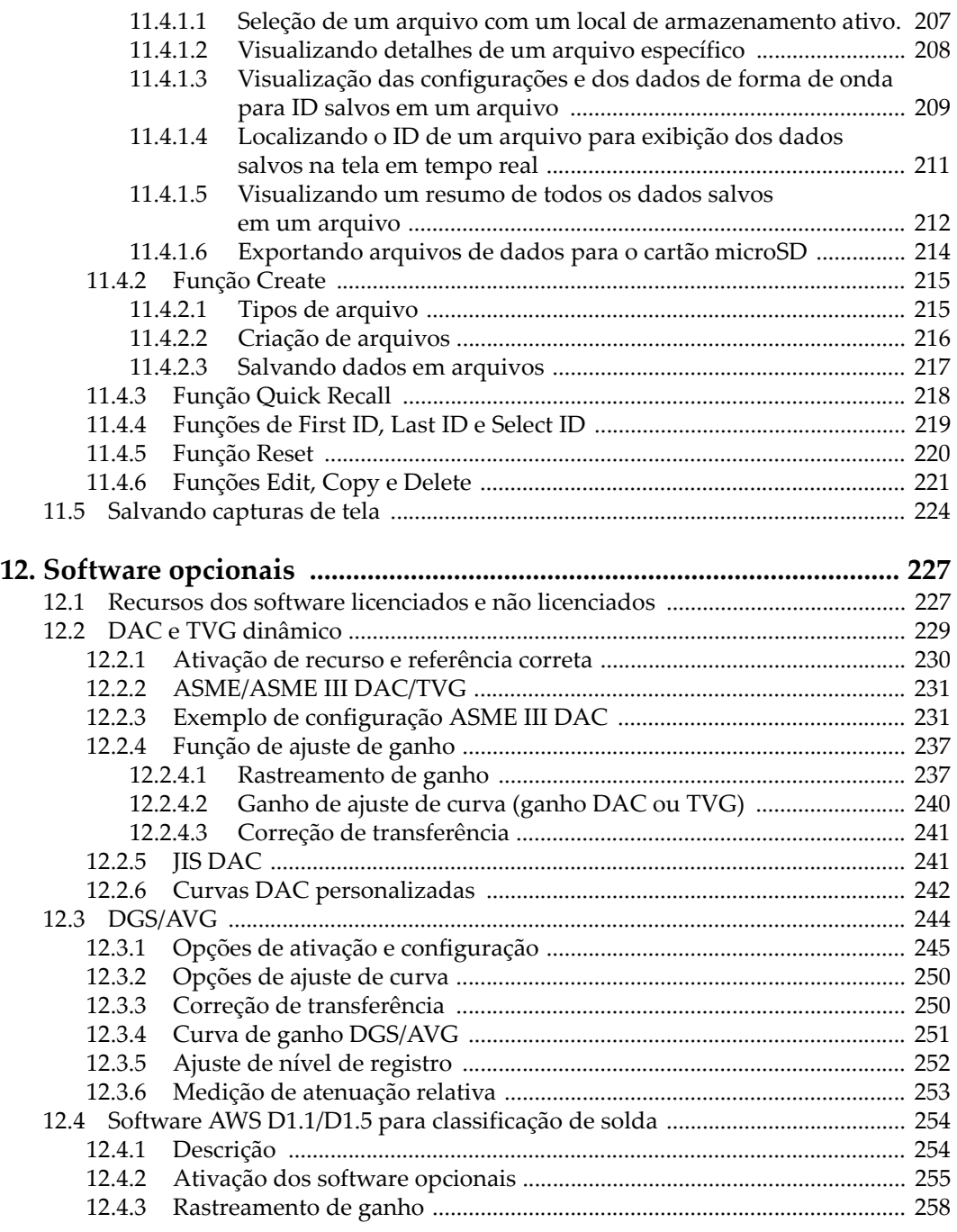

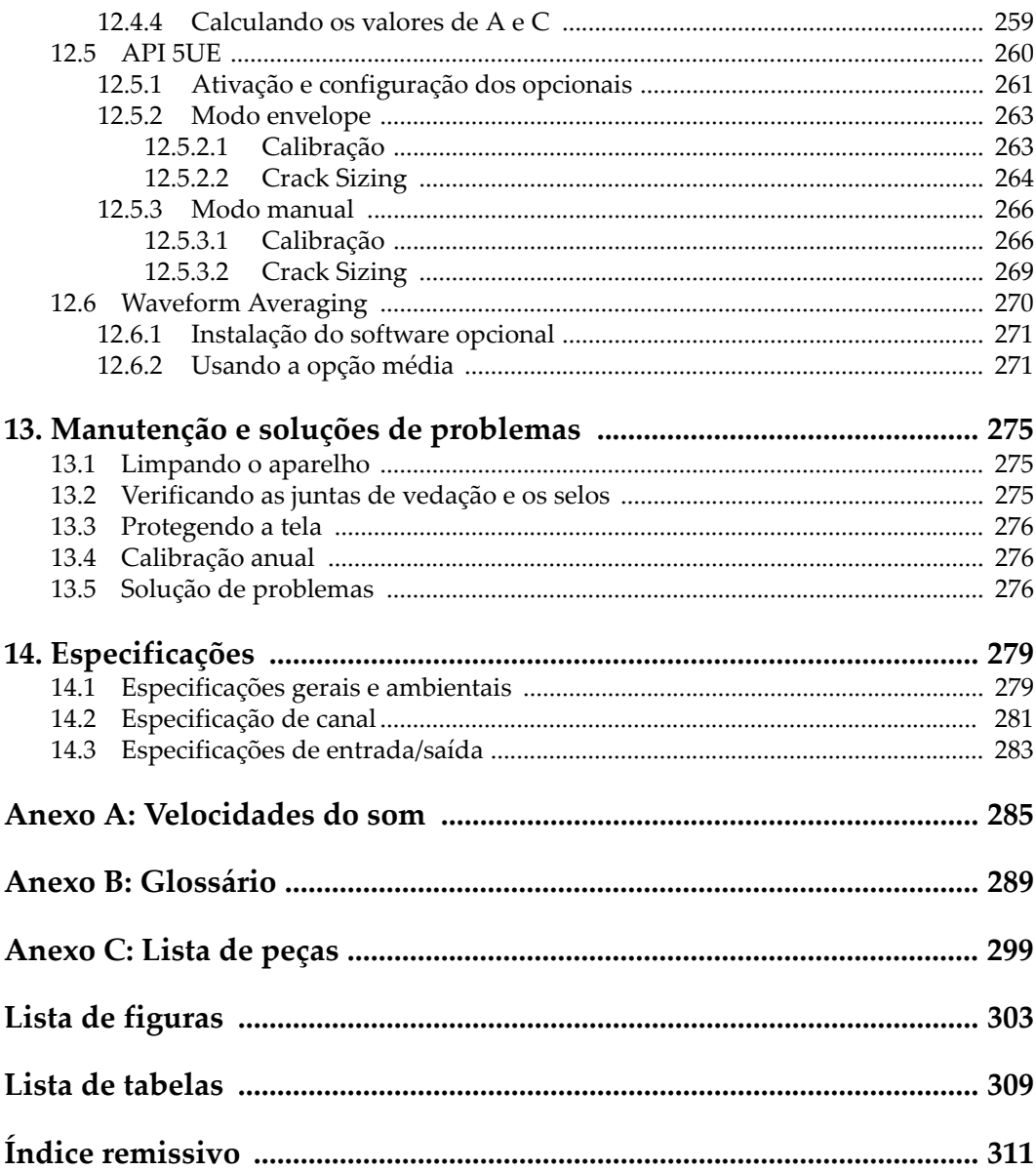

## <span id="page-10-0"></span>**Lista de abreviações**

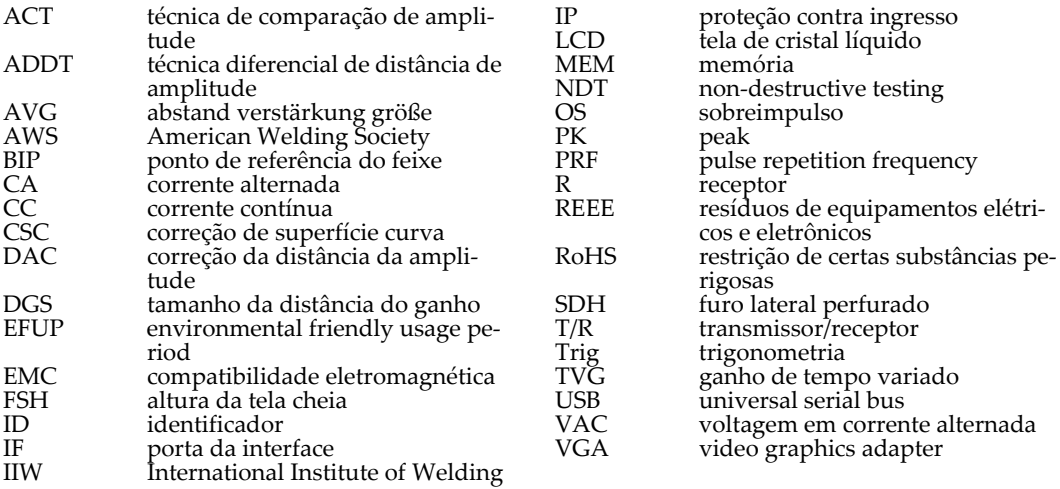

## <span id="page-12-0"></span>**Selos e símbolos**

A etiqueta de classificação com símbolos relacionados a segurança está colada no aparelho no local exibido na figura. O n° de série está localizado na parte inferior do aparelho. Se algum selo estiver faltando ou ilegível, por favor, entre o contato com a Olympus.

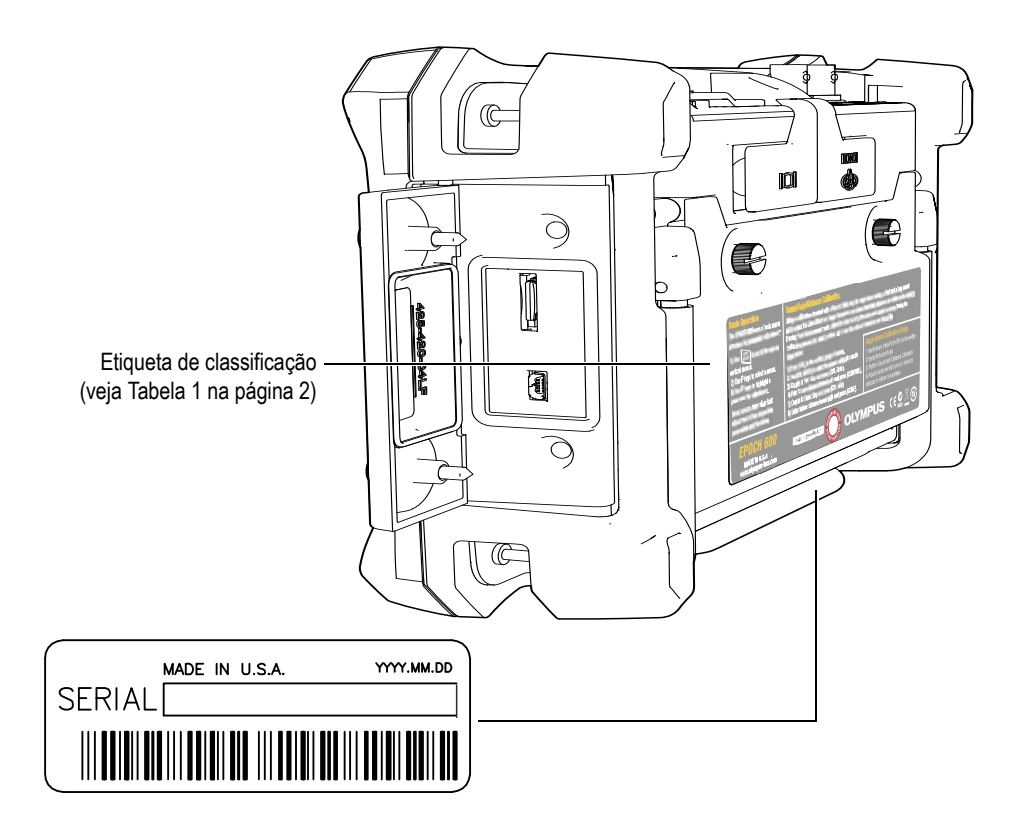

<span id="page-13-2"></span><span id="page-13-0"></span>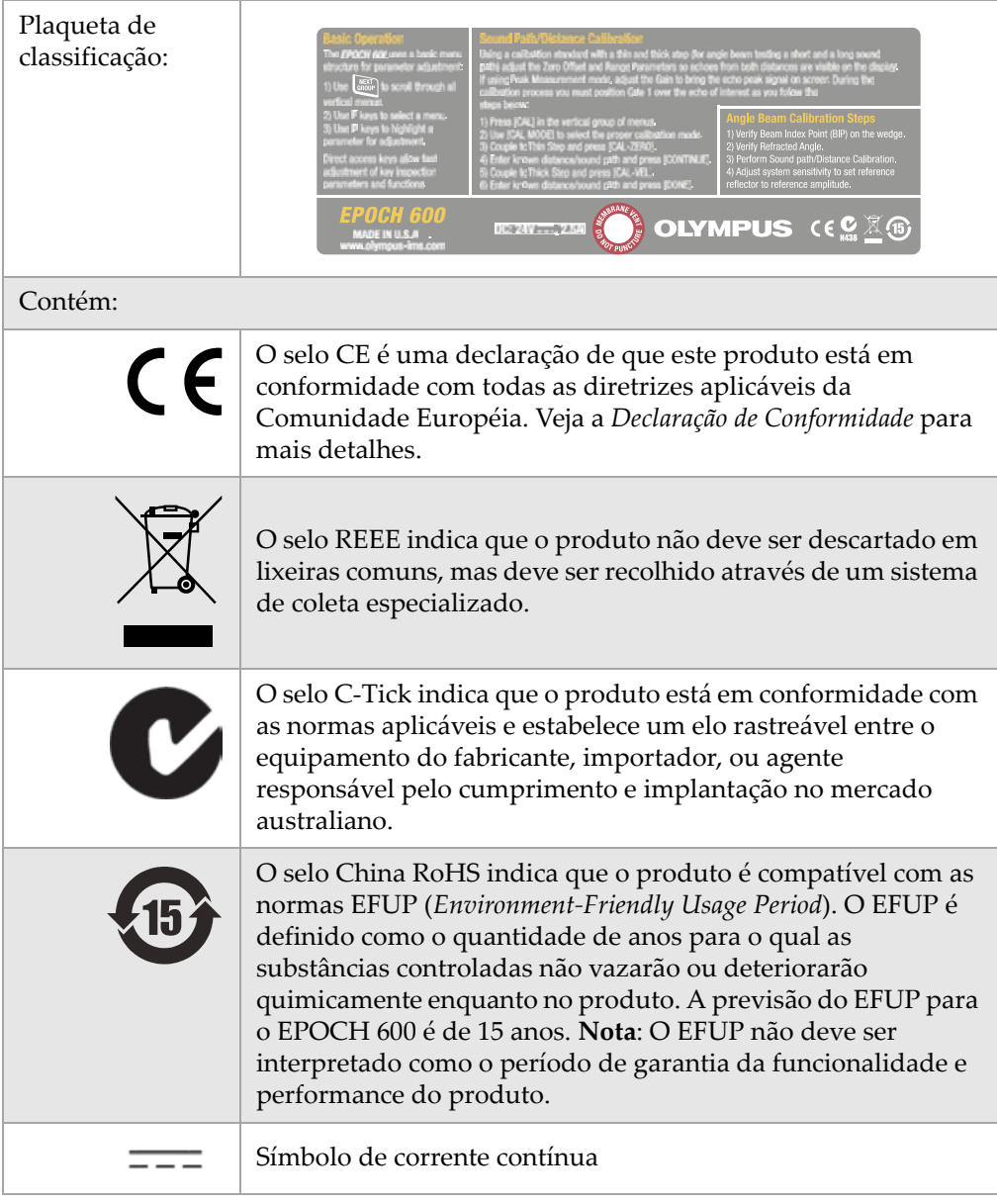

<span id="page-13-1"></span>**Tabela 1 Conteúdo da classificação e a etiqueta com o n° de série** 

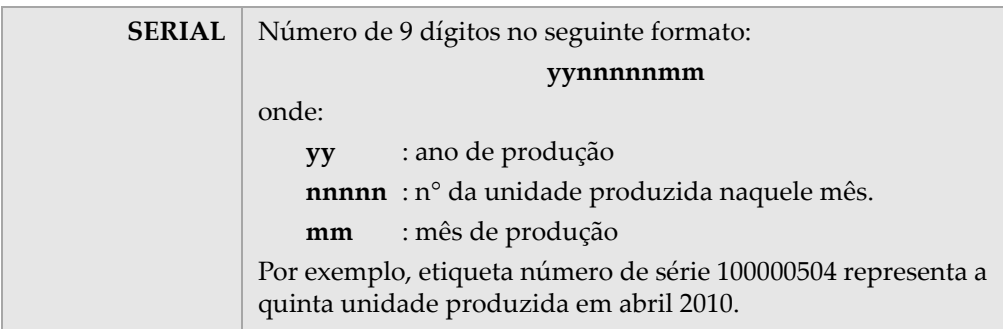

#### **Tabela 1 Conteúdo da classificação e a etiqueta com o n° de série** *(continuação)*

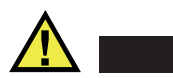

## <span id="page-15-1"></span>**PERIGO**

Não toque na parte interna dos conectores BNC (ou LEMO), para evitar risco de choque elétrico. O condutor interno pode apresentar corrente de até 400 volts. O símbolo de advertência entre os conectores BNC de transmissão recepção (T/R) e de recepção (R) mostrado abaixo chama atenção para o risco de choque elétrico.

<span id="page-15-0"></span>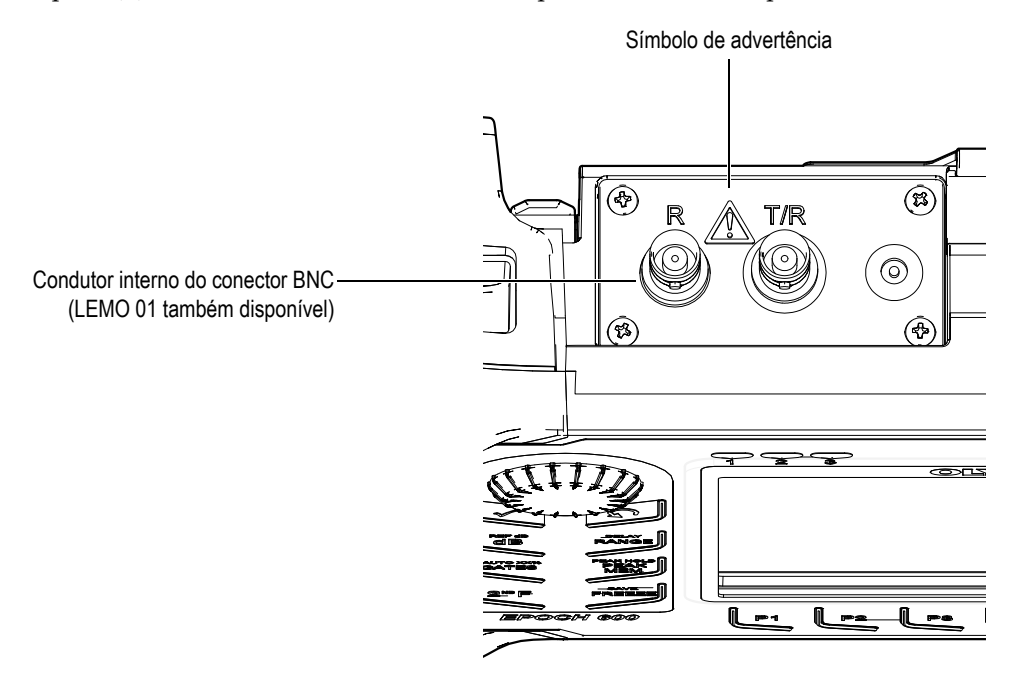

## <span id="page-16-0"></span>**Informações importantes - por favor, leia antes de usar**

## <span id="page-16-1"></span>**Utilização prevista**

O EPOCH 600 foi projetado para realizar ensaios não destrutivos de materiais industriais e comerciais.

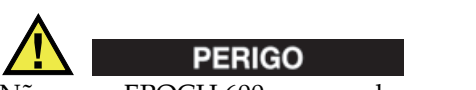

Não use o EPOCH 600 para qualquer outro fim que não o uso indicado.

#### <span id="page-16-2"></span>**Manual de instruções**

Este manual de instruções contém informações fundamentais para uma utilização segura e eficaz deste produto Olympus. Antes de usar o aparelho, leia, de forma detalhada, o manual e use o aparelho da maneira indicada.

Mantenha este manual num local seguro e acessível.

## <span id="page-16-3"></span>**Compatibilidade com outros instrumentos**

Use o EPOCH 600 somente com os seguintes equipamentos auxiliares:

• Bateria de íons de lítio recarregável (P/N: 600-BAT-L [U8760056])

- Suporte externo para recarga de bateria (P/N: EPXT-EC-X) [várias configurações; deve-se escolher o cabo de alimentação]
- Carregador/adaptador (P/N: EP-MCA-X) [várias configurações; deve-se escolher o cabo de alimentação]

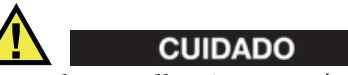

O uso de aparelhos incompatíveis pode resultar em mau funcionamento e/ou danos no equipamento.

## <span id="page-17-0"></span>**Reparação e modificação**

O aparelho EPOCH 600 não contém nenhum peça que possa ser reparada pelo usuário.

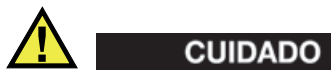

Evite ferimentos e/ou danos ao aparelho, não desmonte, modifique ou tente reparar o equipamento.

## <span id="page-17-1"></span>**Símbolos de segurança**

Os seguintes símbolos de segurança podem aparecer no instrumento e no manual de instruções:

Sinal geral de advertência:

Este sinal é utilizado para alertar o usuário sobre perigos potenciais. Todas as mensagens de segurança que acompanham este manual devem ser obedecidas para evitar possíveis danos.

Sinal de advertência para alta voltagem:

Este sinal é utilizado para alertar o usuário de possíveis choques elétricos superiores a 1.000 volts. Todas as mensagens de segurança que acompanham este manual devem ser obedecidas para evitar possíveis danos.

## <span id="page-18-0"></span>**Mensagens de segurança**

Os seguintes símbolos de segurança podem aparecer na documentação do instrumento:

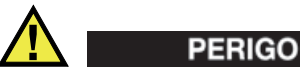

A mensagem PERIGO indica uma situação de perigo iminente. Ele chama a atenção para um procedimento, prática, ou algo semelhante que, se não forem corretamente realizados ou cumpridos, podem resultar em morte ou ferimentos graves. Não prossiga após uma mensagem de PERIGO até que as condições sejam completamente compreendidas e atendidas.

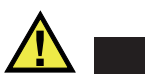

## **ATENCÃO**

A mensagem ATENÇÃO indica uma situação potencialmente perigosa. Ele chama a atenção para um procedimento, prática, ou algo semelhante que, se não forem corretamente realizados ou cumpridos, podem resultar em morte ou ferimentos graves. Não prossiga após uma mensagem de ATENÇÃO até que as condições sejam completamente compreendidas e atendidas.

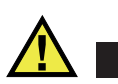

## **CUIDADO**

A mensagem CUIDADO indica uma situação potencialmente perigosa. Ele chama a atenção para um procedimento, prática, ou algo semelhante que, se não forem corretamente realizados ou cumpridos, podem resultar em ferimentos leves ou moderados, danificar o produto por completo ou parcialmente, ou a perda de dados. Não prossiga após uma mensagem de CUIDADO até que as condições sejam completamente compreendidas e atendidas.

## <span id="page-19-0"></span>**Mensagens importantes**

Os seguintes símbolos de segurança podem aparecer na documentação do instrumento:

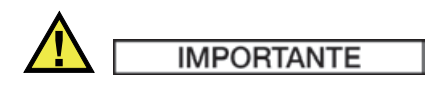

A mensagem IMPORTANTE fornece alguma observação importante ou uma informação necessária para a conclusão de uma tarefa.

#### **OBSERVAÇÃO**

A mensagem OBSERVAÇÃO chama a atenção para uma prática de operação, procedimento, ou algo semelhante, o que exige uma atenção especial. A mensagem observação pode fornecer uma mensagem útil, porém não obrigatória.

#### **DICA**

A mensagem DICA informa como aplicar algumas técnicas e procedimentos descritos no manual de acordo com suas necessidades específicas, ou dá dicas para uma utilização eficiente do produto.

## <span id="page-19-1"></span>**Segurança**

Antes de ligar o EPOCH 600, verifique se todas as precauções de segurança foram tomadas (veja as advertências descritas abaixo). Além disso, observe as marcações externas sobre o aparelho, eles estão descritos na seção "[Informações importantes](#page-16-0)  [por favor, leia antes de usar](#page-16-0)".

## <span id="page-19-2"></span>**Informações**

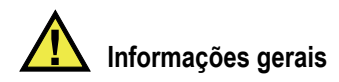

- Leia atentamente as instruções contidas neste manual de instruções antes de ligar o aparelho.
- Mantenha o manual de usuário em um lugar seguro para referência futura.
- Siga os procedimentos de instalação e execução.
- É imprescindível o respeito aos avisos de segurança fornecidos no produto e no manual do usuário.
- Se o produto não for utilizado da forma especificada pelo fabricante, a proteção fornecida pelo produto pode ser prejudicada.
- Não instale peças sobressalentes ou realize qualquer modificação no produto sem autorização.
- As instruções de serviço, quando aplicáveis, são para a equipe técnica especializada. Para evitar um perigoso choque elétrico, não realize nenhum serviço a menos que seja qualificado para fazê-lo. Para qualquer problema ou dúvida sobre este aparelho, entre em contato com a Olympus ou com um representante autorizado da Olympus.

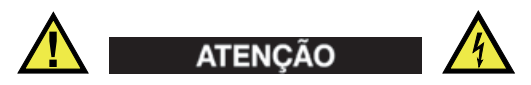

- Antes de ligar o aparelho, conecte o cabo de aterramento do carregador/adaptador no condutor de proteção do cabo de alimentação (rede). O cabo de alimentação só deve ser inserido em uma tomada aterrada. Não se esqueça de se proteger ao utilizar um cabo de extensão (cabo de energia) sem o condutor de proteção (fio terra).
- Toda vez que o aterramento for comprometido, desligue o aparelho e proteja-o contra qualquer operação não intencional.
- O instrumento só pode ser conectado a uma fonte de alimentação que corresponda ao tipo indicado na placa de identificação.

## <span id="page-20-0"></span>**Diretriz REEE**

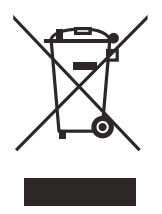

Em conformidade com a diretriz européia 2002/96/EC sobre Resíduos de Equipamentos Elétricos e Eletrônicos (REEE), este selo indica que o produto não deve ser descartado em lixeiras públicas, mas deve ser recolhido separadamente. Consulte seu distribuidor local Olympus para a devolução do produto e/ou para consulta sobre sistemas de coletas disponíveis no seu país.

## <span id="page-21-0"></span>**China RoHS**

*China RoHS* é o termo utilizado pela indústria em geral para descrever a legislação implementada pelo Ministério da Indústria da Informação (MII) na República Popular da China para o controle da poluição por produtos de informação eletrônica.

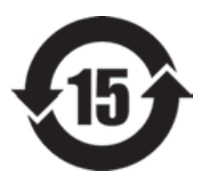

O selo China RoHS indica que o produto é compatível com as normas EFUP (*Environment-Friendly Usage Period*). O EFUP é definido como a quantidade de anos que as substâncias controladas não vazarão ou deteriorarão quimicamente enquanto no produto. A previsão do EFUP para o EPOCH 600 é de 15 anos. **Nota**: O EFUP não deve ser interpretado como o período de garantia da funcionalidade e performance do produto.

## <span id="page-21-1"></span>**Conformidade com a diretriz EMC**

#### **Conformidade FCC (EUA)**

This equipment has been tested and found to comply with the limits for a Class A digital device, pursuant to Part 15 of the FCC Rules. These limits are designed to provide reasonable protection against harmful interference when the equipment is operated in a commercial environment. This equipment generates, uses, and can radiate radio frequency energy and, if not installed and used in accordance with the instruction manual, may cause harmful interference to radio communications. Operation of this equipment in a residential area is likely to cause harmful interference in which case you will be required to correct the interference at your own expense.

#### **Conformidade ICES-003 (Canadá)**

This Class A digital apparatus complies with Canadian ICES-003.

Cet appareil numérique de la classe A est conforme à la norme NMB-003 du Canada.

## <span id="page-22-0"></span>**Informações de garantia**

Olympus garante que seus produtos estão livres de defeitos materiais e mão de obra por um período determinado, de acordo com as especificações dos Termos e Condições da Olympus NDT disponíveis no site [http://www.olympus](http://www.olympus-ims.com/en/terms/)[ims.com/en/terms/.](http://www.olympus-ims.com/en/terms/)

A garantia da Olympus é aplicada exclusivamente para os equipamentos que são utilizados de forma indicada; conforme as orientações deste manual de instruções; que não tenham sido utilizado de forma abusiva; que não tenham sofrido nenhuma tentativa de reparo ou modificação sem autorização.

Ao receber o aparelho, inspecione-o cuidadosamente para verificar se ocorreu algum dano interno ou externo durante o transporte. Em caso de dano, notificar imediatamente a transportadora que realizou a entrega, pois, normalmente, ela é responsável pelos danos. Conserve todos os manuais, embalagens, guias e outros documentos relativos ao transporte para registrar queixa. Após notificar a transportadora, entre em contato com a Olympus para relatar os danos ocorridos e obter assistência e informações para a substituição do equipamento ou acessórios, caso seja necessário.

Este manual de instruções descreve o funcionamento adequado deste produto Olympus. A informação aqui contida destina-se apenas como um auxiliar de ensino, e não deve ser utilizado em qualquer aplicação em particular, sem testes independentes e/ou verificação por parte do operador ou supervisor. A verificação independente é de suma importância na medida que a importância da aplicação aumenta. Por esta razão, a Olympus não oferece nenhuma garantia, expressa ou implícita, de que as técnicas, procedimentos e exemplos aqui descritos são compatíveis com os padrões da indústria, nem que cumpram os requisitos de qualquer aplicação em particular.

A Olympus reserva-se o direito de modificar seus produtos sem incorrer em responsabilidade para modificar os produtos fabricados anteriormente.

## <span id="page-22-1"></span>**Suporte técnico**

[A Olympus se compromete em oferecer um excelente serviço ao cliente e suporte](http://www.olympus-ims.com)  técnico para o produto. Em caso de dificuldade na utilização do produto, ou se este não funcionar como descrito na documentação, consulte primeiramente o manual do [usuário, se o problema persistir entre em contato com o nosso serviço pós-venda. Para](http://www.olympus-ims.com)  localizar a assistência técnica mais próxima, visite nosso site Centro de Serviços: www.olympus-ims.com.

## <span id="page-24-0"></span>**Introdução**

O prefácio contém os seguintes tópicos:

- "[Descrição do produto"](#page-24-1) na página [13](#page-24-1)
- "[EPOCH 600"](#page-25-0) na página [14](#page-25-0)
- "[Sobre este documento](#page-25-1)" na página [14](#page-25-1)
- "[Público](#page-25-2)" na página [14](#page-25-2)
- "[Convenções tipográficas"](#page-26-0) na página [15](#page-26-0)

## <span id="page-24-1"></span>**Descrição do produto**

O analisador portátil EPOCH 600 é um aparelho para ensaios não destrutivos por ultrassom (NDT, para sua sigla em inglês) usado para detectar defeitos em soldas, tubulações e em vários outros materiais estruturais e/ou industriais. O aparelho pode ser utilizado em ambientes externos ou internos. Este detector de defeitos oferece uma performance avançada de ultrassom convencional. Este aparelho apresenta uma ampla faixa dinâmica, resolução superior de medição, tela colorida transfletiva de cristal líquido (VGA, resolução de 640 x 480 pixels) para visualização mais nítida, além de uma interface de usuário intuitiva.

<span id="page-24-3"></span>O EPOCH 600 quando comparado com o detector de defeitos EPOCH anterior apresenta muitas melhorias em termos de performance, durabilidade e operação. Entre as melhorias estão:

- Estojo vedado segundo as normas IP66 (configuração com botão de ajuste) ou IP67 (configuração com painel de navegação), categoria ambiental
- <span id="page-24-2"></span>• Tela colorida transfletiva de cristal líquido (LCD - VGA).
- Em conformidade com EN12668-1
- Receptor de ampla faixa dinâmica 100% digital
- Receptor digital com 8 filtros
- Frequência máxima de repetição de pulso de 2.000 Hz (PFR para sua sigla em inglês)
- <span id="page-25-4"></span>• Software de dimensionamento TVG e DAC dinâmico
- <span id="page-25-5"></span><span id="page-25-3"></span>• Software de dimensionamento AVG e DGS onboard
- Saída analógica opcional
- <span id="page-25-6"></span>• Saída de alarme digital
- Conectores USB e RS-232
- Botão de ajuste ou teclas de setas para navegação
- Cartão de memória microSD de 2 GB
- Saída VGA

Leia, pelo menos uma vez, todas as informações deste manual com o EPOCH 600 em mão, de modo a realizar a verificação no modo de utilização atual.

## <span id="page-25-0"></span>**EPOCH 600**

Com o objetivo de ajustar-se às diferentes necessidades e preferências dos usuários, o EPOCH está disponível em duas configurações de hardware: um com botão de ajuste e outro com painel de navegação. O botão de ajuste e as teclas de setas no painel de navegação são responsáveis pela configuração dos parâmetros e valores de orientação. É possível escolher entre a configuração com botão de ajuste e painel de navegação no momento do pedido, de acordo com o método que o usuário se sentir mais confortável.

## <span id="page-25-1"></span>**Sobre este documento**

Manual do usuário para o analisador EPOCH 600. Este manual descreve as operações de rotina do EPOCH 600.

## <span id="page-25-2"></span>**Público**

Este documento é destinado para operadores do EPOCH 600. A Olympus recomenda que todos os operadores tenham conhecimento profundo dos princípios e limitações dos ensaios não destrutivos por ultrassom. A Olympus não assume qualquer

responsabilidade pela realização de procedimentos operacionais incorretos ou interpretação dos resultados dos testes. Recomendamos que todos os operadores sigam uma formação adequada antes de começar a utilização deste aparelho.

Embora o EPOCH 600 seja um aparelho que realiza a autocalibração continuamente, deve-se determinar as condições regulamentares. A Olympus oferece serviços de calibração e documentação. Para pedidos especiais, entre em contato com a Olympus ou representante local.

## <span id="page-26-0"></span>**Convenções tipográficas**

[Tabela 2 na página 15](#page-26-1) apresenta as convenções tipográficas utilizadas neste documento.

<span id="page-26-1"></span>

| Convenção            | Descrição                                                                                                    |
|----------------------|----------------------------------------------------------------------------------------------------|
| Negrito              | Usado para se referir a legenda do elemento de interface<br>do usuário, incluindo itens do menu, teclas, nomes da<br>barra de ferramentas, opções e guias.                     |
| [NEGRITO]            | Usado para se referir a um botão do painel frontal do<br>aparelho.                                                                                                    |
| $[2ND F]$ , $(BOLD)$ | Usado para se referir à função secundária de uma tecla do<br>painel frontal do aparelho.<br>(BOLD) é a função secundária de uma tecla, esta legenda<br>aparece acima da tecla. |
| CAIXA ALTA           | Usado para se referir às teclas do teclado do computador                                                                                                    |
| VERSALETE            | Usado para se referir a marcação sobre o aparelho, como<br>nomes de conectores, por exemplo.                                                                                   |
| <i>Itálico</i>       | Usado para se referir aos títulos dos documentos.                                                                                                    |
| $\langle n \rangle$  | Usado para representar uma variável.                                                                                                    |

**Tabela 2 Convenções tipográficas** 

## <span id="page-28-0"></span>**1. Visão geral do instrumento**

Este capítulo fornece uma visão geral de todos os acessórios do EPOCH 600. Este capítulo está organizado da seguinte forma:

- "[Conteúdo da embalagem](#page-28-1)" na página [17](#page-28-1)
- "[Configuração do aparelho](#page-29-0)" na página [18](#page-29-0)
- "[Conectores](#page-30-0)" na página [19](#page-30-0)
- "[Requisitos de alimentação](#page-33-0)" na página [22](#page-33-0)
- "[Instalação do cartão MicroSD"](#page-39-0) na página [28](#page-39-0)

## <span id="page-28-1"></span>**1.1 Conteúdo da embalagem**

O EPOCH 600 padrão vem com vários acessórios básicos (veja [Figura 1-1 na](#page-29-1)  [página 18\)](#page-29-1):

- Cartão de memória MicroSD removível de 2 GB e adaptadores (P/N: MICROSD-ADP-2GB [U8779307])
- Carregador/adaptador CA (P/N: EP-MCA-X). Varia de acordo com a configuração; deve-se escolher o cabo de alimentação.
- Cabo de alimentação
- Suporte para pilhas alcalinas (P/N: 600–BAT–AA [U8780295])
- Estojo para transporte do aparelho (P/N: 600-TC [U8780294])
- Folheto *Primeiros passos* (P/N: DMTA-10008-01PT [U8778670])
- *EPOCH 600 Manual de operações básicas* (P/N: DMTA-10007-01PT [U8778669]) em cópia impressa
- *EPOCH 600 Manual do usuário* (P/N: DMTA-10006-01PT) em CD-ROM (P/N: EP600-MANUAL-CD)

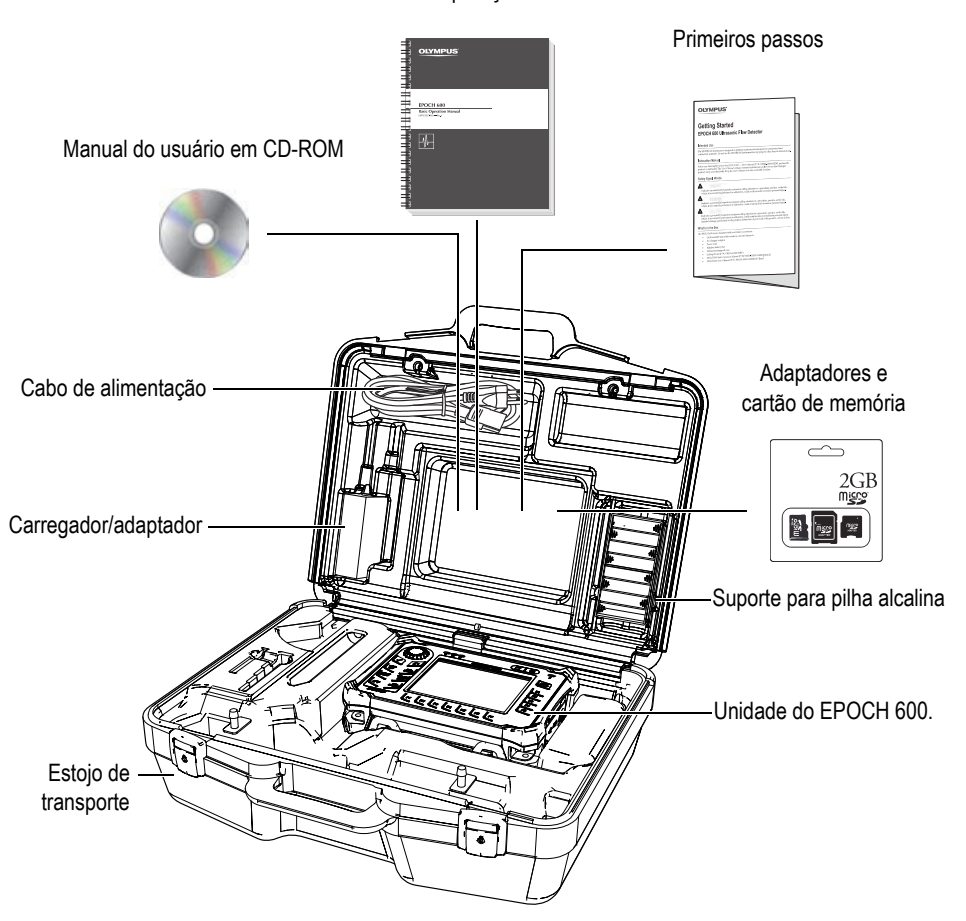

Manual de operações básicas

**Figura 1-1 Conteúdo do estojo de transporte**

<span id="page-29-1"></span>Para a lista de acessórios opcionais, por favor, consulte a lista da página [299](#page-310-1).

## <span id="page-29-0"></span>**1.2 Configuração do aparelho**

O EPOCH 600 pode ser configurado de várias maneiras, de acordo com a preferência do cliente. As configurações disponíveis são:

- Botão de ajuste ou painel de navegação
- Adesivos para teclado (em inglês, japonês, chinês ou símbolos)
- Conectores de transdutor BNC ou LEMO série 01
- Porta de saída analógica opcional

As configurações desejadas devem ser solicitadas no momento do pedido de compra do aparelho. O EPOCH 600 vem de fábrica com uma bateria recarregável de íons de lítio, um apoio ajustável e um protetor de tela flexível.

## <span id="page-30-0"></span>**1.3 Conectores**

[Figura 1-2 na página 19](#page-30-1) ilustra as conexões do EPOCH 600 com o carregador/adaptador, o cartão MicroSD e um PC.

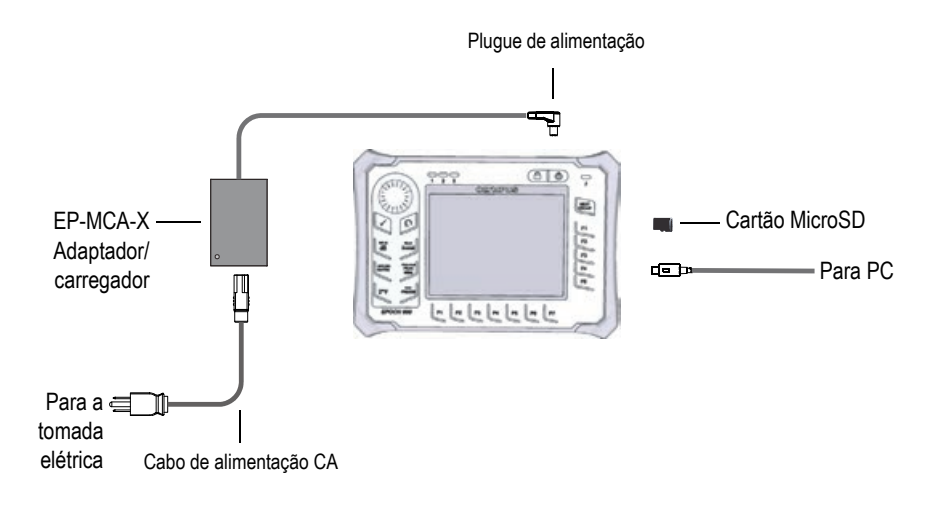

**Figura 1-2 Conexões do EPOCH 600**

## <span id="page-30-1"></span>**CUIDADO**

Use somente o cabo de alimentação CA fornecido com o EPOCH 600. Não use este cabo de alimentação CA com outros produtos.

A entrada de alimentação CC, o conector de recepção de sonda e o conector de sonda (transmissão/recepção) estão localizados na parte superior do EPOCH 600 (veja [Figura 1-3 na página 20](#page-31-0)).

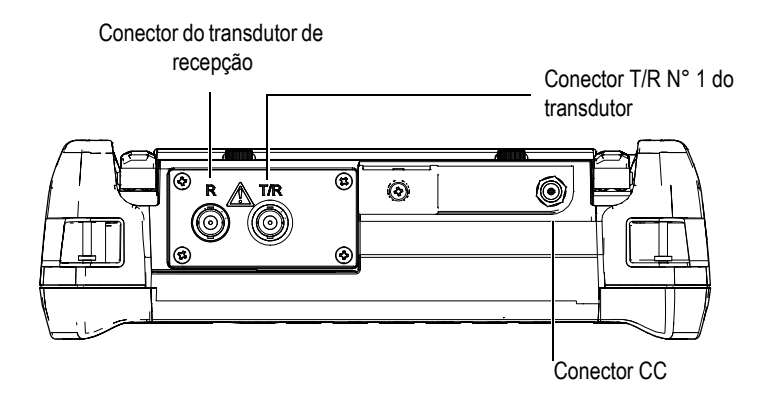

**Figura 1-3 Conectores da parte superior**

<span id="page-31-0"></span>A porta USB *on the go* e o slot do cartão de memória externa MicroSD estão localizados no lado direito do aparelho, atrás da porta lateral (veja [Figura 1-4 na página 21](#page-32-0)).

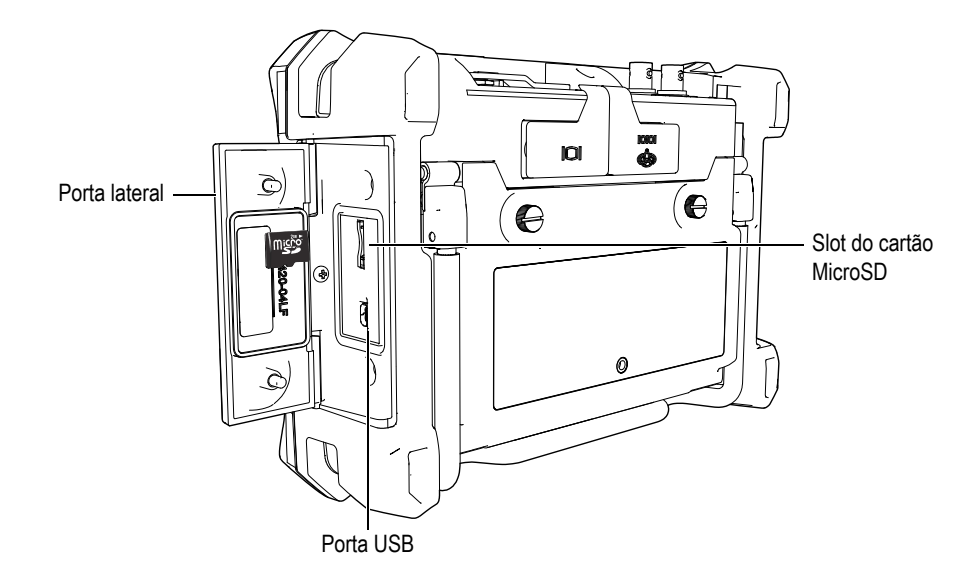

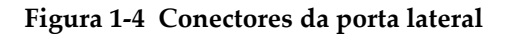

<span id="page-32-0"></span>Os conectores RS-232 e saída VGA estão localizados na parte traseira do instrumento, na parte superior (veja a [Figura 1-5 na página 21](#page-32-1)). Uma cobertura de borracha protege cada conector.

<span id="page-32-1"></span>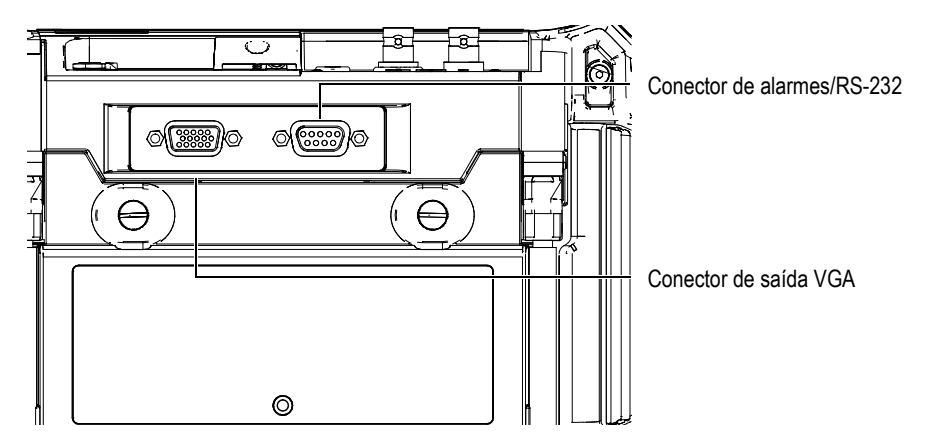

**Figura 1-5 Conectores de alarmes (RS-232) e saída VGA**

## <span id="page-33-0"></span>**1.4 Requisitos de alimentação**

Pressione a tecla **[ON/OFF]** para ligar o EPOCH 600 (veja [Figura 1-6 na página 22\)](#page-33-2). Um bipe é emitido ao se pressionar este botão, em seguida aparece a tela de inicialização do aparelho e um segundo sinal sonoro é emitido cerca de cinco segundos mais tarde.

O EPOCH 600 pode ser alimentado de três maneiras diferentes:

- Bateria de íons de lítio
- Carregador/adaptador EPOCH
- Pilhas alcalinas internas

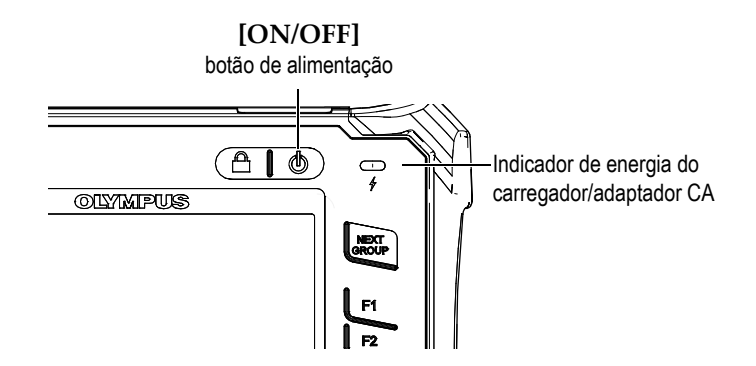

**Figura 1-6 Localização da tecla de energia e do indicador do EPOCH 600**

#### <span id="page-33-2"></span><span id="page-33-1"></span>**1.4.1 Bateria de íons de lítio**

A bateria de íons de lítio é o principal método de alimentação do EPOCH 600. Todo aparelho vem instalado com esta bateria. Quando corretamente mantida, e quando o instrumento é operado sob condições de inspeção típicas, a bateria de íons de lítio pode funcionar entre 12 e 13 horas contínuas.

#### **Para instalar ou trocar a bateria de íons de lítio**

- 1. Afaste o apoio do aparelho.
- 2. Na parte de trás do aparelho, solte os dois parafusos que prendem a tampa do compartimento da bateria (veja [Figura 1-7 na página 23\)](#page-34-1).
- 3. Retire a tampa do compartimento da bateria (veja [Figura 1-7 na página 23\)](#page-34-1).
- 4. Remova a bateria e/ou instale a bateria no compartimento da bateria.
- 5. Certifique-se de que a junta da tampa do compartimento da bateria esteja limpa e em bom estado.
- 6. Instale a tampa do compartimento da bateria na parte de trás do aparelho e depois aperte os dois parafusos para concluir a instalação (veja [Figura 1-7 na](#page-34-1)  [página 23\)](#page-34-1).

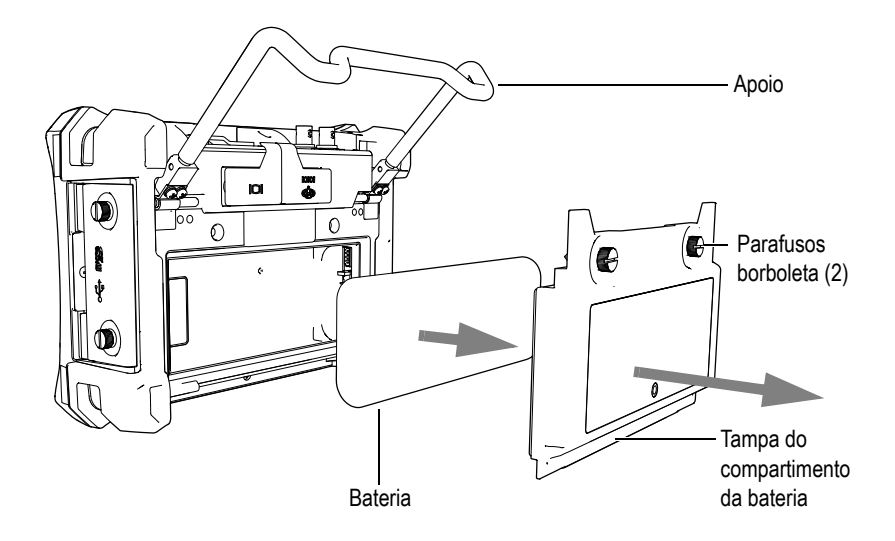

**Figura 1-7 Remoção da bateria de íons de lítio**

## <span id="page-34-1"></span><span id="page-34-0"></span>**1.4.2 Adaptador/carregador CA**

O carregador/adaptador EPOCH 600 é fornecido juntamente com o aparelho. Este carregador/adaptador permite que o EPOCH 600 funcione com ou sem a bateria instalada, além de recarregar a bateria de íons de lítio quando esta está instalada no aparelho. O indicador de energia no painel frontal da unidade exibe o status do carregador/adaptador CA.

#### **Para conectar o adaptador/carregador CA**

1. Conecte o cabo de energia ao carregador/adaptador CA em uma fonte de energia apropriada.

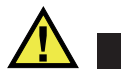

#### **CUIDADO**

Use somente o cabo de alimentação CA fornecido com o EPOCH 600. Não use este cabo de alimentação CA com outros produtos.

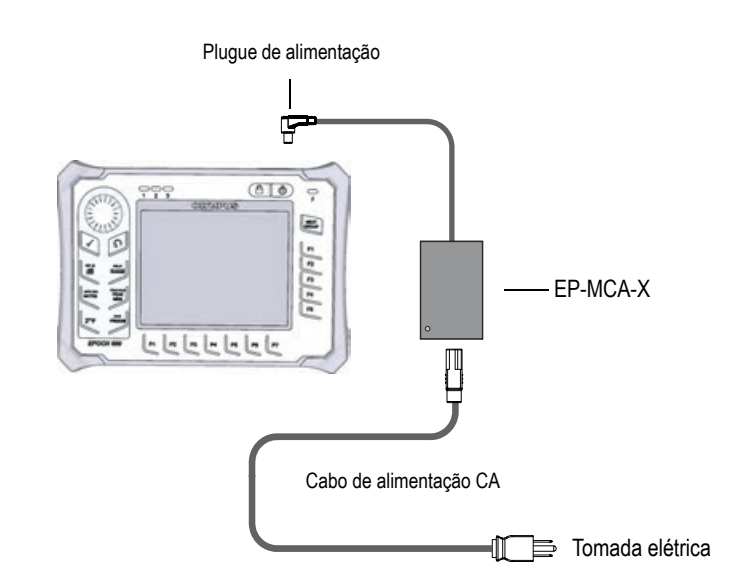

**Figura 1-8 Conexão do carregador/adaptador**

- 2. Levante a proteção de borracha que cobre o conector CA localizada na parte superior do EPOCH 600.
- 3. Conecte o cabo de alimentação CC no carregador/adaptador no adaptador do conector CC (veja [Figura 1-9 na página 25\)](#page-36-0).
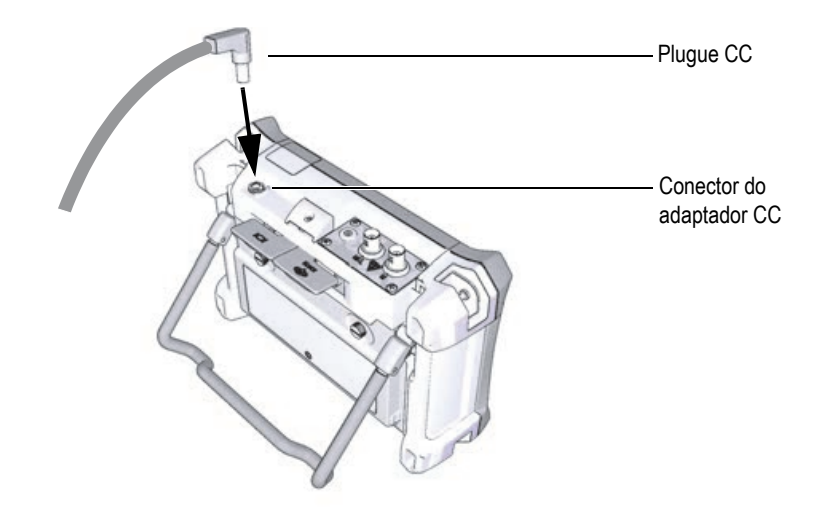

**Figura 1-9 Conexão do plugue de alimentação CC**

O status de alimentação do carregador/adaptador e a condição de carga da bateria são indicados no painel frontal do EPOCH 600 e na interface do usuário (veja [Tabela 3 na](#page-36-0)  [página 25\)](#page-36-0).

<span id="page-36-0"></span>

| Status do<br>indicador de<br>energia | Cabo de<br>alimentação<br>CA.<br>desconectado | Significado do indicador                   | Indicador da<br>bateria |
|--------------------------------------|-----------------------------------------------|--------------------------------------------|-------------------------|
| Verde                                | <b>Sim</b>                                    | Bateria interna completamente<br>carregada |                         |
| Vermelho                             | <b>Sim</b>                                    | A bateria interna está carregando          |                         |
| Desligada                            | Não                                           | Carregador/adaptador CA<br>desconectado    |                         |

**Tabela 3 Indicador de status de energia do carregador/adaptador CA** 

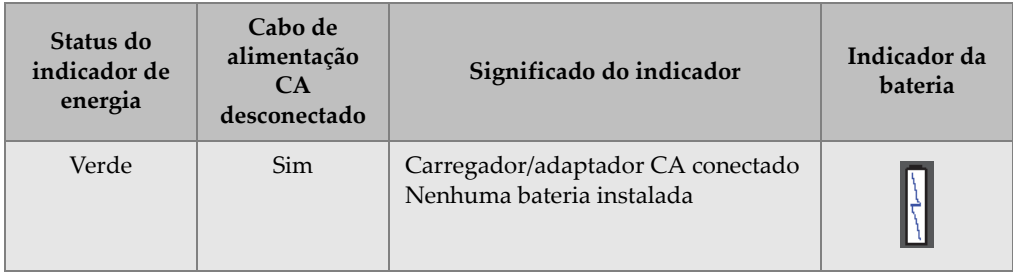

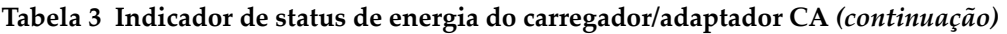

#### **1.4.3 Pilhas alcalinas**

O EPOCH 600 padrão vem com suporte para pilhas alcalinas (P/N: 600–BAT–AA [U8780295]). O suporte com capacidade para oito pilhas alcalinas de tamanho AA, para uso em situações em que uma fonte de alimentação CA não está disponível e a bateria de íons de lítio interna está descarregada. Quando o aparelho é usado em condições típicas de inspeção, as pilhas alcalinas proporcionam um mínimo de três horas de operação contínua.

#### **Para instalar o suporte para pilhas alcalinas**

- 1. Afaste o apoio do instrumento.
- 2. Solte os dois parafusos que prendem a tampa do compartimento da bateria na parte de trás do instrumento e remova-a (veja [Figura 1-10 na página 27](#page-38-0)).
- 3. Remova a bateria de íons de lítio, se instalada (veja [Figura 1-10 na página 27](#page-38-0)).

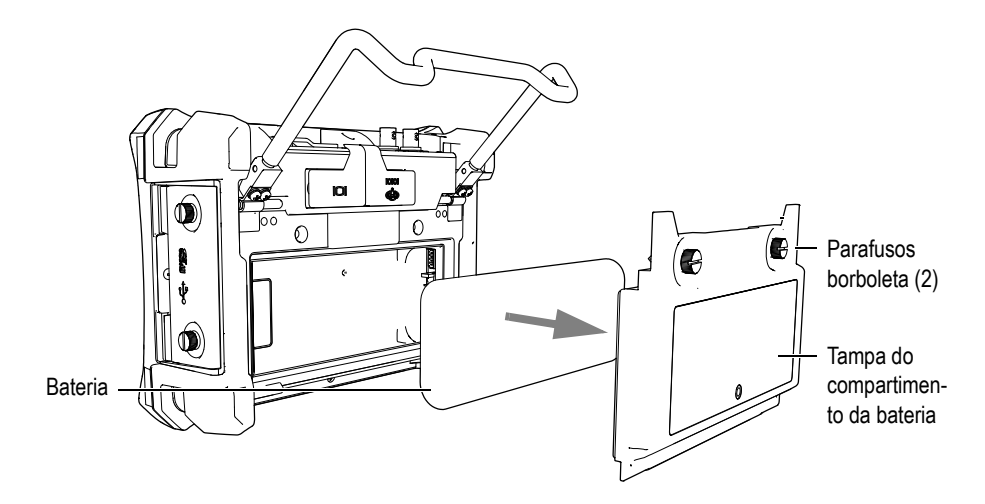

<span id="page-38-0"></span>**Figura 1-10 Remoção da tampa do compartimento da bateria e da bateria de íons de lítio**

- 4. Instale oito pilhas AA alcalinas no suporte para bateria.
- 5. Conecte o suporte da bateria alcalina no aparelho.
- 6. Coloque o suporte para pilhas alcalinas no compartimento da bateria (veja [Figura 1-11 na página 28](#page-39-0)).

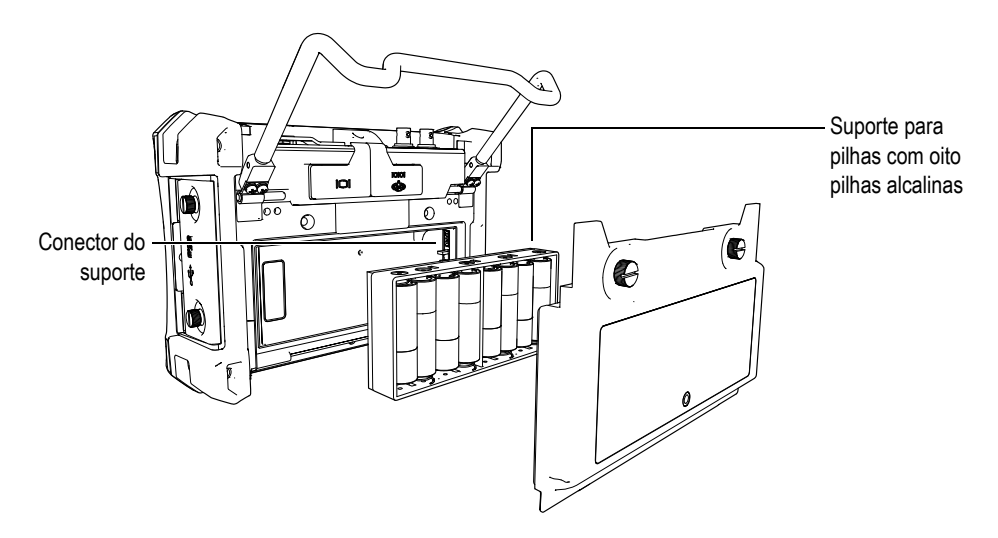

**Figura 1-11 Suporte para pilhas alcalinas**

<span id="page-39-0"></span>7. Instale a tampa do compartimento da bateria na parte de trás do instrumento e depois aperte os dois parafusos.

#### **OBSERVAÇÃO**

Quando as pilhas alcalinas estão instaladas no aparelho, o indicador de bateria na interface do usuário exibe **ALK**. O carregador/adaptador não recarrega as pilhas instaladas no suporte para pilhas alcalinas.

## **1.5 Instalação do cartão MicroSD**

Todo EPOCH 600 é entregue com um cartão MicroSD de 2 GB.

#### **Para instalar o cartão de memória MicroSD removível**

- 1. Remova o cartão da embalagem.
- 2. Solte os dois parafusos e, em seguida, abra a porta lateral do EPOCH 600 (veja [Figura 1-12 na página 29](#page-40-0)).

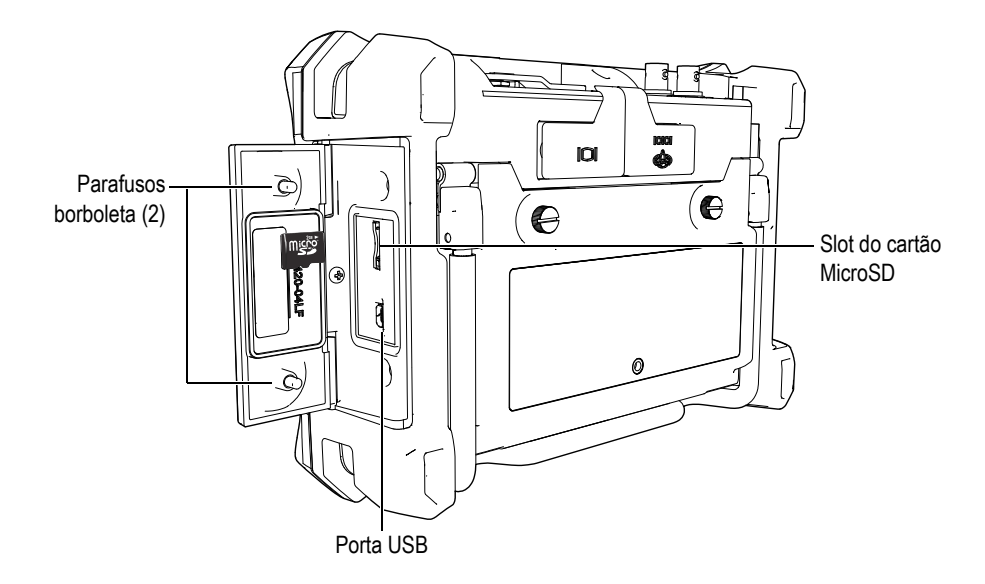

**Figura 1-12 Porta lateral**

- <span id="page-40-0"></span>3. Segure o cartão de modo que o rótulo MicroSD esteja virado para a parte de trás do aparelho.
- 4. Deslize cuidadosamente o cartão no slot MicroSD até ouvir um clique (veja [Figura 1-12 na página 29](#page-40-0)).

#### **OBSERVACÃO**

Para remover o cartão MicroSD, empurre-o cuidadosamente no aparelho e solte. Um mecanismo de mola ejetará parcialmente o cartão, permitindo segurá-lo e depois removê-lo do aparelho.

# **2. Operações básicas**

Este capítulo é destinado para uma rápida orientação aos usuários que estão familiarizados com a detecção de defeitos por ultrassom, mas ainda não trabalham com o EPOCH 600. Descrições mais detalhadas sobre estes tópicos, juntamente com um guia completo de funções avançadas, serão abordadas nos capítulos seguintes deste manual. Este capítulo está organizado da seguinte forma:

- "[Interface do usuário"](#page-42-0) na página [31](#page-42-0)
- "[Configurações do emissor e receptor](#page-48-0)" na página [37](#page-48-0)
- "[Gates \(portas\)"](#page-51-0) na página [40](#page-51-0)
- "[Calibração](#page-54-0)" na página [43](#page-54-0)
- "[Datalogger](#page-59-0)" na página [48](#page-59-0)

### <span id="page-42-0"></span>**2.1 Interface do usuário**

O EPOCH 600 usa uma combinação de teclas de acesso direto e menus de software para se ter controle total do aparelho. O painel de acesso direto proporciona o controle instantâneo à funções que são usadas regularmente durante as inspeções. Os menus do software possibilitam o acesso à maioria das funções do aparelho, como configurações do emissor/receptor, calibração automática, configurações de medição, recursos de software, registro de dados e muito mais.

É possível ajustar o valor de um parâmetro selecionado tanto com o botão de ajuste como o painel de navegação do EPOCH 600. O método de ajuste de parâmetros é determinado pela configuração escolhida no momento do pedido de compra. Os dois métodos são descritos abaixo.

### **2.1.1 Menus e parâmetros**

A maioria das funções do EPOCH 600 podem ser acessadas e ajustadas através das teclas horizontais e verticais da interface do usuário do software. As teclas verticais, localizadas à direita do monitor, são chamadas de menu, e as teclas horizontais da parte inferior da tela são chamadas de parâmetros, funções ou submenus (veja [Figura 2-1 na página 32](#page-43-0)). Cada menu ou parâmetro pode ser selecionado para ajuste pressionando as teclas correspondentes **[F**<*n*>**]** ou **[P**<*n*>**]** no teclado do aparelho (veja [Figura 2-1 na página 32](#page-43-0)).

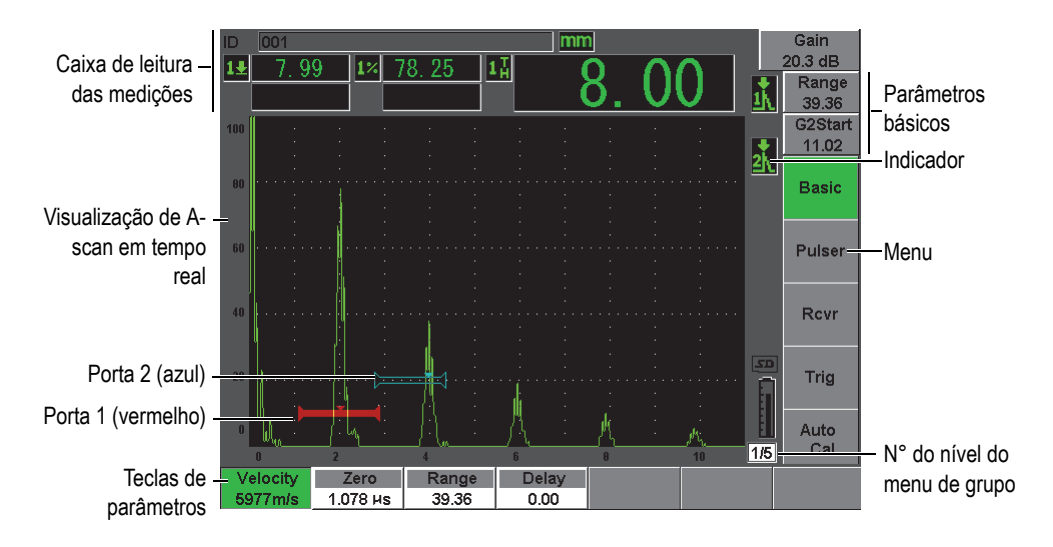

**Figura 2-1 Principais elemento da interface do software**

<span id="page-43-0"></span>O EPOCH 600 possui cinco grupos de menus. Cada grupo de menu é identificado por um número (**1/5**, **2/5**, **3/5**, **4/5** e **5/5**). Para percorrer todos os grupos de menu, use a tecla **[NEXT GROUP]** (veja [Figura 2-2 na página 33\)](#page-44-0).

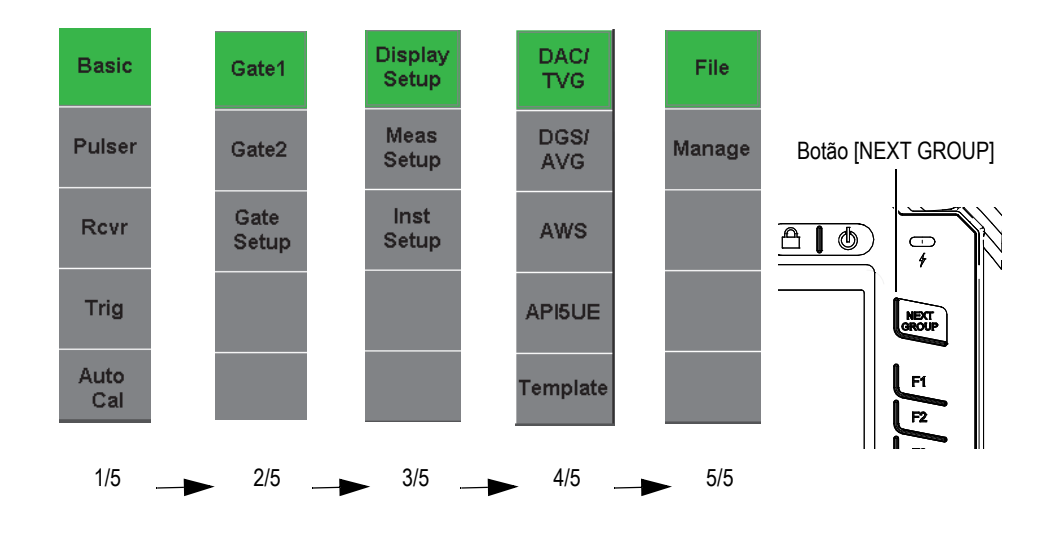

**Figura 2-2 Grupos de menu e quantidade respectiva de níveis**

#### <span id="page-44-0"></span>**2.1.2 Ajustar parâmetros — configuração com botão de ajuste**

Uma vez que um parâmetro é selecionado, pode-se modificá-lo usando o botão de ajuste. Pode-se ajustar a maioria dos parâmetros com ajuste básico ou fino. Para alternar entre o ajuste básico e fino, pressione a tecla **[CHECK]**.

<span id="page-44-1"></span>O ajuste básico é indicado por colchetes ao redor da tecla de parâmetro (veja [Figura 2-3 na página 33](#page-44-1)). O ajuste fino está selecionado quando parênteses não são exibidos.

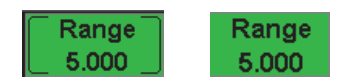

**Figura 2-3 Seleção de ajuste básico e fino**

### **2.1.3 Ajustar parâmetros — configuração com painel de navegação**

Uma vez que o parâmetro foi selecionado, é possível modificá-lo com as teclas de seta do painel de navegação (veja [Figura 2-4 na página 34](#page-45-0)). Pode-se ajustar a maioria dos parâmetros com ajuste básico ou fino. As teclas de setas - para cima e para abaixo ajustam os incrementos básicos, e as teclas de setas - direita e esquerda - ajustam os incrementos finos.

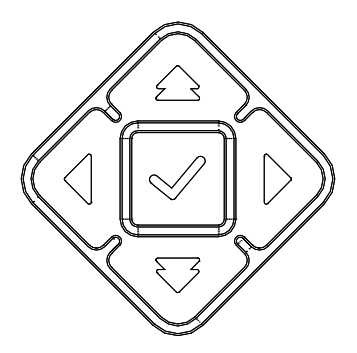

**Figura 2-4 Teclas de seta do painel de navegação**

#### <span id="page-45-0"></span>**2.1.4 Teclas de acesso direto**

Para agilizar o ajuste dos parâmetros comuns, o EPOCH 600 possui um conjunto de teclas de acesso direto (veja [Figura 2-5 na página 35\)](#page-46-0). Quando uma dessas teclas é pressionada, o aparelho vai direto para o parâmetro associado ou ativa a função correta.

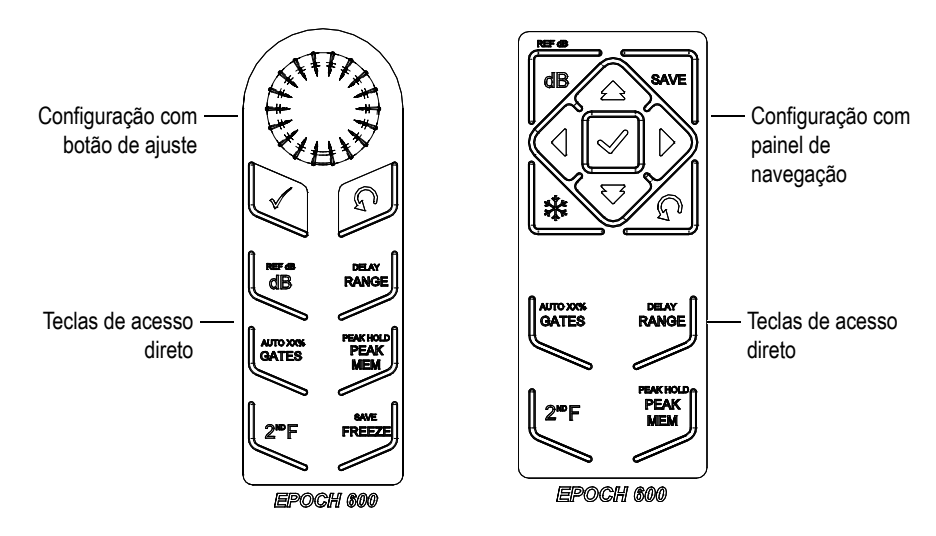

**Figura 2-5 Teclas de acesso direto — duas configurações (em inglês)**

<span id="page-46-0"></span>O EPOCH 600 também oferece um versão de teclado com símbolos internacionais (veja [Figura 2-6 na página 35\)](#page-46-1).

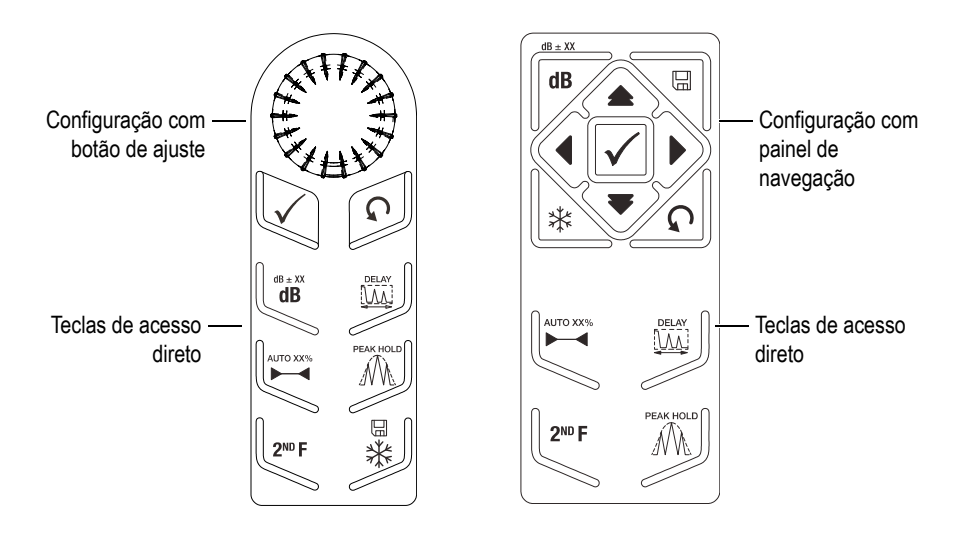

<span id="page-46-1"></span>**Figura 2-6 Teclas de acesso direto — duas configurações (símbolos internacionais)**

Quando as teclas de acesso direto **[RANGE]**, **(DELAY)**, **[dB]** ou **(REF dB)** são pressionados, os valores comuns predefinidos são exibidos acima das teclas de parâmetros **[P***<n>***]**. Para selecionar um valor predefinido, pressione a tecla **[P***<n>***]** do parâmetro correspondente.

#### <span id="page-47-1"></span>**2.1.5 Funções especiais**

O EPOCH 600 possui várias funções especiais:

- Depois de ajustar os parâmetros usando as teclas de acesso direto, é possível voltar ao grupo do menu anterior usando as teclas **[ESCAPE]** ou **[NEXT GROUP]**.
- Ao pressionar a tecla **[ESCAPE]** de qualquer grupo de menu o programa retorna para o menu **Basic**, que o menu padrão de início.
- A tecla **[LOCK]** (disponível somente na configuração com botão) bloqueia automaticamente o ajuste de todos os parâmetros para evitar qualquer alteração indesejada decorrida de algum movimento acidental na tecla (veja [Figura 2-7 na](#page-47-0)  [página 36\)](#page-47-0).

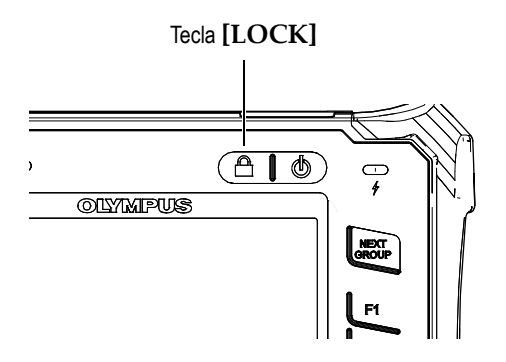

**Figura 2-7 Configuração da tecla— tecla [LOCK]**

<span id="page-47-0"></span>• Pressionar **[2ND F]**, **(AUTO XX%)** ativa a função AUTO XX% que ajusta o ganho automaticamente, com o objetivo de definir a amplitude do eco fechado para XX% da altura da tela cheia (o valor padrão é de 80%). (veja [Figura 2-8 na página 37](#page-48-1).)

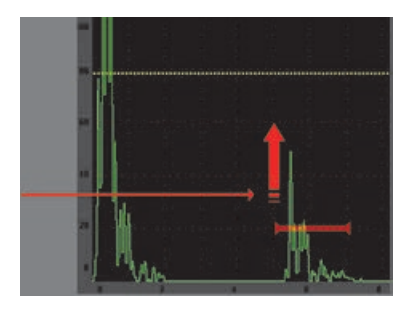

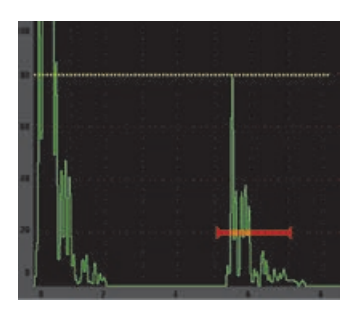

**Figura 2-8 Recursos do AUTO XX%**

#### <span id="page-48-1"></span>**2.1.6 Submenus**

Ao selecionar alguns itens como **Display Setup**, a tecla **[NEXT GROUP]** percorre as linhas dentro do submenu, o botão de ajuste ou as teclas de setas do painel de navegação são usadas para ajustar o parâmetro selecionado, a tecla **[ESCAPE]** retorna à tela de A-scan ativa.

## <span id="page-48-0"></span>**2.2 Configurações do emissor e receptor**

O EPOCH 600 permite acesso a maior parte das configurações do emissor e receptor através dos menus **Pulser** e **Rcvr**. A sensibilidade do sistema (ganho) e o ganho de referência são controlados exclusivamente através das teclas de acesso direto.

#### **2.2.1 Sensibilidade**

A sensibilidade do sistema (ganho) é ajustada através da tecla de acesso direto **[dB]**.

#### **Para ajustar a sensibilidade do sistema**

- 1. Pressione **[dB]**.
- 2. Ajuste do valor:
	- ◆ usando o painel de navegação ou o botão de ajuste, tanto para incremento básico ou fino

OU

 pressione uma das teclas de parâmetro **[P***<n>***]** para selecionar o valor préajustado correspondente

O ganho também pode ser ajustado automaticamente através do recurso AUTO XX%. Veja ["Funções especiais](#page-47-1)" na página [36.](#page-47-1)

#### **2.2.2 Ganho de referência**

Pode-se definir o ganho de referência pressionando **[2ND F], (REF dB)**. Isto define o ganho ativo como ganho de referência e ativa o ganho de rastreamento para outros ajustes (veja [Figura 2-9 na página 38](#page-49-0)).

Quando o ganho de referência é definido, as teclas de parâmetro **[P***<n>***]** permitem acessar as seguintes funções:

- **Add**: associa o ganho de rastreamento atual com o ganho de referência ativo e define o resultado como novo ganho de referência.
- **Scan dB**: alterna entre o ganho de rastreamento ativo e o ganho de rastreamento a 0,0 dB.
- **Off** (desligado): desliga a função de ganho de referência (ganho de rastreamento perdido).
- **+6 dB**: aumenta o ganho de rastreamento em 6 dB.
- **–6 dB**: diminui o ganho de rastreamento em 6 dB.

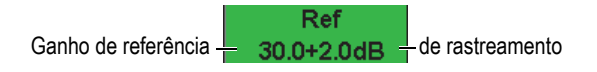

**Figura 2-9 Ganhos de referência e de rastreamento**

### <span id="page-49-0"></span>**2.2.3 Pulser (emissor)**

As funções principais de emissor do EPOCH 600 são acessíveis selecionando o menu **Pulser**. Cada parâmetro do emissor é exibido acima das teclas de parâmetro e podem ser ajustados pressionando a tecla **[P***<n>***]** do parâmetro correspondente.

As seguintes funções do emissor estão disponíveis para ajuste em tempo real no menu **Pulser**:

- **Modo PRF**: seleciona tanto o modo de ajuste manual como o automático. **Auto** altera as configurações de PRF baseado na faixa de tela, e o **Manual** permite o ajuste manual com incrementos de 10 Hz.
- **PRF**: os valores da frequência de repetição de pulso (PRF) variam de 10 Hz a 2.000 Hz com incrementos de 10 Hz
- **Energy**: valores do pulso de voltagem disponíveis: 0 V, 100 V, 200 V, 300 V ou 400 V
- **Damp**: valores de amortecimento de pulso disponíveis: 50 Ω, 100 Ω, 200 Ω ou  $400\,\Omega$
- **Mode**: modos de pulsos disponíveis: **P/E** (pulso-eco), **Dual**, e **Thru** (transmissão direta)
- **Pulser**: formas de onda de pulso disponíveis: **Spike** ou **Square** (onda quadrada ajustável)
- **Freq**: frequência de pulso (largura do pulso de onda quadrada) varia de 0,1 MHz a 20,00 MHz.

#### **OBSERVAÇÃO**

O pico de pulso é equivalente a 20 MHz do pulso da onda quadrada.

#### **2.2.4 Receiver (receptor)**

As funções do receptor padrão do EPOCH 600 são acessíveis selecionando o menu **Rcvr**. Cada parâmetro do receptor é exibido acima das teclas de parâmetro, e podem ser ajustados pressionando a tecla de parâmetro correspondente [P*<n>*].

Os seguintes parâmetros do receptor estão disponíveis para ajuste em tempo real no menu **Rcvr**:

- **Filter**: configurando o filtro de recepção
- **Rect**: retificação da forma de onda (**Full** [cheia], **Half+** [meia onda positiva], **Half-** [meia onda negativa], **RF** [sem retificação])
- **Reject**: porcentagem de rejeição (de 0% a 80%)

Os oito filtros disponíveis no EPOCH 600 permitem a configuração da banda larga e estreita, de modo a se adequarem às exigências de uma determinada aplicação. Cada um dos conjuntos de filtros digitais possuem cortes de frequência passa-baixa e passaalta:

- 0,2 MHz–10 MHz
- 2,0 MHz–21,5 MHz
- 8,0 MHz–26,5 MHz
- 0,5 MHz–4,0 MHz
- $\bullet$  0,2 MHz–1,2 MHz
- 1,5 MHz–8,5 MHz
- 5,0 MHz–15 MHz
- CC–10 MHz

# <span id="page-51-0"></span>**2.3 Gates (portas)**

O EPOCH 600 possui duas portas de medição independentes: portas 1 e 2. A porta 1 é uma linha (cheia) horizontal vermelha. A porta 2 é uma linha vazada horizontal azul. Estas portas definem, de forma independente, regiões de medições digitais de amplitude, medição de tempo de voo e outras leituras especializadas. Cada uma das portas possui funções de alarme e de zoom.

### **2.3.1 Ajuste rápido dos parâmetros básicos da porta**

A tecla de acesso direto **[GATES]** permite o acesso imediato à porta inicial, à largura e ao ajuste de nível, sem a necessidade de acessar qualquer menu relacionado. Este é o método mais comum para ajuste de porta.

Quando a tecla **[GATES]** é pressionada, a caixa acima do primeiro menu exibe a posição inicial da porta 1 (veja [Figura 2-10 na página 40\)](#page-51-1). Uma vez selecionada, o botão, ou as teclas de setas, podem aumentar ou diminuir este valor, com incremento básico ou fino.

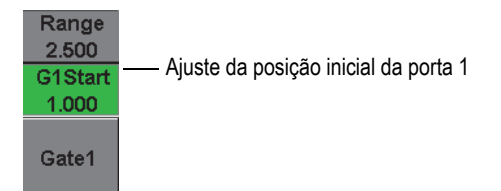

**Figura 2-10 Ajuste da posição inicial da porta 1**

<span id="page-51-1"></span>Ao pressionar a tecla **[GATES]** repetidas vezes irá se percorrer o início, a largura e as configurações de nível de cada porta ativa. Ao pressionar **[ESCAPE]** ou **[NEXT GROUP]** o programa retorna ao menu de grupo usado antes do ajuste da porta, permitindo um ajuste eficiente das portas com o mínimo de interferência do operador. Para um ajuste e configuração de porta mais abrangente, existem três menus que controlam as configurações das portas: **Gate1**, **Gate2**, e **Gate Setup**.

### **2.3.2 Gate 1 e Gate 2**

Os menus **Gate 1** e **Gate 2** permitem acesso à posição específica da porta e funções de alarme. Quando um dos menus é selecionado, os parâmetros são exibidos acima das teclas de parâmetros [P*<n>*].

• **Zoom**: define o intervalo para começar na posição inicial da porta selecionada e parar na posição final da porta selecionada (porta inicial + largura da porta).

#### **OBSERVAÇÃO**

Pressione a tecla de parâmetros **Zoom** [P*<n>*] repetidamente para alterar entre o zoom ligado e desligado.

- **Start**: ajusta a posição inicial da porta selecionada.
- **Width**: ajusta a largura da porta selecionada.
- **Level**: ajusta a altura da tela da porta selecionada (de 3% a 95%).
- **Alarm:** ajusta as condições de alarme da porta selecionada (**Off**, **Positive**, **Negative**, **Min Depth**)
- **Min Depth**: visível somente quando o **Alarm** (alarme) está configurado para **Min Depth**. Ajusta o limite em unidades de tempo de voo que aciona o alarme da profundidade mínima.
- **Status**: liga ou desliga a porta (medições de efeitos, alarmes e visibilidade da porta na tela).

### **2.3.3 Gate Setup (configuração de porta)**

O menu **Gate Setup** permite as configurações mais avançadas para cada porta que devem ser ajustadas antes da inspeção. Estas configurações são visíveis acima das teclas de parâmetros **[P***<n>***]**. As seguintes configurações de portas estão disponíveis no menu **Gate Setup**:

- **G1 Mode**: define o modo de disparo de medição da porta 1 (**Peak**, **1stPeak**, **Edge**)
- **RF**: define a polaridade da porta 1 quando o aparelho está sendo operado no modo retificação RF (**Dual**, **Positive**, **Negative**)
- **G1 %Amp**: usado somente no modo **Edge**. Defina o disparo de medição para % de medição digital de amplitude da porta 1 quando no modo de detecção **Edge** (**High Peak**, **1stPeak**).
- **G2 Mode/G2 RF/G2 %Amp**: mesmas configurações acima, mas somente para a porta 2.
- **G2 Tracks**: alterna o modo da porta 2 em relação à porta 1 (ligada ou desligada). O modo **Tracking ON** é considerado um modo de medição eco a eco.

Os modos de medição de porta, selecionado pelo **G1 Mode** ou **G2 Mode**, determinam qual eco fechado ou parâmetro de eco dispara a medição digital.

- **Peak**: adquire leituras de medição baseadas no pico mais alto da região fechada (não precisa ultrapassar o limite da porta) [veja [Figura 2-11 na página 42\]](#page-53-0).
- **1stPeak**: adquire leituras de medição baseadas no primeiro pico que ultrapassa o limite da porta (nível) [veja [Figura 2-11 na página 42\]](#page-53-0).
- **Edge**: obtém leituras de medição baseada na posição do primeiro ponto de passagem de um sinal fechado (veja [Figura 2-11 na página 42\)](#page-53-0).

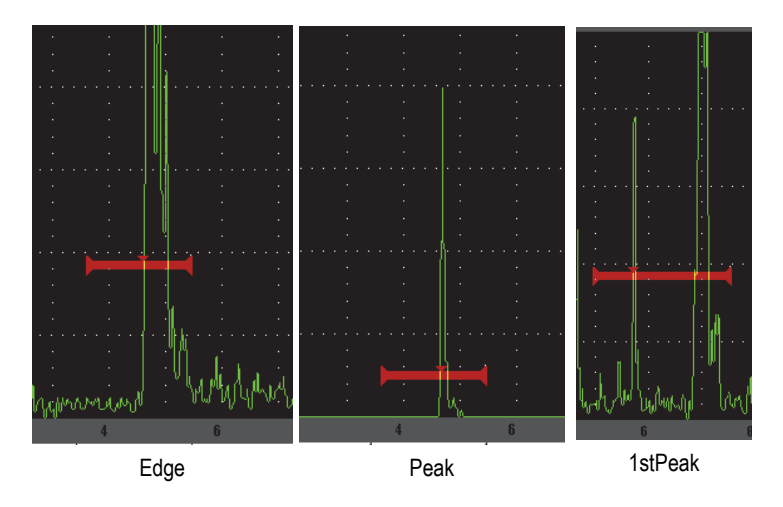

**Figura 2-11 Medição de disparo nos modos Edge, Peak e 1stPeak**

### <span id="page-53-0"></span>**2.3.4 Indicações de alarme**

Sempre que um alarme é acionado em qualquer uma das portas de medição, o operador é avisado de duas maneiras:

- Um sinal sonoro é emitido pelo EPOCH 600
- Um dos dois indicadores de alarme (LED) fica aceso na parte frontal do painel do EPOCH 600 (veja [Figura 2-12 na página 43](#page-54-1)).

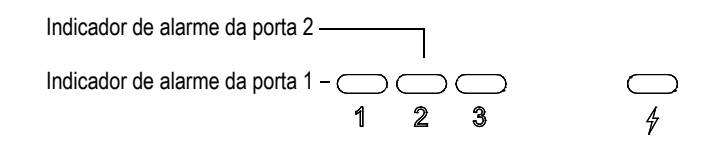

<span id="page-54-1"></span>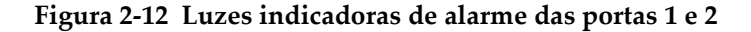

OBSERVAÇÃO

O EPOCH 600 também é capaz de emitir sinais de alarme através do conector de 9 pinos D-sub, localizado na parte traseira do aparelho.

#### <span id="page-54-0"></span>**2.4 Calibração**

O EPOCH 600 pode ser calibrado facilmente para zero offset ou velocidade a fim de fornecer medições de espessura precisas (trajetória do som) das indicações. O EPOCH 600 possui um sistema de autocalibração para ajuste em apenas duas etapas. A seção abaixo possui exemplos da maioria das calibrações padrões e básicas. Para informações mais detalhadas sobre calibração, por favor, veja capítulo [10 na](#page-164-0)  [página 153.](#page-164-0)

#### <span id="page-54-2"></span>**2.4.1 Calibração da medição**

A calibração para medições digitais precisas é normalmente realizada através de duas medidas de espessura conhecidas de um material representativo. Nesta seção os termos THIN (fino) e THICH (espesso) se referem a qualquer uma das espessuras de um bloco ou placa (calibração de feixe de raios paralelos) ou duas extensões de uma trajetória de som angular (calibração de feixe angular).

#### **Para começar a calibração**

1. Acople o transdutor no degrau fino do material.

- 2. Posição da porta 1 ao redor da indicação de resultado na tela.
- 3. Faça com que a indicação fique em 80% da altura da tela cheia usando a função **(AUTO XX%)**.
- 4. Selecione o menu **Auto Cal** (veja [Figura 2-13 na página 44\)](#page-55-0).

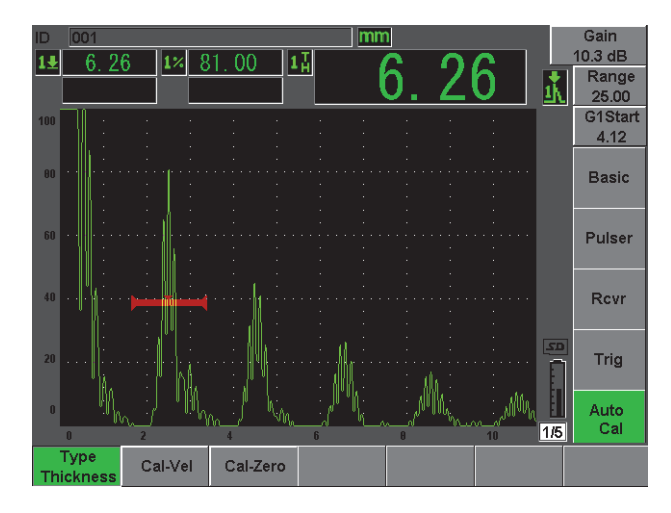

**Figura 2-13 Menu Auto Cal**

- <span id="page-55-0"></span>5. Use o modo parâmetro para selecionar o modo de calibração apropriado (**Thickness** para feixes de raios paralelos ou **Soundpath** para feixes angulares são os mais comuns)
- 6. Pressione **Cal-Zero** (veja [Figura 2-14 na página 45\)](#page-56-0).

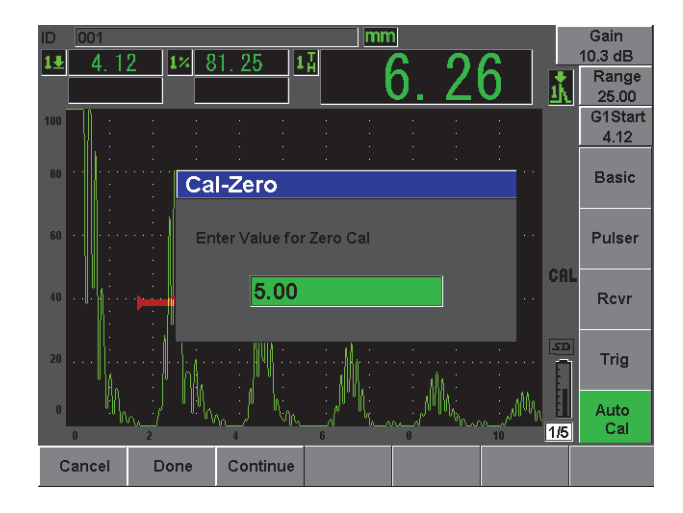

**Figura 2-14 Valor de Cal-Zero**

- <span id="page-56-0"></span>7. Use o botão de ajuste ou as teclas de setas para ajustar o valor exibido para a espessura adequada. Para este exemplo, o transdutor está acoplado no degrau de 5 pol.
- 8. Pressione **Continue** (continuar) para aceitar o valor ajustado e, em seguida, ir para segunda etapa da calibração.
- 9. Acople o transdutor no degrau espesso do material.
- 10. Posição da porta 1 ao redor da indicação de resultado na tela.
- 11. Faça com que a indicação fique em 80% da altura da tela cheia usando a função **(AUTO XX%)** [veja [Figura 2-15 na página 46](#page-57-0)].
- 12. Pressione **[ESCAPE]** para retornar ao menu **Auto Cal**.

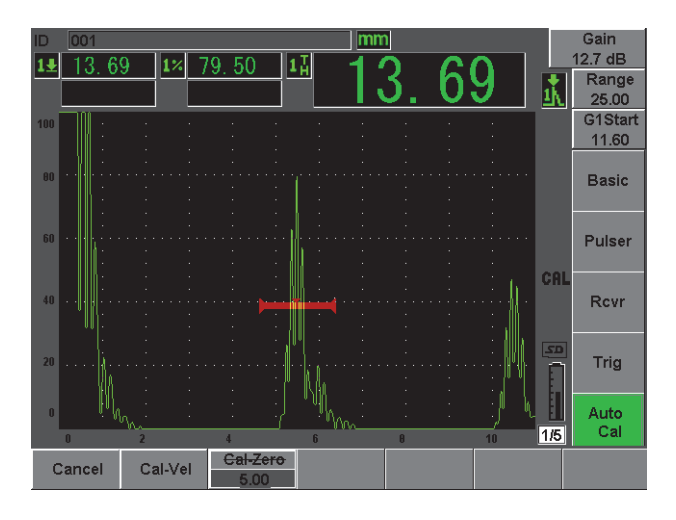

**Figura 2-15 Porta 1 inicial**

- <span id="page-57-0"></span>13. Pressione **Cal-Vel**.
- 14. Use o botão de ajuste ou as teclas de setas para ajustar o valor exibido para a espessura adequada. Para este exemplo, o transdutor está acoplado no degrau de 12,5 pol.

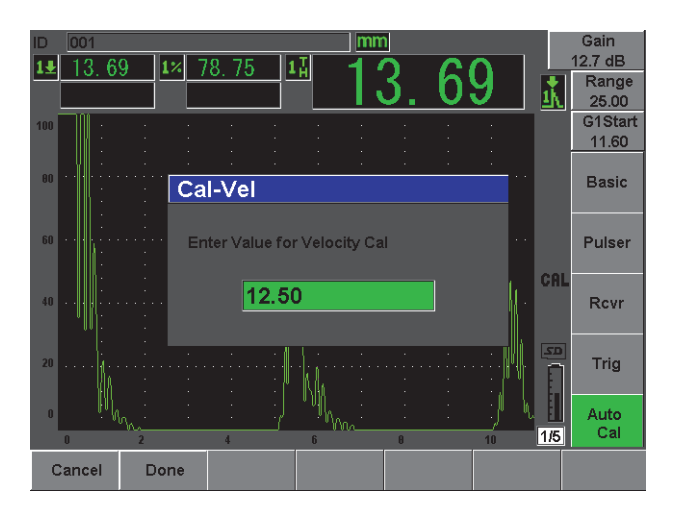

**Figura 2-16 Valor da velocidade de calibração**

- 15. Pressione **Done** para aceitar o valor ajustado e completar o processo de calibração.
- 16. Pressione **[RANGE]** e então ajuste a faixa da tela para a configuração desejada (veja [Figura 2-17 na página 47\)](#page-58-0).

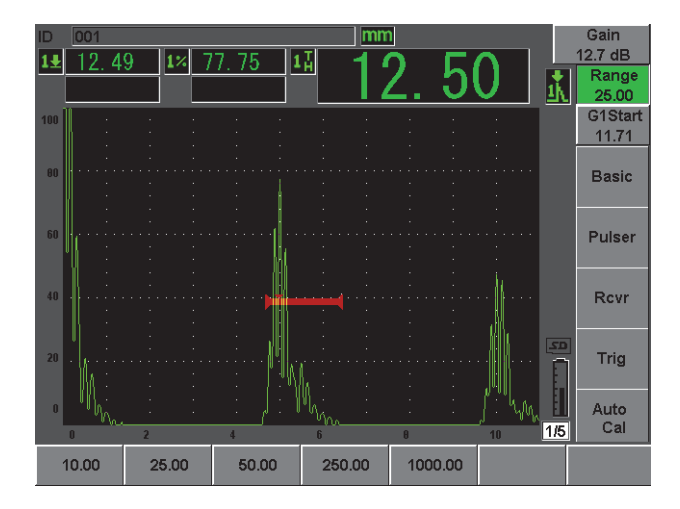

**Figura 2-17 Variação de valor**

### <span id="page-58-0"></span>**2.4.2 Calibração de feixe angular**

A calibração de feixe angular normalmente requer quatro etapas. Cada etapa é descrita a seguir:

#### **Para realizar calibração de feixe angular**

- 1. Verifique o ponto de referência do feixe (B.I.P.).
- 2. Verifique o ângulo refratado do calço.
- 3. Conclua a calibração da distância usando as etapas descritas na seção [2.4.1 na](#page-54-2)  [página 43](#page-54-2) (modo **Calibration** configurado para **SoundPath** ou **Depth** dependendo do tipo de refletor).
- 4. Configure a sensibilidade ao capturar o furo ou a rachadura na porta 1, conduzindo a indicação para 80% da altura da tela usando **(AUTO XX%)** e, em seguida, configure o ganho de referência pressionando **[2ND F] (REF dB)** [veja [Figura 2-18 na página 48](#page-59-1)].

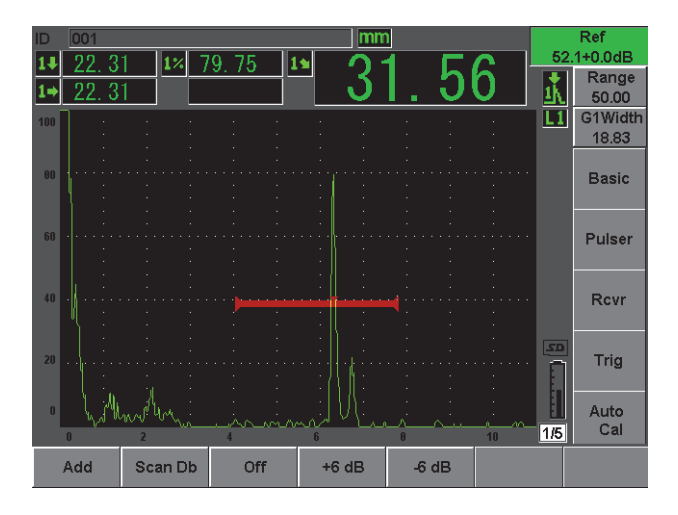

**Figura 2-18 Configurando o ganho de referência**

# <span id="page-59-1"></span><span id="page-59-0"></span>**2.5 Datalogger**

O EPOCH 600 possui um sistema de registro de dados onboard que permite o armazenamento de arquivos de inspeção (Inc) e arquivos de calibração (Cal), assim como arquivos de inspeções opcionais para configurações de tipo de corrosão (2D, 3D, Caldeira, etc.). Independente do tipo do arquivo, cada ponto de dados salvo no EPOCH 600 armazena todas as medições digitais ativas, A-scan compactados, dados de calibração, condições de alarme e características do software ativo. A memória onboard é armazenada em um cartão de memória microSD de 2 GB, que permite o armazenamento de mais de 500.000 pontos de dados individuais.

A seção abaixo descreve o procedimento para configurar e armazenar a maioria dos arquivos básicos e comuns, o arquivo de calibração. Para mais informações e procedimentos sobre tipos de arquivos padrões e opcionais, veja capítulo [11 na](#page-214-0)  [página 203.](#page-214-0)

### **2.5.1 Arquivos de calibração**

Para configurar e salvar o arquivo de calibração no EPOCH 600, primeiramente complete a configuração de software e ultrassom que serão salvos na calibração.

#### **Para completar todas as configurações de software e ultrassom**

- 1. Selecione o menu **File**.
- 2. Pressione a tecla **Create** para acessar a tela de criação de arquivos. A tela **Create** aparece (veja [Figura 2-19 na página 49\)](#page-60-0).
- 3. Na caixa de diálogo **File Type**, use o botão ou as teclas de setas para selecionar **Cal**.
- 4. Use a tecla **[NEXT GROUP]** para ir para a caixa de diálogo **Filename**.
- 5. Na caixa de diálogo **Filename** insira um nome de arquivo (máximo de 32 caracteres) pressionando a tecla de parâmetro **Edit**.

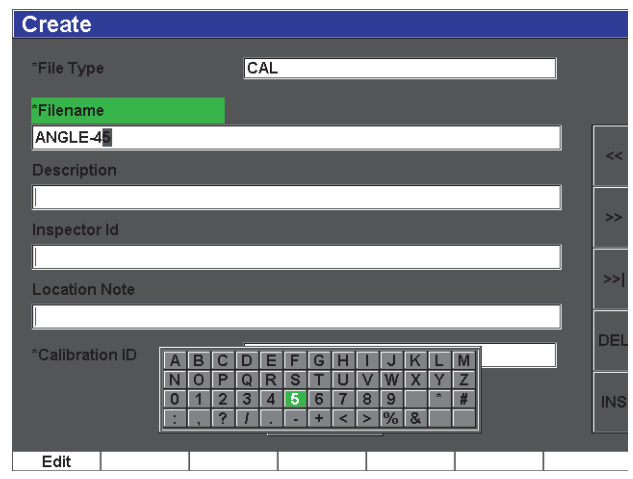

**Figura 2-19 Tela Create**

- <span id="page-60-0"></span>6. Use o botão ou as teclas de seta para navegar pelo teclado virtual.
- 7. Insira um caractere pressionando **INS** (veja [Figura 2-20 na página 50](#page-61-0)).

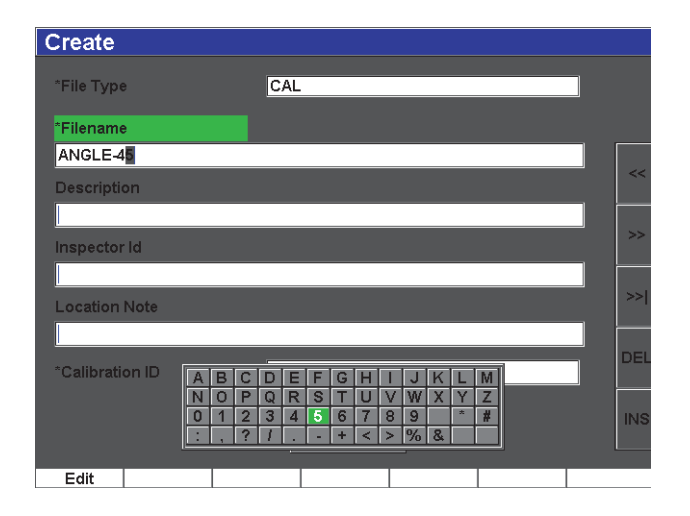

**Figura 2-20 Teclado virtual**

<span id="page-61-0"></span>8. Use a tecla **[NEXT GROUP]** para completar o procedimento de nomeação de arquivos.

#### **OBSERVAÇÃO**

Para se criar um arquivo incremental (INC) deve-se primeiramente criar um ponto inicial (Start Point).

- 9. Pressione a tecla **[NEXT GROUP]** até a função **Create** estar selecionada.
- 10. Pressione **Save** (veja [Figura 2-21 na página 51\)](#page-62-0).

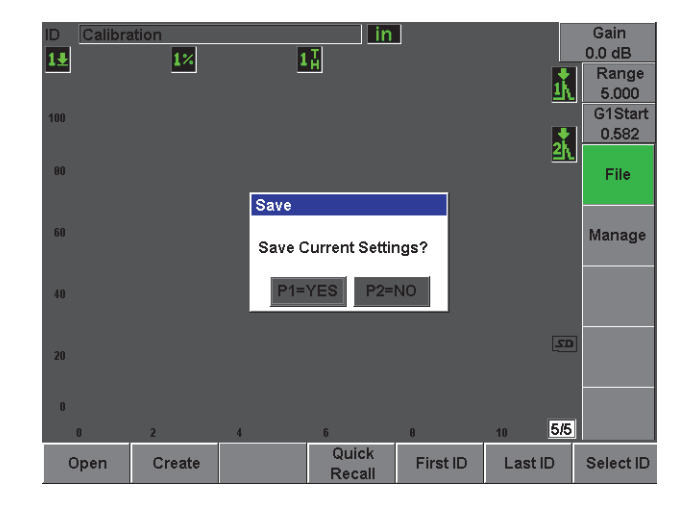

**Figura 2-21 Caixa de diálogo Save**

<span id="page-62-0"></span>11. Pressione **[P1]** para aceitar a função. O usuário volta então à tela ativa.

### **2.5.2 Outras funções Create**

Existem duas outras funções de criação de arquivos, e elas são descritas abaixo:

- **Create**: cria o arquivo na memória, mas não abre o arquivo como local de armazenamento ativo. Normalmente utilizado para criar vários arquivos simultaneamente sem salvar os dados.
- **Open**: cria o arquivo na memória, e, em seguida abre o local de armazenamento ativo, mas não salva qualquer parâmetro de arquivo até pressionar **[2ND F]**, **(SAVE)**. Normalmente usado para arquivos de inspeção onde o arquivo é criado antes do início da inspeção.

# **3. Características do hardware do EPOCH 600**

O EPOCH 600 tem muitas características físicas que são completamente novas, ou foram aperfeiçoadas, em comparação com aparelhos EPOCH anteriores. É importante familiarizar-se com o uso e manutenção destes itens.

Esta seção abrange os seguintes tópicos:

- "[Visão geral do hardware"](#page-65-0) na página [54](#page-65-0)
- "[Interface do usuário do painel frontal](#page-66-0)" na página [55](#page-66-0)
- "[Conectores](#page-75-0)" na página [64](#page-75-0)
- "[Várias características do hardware"](#page-80-0) na página [69](#page-80-0)
- "[Classificações ambientais"](#page-82-0) na página [71](#page-82-0)

# <span id="page-65-0"></span>**3.1 Visão geral do hardware**

[Figura 3-1 na página 55](#page-66-1) mostra o EPOCH 600 e identifica seus principais componentes.

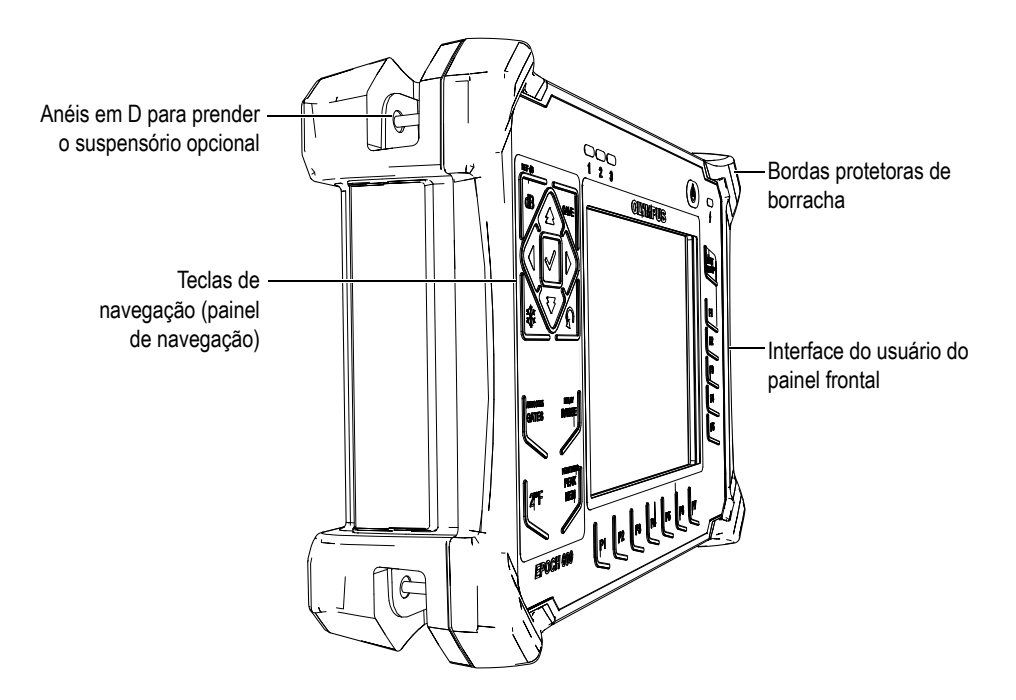

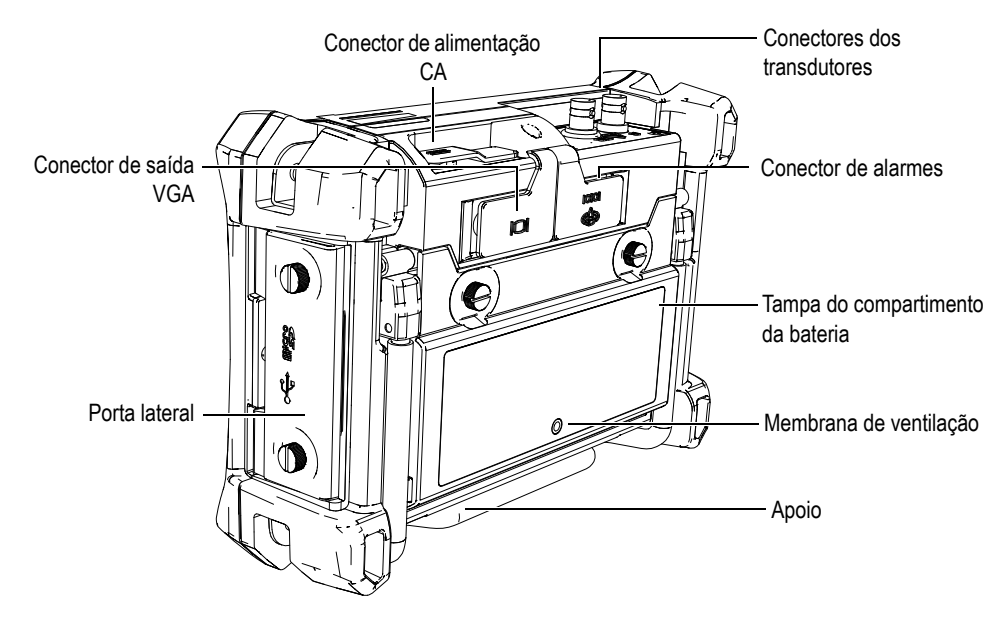

**Figura 3-1 Visão geral do hardware do EPOCH 600**

## <span id="page-66-1"></span><span id="page-66-0"></span>**3.2 Interface do usuário do painel frontal**

Com o objetivo de se ajustar as diferentes necessidades e preferências dos usuários, o EPOCH está disponível em duas configurações de hardware: um com um botão de ajuste e outro com um painel de navegação. O botão de ajuste, e as teclas de setas no painel de navegação, são responsáveis pela configuração dos parâmetros e valores de orientação. É possível escolher entre o botão de ajuste e o painel de navegação no momento do pedido, de acordo com o modo que o usuário se sente mais confortável.

### **3.2.1 Configuração com botão**

O botão de ajuste no EPOCH 600 é usado juntamente com as teclas **[CHECK]** e **[ESCAPE]** para ajustar os parâmetros, tanto para incrementos básicos ou finos (veja [Figura 3-2 na página 56](#page-67-0)). O usuário pode travar o botão para evitar a alteração acidental dos valores dos parâmetros durante a inspeção. Esta configuração permite um ajuste gradual dos valores de orientação para usuários que preferem a utilização de um botão.

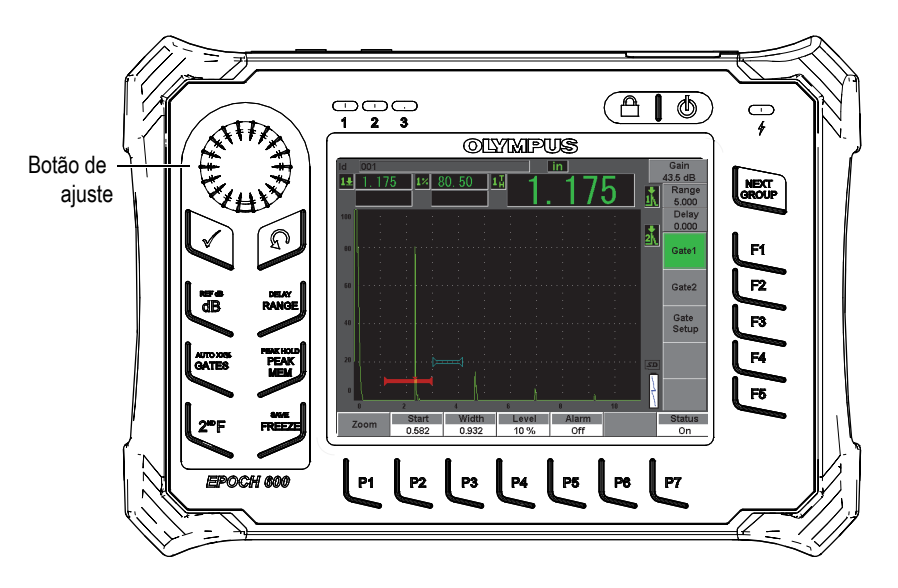

**Figura 3-2 EPOCH 600 - configuração com botão de ajuste**

#### <span id="page-67-0"></span>**3.2.2 Configuração com painel de navegação**

O painel de navegação é característico dos detectores de defeitos EPOCH. As setas para cima e para baixo do painel de navegação são utilizadas para ajustar os parâmetros básicos, e as setas direita e esquerda para ajuste fino. O painel de navegação contém funções adicionais para parâmetros usados com frequência, como ganho, salvar e teclas **[CHECK]** e **[ESCAPE]**. O modo de configuração é similar às unidades EPOCH anteriores (Série 1000, XT, LTC) para facilitar a adaptação de novos produtos de uma mesma linha.

O painel frontal do EPOCH 600 mostrado no [Figura 3-3 na página 57](#page-68-0) apresenta uma combinação de teclas de acesso direto, setas de navegação, teclas de acesso para parâmetros e funções dinâmicas para otimizar a interatividade do aparelho. O layout do painel frontal possibilita o acesso direto a parâmetros comuns de inspeção, e um ajuste simples dos valores pelos dois lados do aparelho sem obstruir a visualização da tela.

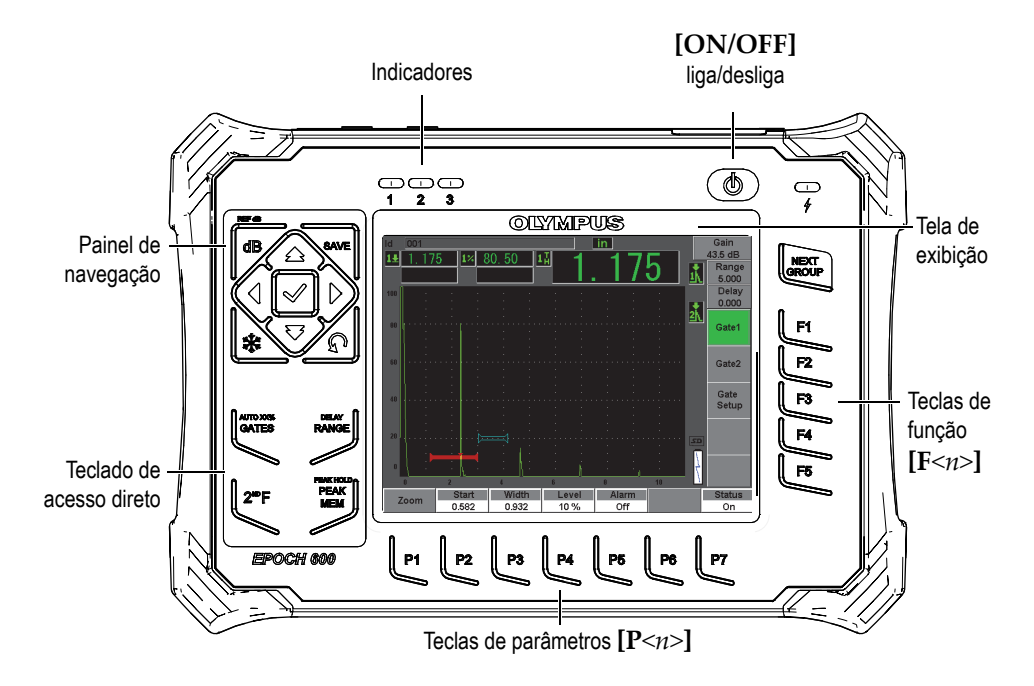

**Figura 3-3 EPOCH 600 — configuração com painel de navegação**

<span id="page-68-0"></span>O teclado de acesso direto, no lado esquerdo do painel frontal, possui as teclas para acesso direto aos parâmetros do software que são usados normalmente durante a inspeção (veja seção [3.2.6 na página 61](#page-72-0) para mais detalhes).

#### **3.2.3 Teclas de uso geral**

O EPOCH 600 possui setas de navegação, ou um botão de ajuste (dependendo da configuração), mas também as teclas **[CHECK]** e **[ESCAPE]**, que são teclas de uso geral, independente do modo ou da função do aparelho (veja [Figura 3-4 na página 58](#page-69-0)  e [Figura 3-5 na página 58\)](#page-69-1).

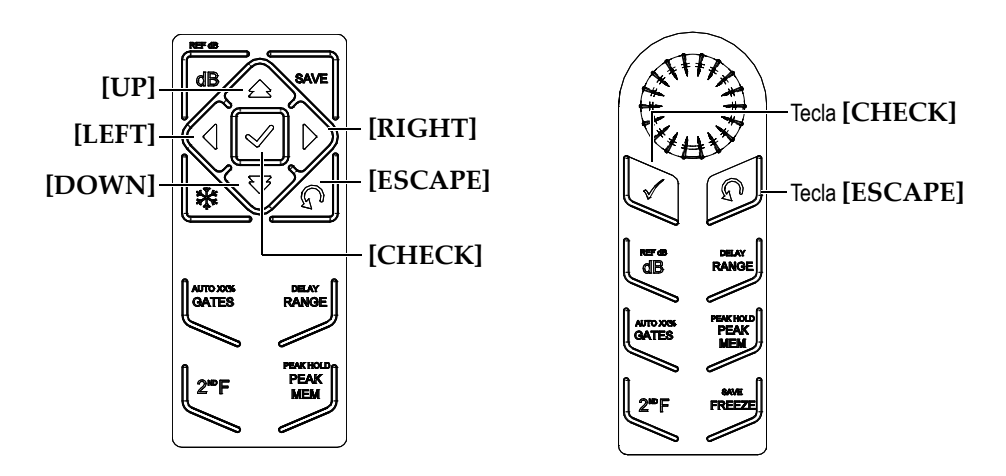

**Figura 3-4 Teclas de uso geral - versão em inglês**

<span id="page-69-0"></span>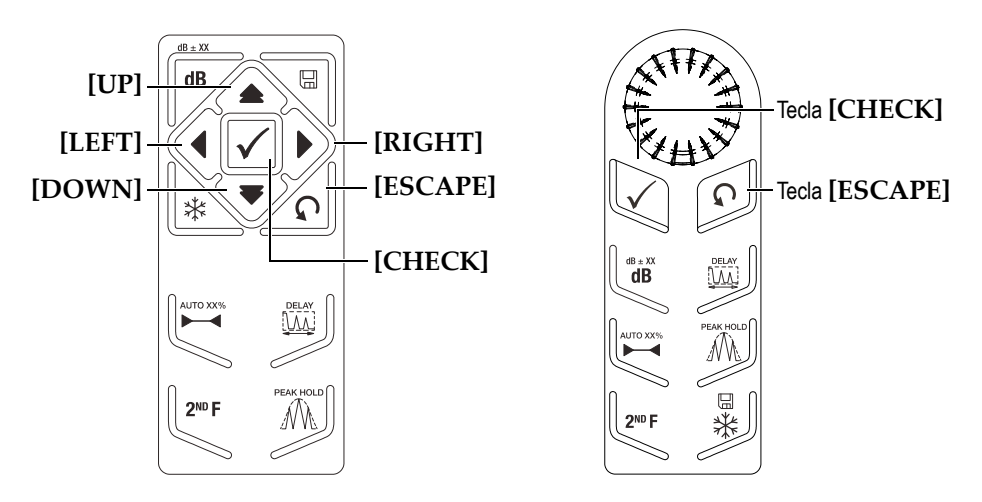

**Figura 3-5 Teclas de uso geral - versão internacional (símbolos)**

<span id="page-69-1"></span>A tecla **[CHECK]** tem duas funções primárias:

• Quando um parâmetro ajustável é selecionado, a tecla **[CHECK]** alterna os ajuste dos parâmetros entre o modo básico e fino (configuração com botão de ajuste).

- O ajuste básico é exibido entre colchetes na tecla de parâmetro.
- O ajuste fino não possui colchetes.
- A tecla **[CHECK]** é usada para percorrer os menus em ordem numérica (configuração com painel de navegação).

A tecla **[ESCAPE]** possui três funções primárias:

- Quando se está na página de configuração a tecla **[ESCAPE]** serve para retornar à tela de inspeção ativa.
- Independente do menu selecionado, a tecla **[ESCAPE]** serve para retornar ao menu **BÁSICO**.
- Quando um parâmetro de acesso direto (ganho, gama, portas, etc.) é selecionado, a tecla **[ESCAPE]** serve para retornar ao menu anterior.

### **3.2.4 Teclas de parâmetros e funções**

O EPOCH 600 realiza a maioria das funções de ajuste e/ou ativação do software usando um sistema de menu intuitivo. O sistema de teclas do menu do software é sempre exibido verticalmente na parte inferior da tela. As cinco teclas de função (**[F1]** a **[F5]**) e as sete teclas de parâmetros (**[P1]** a **[P7]**) são localizadas ao redor da tela, permitindo a ativação individual de uma tecla de software.

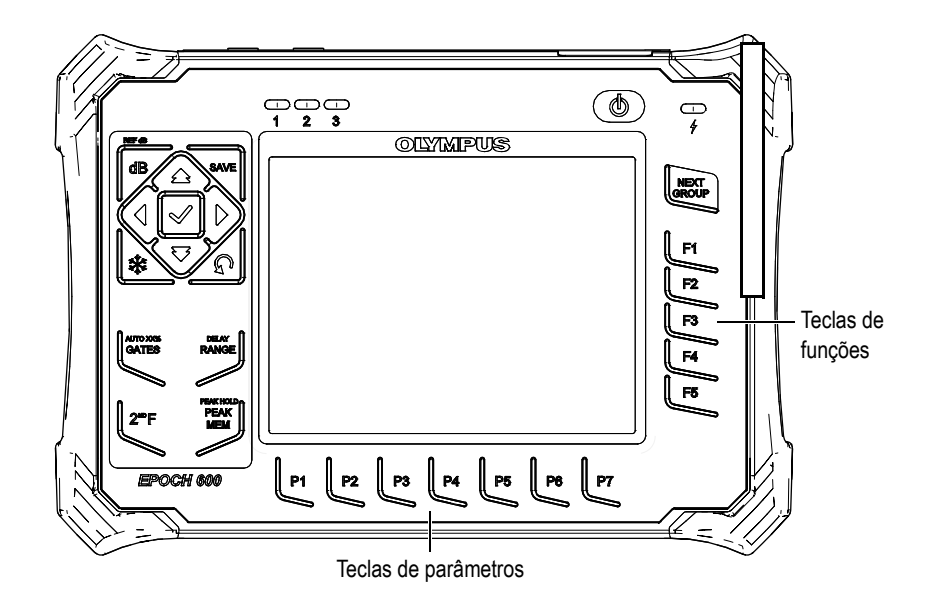

**Figura 3-6 [F***<n>***] e [P***<n>***] teclas indicando as teclas do software**

#### **3.2.5 Parametrização**

Ajustes dos valores dos parâmetros do software, tais como ganho ou intervalo, podem ser efetuados utilizando dois métodos, dependendo da configuração do aparelho:

- Use as teclas de setas **[UP]**, **[DOWN]**, **[LEFT]**, e **[RIGHT]** para aumentar ou diminuir os valores dos parâmetros; tanto para ajuste básico como para ajuste fino (configuração com painel de navegação).
- Gire o botão de ajuste no sentido horário para aumentar os valores dos parâmetros e no anti-horário para diminuí-los; tanto para ajuste básico como para ajuste fino (configuração com botão).

#### **DICA**

A tecla **[CHECK]** define o modo de ajuste básico e fino e a tecla **[ESCAPE]** retorna ao menu **Basic**.
# **3.2.6 Sobre as teclas de acesso direto**

Esta seção descreve o teclado de acesso direto tanto para a configuração com painel de navegação (veja [Figura 3-7 na página 61](#page-72-0)), como para configuração com botão de ajuste (veja [Figura 3-8 na página 62\)](#page-73-0).

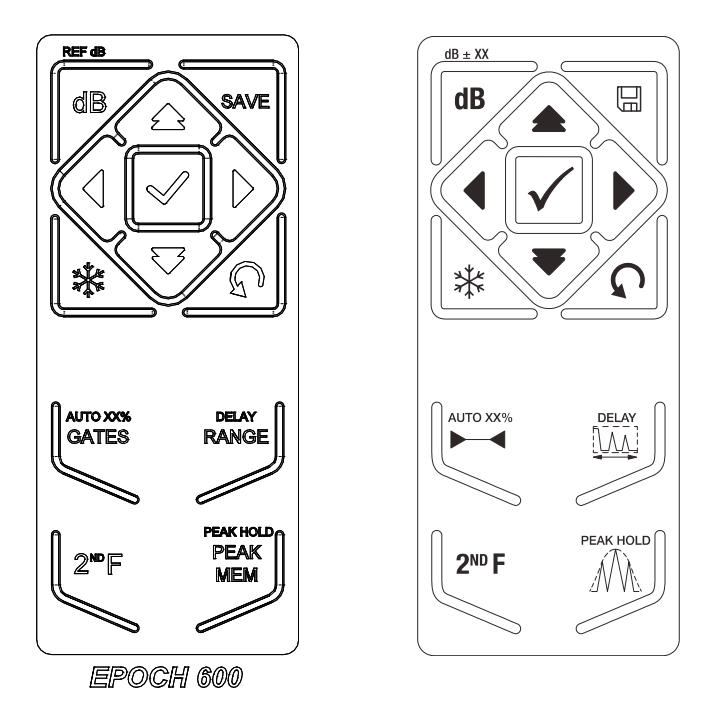

<span id="page-72-0"></span>**Figura 3-7 Configuração com painel de navegação (inglês e internacional)**

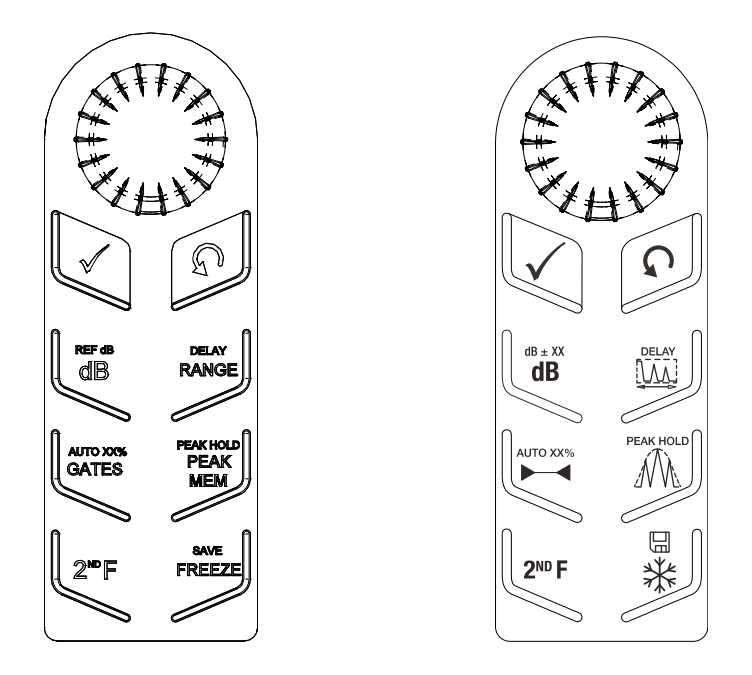

**Figura 3-8 Configuração com botão (inglês e internacional)**

<span id="page-73-0"></span>A [Tabela 4 na página 62](#page-73-1) apresenta a descrição de cada tecla da versão em inglês do teclado.

<span id="page-73-1"></span>

| Painel | <b>Tecla</b>             | Função                                                  |
|--------|--------------------------|---------------------------------------------------------|
|        |                          | [dB]                                                    |
| REF dB | REF dB<br>ďB             | Ajusta a sensibilidade do sistema.                      |
| dB     |                          | $[2ND F]$ , (REF dB)                                    |
|        | $\overline{\phantom{a}}$ | Bloqueia o nível de ganho de referência e permite que o |
|        |                          | ganho do rastreamento seja utilizado.                   |

**Tabela 4 descrição das teclas de acesso direto em inglês** 

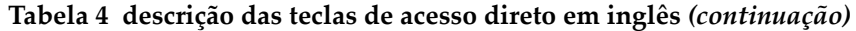

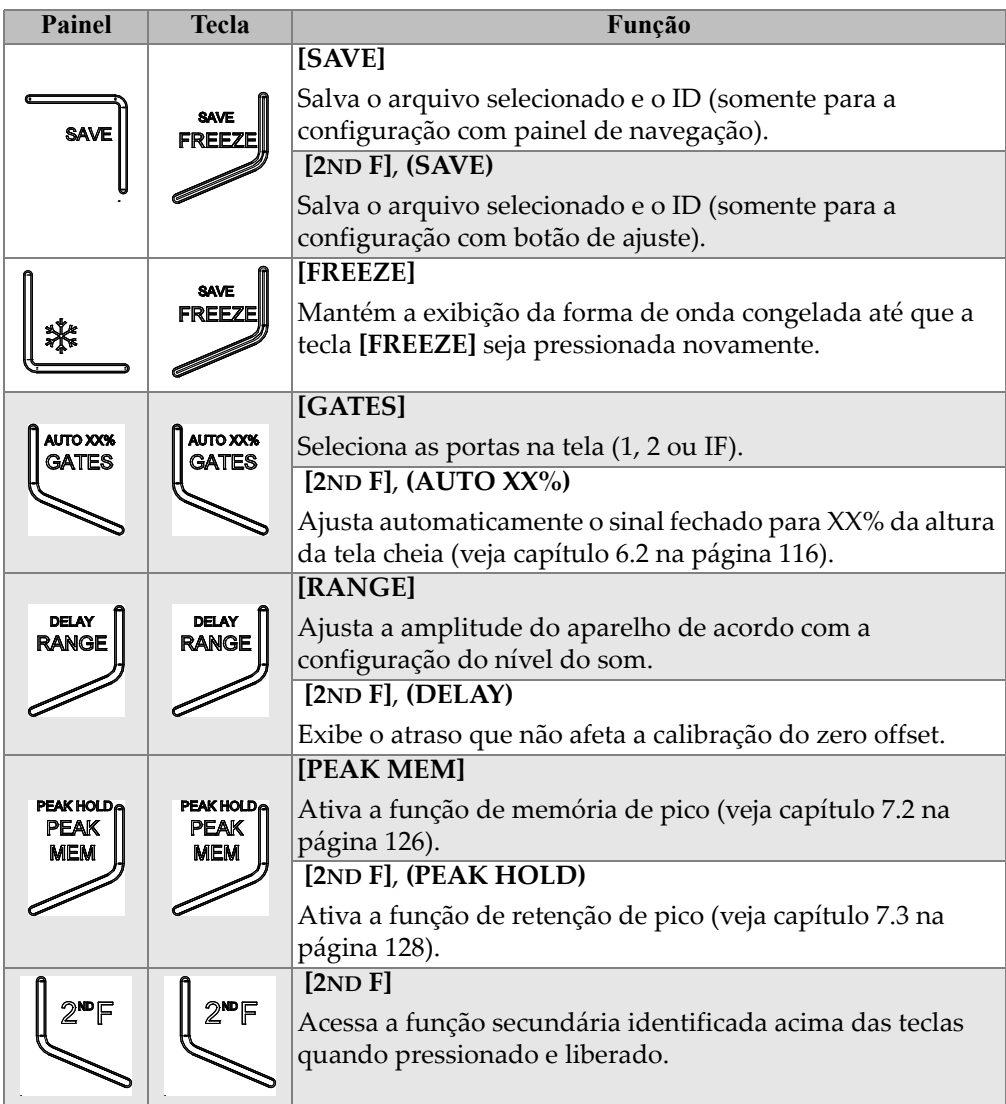

# **3.2.7 Sobre os indicadores**

O aparelho EPOCH 600 possui uma luz indicadora para energia e três para alarme (veja [Figura 3-9 na página 64\)](#page-75-0). As luzes indicadoras estão localizadas no painel frontal acima da tela (veja [Figura 3-3 na página 57\)](#page-68-0).

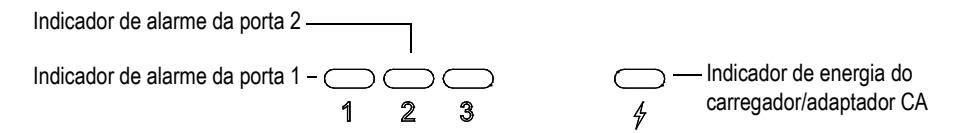

**Figura 3-9 Luzes indicadoras do painel frontal**

<span id="page-75-0"></span>O indicador de alarme acenderá quando o alarme da porta correspondente for acionado. Consulte a seção [8.8 na página](#page-154-0) 143 para obter mais informações sobre o alarme das portas.

Consulte [Tabela 5 na página 75](#page-86-0) para obter mais detalhes sobre o significado de cada situação da luz de energia.

# **3.3 Conectores**

O EPOCH 600 possui várias conexões, que serão descritas nas próximas seções.

# **3.3.1 Conexões dos transdutores**

O EPOCH 600 pode ser fornecido com os conectores de transdutores BNC ou LEMO 01. O tipo do conector do transdutor deve ser escolhido no momento do pedido. Caso seja necessário, é possível alterar o tipo de conector do transdutor em um centro de serviço autorizado ou na Olympus mediante o pagamento de uma pequena taxa. A seleção dos conectores de transdutores deve ser baseada na preferência do operador. Tanto os conectores BNC e LEMO 01 possuem classificação IP67 para utilização na maioria dos ambientes de inspeção. Neste documento, o EPOCH 600 é ilustrado com os conectores BNC.

Os conectores de transdutor estão localizados na parte superior esquerda do aparelho. Os dois conectores podem ser facilmente acessados a partir da parte frontal do aparelho (veja [Figura 3-10 na página 65](#page-76-0)).

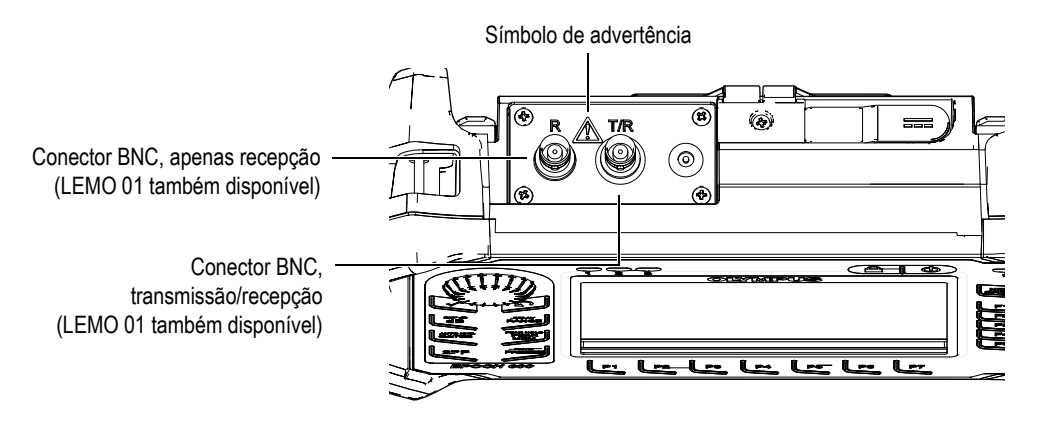

**Figura 3-10 Localização dos conectores dos transdutores**

<span id="page-76-0"></span>Os transdutores de elemento único podem ser utilizados em qualquer um dos conectores de transdutor. Para alguns transdutores de elemento duplo e para inspeções por transmissão, os conectores de transdutores são etiquetados como T/R e R. O T/R deve ser usado como canal de transmissão e o R deve ser usado como canal de recepção nestes situações.

# **PERIGO**

Não toque na parte interna dos conectores BNC (ou LEMO) para evitar risco de choque elétrico. O condutor interno pode apresentar corrente de até 400 volts. O símbolo de atenção entre os conectores BNC de transmissão recepção (T/R) e de recepção (R) mostrado acima chama atenção para o risco de choque elétrico.

### **3.3.2 Conectores de entrada/saída**

Os conectores RS-232 e de saída VGA estão localizados na parte de trás do aparelho, na seção superior (veja [Figura 3-11 na página 66](#page-77-0)). Uma cobertura de borracha protege cada conector. Os conectores fornecem saídas de alarmes digitais, uma entrada digital e saídas de codificador. A saída analógica pode ser adquirida, por um custo adicional, no momento do pedido do aparelho. Caso este conector for solicitado, ele ficará

localizado na parte superior do aparelho, à direita dos conectores de transdutor. Consulte a seção [14.3 na página 283](#page-294-0) para as especificações completas dos sinais de I/O suportados.

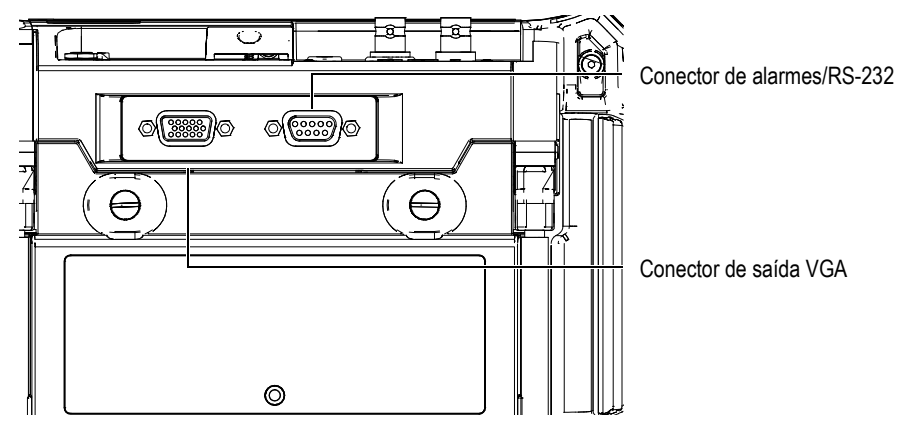

**Figura 3-11 Conectores de alarmes (RS-232) e de saída VGA**

<span id="page-77-0"></span>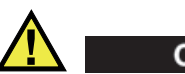

### **CUIDADO**

Não exponha o aparelho a ambientes inóspitos e úmidos quando os conectores de alarmes (RS-232) ou de saída VGA não estiverem protegidos por suas coberturas de borracha. Para prevenir a corrosão dos conectores e danos ao aparelho, mantenha as coberturas de proteção de borracha nos conectores quando nenhum cabo estiver conectado.

# **3.3.3 Compartimento da bateria**

A tampa do compartimento de bateria do EPOCH 600 permite o acesso rápido à bateria sem a necessidade de utilizar ferramentas. Dois parafusos na tampa do compartimento da bateria prendem-na ao corpo do aparelho e garantem que o compartimento fique selado.

A tampa do compartimento da bateria também tem um pequena abertura na área inferior central que é coberta por dentro por uma membrana de ventilação ambientalmente selada. Esta abertura é uma característica de segurança necessária no caso de a bateria do aparelho falhar e emanar gás. Esta abertura não pode ser perfurada.

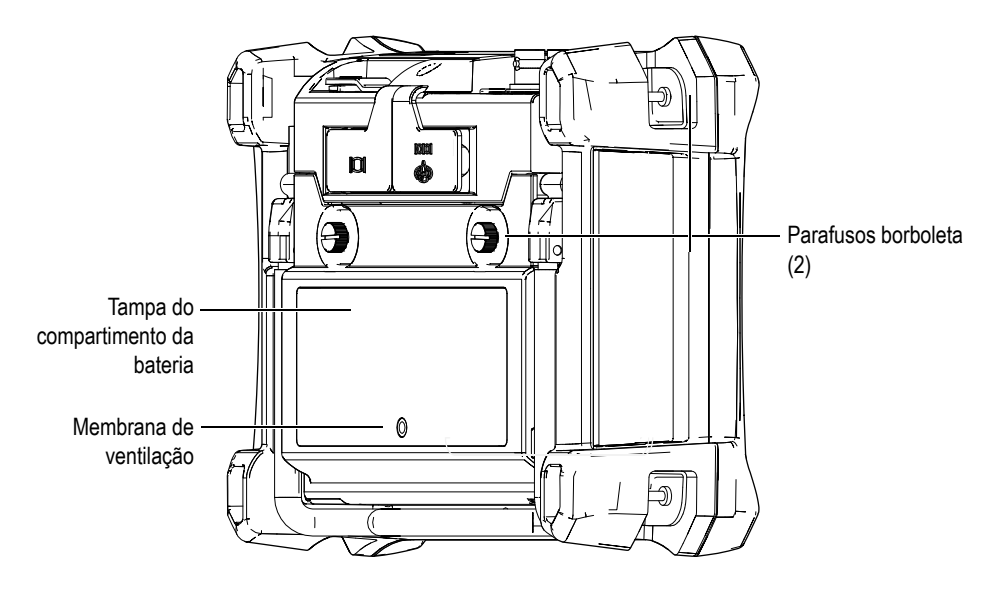

**Figura 3-12 Compartimento da bateria**

O EPOCH 600 suporta uma bateria de íons de lítio recarregável (P/N: 600-BAT-L [U8760056]) que pode ser recarregada no interior do aparelho ou na base de carregamento externa opcional (P/N: EPXT-EC-X). Também é possível utilizar o EPOCH 600 com pilhas alcalinas AA para uma maior portabilidade.

### **3.3.4 Comunicação PC e microSD**

À direita do EPOCH 600 um compartimento possui as portas microSD e USB (veja [Figura 3-13 na página 68](#page-79-0)). Este compartimento é vedado por uma membrana para evitar que líquidos não penetrem nestas portas.

O EPOCH 600 usa cartões de memória microSD de 2 GB tanto para a memória interna como para memória removível. O cartão MicroSD interno de 2 GB é montado na placa de circuito impresso dentro do aparelho, e é responsável por todo o armazenamento

de dados interno. Na hipótese de o aparelho sofrer danos que não possam ser reparados, este cartão MicroSD pode ser removido em um centro de serviço autorizado permitindo a recuperação de dados cruciais do aparelho danificado.

Juntamente com a memória removível, o EPOCH 600 permite que o usuário se conecte a um PC através de uma porta USB *on the go* (OTG). Para se comunicar com o PC, é necessário utilizar o programa de interface GageView Pro PC da Olympus para transferência e exportação de arquivos, além da geração de relatórios.

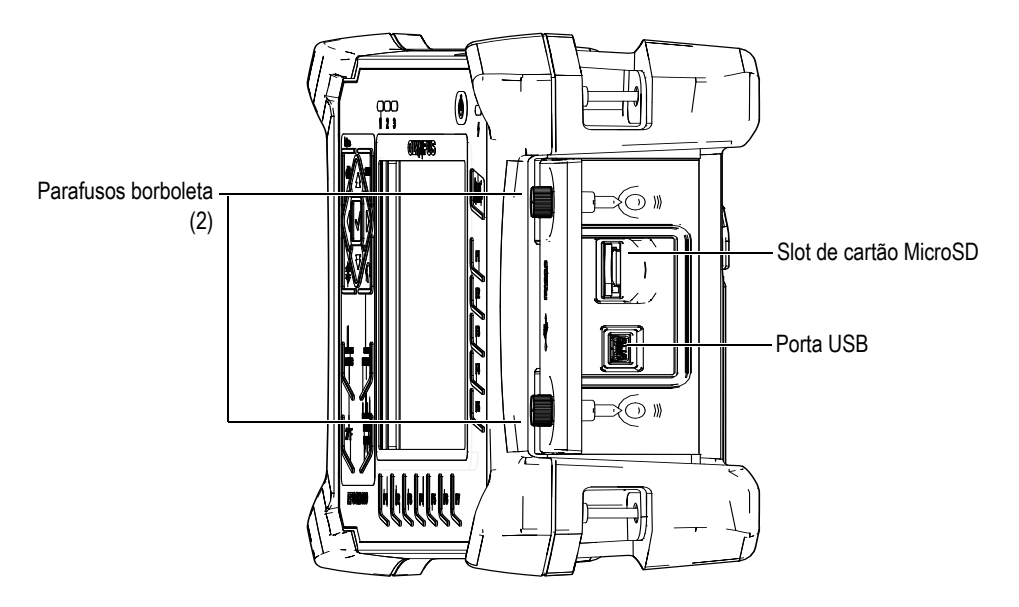

**Figura 3-13 Conectores da porta lateral**

<span id="page-79-0"></span>A porta lateral é mantida fechada por dois parafusos. Também é possível usar uma moeda ou uma chave de fenda para manipular esses parafusos, se necessário.

### **CUIDADO**

Não exponha o aparelho a ambientes úmidos e austeros enquanto a porta do compartimento de comunicação ao computador estiver aberta. Para prevenir a corrosão dos conectores e danos ao aparelho, mantenha a porta do compartimento fechada e vedada quando nenhum cabo estiver conectado.

# **3.4 Várias características do hardware**

As próximas seções descrevem várias características de hardware.

# **3.4.1 Suporte do aparelho**

O apoio articulado do EPOCH 600 permite que a tela do aparelho seja visualizada em vários ângulos (veja [Figura 3-14 na página 70](#page-81-0)). O suporte está fixado na parte de trás do aparelho por dois blocos articulados rígidos e foi mergulhado em um revestimento para aumentar o atrito para oferecer resistência ao deslizamento durante o uso. O suporte é dobrável no centro para poder ser facilmente colocado sobre uma superfície curva.

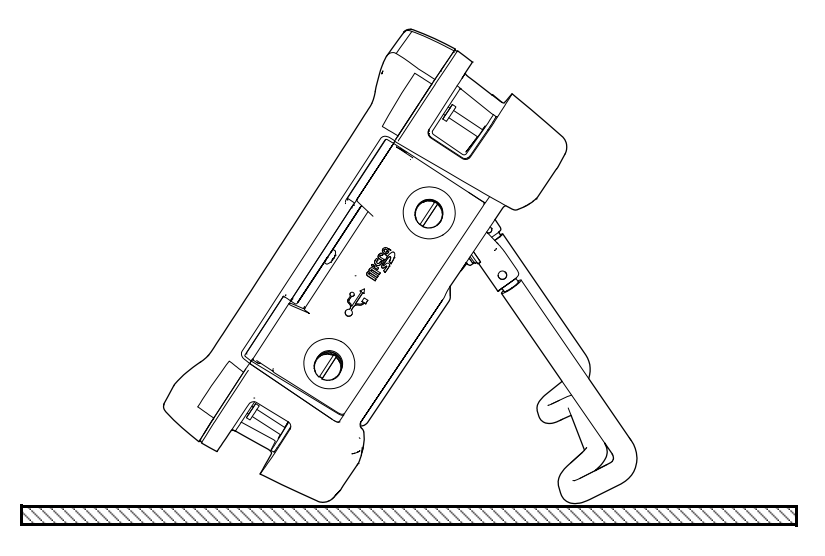

**Figura 3-14 Inclinação do aparelho**

# <span id="page-81-0"></span>**3.4.2 Juntas e membranas de vedação**

O EPOCH 600 possui vedações que são usadas para proteger a parte interna do hardware do aparelho de ambientes austeros. Ele inclue:

- Vedação da tampa do compartimento da bateria
- Vedação da porta lateral
- Membrana de ventilação

Estas vedações devem ser submetidas à manutenção adequada para garantir a durabilidade. As vedações do aparelho são avaliadas e substituídas quando necessário durante a calibração anual do aparelho. Isso deve ser realizado em um centro de serviços autorizado da Olympus.

# **3.4.3 Proteção da tela**

O EPOCH 600 possui uma película de plástico transparente que protege a tela do aparelho. É aconselhado deixar está película no lugar. Películas para reposição estão disponíveis em pacotes com 10 unidades (P/N: 600-DP [U8780297]).

# **CUIDADO**

A tela de exibição está permanentemente fixada ao corpo do aparelho para que ele fique completamente vedado. Se a tela de exibição for danificada, a parte frontal da carcaça do aparelho deve ser substituída, juntamente com o teclado de acesso direto do aparelho.

# **3.5 Classificações ambientais**

O EPOCH 600 é um aparelho extremamente robusto e durável que pode ser usado em ambientes difíceis. Para classificar a durabilidade do aparelho em ambientes molhados ou úmidos, a Olympus adotou o sistema IP (índice de proteção) para avaliar se o aparelho está vedado.

O EPOCH 600 foi testado em conformidade com as normas IP66 (para a configuração com botão) e IP67 (para configuração com painel de navegação). O aparelho foi projetado e fabricado para atender a esse índice de grau de proteção quando sai da fábrica. Para manter este nível de proteção, você é responsável pela manutenção de todas as vedações de membrana que ficam expostas rotineiramente. Além disso, você é responsável por levar anualmente o aparelho a um centro de serviços autorizado da Olympus para garantir que as vedações recebam a manutenção adequada. A Olympus não pode garantir a proteção do produto depois que as vedações do aparelho foram manipuladas. Deve-se usar o bom senso e tomar as devidas precauções antes de utilizar o aparelho em ambientes rigorosos.

O EPOCH 600 segue os padrões ambientais listados na [Tabela 16 na página 280](#page-291-0).

# **4. Ligando o EPOCH 600**

Este capítulo descreve como operar o EPOCH 600 usando diferentes tipos de alimentação de energia. Os tópicos são os seguintes:

- "[Iniciando o EPOCH 600](#page-85-0)" na página [74](#page-85-0)
- "[Usando o cabo de alimentação CA"](#page-86-1) na página [75](#page-86-1)
- "[Utilizando a bateria"](#page-87-0) na página [76](#page-87-0)
- "[Carregando a bateria](#page-89-0)" na página [78](#page-89-0)
- "[Substituindo a bateria](#page-91-0)" na página [80](#page-91-0)

# <span id="page-85-0"></span>**4.1 Iniciando o EPOCH 600**

[Figura 4-1 na página 74](#page-85-1) exibe a localização da tecla de alimentação e a luz indicadora de alimentação do carregador/adaptador CA.

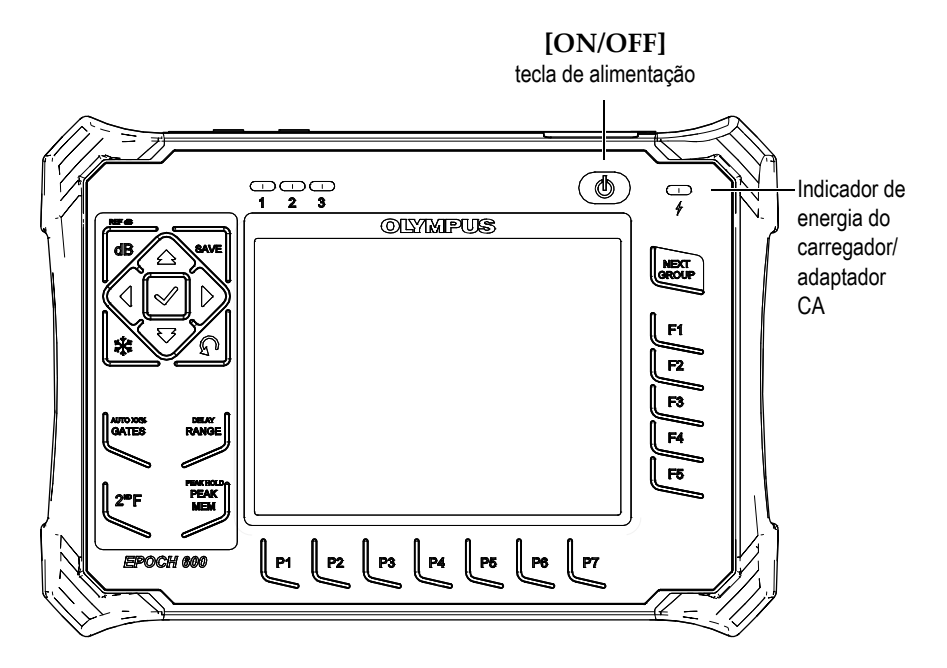

**Figura 4-1 Localização da tecla de energia e do indicador do EPOCH 600**

<span id="page-85-1"></span>Ao pressionar a tecla de alimentação **[ON/OFF]** o aparelho emitirá um som. A tela de inicialização do aparelho é exibida. Em seguida, o aparelho efetuará uma série de auto testes que duram cerca de 5 a 6 segundos; o aparelho será iniciado em seguida. Os indicadores de energia e de bateria fornecem informações básicas sobre o status de funcionamento e carga do aparelho (veja [Tabela 5 na página 75\)](#page-86-0).

<span id="page-86-0"></span>

| Estado do<br>indicador | Linha de força<br>CA. | Significado do indicador                                    | Indicador da<br>bateria |
|------------------------|-----------------------|-------------------------------------------------------------|-------------------------|
| Verde                  | <b>Sim</b>            | Bateria interna completamente<br>recarrega                  |                         |
| Vermelho               | <b>Sim</b>            | A bateria interna está carregando                           |                         |
| Não<br>Apagada         |                       | Cabo de alimentação CA<br>desconectado                      |                         |
| Verde                  | <b>Sim</b>            | Carregador/adaptador conectado<br>Nenhuma bateria instalada |                         |

**Tabela 5 Indicador do status da alimentação** 

# <span id="page-86-1"></span>**4.2 Usando o cabo de alimentação CA**

A linha de energia CA é fornecida ao EPOCH 600 por intermédio de uma carregador/adaptador. O carregador/adaptador possui uma entrada de energia CA universal que funciona com qualquer tensão elétrica entre 100 VAC a 120 VAC, 200 VAC a 240 VAC e com frequência de linha de 50 Hz a 60 Hz. O saída do carregador/adaptador é conectado a tomada do adaptador do EPOCH 600 (veja [Figura 4-2 na página 76](#page-87-1)).

Conector do adaptador (etiqueta não mostrada)

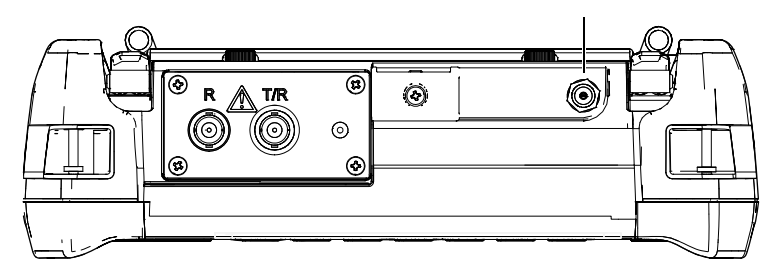

**Figura 4-2 Conector do adaptador**

### <span id="page-87-1"></span>**Para usar o cabo de alimentação CA**

- 1. Conecte o cabo de energia ao carregador/adaptador CA em uma fonte de energia apropriada.
- 2. Remova a proteção de borracha do adaptador do conector na parte superior do EPOCH 600.
- 3. Conecte o cabo de alimentação CC do carregador/adaptador no adaptador do conector CC (veja [Figura 4-2 na página 76\)](#page-87-1).
- 4. Para ligar o EPOCH 600 pressione a tecla de alimentação do painel frontal (veja [Figura 4-1 na página 74](#page-85-1)).

Indicador de energia do painel frontal ativado (veja [Figura 4-1 na página 74](#page-85-1)).

# <span id="page-87-0"></span>**4.3 Utilizando a bateria**

O EPOCH 600 é operado por uma bateria de íons de lítio recarregável padrão (P/N: 600-BAT-L [U8760056]). Para uma maior portabilidade pode-se também usar pilhas alcalinas padrão.

**ATENCÃO** 

Utilize apenas as baterias de íons de lítio recarregáveis da Olympus (P/N: 600-BAT-L [U8760056]) com o EPOCH 600. O uso de qualquer outro tipo de bateria pode causar a morte ou ferimentos graves como resultado da explosão que ocorre ao se tentar recarregar a bateria.

Um indicador da carga da bateria está presente na parte inferior direita da tela ativa do aparelho (veja [Figura 4-3 na página 77](#page-88-0)). O indicador da carga da bateria apresenta uma representação visual da quantidade de carga da bateria. Para uma indicação precisa do indicador de carga da bateria aguarde entre 5 a 10 minutos.

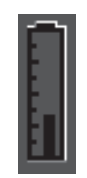

**Figura 4-3 Indicador de carga da bateria**

### <span id="page-88-0"></span>**Tempo de funcionamento da bateria**

A duração da carga da bateria depende da idade da bateria, do fabricante e das configurações do aparelho. Para assegurar um tempo de operação realista da bateria, o EPOCH 600 foi testado com os parâmetros no nível médio em cada modo. O resultado do tempo de operação da bateria é de 12 e 13 horas.

**OBSERVACÃO** 

A bateria pode precisar de vários ciclos de carga e descarga para atingir sua capacidade plena. Este tipo de acondicionamento é normal em baterias recarregáveis.

# <span id="page-89-0"></span>**4.4 Carregando a bateria**

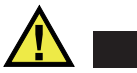

**ATENCÃO** 

O carregador/adaptador do EPOCH 600 é projetado para recarregar apenas baterias do EPOCH 600 (P/N: 600-BAT-L [U8760056]). Não recarregue outros tipos de baterias - incluindo as pilhas alcalinas - com a bandeja da bateria (P/N: 600-BAT-AA [U8780295]), ou use qualquer outro adaptador/carregador. Isto pode causar uma explosão ou ferimentos.

A bateria do EPOCH 600 pode ser carregada internamente com o carregador/adaptador ou externamente com um carregador autônomo (P/N: EPXT-EC-X). Possuir um carregador externo é prático para quando se precisa utilizar o aparelho enquanto uma outra bateria está sendo carregada externamente. Para mais informações sobre o carregador externo, entre em contato com a Olympus ou o representante local.

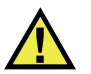

# **ATENÇÃO**

Não tente carregar ou alimentar um outro equipamento com o carregador/adaptador EP-MCA-U, pois isto pode provocar a morte ou ferimentos graves em decorrência da explosão da bateria.

Não tente carregar outras baterias com o carregador autônomo de bateria EPXT-CE-X, pois isto pode provocar a morte ou ferimentos graves em decorrência da explosão da bateria.

Quando o EPOCH 600 está conectado à rede elétrica e ligado, o indicador da carga de bateria exibe um símbolo de raio ao invés do indicador de nível padrão, com o percentual da carga restante.

#### **Para carregar a bateria interna**

- 1. Retire o selo do conector do adaptador na parte superior do aparelho, conecte o carregador/adaptador CA.
- 2. Ligue o cabo do carregador/adaptador CA a uma tomada de energia.

A bateria pode ser carregada quando o aparelho está ligado ou desligado, porém, quando ele está ligado o tempo de recarga é mais longo. Consulte a [Tabela 5 na](#page-86-0)  [página 75](#page-86-0) para compreender o significado dos indicadores de energia.

#### **Instruções de uso da bateria**

Naturalmente as baterias que não são utilizadas descarregam lentamente. Uma bateria descarregada por completo não pode ser recarregada. Siga as instruções abaixo para maximizar o desempenho da bateria.

- Se a bateria é usada diariamente, conecte-a ao carregador/adaptador CA quando ela não estiver em uso.
- Sempre que possível a bateria deve permanecer conectada ao carregador/adaptador CA (durante a noite ou fim de semana), para que esta atinja 100% da carga total.
- A bateria deve atingir frequentemente sua carga máxima para prolongar sua vida útil.
- Recarregue a bateria sempre que acabar de usar o aparelho.
- Guarde as baterias em um ambiente fresco e seco.
- Evite guardá-las em ambientes muito quentes ou deixá-las expostas ao sol durante tempo prolongado (ex.: porta malas de um automóvel).
- As baterias guardadas devem receber carga máxima uma vez a cada dois meses.
- Toda vez que precisar armazenar uma bateria, recarregue-a completamente.

# <span id="page-91-0"></span>**4.5 Substituindo a bateria**

A bateria fica localizada dentro do compartimento de bateria, na parte de trás do EPOCH 600 (veja [Figura 4-4 na página 80](#page-91-1)).

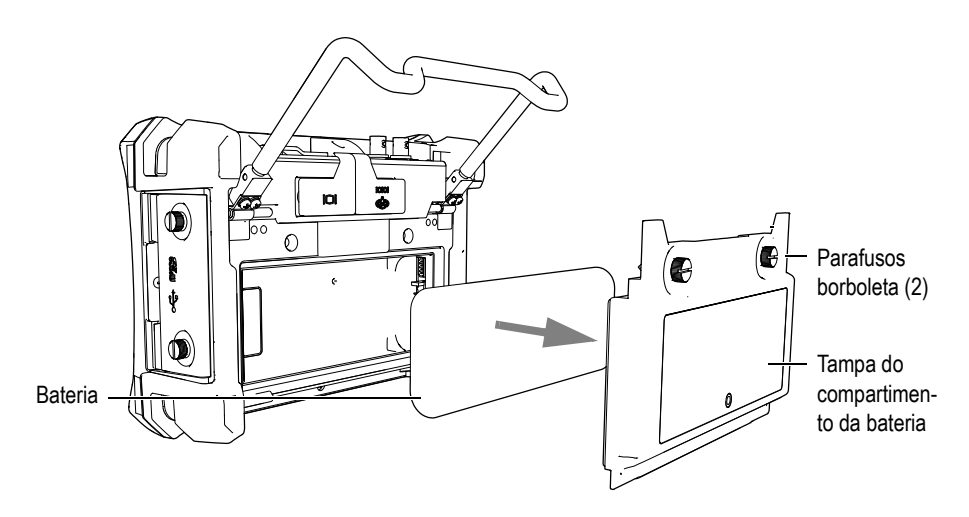

**Figura 4-4 Abrindo o compartimento da bateria**

#### <span id="page-91-1"></span>**Para substituir a bateria**

- 1. Afaste o apoio do aparelho.
- 2. Na parte de trás do aparelho, solte os dois parafusos que prendem a tampa do compartimento da bateria (veja [Figura 4-4 na página 80\)](#page-91-1).
- 3. Retire a tampa do compartimento da bateria e remova a bateria.

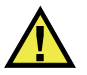

# **ATENCÃO**

Utilize apenas as baterias de íons de lítio recarregáveis da Olympus (P/N: 600-BAT-L [U8760056]) com o EPOCH 600. O uso de qualquer outro tipo de bateria pode causar a morte ou ferimentos graves como resultado da explosão que ocorre ao se tentar recarregar a bateria.

4. Instalar outra bateria (P/N: 600-BAT-L [U8760056]) no compartimento da bateria.

- 5. Certifique-se de que a junta da tampa do compartimento da bateria esteja limpa e em bom estado.
- 6. Instale a tampa do compartimento da bateria na parte de trás do aparelho, depois aperte os dois parafusos para concluir a instalação.

# **5. Recursos do software EPOCH 600**

Este capítulo descreve os componentes do software. Os tópicos são os seguintes:

- "[Tela principal do software](#page-95-0)" na página [84](#page-95-0)
- "[Conteúdo do menu"](#page-106-0) na página [95](#page-106-0)
- "[Sobre a configuração das páginas](#page-110-0)" na página [98](#page-110-0)
- "[Procedimentos básicos](#page-122-0)" na página [111](#page-122-0)
- "[Menu Resets"](#page-125-0) na página [114](#page-125-0)
- "Diagnóstico de software" na página [114](#page-125-1)

# <span id="page-95-0"></span>**5.1 Tela principal do software**

A tela principal do software do EPOCH 600 está exposta na [Figura 5-1 na página 84.](#page-95-1) As seções seguintes descrevem os elementos da tela principal.

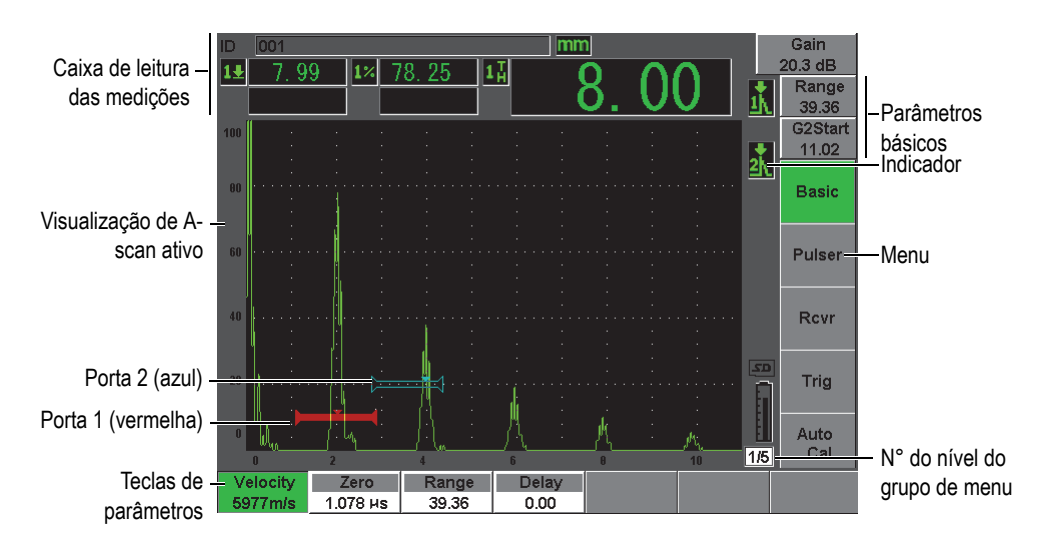

**Figura 5-1 Visualização dos elementos da tela principal do software**

# <span id="page-95-1"></span>**5.1.1 Sobre o sistema de menu**

O sistema de menu intuitivo do EPOCH 600 possui grupos de menu, teclas de funções e teclas de parâmetros (veja [Figura 5-3 na página 85\)](#page-96-0).

O EPOCH 600 possui cinco grupos de menu. Para percorrer todos os grupos de menu, use a tecla **[NEXT GROUP]**. Os menus selecionados são exibidos em verde (veja [Figura 5-2 na página 85](#page-96-1)).

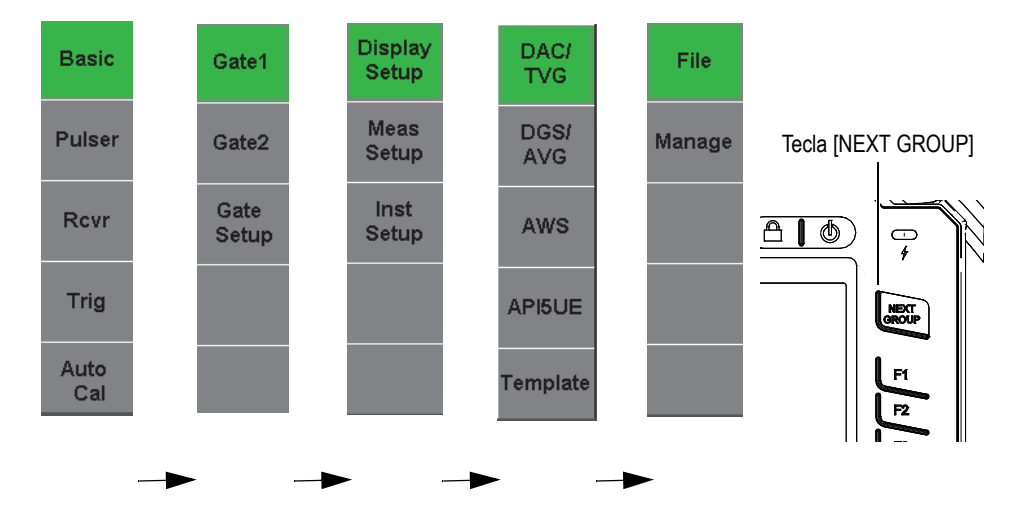

**Figura 5-2 Grupos de menu**

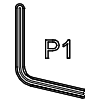

Com o foco em uma das teclas do menu, use a tecla de parâmetros para selecionar uma função, submenu ou parâmetros disponíveis.

Outros grupos de menu disponíveis

<span id="page-96-1"></span>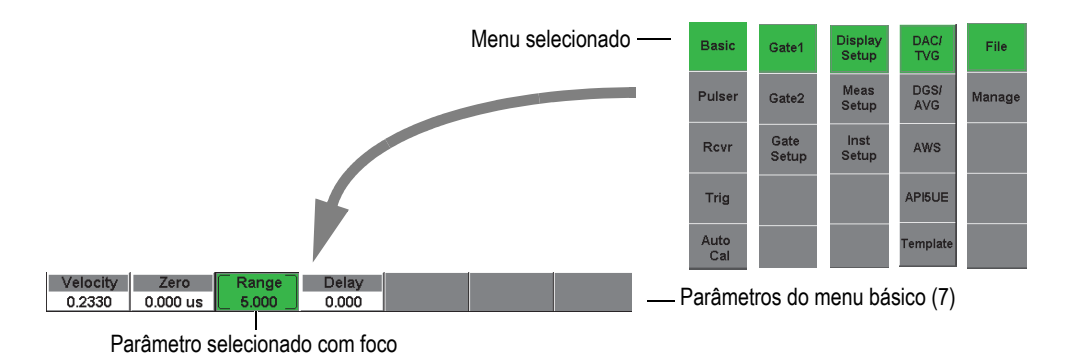

<span id="page-96-0"></span>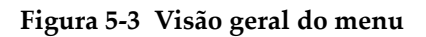

Cada grupo de menu contém até cinco menus que aparecem na vertical do lado direito da tela principal do software. Use a tecla de função correspondente **[F***<n>***]** para selecionar o menu.

Até sete teclas de parâmetros, associados ao menu selecionado, aparecem horizontalmente na parte inferior da tela principal do software. Pressione a tecla do parâmetro correspondente **[P***<n>***]** para selecioná-lo.

A seção [5.2 na página 95](#page-106-0) apresenta uma tabela de referência completa para todos os grupos de menus, menus e parâmetros disponíveis.

### **5.1.2 Sobre a convenção para identificação dos elementos do menu**

Neste documento, usamos a seguinte convenção para se referir de forma concisa a um elemento na estrutura do menu:

#### *Menu* **>** *Parâmetro* **=** *valor*

onde:

*Menu* é substituído pela legenda de menu (ex.: **Meas Setup**)

*Parâmetros* é substituído pela legenda de parâmetro (ex.: **Unit**)

*Valor* é substituído pelo valor editável ou selecionável desejado (ex.: **mm**)

Por exemplo, para definir o parâmetro **Unit** (unidade) em **mm**, no menu **Meas Setup**, a legenda usada é mostrada no [Figura 5-4 na página 87.](#page-98-0)

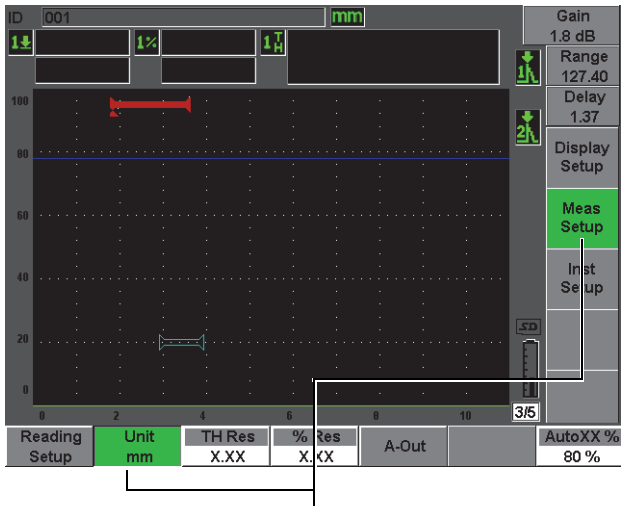

Selecione **Meas Setup > Unit = mm**

#### **Figura 5-4 Convenção concisa para identificar os elementos do menu**

<span id="page-98-0"></span>Do mesmo modo, para escolher o parâmetro **Width** (largura) do menu **Gate 1** (porta 1), a seguinte legenda é utilizada:

Selecione **Gate 1 > Width**.

**OBSERVAÇÃO** 

Visto que sempre deve-se pressionar a tecla **[NEXT GROUP]** para percorrer os diferentes menus, a tecla **[NEXT GROUP]** e o número de vezes que deve-se pressioná-la não são mencionadas na legenda.

# **5.1.3 Sobre o foco**

A tecla de função que aparece na cor verde (ou branca quando a função **Outdoor** estiver ativada) é referente ao elemento que está em foco. Somente um elemento possui o foco. Quando o foco está em uma tecla de parâmetro, ela aparecerá na cor verde (ou cinza se a função Outdoor estiver ativada). Veja as teclas **Range** e **Basic** na [Figura 5-5 na página 88](#page-99-0) e [Figura 5-6 na página 89.](#page-100-0)

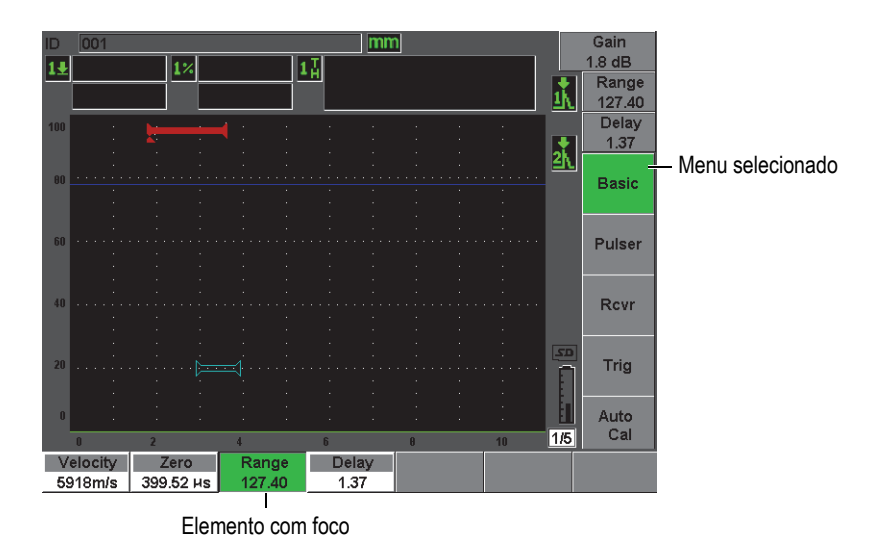

<span id="page-99-0"></span>**Figura 5-5 O foco está no elemento que aparece na cor verde**

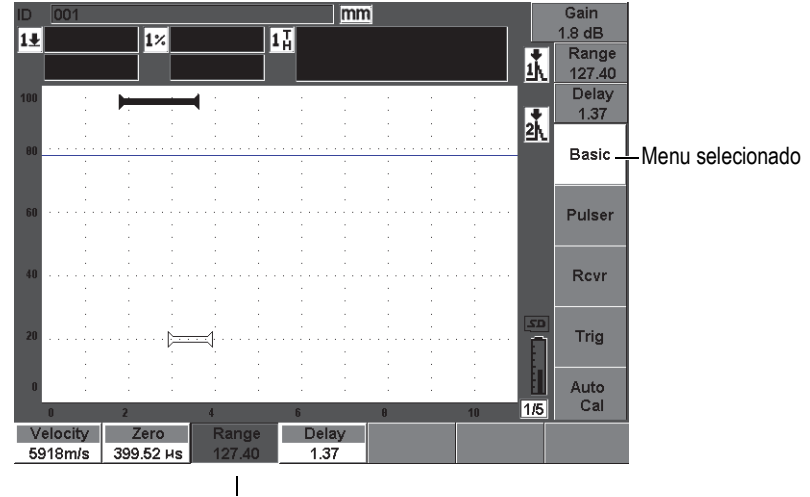

Elemento com foco

#### **Figura 5-6 O foco está no elemento que aparece na cor cinza**

### <span id="page-100-0"></span>**5.1.4 Sobre os tipos de teclas**

A [Tabela 6 na página 89](#page-100-1) apresenta os vários tipos de teclas localizadas na interface do EPOCH 600.

<span id="page-100-1"></span>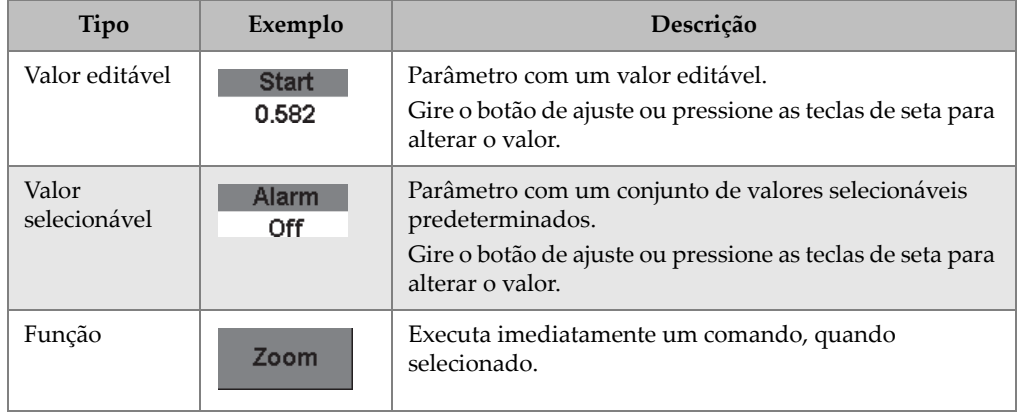

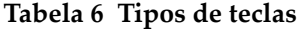

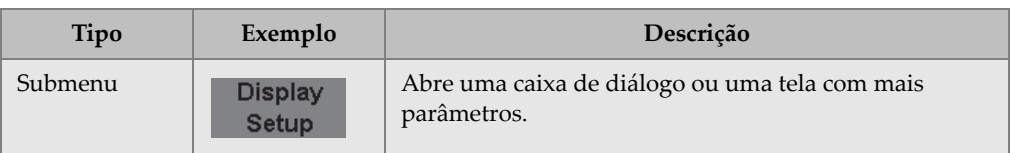

#### **Tabela 6 Tipos de teclas** *(continuação)*

### **5.1.5 Sobre o identificador de arquivos e a barra de mensagens**

A barra de identificação de arquivo aparece na parte superior esquerda da tela principal e mostra o nome do identificador aberto (ID) [veja exemplo no [Figura 5-7 na](#page-101-0)  [página 90\]](#page-101-0).

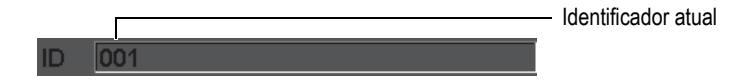

**Figura 5-7 Barra do identificador de arquivo com exemplo de ID**

<span id="page-101-0"></span>A barra de mensagem aparece na parte inferior da tela que exibe as mensagens e notificações, de acordo com as ações (veja exemplo na [Figura 5-8 na página 90](#page-101-1)).

Operation successful...

**Figura 5-8 Barra de mensagem com um exemplo de mensagem**

### <span id="page-101-1"></span>**5.1.6 Sobre os parâmetros de acesso direto**

Os parâmetros de acesso direto sempre aparecem no canto superior direito da tela. Isto permite que estes parâmetros estejam sempre visíveis na tela principal, independente do menu ou parâmetro que está sendo acessado. Estes parâmetros incluem ganho, intervalo, atraso e portas.

Pressione a tecla de acesso direto **[dB]** para selecionar o parâmetro **[Gain]** (ganho). O parâmetro **Range** (alcance) é selecionado pressionando **[RANGE]**. Ao pressionar **[GATES]** faz com que o parâmetro **G1Start** apareça acima da tecla **Delay** (atraso). Pressionar a tecla **[2nd F], (DELAY)** volta ao parâmetro **Delay** (atraso).

Pressione a tecla de acesso direto para o parâmetro desejado, **Range** (alcance), **Delay** (atraso) ou **G1Start**. Uma vez selecionado, a tecla ficará verde (veja [Figura 5-9 na](#page-102-0)  [página 91\)](#page-102-0). Gire o botão de ajuste ou pressione as teclas de seta **[UP]** (para cima) e **[DOWN]** (para baixo) para editar o valor. Para informações adicionais sobre ajuste de ganho, veja seção [8.2 na página 136](#page-147-0).

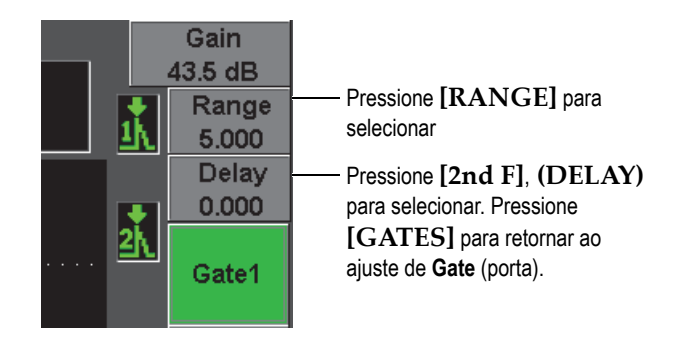

**Figura 5-9 Exemplo de acesso direto aos parâmetros Range e Delay**

### <span id="page-102-0"></span>**5.1.7 Sobre as caixas de leitura de medição**

As caixas de leitura de medição, localizadas no canto superior esquerdo da tela principal do software - abaixo da barra de mensagem - apresenta os ícones e os valores de até cinco medições selecionáveis (veja [Figura 5-10 na página 91](#page-102-1)). Consulte a seção [5.3.2 na página 101](#page-113-0) para obter mais detalhes sobre como selecionar as medições e para a descrição das medições disponíveis.

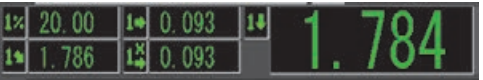

<span id="page-102-1"></span>**Figura 5-10 Exemplo de caixas de leitura de medição com seus ícones**

# **5.1.8 Sobre a área de Live-Scan**

A ampla área de live-scan exibe os dados de ultrassom graficamente em tempo real (veja [Figura 5-11 na página 92\)](#page-103-0).

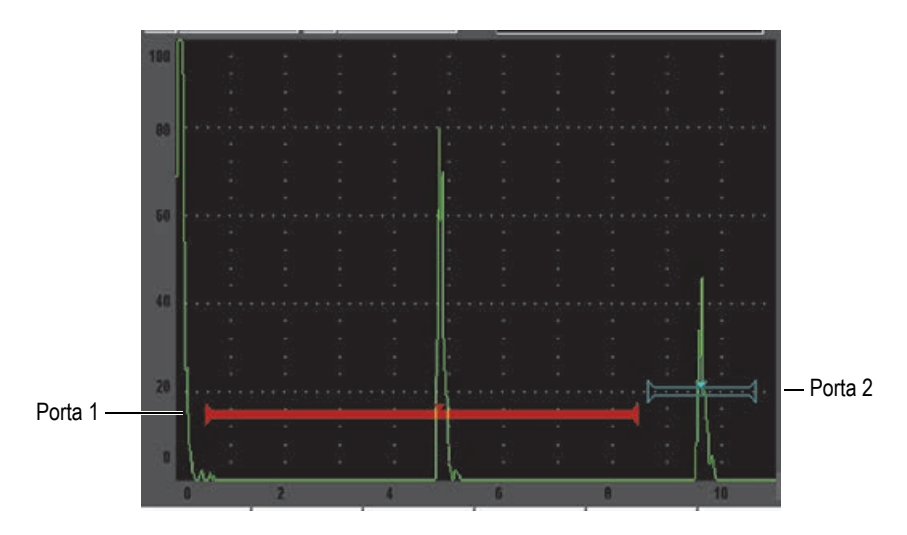

<span id="page-103-0"></span>**Figura 5-11 Exemplo de uma forma de onda de A-scan com portas**

# **5.1.9 Sobre indicadores**

O EPOCH 600 indica quando determinadas funções são ativadas, exibindo um conjunto de indicadores, em uma estreita área vertical à direita da área de live-scan (veja [Figura 5-12 na página 93\)](#page-104-0). A Tabela [7 na página 93](#page-104-1) fornece uma descrição dos indicadores possíveis.

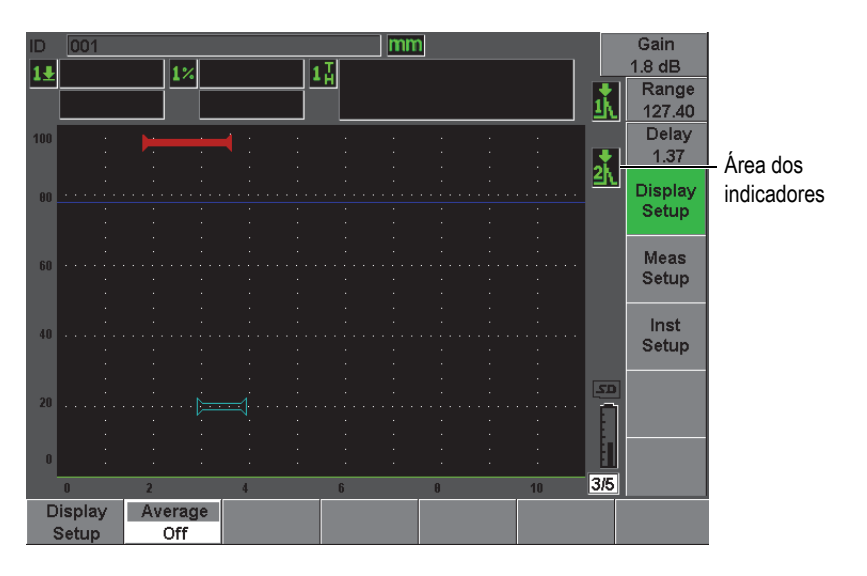

**Figura 5-12 Área de exibição dos indicadores**

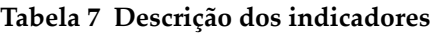

<span id="page-104-1"></span><span id="page-104-0"></span>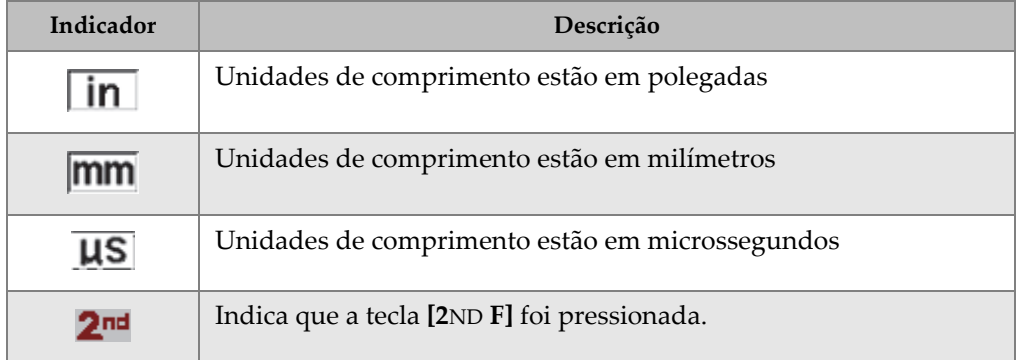

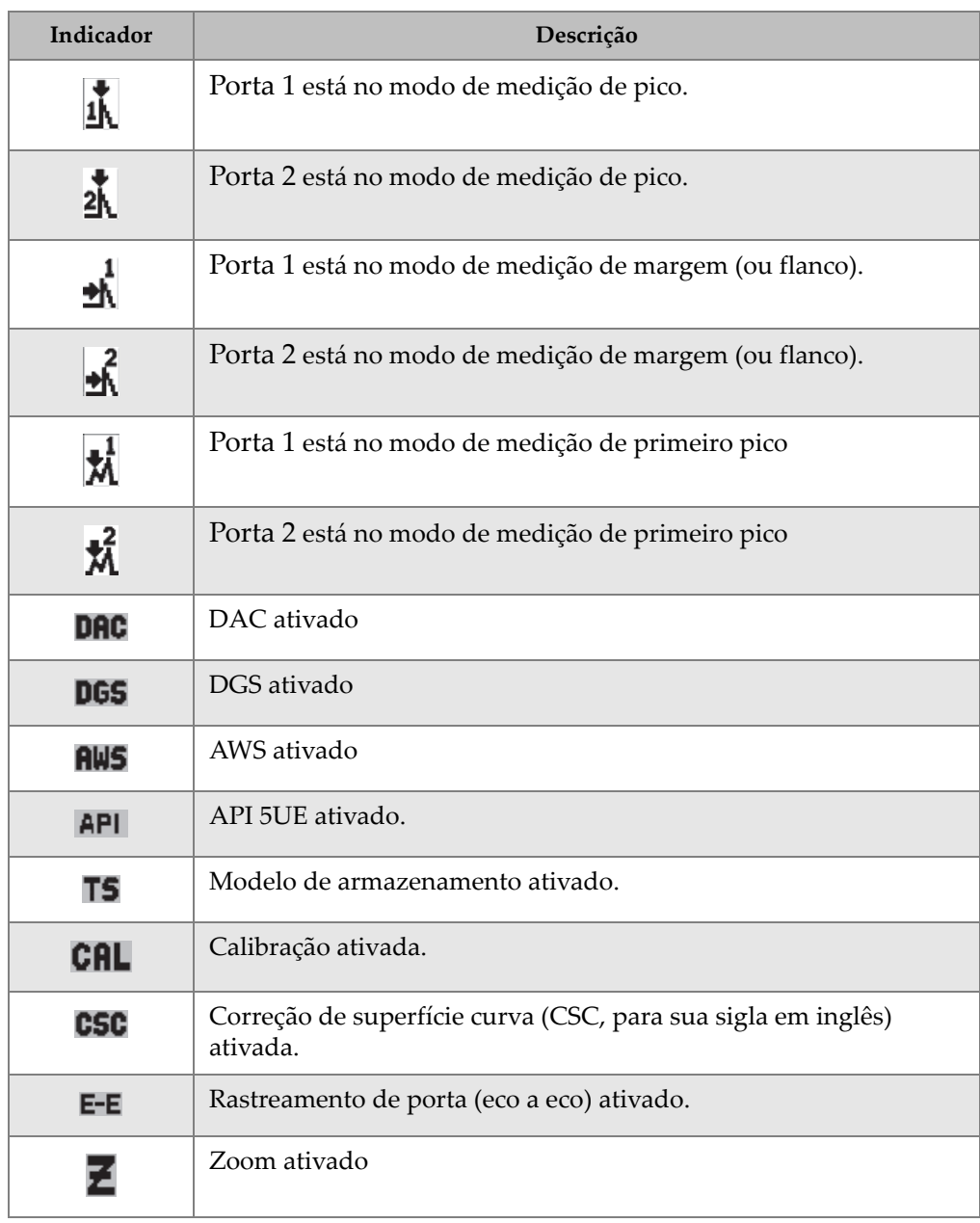

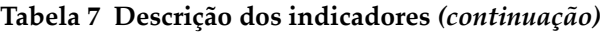

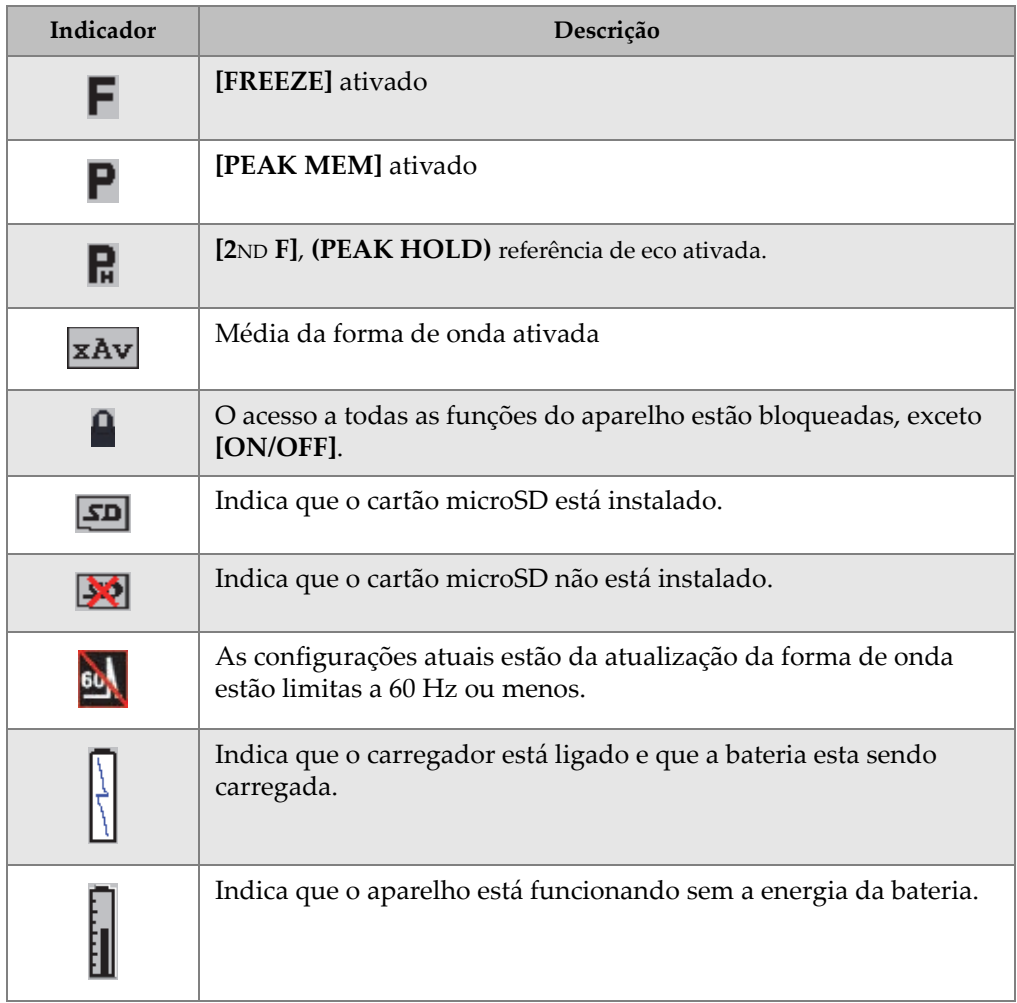

#### **Tabela 7 Descrição dos indicadores** *(continuação)*

# <span id="page-106-0"></span>**5.2 Conteúdo do menu**

O EPOCH 600 utiliza menus para classificar funções similares. Ele inclui cinco grupos de menu que são mostrados na [Tabela 8 na página 96](#page-107-0).

<span id="page-107-0"></span>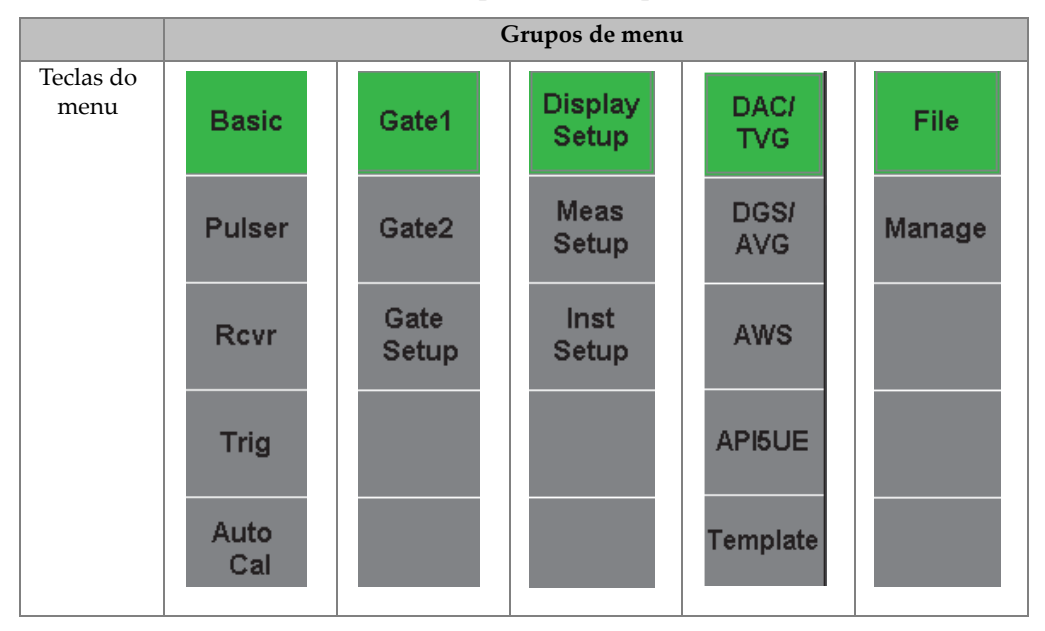

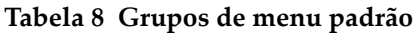

A [Tabela 9 na página 96](#page-107-1) até [Tabela 13 na página 98](#page-109-0) fornece uma referência rápida dos menus disponíveis e dos parâmetros para os grupos de menu.

**Tabela 9 Conteúdo do primeiro grupo de menu** 

<span id="page-107-1"></span>

| <b>Menus</b> | <b>Parâmetros</b> |         |          |                  |          |        |        |  |  |
|--------------|-------------------|---------|----------|------------------|----------|--------|--------|--|--|
| <b>Basic</b> | Velocity          | Zero    | Range    | Delay            |          |        |        |  |  |
| Pulser       | PRF Mode          | PRF     | Energy   | Damp             | Mode     | Pulser | Freq   |  |  |
| Rcvr         | Filter            | Rect    |          |                  |          |        | Reject |  |  |
| Trig         | Angle             | Thick   | X Value  | CSC <sup>-</sup> | Diameter |        |        |  |  |
| Auto<br>Cal  | Type              | Cal-Vel | Cal-Zero |                  |          |        |        |  |  |
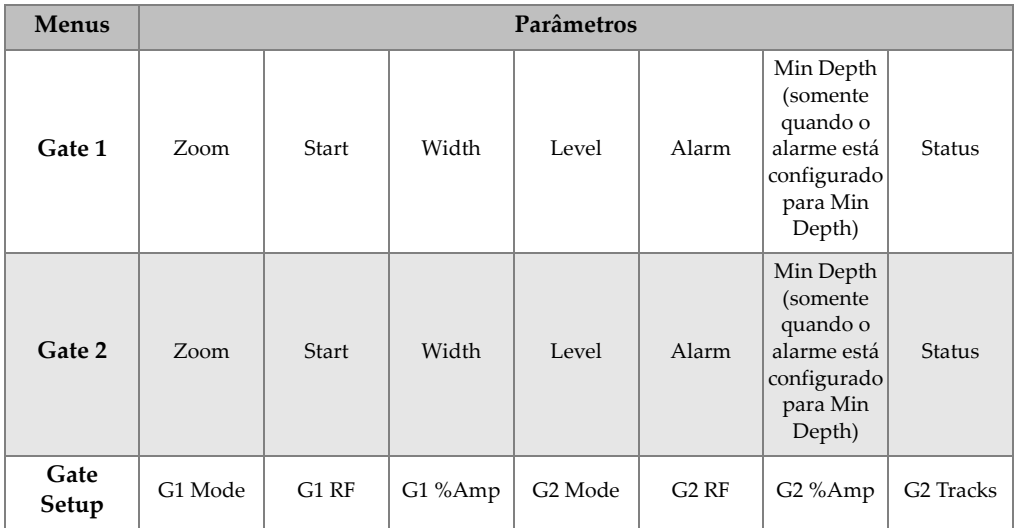

### **Tabela 10 Conteúdo do segundo grupo de menu**

**Tabela 11 Conteúdo do terceiro grupo de menu** 

| <b>Menus</b>            | Parâmetros       |        |        |                     |       |              |                        |  |  |  |  |  |  |  |
|-------------------------|------------------|--------|--------|---------------------|-------|--------------|------------------------|--|--|--|--|--|--|--|
| <b>Display</b><br>Setup | Display<br>Setup |        |        |                     |       |              |                        |  |  |  |  |  |  |  |
| <b>Meas</b><br>Setup    | Reading<br>Setup | Unit   | TH Res | % Res               | A-Out | Special      | AutoXX $\%$            |  |  |  |  |  |  |  |
| Inst<br>Setup           | General          | Status | Clock  | Software<br>Options | Misc  | <b>Tests</b> | Software<br>Diagnostic |  |  |  |  |  |  |  |

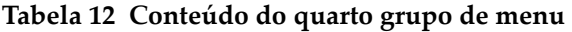

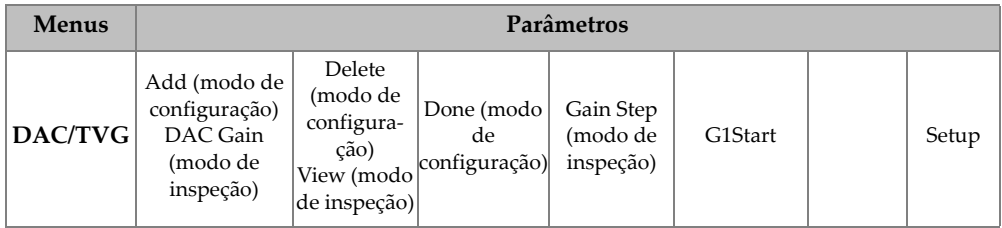

| <b>Menus</b>  | Parâmetros                                                                                                    |                                                     |                                           |         |                                                                                                    |                                                      |       |  |  |  |  |  |  |
|---------------|----------------------------------------------------------------------------------------------------|-----------------------------------------------------|-------------------------------------------|---------|----------------------------------------------------------------------------------------------------|------------------------------------------------------|-------|--|--|--|--|--|--|
| DGS/AVG       | Ref (modo de<br>configuração)<br>Delta VT (modo<br>de inspeção)                                                       | Reg Level<br>(modo de<br>inspeção)                  |                                           |         | G1Start                                                                                                    |                                                      | Setup |  |  |  |  |  |  |
| <b>AWS</b>    | Ref B                                                                                                    | Scan Db                                             | <b>Ref</b> Level<br>(modo de<br>inspeção) |         | G1Start                                                                                                    |                                                      | Setup |  |  |  |  |  |  |
| <b>API5UE</b> | RefAMax(modo<br>de<br>configuração)<br>Collect (modo<br>de configuração,<br>Peak Mem ativo,<br>e modo de<br>inspeção) | RefT1 (modo)<br>de<br>configura-<br>$\left(\right)$ | RefT2 (modo<br>de configura-<br>ção)      | G1Start | Inspect<br>(modo de<br>configuração, (modo de<br>dados<br>coletados)<br>Re-Cal (modo coletados)<br>de inspeção) | Clear<br>configura<br>$\left  \xi \right $ ão, dados | Setup |  |  |  |  |  |  |

**Tabela 12 Conteúdo do quarto grupo de menu** *(continuação)*

### **Tabela 13 Conteúdo do quinto grupo de menu**

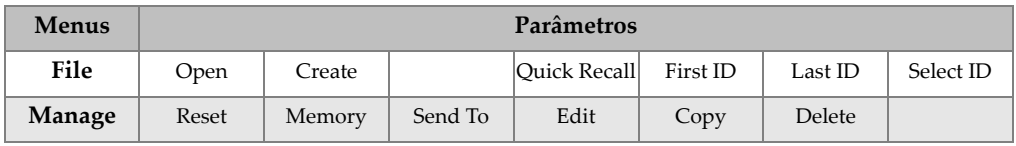

## **5.3 Sobre a configuração das páginas**

O software do EPOCH 600 apresenta uma série de páginas de configuração que permitem o ajuste das características e funções do aparelho conforme a preferência. Para acessar as páginas de configuração, selecione o terceiro grupo com a tecla **[NEXT GROUP]**. Por exemplo, selecione **Display Setup** (configurar exibição) para acessar a página **Display** (tela) mostrada na [Figura 5-13 na página 99.](#page-110-0)

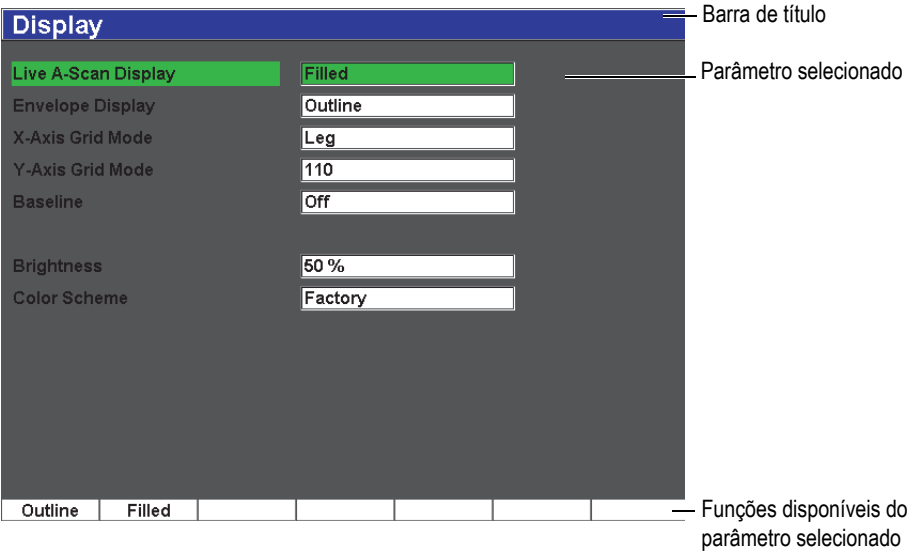

**Figura 5-13 Página de configuração de Display (tela) e seus elementos**

<span id="page-110-0"></span>A barra de título identifica a página de configuração. Os parâmetros aparecem com suas respectivas legendas à esquerda do seu valor atual, e as unidades, se aplicável, à direita. Uma série de sete teclas aparecem na parte inferior da página de configuração e contêm os valores disponíveis correspondentes ao parâmetro selecionado. Para percorrer as configurações, pressione **[NEXT GROUP]**.

Pressione **[ESCAPE]** para sair da página de configuração e voltar à tela principal.

As seções seguintes descrevem as páginas de configuração disponíveis.

## **5.3.1 Página de configuração de Display**

A página de configuração de **Display** (tela), mostrada na [Figura 5-14 na página 100,](#page-111-0) está acessível através da função **Display Setup** (configurar exibição)

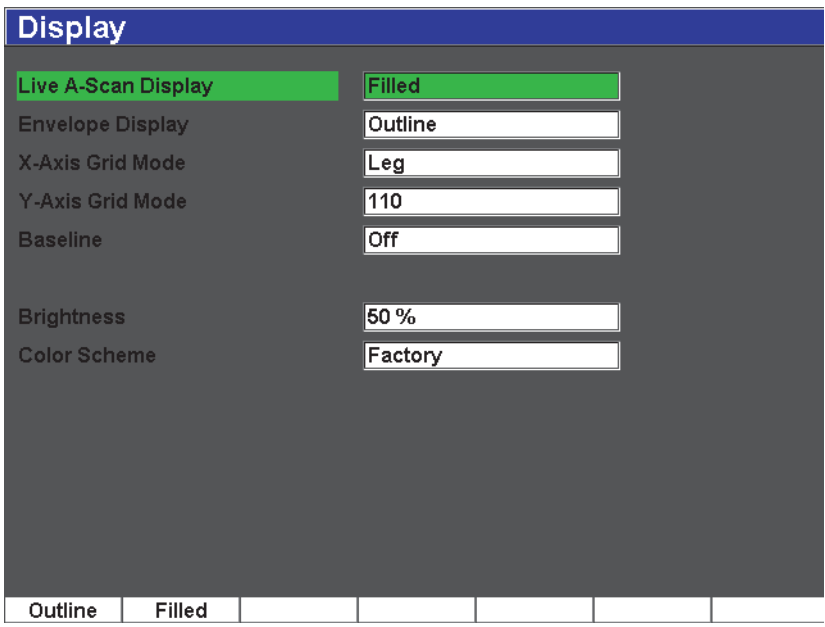

**Figura 5-14 Página de configuração de tela**

<span id="page-111-0"></span>Os parâmetros disponíveis são:

**Live A-Scan Display** (exibição de A-scan em tempo real): define o modo de traçado do A-scan em tempo real

- **Outline** (perfil)
- **Filled** (pleno)
- **Envelope Display** (exibição do envelope): define o modo de traçado do envelope de A-scan da memória de pico e pico fixo
	- **Outline** (perfil)
	- **Filled** (pleno)

**X-Axis Grid Mode**: define o modo de exibição da grade horizontal do eixo X

**Off** (desligado): nenhuma grade

- **Standard**: dez divisórias uniformemente espaçadas e nomeadas de 1 a 10
- **Soundpath**: cinco divisórias uniformemente espaçadas e nomeadas com os valores da trajetória do som
- **Leg**: até quatro divisórias que representam a distância de meio salto no modo de inspeção de feixe angular, baseadas nos valores do teste da espessura, e nomeado de L1 a L4

**Y-Axis Grid**: define o modo de exibição da grade vertical do eixo Y entre 100% e 110% da altura da tela cheia

**Baseline**: ativa (*on*) ou desativa (*off*) o recurso de quebra de linha-base

Esta função modifica a exibição do A-scan no modo de onda completa retificada (*fullwave rectified*). Quando ativada, o aparelho localiza todos os pontos de cruzamento de zero na forma de onda de RF e arrasta a onda completa retificada de A-scan para a linha-base. Este recurso ajuda a encontrar pequenos defeitos próximos à superfície traseira da peça testada especialmente em larga escala.

#### **Brightness** (brilho)

Usado para ajustar o brilho da tela ou escolher entre um dos valores predefinidos (**0%**, **25%**, **50%**, **75%** ou **100%**).

**Color Scheme** (esquema de cores): define o esquema global de cores do aparelho

**Factory**: exibição de cores padrão

**Outdoor** (externo): fundo em branco, texto em preto

## **5.3.2 Página de configuração de Reading**

A página de configuração **Reading** (leitura), mostrado na [Figura 5-15 na página 102,](#page-113-0) está acessível através da função **Reading Setup**. Está página permite escolher qual medição será exibida nas caixas de leitura de medição, na parte superior da tela principal do software (veja seção [5.1.7 na página 91](#page-102-0)).

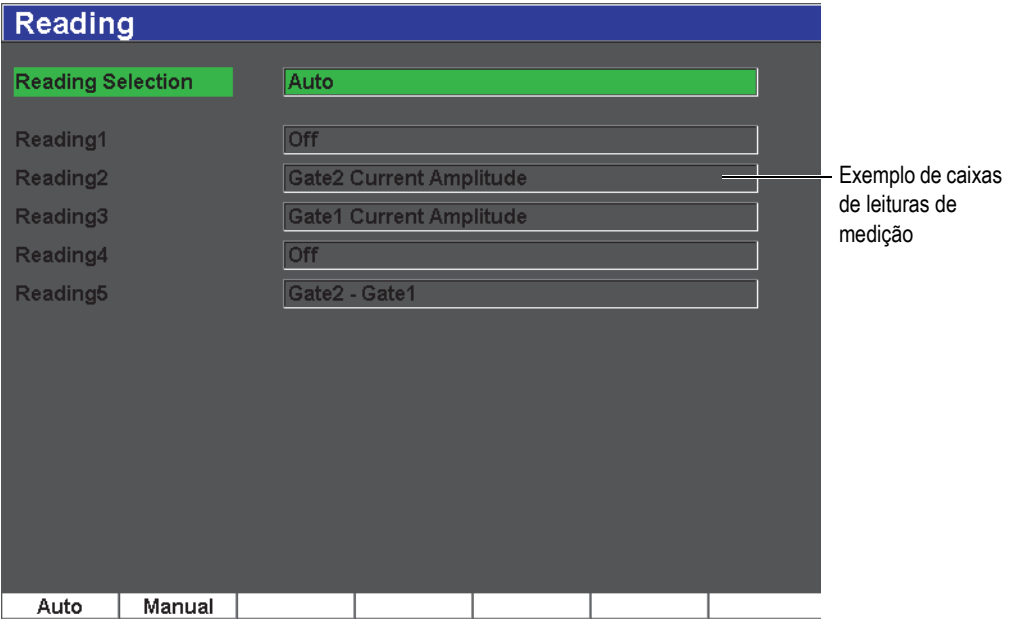

**Figura 5-15 Página de configuração de Reading (leitura)**

<span id="page-113-0"></span>Os parâmetros disponíveis são:

#### **Reading Selection (seleção de leitura)**

Usado para definir o modo da caixa de leitura de medição para seleção automática na função do aparelho (**Auto**), ou para definição manual (**Manual**).

#### **Reading 1** a **5** (leituras 1 a 5)

Cada caixa de leitura de medição é definida de forma independente quando ela estiver no modo manual. Abaixo seguem os parâmetros de seleção de leitura; um exemplo de caixa de leitura de medição é exibida para ilustrar a posição da

medição a ser ajustada (veja [Figura 5-15 na página 102](#page-113-0)). A [Tabela 14 na página 103](#page-114-0)  apresenta as leituras de medição disponíveis.

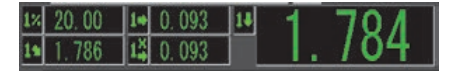

**Figura 5-16 Exemplo de caixas de leitura com seus ícones**

<span id="page-114-0"></span>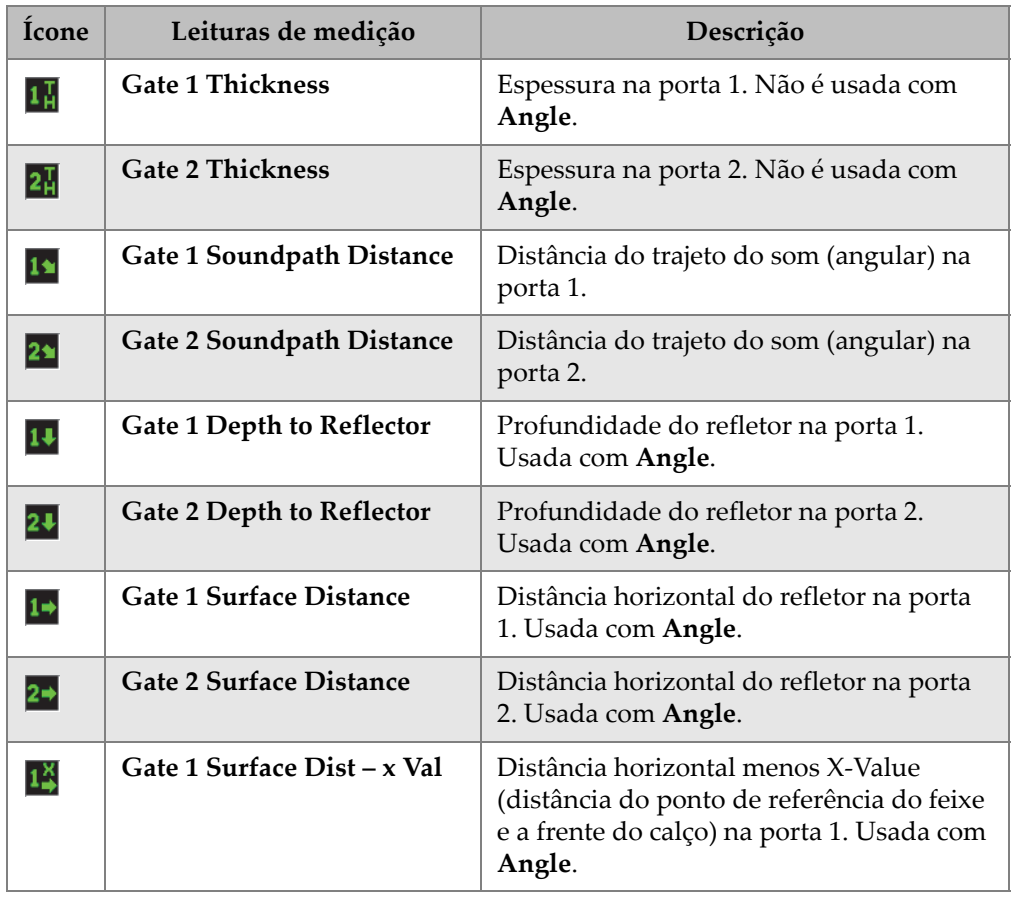

#### **Tabela 14 Leituras de medição disponíveis**

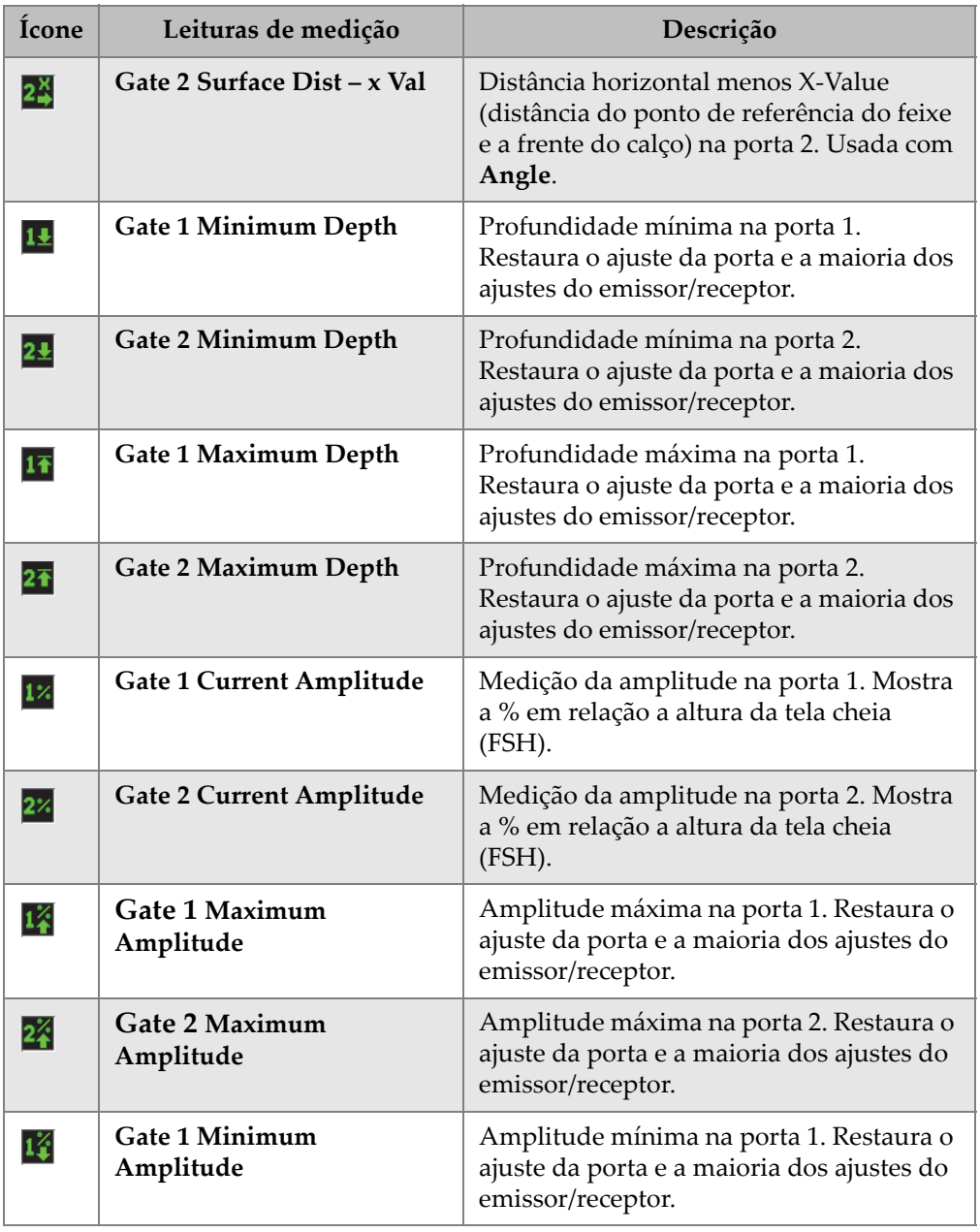

### **Tabela 14 Leituras de medição disponíveis** *(continuação)*

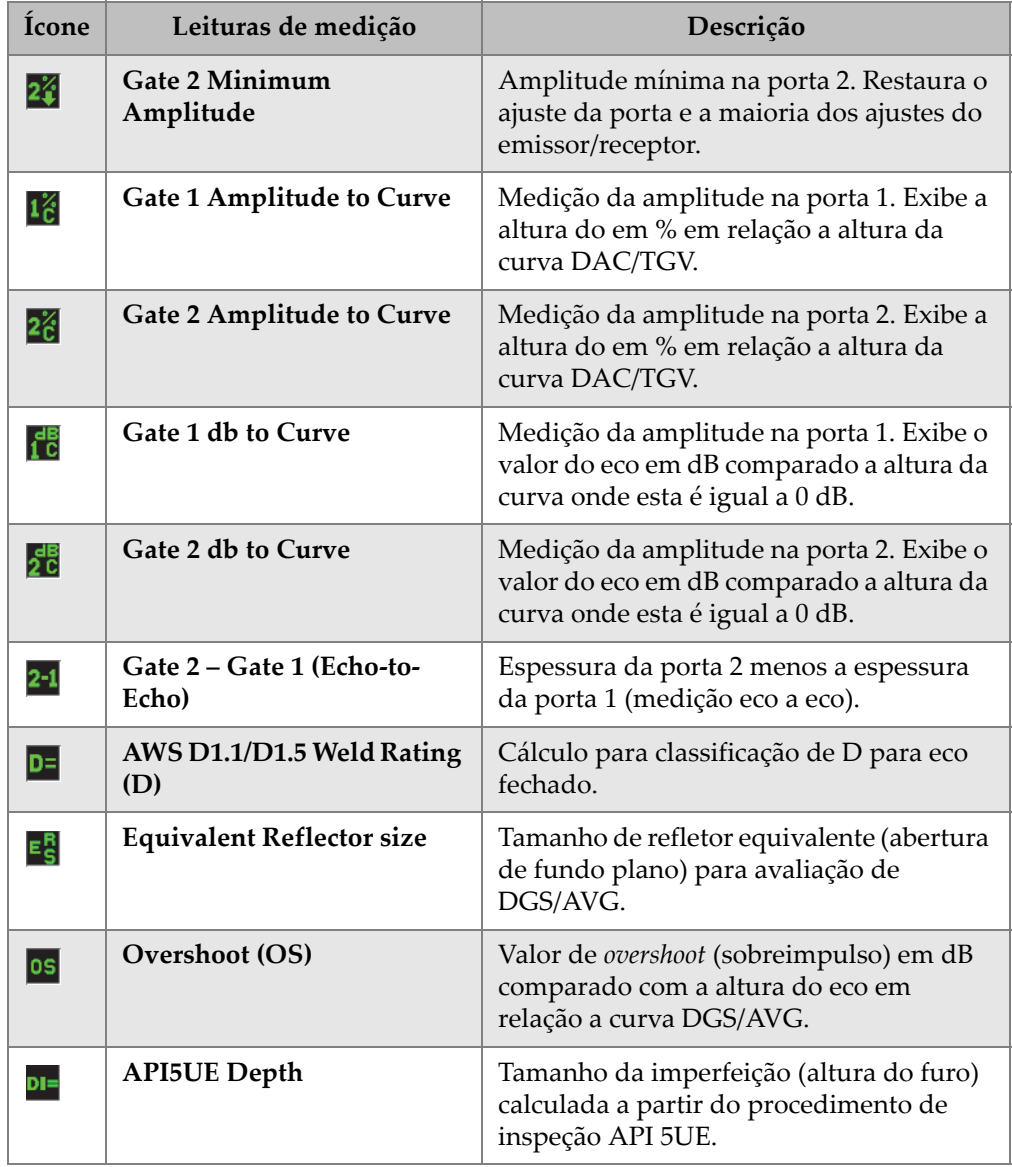

## **Tabela 14 Leituras de medição disponíveis** *(continuação)*

## **5.3.3 Página General Setup**

A página **General Setup** (configuração geral), mostrada na [Figura 5-17 na página 106](#page-117-0), é acessada através da função **Inst Setup > General** e permite a configuração dos parâmetros gerais, tais como o idioma da interface e o modo de data do aparelho.

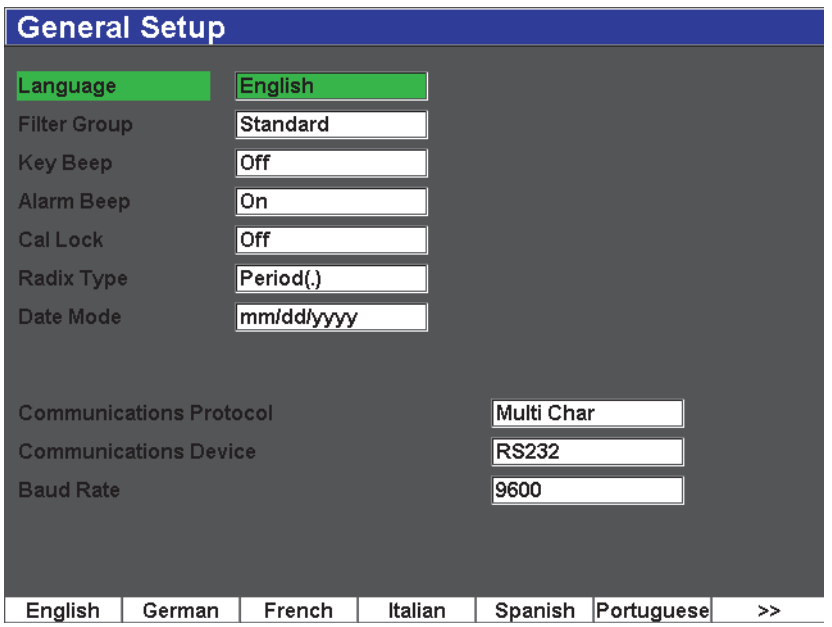

**Figura 5-17 Página General Setup**

<span id="page-117-0"></span>Os parâmetros disponíveis são:

#### **Language** (idioma)

Usado para selecionar o idioma da interface do usuário (inglês, japonês, alemão, francês, espanhol, russo e chinês).

#### **Filter Group** (grupo de filtro)

Usado para selecionar o grupo de filtro do receptor. O aparelho possui somente o grupo de filtro padrão (**Standard**).

#### **Key Beep**

Usado para ativar um sinal sonoro cada vez que uma tecla for pressionada.

### **Alarm Beep**

Usado para ativar um sinal sonoro cada vez que o alarme da porta (**Gate Alarm**) for disparado.

#### **Cal Lock**

Usado para bloquear o acesso de todas as funções que afetam os dados da forma de onda e da calibração. Estas incluem as configurações **Basic**, **Pulser**, **Rcvr** (receptor), e **Trig**, assim como **Gain**, **Range**, e **Delay**. Estes parâmetros serão riscados quando a função **Cal Lock** for ativada (**On**).

### **Radix Type**

Usado para selecionar o formato que o aparelho exibirá os valores numéricos (vírgula ou ponto).

### **Date Mode**

Usado para configurar a data. Pode-se escolher entre os formatos **dd/mm/yyyy** e **mm/dd/yyyy**.

### **Communications Protocol** (protocolo de comunicação)

Usado para selecionar o tipo de comunicação remoto/PC com o aparelho (**Multi Char** ou **Single Char**). Deve-se selecionar o modo **Multi Char** quando se utiliza o software GageView Pro para PC da Olympus.

**Communications Device** (dispositivos de comunicação)

Usado para selecionar o tipo de comunicação remoto/PC (USB ou RS-232). Devese selecionar o modo USB quando se utiliza o software GageView Pro para PC da Olympus.

**Baud Rate** (taxa de transmissão)

Ativado somente quando RS-232 está selecionado na caixa **Communications Device**. A taxa de transmissão do aparelho deve coincidir com a taxa de transmissão do PC.

## **5.3.4 Página de configuração do Status**

A página de configuração de **Status**, mostrada na [Figura 5-18 na página 108,](#page-119-0) está acessível através da função **Inst Setup > Status**. Esta página fornece informações sobre o status do aparelho, tais como temperatura interna, estado da bateria, bem como os dados de identificação de hardware e software.

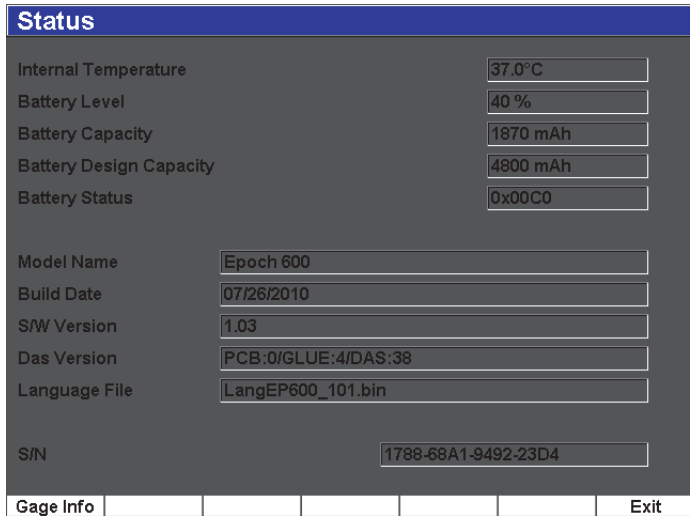

**Figura 5-18 Pagina de configuração do status**

<span id="page-119-0"></span>Informações adicionais sobre o aparelho, tais como data de fabricação e tempo total de utilização, estão disponíveis pressionando **Gage Info**. A página **Gage Info** é mostrada na [Figura 5-19 na página 109.](#page-120-0)

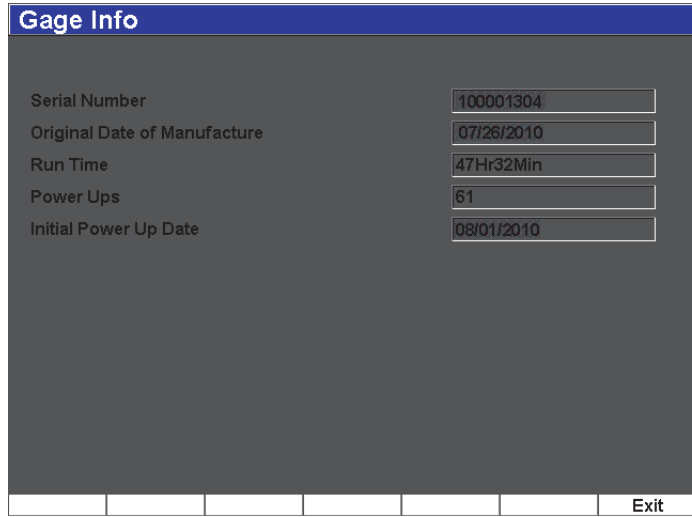

**Figura 5-19 Página Gage Info**

## <span id="page-120-0"></span>**5.3.5 Página Software Options**

A página **Software Options** (software opcionais) permite acessar, posteriormente, um software opcional - através da inserção do código de ativação - quando este não foi incluído no momento do pedido de compra do aparelho. Este código será fornecido por um representante da Olympus após a compra de um software opcional. Consulte a seção [12.1 na página 227](#page-238-0) para obter informações sobre a ativação do software opcional.

### **5.3.6 Página de configuração de Clock**

A página de configuração de **Clock** (relógio), mostrado na [Figura 5-20 na página 110](#page-121-0), é acessado através da função **Inst Setup > Clock** e permite a configuração dos dados de data e hora do aparelho.

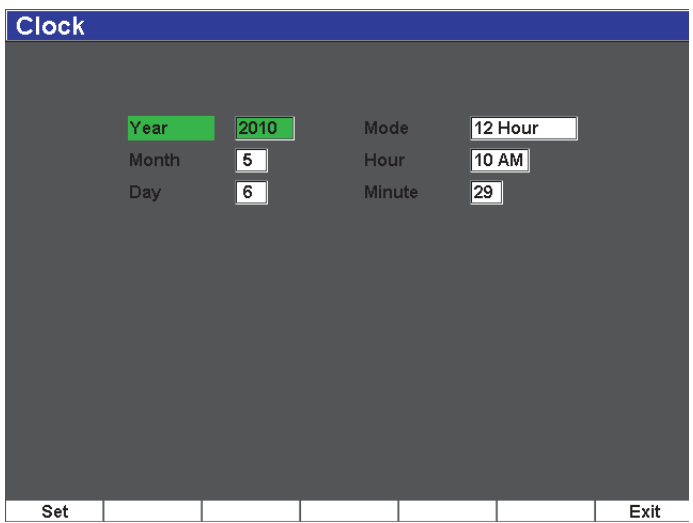

**Figura 5-20 Página de configuração de Clock**

#### <span id="page-121-0"></span>**Year** (ano)

Usado para definir o ano do relógio interno do aparelho.

#### **Month** (mês)

Usado para definir o mês do relógio interno do aparelho.

#### **Day** (dia)

Usado para definir o dia do mês do relógio interno do aparelho.

#### **Mode** (modo)

Usado para definir o modo de exibição da hora do relógio interno do aparelho (**12 hour** ou **24 hour**).

#### **Hour** (hora)

Usado para definir a hora do relógio interno do aparelho.

#### **Minute** (minuto)

Usado para definir o minuto do relógio interno do aparelho.

## **5.4 Procedimentos básicos**

Os procedimentos contidos nas seguintes seções fornecem informações - passo a passo - para a execução de tarefas básicas que devem ser aprendidas rapidamente. Os detalhes contidos nestes procedimentos não são repetidos nos procedimentos mais complexos disponibilizados neste documento.

## **5.4.1 Navegando na estrutura do menu**

O procedimento a seguir provê instruções genéricas para navegar no menu.

### **Para escolher um grupo de menu e um valor de parâmetro**

- 1. Selecione o grupo de menu desejado usando a tecla **[NEXT GROUP]**. Na configuração com painel de navegação a tecla **[CHECK]** também é utilizada para percorrer os grupos de menus.
- 2. Selecione o menu desejado usando a tecla de função **[F***<n>***]** para a função de tecla desejada. O indicador de menu identifica o menu selecionado (veja seção [5.1.1 na](#page-95-0)  [página 84](#page-95-0) para obter mais informações obre a estrutura do menu).
- 3. Selecione o menu desejado usando a tecla de função **[F***<n>***]** para o parâmetro desejado.

## **5.4.2 Alterando um valor de parâmetro**

O procedimento descreve como alterar um valor associado a uma tecla de parâmetro. O valor do parâmetro pode ser editado ou selecionado.

### **Para alterar o valor de um parâmetro**

- 1. Acessa a página de configuração desejada utilizando o menu apropriado (ex.: selecione **Pulser**).
- 2. Selecione o valor desejado pressionando a tecla de parâmetro correspondente **[P***<n>***]** (ex.: selecione **Damp**).

O fundo da tecla selecionada ficará verde, mostrando que ela tem o foco (veja seção [5.1.3 na página 88](#page-99-0) para mais detalhes do conceito de foco).

3. Gire o botão ou use as teclas de seta para alterar o valor.

O valor editado é atualizado imediatamente.

- 4. Se necessário, alterne o modo de valor aumentar/diminuir do ajuste básico e fino usando um dos seguintes métodos:
	- ◆ Pressione **[CHECK]** (configuração com botão).

OU

 Pressione as teclas de seta **[UP]** (para cima) e **[DOWN]** (para baixo) para ajuste básico, e as teclas de seta **[LEFT]** (esquerda) e **[RIGHT]** (direita) para ajuste fino (configuração com painel de navegação).

O modo de valor aumentar/diminuir está no ajuste básico quando a legenda do botão está entre parênteses; o ajuste fino não possui parênteses.

## **5.4.3 Navegando na página de configuração**

As páginas de configuração são acessíveis a partir das teclas de parâmetros. A página de configuração contém campos e parâmetros relacionados.

### **Para navegar na página de configuração**

- 1. Acesse a página de configuração desejada utilizando o menu apropriado (ex.: selecione **Display Setup**).
- 2. Selecione o valor desejado pressionando a tecla do parâmetro correspondente **[P***<n>***]** (ex.: selecione **Display Setup**).
- 3. Pressione **[NEXT GROUP]** para selecionar o campo ou parâmetro a ser modificado. Na configuração com painel de navegação a tecla **[CHECK]** também é usada para se deslocar de um campo de menu a outro.
- 4. Gire o botão ou use as teclas de seta para alterar o valor.
- 5. Pressione **[ESCAPE]** para cancelar a operação e retornar à tela ativa. Os valores editados são atualizados imediatamente. Não é possível cancelar as alterações.

## **5.4.4 Inserindo um valor alfanumérico usando o teclado virtual**

Toda página que contenha um ou mais parâmetros com valores alfanuméricos também possui um teclado virtual. O teclado virtual permite a inserção de caracteres alfanuméricos de maneira simples, sem a necessidade de usar um teclado USB.

### **Para inserir um valor alfanumérico usando o teclado virtual**

1. Acessa a página de configuração que possui parâmetros com caracteres alfanuméricos.

Por exemplo, selecione **Manage > Edit** para acessar a página de configuração **Edit** (editar) mostrada na [Figura 5-21 na página 113](#page-124-0).

| <b>Edit</b>          |                                   |         |   |                |   |   |   |   |            |                |               |   |  |   |                |          |  |            |
|----------------------|-----------------------------------|---------|---|----------------|---|---|---|---|------------|----------------|---------------|---|--|---|----------------|----------|--|------------|
|                      |                                   |         |   |                |   |   |   |   |            |                |               |   |  |   |                |          |  |            |
| *Select File         |                                   |         |   |                |   |   |   |   |            |                |               |   |  |   |                | Total: 5 |  |            |
| [1]                  | ÀÀ                                |         |   |                |   |   |   |   |            |                |               |   |  |   | CAL 05/21/2010 |          |  |            |
| 121                  |                                   | ANGLE-4 |   |                |   |   |   |   |            |                |               |   |  |   | CAL 05/17/2010 |          |  |            |
| [3]                  | ANGLE-45                          |         |   |                |   |   |   |   |            |                |               |   |  |   | CAL 05/17/2010 |          |  |            |
| [4]                  | INC 04/27/2010<br><b>EIG</b>      |         |   |                |   |   |   |   |            |                |               |   |  |   | $\lt$          |          |  |            |
| [5]                  | <b>NONAME00</b><br>INC 05/07/2025 |         |   |                |   |   |   |   |            |                |               |   |  |   |                |          |  |            |
| 'Filename            |                                   |         |   |                |   |   |   |   |            |                |               |   |  |   |                |          |  | >          |
|                      | NONAME00                          |         |   |                |   |   |   |   |            |                |               |   |  |   |                |          |  |            |
|                      | <b>Description</b>                |         |   |                |   |   |   |   |            |                |               |   |  |   |                |          |  |            |
|                      |                                   |         |   |                |   |   |   |   |            |                |               |   |  |   |                |          |  | >>         |
|                      | Inspector Id                      |         |   |                |   |   |   |   |            |                |               |   |  |   |                |          |  |            |
|                      |                                   |         |   |                |   |   |   |   |            |                |               |   |  |   |                |          |  | <b>DEL</b> |
| <b>Location Note</b> |                                   | А       | в |                |   | ᇀ | Ξ | e |            |                |               |   |  | M |                |          |  |            |
|                      |                                   | N       | ο | P              | O | R | S |   |            |                | W             | x |  | Z |                |          |  |            |
|                      |                                   | 0       |   | $\overline{2}$ | 3 | 4 | 5 | 6 |            | 8              | 9             |   |  | # |                |          |  | <b>INS</b> |
|                      |                                   |         |   | 2              |   |   |   | ÷ | $\epsilon$ | $\overline{ }$ | $\frac{0}{6}$ | & |  |   |                |          |  |            |
| فتعلمات              |                                   |         |   |                |   |   |   |   |            |                |               |   |  |   |                |          |  |            |
| Edit                 |                                   |         |   |                |   |   |   |   |            |                |               |   |  |   |                |          |  |            |

**Figura 5-21 Página de configuração Edit com teclado virtual**

- <span id="page-124-0"></span>2. Selecione o campo que deseja editar utilizando a tecla **[NEXT GROUP]** e, em seguida, selecione **Edit** (editar).
- 3. Para inserir um caractere do teclado virtual
	- *a)* Mova o cursor até o caractere que deve ser adicionado e pressione as teclas de seta **LEFT** (esquerda) ou **[RIGHT]** (direita) ou girando o botão de ajuste.
	- *b)* Selecione **INS**.
- 4. Repita a etapa 3 para inserir outro caractere.
- 5. Para excluir um caractere já inserido:
	- *a)* Mova o cursor até o caractere que deve ser apagado e pressione as teclas de setas duplas (**<<** ou **>>**).
	- *b)* Selecione **DEL**.
- 6. Para salvar um caractere inserido e sair da página de configuração, pressione **[NEXT GROUP]** até que a tecla **Apply** fique selecionada, e então pressione **[P1]**.

# **5.5 Menu Resets**

O menu **Resets** (restaurar) permite ao operador restaurar várias funções do aparelho com os parâmetros de fabricação. Para acessar o menu **Resets**, selecione **Manage > Reset**. Esta guia é mostrado na [Figura 5-22 na página 114.](#page-125-0)

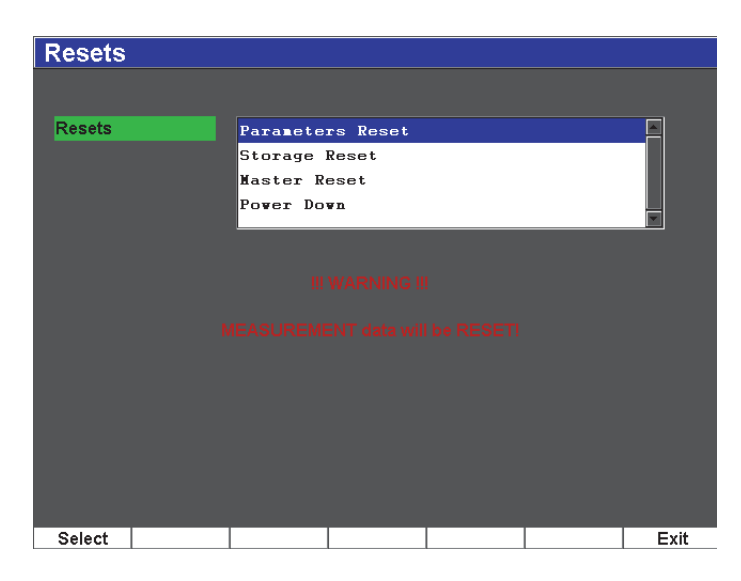

**Figura 5-22 Menu restaurar**

## <span id="page-125-0"></span>**5.6 Diagnóstico de software**

O menu **Software Diagnostics** registra os erros de software que podem estar afetando a performance do EPOCH 600. Este menu será usado pela Olympus para solucionar problemas. Para acessar o menu **Software Diagnostic**, selecione **Inst Setup > Software Diagnostic**.

# **6. Ajustando o emissor/receptor**

Este capítulo descreve como ajustar o emissor/receptor do EPOCH 600. Os tópicos são os seguintes:

- "[Ajustando a sensibilidade do sistema](#page-126-0)" na página [115](#page-126-0)
- "[Usando o recurso AUTO XX%"](#page-127-0) na página [116](#page-127-0)
- "[Configurando o ganho de referência e de rastreamento"](#page-128-0) na página [117](#page-128-0)
- "[Ajustes do emissor"](#page-129-0) na página [118](#page-129-0)
- "[Ajustes do receptor"](#page-133-0) na página [122](#page-133-0)
- "[Conjuntos de filtro padrão](#page-135-0)" na página [124](#page-135-0)

## <span id="page-126-0"></span>**6.1 Ajustando a sensibilidade do sistema**

#### **Para ajustar a sensibilidade do sistema**

- 1. Pressione **[dB].**
- 2. Ajuste a sensibilidade do sistema (ganho) com incrementos básicos ou finos.

#### **OBSERVAÇÃO**

A sensibilidade total do sistema é de 110 dB.

# <span id="page-127-0"></span>**6.2 Usando o recurso AUTO XX%**

O recurso AUTO XX% era conhecido como AUTO-80% no EPOCH série 4. A configuração padrão para **AUTO XX%** no EPOCH 600 é de 80% da altura da tela cheia (FSH, para sua sigla em inglês). Pode-se ajustar o valor alvo de FSH (XX) conforme as exigências da aplicação.

O AUTO XX% é usado para ajustar rapidamente o ganho (dB) do aparelho ajustado para produzir o pico de eco fechado a XX% FSH. O recurso AUTO XX% é muito útil para conduzir o eco de uma indicação de referência para XX% FSH para estabelecer o nível de ganho de referência do aparelho (veja seção [6.3 na página](#page-128-0) 117 para obter mais informações).

O AUTO XX% pode ser utilizado para conduzir um eco para XX% FSH em qualquer porta.

### **Para usar os recursos do XX%**

- 1. Pressione **[GATES]** para selecionar a porta que mede o eco a ser ajustado.
- 2. Pressione **[2**ND **F]**, **(AUTO XX%)** para ativar o recurso AUTO XX%.

#### **OBSERVAÇÃO**

O AUTO XX% pode ser ativado a qualquer momento durante a operação. Caso uma porta ativa não for selecionada, o AUTO XX% será aplicado a uma porta ajustada recentemente.

#### **OBSERVAÇÃO**

O AUTO XX% pode ser utilizado quando um eco exceder a amplitude desejada. O eco pode estar acima ou abaixo de XX% FSH. Se o sinal da amplitude for muito alto (acima de 500% FSH), pode ser necessário ativar a função AUTO XX% mais de uma vez.

## <span id="page-128-0"></span>**6.3 Configurando o ganho de referência e de rastreamento**

Estabelecer o o ganho do sistema atual como nível de referência (base) é útil para inspeções que exigem que um nível de ganho de referência seja estabelecido, e posteriormente a adição ou subtração do ganho de rastreamento.

#### **Para adicionar ganho do rastreamento**

1. Pressione **[2**ND **F]**, **(REF)**.

Leitura do ganho exibido: **REF XX,X + 0,0 dB**. Agora, o ganho de rastreamento pode ser adicionado ou subtraído.

2. Ajuste a sensibilidade do sistema (ganho) com incrementos básicos ou finos.

#### **OBSERVAÇÃO**

O valor do ajuste básico do ganho vária ±6 dB. O valor do ajuste fino do ganho vária ±0,1 dB.

Durante o uso do ganho de referência e de rastreamento os seguintes parâmetros aparecem na parte inferior da tela.

#### **Add**

Usado para adicionar o ganho de rastreamento ao ganho de referência e desativar o recurso de ganho de referência.

#### **Scan Db**

Usado para alternar o ganho de rastreamento do nível ativo de 0,0 dB (nível de referência), possibilitando a comparação direta com a amplitude da indicação de referência.

#### **Off**

Usado para sair da função de ganho de referência sem adicionar o ganho de rastreamento ao ganho de base do aparelho.

#### **+6 dB**

Usado para adicionar 6 dB do ganho de referência. Adiciona-se 6 dB a cada vez que esta tecla for pressionada.

#### **–6 dB**

Usado para subtrair 6 dB do ganho de referência. Subtrai-se 6 dB a cada vez que esta tecla for pressionada.

## <span id="page-129-0"></span>**6.4 Ajustes do emissor**

As configurações do emissor do EPOCH 600 estão disponíveis no menu **Pulser**. Os parâmetros de configuração do emissor são:

- • [Frequência de repetição de pulso \(PRF, para sua sigla em inglês\)](#page-129-1)
- • [Energia do pulso \(voltagem\)](#page-130-0)
- • [Amortecimento](#page-131-0)
- • [Modo de teste](#page-131-1)
- • [Emissor de forma de onda](#page-132-0)
- • [Seleção da frequência do emissor \(largura do pulso\)](#page-133-1)

## <span id="page-129-1"></span>**6.4.1 Frequência de repetição de pulso (PRF, para sua sigla em inglês)**

A frequência de repetição de pulso (PRF) é a medida da frequência de pulsos que o transdutor está recebendo do circuito eletrônico no EPOCH 600.

O PRF é normalmente ajustado com base no método de ensaio ou da geometria da peça. Para peças com trajetórias de som muito longas, é necessário baixar o PRF para evitar a interferência próxima à área que resultam em sinais falsos na tela. Para aplicações de rastreamento rápido, normalmente é necessário utilizar uma taxa alta de PRF para assegurar que pequenos defeitos serão detectados enquanto a sonda se move pela peça.

O EPOCH 600 permite o ajuste manual da PRF de 10 Hz a 2.000 Hz com incrementos de 50 Hz para ajuste básico e 10 Hz para ajuste fino. O aparelho também possui duas configurações de **Auto-PRF** para ajuste automático da PRF com base no alcance da tela.

#### **Para selecionar o método de ajuste de PRF**

 Selecione **Pulser > PRF Mode** e, em seguida, altere a configuração. As opções disponíveis são:

#### **Auto**

Usado para definir, automaticamente, o valor da PRF com base no alcance escolhido para a tela.

#### **Manual**

Usado para definir manualmente o valor da PRF.

### **Para ajustar o valor do PRF no modo Manual PRF**

- 1. Selecione **Pulser > PRF Mode = Manual**.
- 2. Selecione **PRF** e, em seguida, ajuste o PRF com ajuste básico ou fino.

### **OBSERVACÃO**

O EPOCH 600 é um aparelho de *imagem única*. Isto significa que o aparelho obtêm, mede e desenha o A-scan completo com cada pulso, ao invés de utilizar várias aquisições para construir uma forma de onda completa. A taxa de medição do EPOCH 600 é sempre igual à taxa PRF, a menos que se utilize um multiplexador.

## <span id="page-130-0"></span>**6.4.2 Energia do pulso (voltagem)**

O EPOCH 600 pode ajustar a energia do pulso de 0 V a 400 V com incrementos de 100 V. Com esta flexibilidade, pode-se definir uma energia mínima do pulso para quando se deseja aumentar a vida da bateria, ou para quando se precisa de um emissor de alta potência para materiais complexos.

### **Para ajustar a energia do emissor**

 Selecione **Pulser > Energy**, e então altere o valor. No ajuste **Energy** (energia), os ajustes básico e fino são iguais (100 V).

### **OBSERVAÇÃO**

Para aumentar a vida útil da bateria e do transdutor do aparelho, é recomendável usar uma configuração de baixa energia quando a aplicação permite. Para a maior parte das aplicações, a configuração de energia não precisa ser superior a 200 V.

## <span id="page-131-0"></span>**6.4.3 Amortecimento**

O controle de amortecimento permite otimizar a forma de onda para aplicações de alta resolução usando um circuito de resistência interna. Existem quatro configurações de amortecimento no EPOCH 600: **50 Ω**, **100 Ω**, **200 Ω**, ou **400 Ω**.

### **Para ajustar o amortecimento**

Selecione **Pulser > Damp** e, em seguida, altera a configuração.

### **DICA**

Normalmente, a configuração com menor resistência (Ω) aumenta o amortecimento do sistema e melhora a resolução próxima à superfície, enquanto que o ajuste com resistência mais alta reduz o amortecimento e aumenta o poder de penetração do aparelho.

Configure corretamente o amortecimento do EPOCH 600 a fim de operar com um transdutor particular. Dependendo do transdutor utilizado, as configurações de amortecimento podem tanto aumentar a resolução de superfícies próximas como melhorar o poder de penetração do aparelho.

## <span id="page-131-1"></span>**6.4.4 Modo de teste**

O EPOCH 600 pode operar em três modos de testes, que podem ser selecionados usando o parâmetro **Pulser > Mode**:

#### **P/E**

Usado para selecionar o modo pulso-eco, onde um transdutor de elemento simples envia e recebe o sinal ultrassônico. Use qualquer um dos conectores de transdutor.

#### **Dual**

Usado para selecionar o modo *pitch-catch*, onde um dos elementos do transdutor de elemento duplo transmite o sinal de ultrassom e outro recebe. Use o conector do transdutor identificado como T/R como conector de transmissão.

#### **Thru**

Usado para selecionar o modo transmissão direta, onde dois transdutores são normalmente colocados em lados opostos da amostra testada. Um transdutor

transmite o sinal ultrassônico e o outro recebe. Use o conector de transdutor identificado como T/R como conector de transmissão.

**OBSERVAÇÃO** 

Para compensar a trajetória de ida do som no modo transmissão direta (**Thru**), o EPOCH 600 não divide por dois o tempo de trânsito ao calcular as medidas de espessura.

#### **Para ajustar o modo de teste**

Selecione **Pulser > Mode** e, em seguida, altera a configuração.

### <span id="page-132-0"></span>**6.4.5 Emissor de forma de onda**

O EPOCH 600 em dois modos de forma de onda que podem ser selecionados através do parâmetro **Pulser > Pulser**:

#### **Ponta**

Usado para um pulso de ponta tradicional usando um pulso estreito para excitar o transdutor.

#### **Quadrada**

Usado para ajustar a largura do pulso para otimizar a resposta do transdutor.

#### **OBSERVAÇÃO**

O EPOCH 600 utiliza a tecnologia PerfectSquare uma para obter uma excelente resposta do emissor de onda quadrada sintonizável. A tecnologia PerfectSquare maximiza a energia usada para conduzir o transdutor conectado enquanto provê uma ótima resolução de superfície próxima.

#### **Para ajustar a forma de onda do emissor**

Selecione **Pulser > Pulser** e, em seguida, altera a configuração.

## <span id="page-133-1"></span>**6.4.6 Seleção da frequência do emissor (largura do pulso)**

A seleção da frequência do emissor estabelece a largura do pulso; **Pulser > Pulser = Square**. Esta seleção de frequência permite ajustar a forma e a duração de cada pulso para obter a melhor performance do transdutor que está em uso. Geralmente, o melhor desempenho é conseguido ajustando a frequência mais próxima possível do emissor da frequência central do transdutor que está sendo usado.

### **Para ajustar a frequência do emissor**

Selecione **Pulser > Freq** e, em seguida, altera a configuração.

**OBSERVACÃO** 

Os resultados podem variar de acordo com o material testado e/ou a variação da frequência central do transdutor. Experimente vários ajustes com o transdutor e com a amostra para maximizar o desempenho ultrassônico.

## <span id="page-133-0"></span>**6.5 Ajustes do receptor**

As configurações do receptor estão disponíveis no menu **Rcvr**. Os parâmetros do receptor são:

- Filtros do receptor digital
- Retificação da forma de onda

## **6.5.1 Filtros do receptor digital**

O aparelho tem uma banda total de 26,5 MHz a –3 dB. O aparelho possui oito filtros digitais convencionais fixos. Estes são projetados para melhorar a relação de sinalruído do aparelho, filtrando o ruído (de alta ou baixa frequência) que está fora do espectro da frequência do teste. O conjunto do filtro **Standard** (padrão) permite que o aparelho forneça a gama dinâmica (dB) requerida pelo EN12668-1.

Na maioria dos casos, deve-se selecionar um filtro de banda larga e um de banda estreita que abrange a frequência do transdutor que esta sendo usado. Devido ao deslocamento do espectro de frequência na maioria dos materiais, pode ser necessário ajustar as configurações do filtro para maximizar o desempenho do aparelho. Cada material tem propriedades diferentes, então deve-se configurar o receptor de acordo com a aplicação.

O EPOCH 600 possui oito filtros compatíveis com a norma EN12668-1:

- 2,0 MHz–21,5 MHz
- 0,2 MHz–10,0 MHz
- $\bullet$  0,2 MHz–1,2 MHz
- 0,5 MHz–4,0 MHz
- 1,5 MHz–8,5 MHz
- 5,0 MHz–15,0 MHz
- 8,0 MHz–26,5 MHz
- CC–10 MHz

### **Para ajustar o filtro**

Selecione **Rcvr > Filter** e, em seguida, altere a configuração do filtro.

## **6.5.2 Retificação da forma de onda**

O EPOCH 600 pode ser operado em quatro diferentes modos de retificação, que são selecionados usando os parâmetros **Rcvr > Rect**: **Full-wave** (onda cheia), **Half-wave Positive** (meia onda positiva, **Half-wave Negative** (meia onda negativa) ou **RF** (não retificada).

#### **OBSERVAÇÃO**

O modo **RF** não está ativo quando operado no modo de recursos especiais do software, como o modo **DAC** e **Peak Memory**.

### **Para ajustar a retificação**

Selecione **Rcvr > Rect** e, em seguida, altere a configuração de retificação.

# <span id="page-135-0"></span>**6.6 Conjuntos de filtro padrão**

O EPOCH 600 é capaz de armazenar conjunto de filtros personalizados que são desenvolvidos pela Olympus a pedido do cliente. Para mais informações, por favor, contate a Olympus.

# **7. Gerenciando as funções especiais da forma de onda**

Este capítulo descreve como gerenciar as funções especiais de forma de onda. Os tópicos são os seguintes:

- "[Reject \(rejeitar\)](#page-136-0)" na página [125](#page-136-0)
- "[Peak Memory \(memória de pico\)](#page-137-0)" na página [126](#page-137-0)
- "[Peak Hold \(retenção de pico\)"](#page-139-0) na página [128](#page-139-0)
- "[Freeze \(congelar\)"](#page-139-1) na página [128](#page-139-1)
- "[Modos de grade"](#page-140-0) na página [129](#page-140-0)

## <span id="page-136-0"></span>**7.1 Reject (rejeitar)**

O parâmetro **Rcvr > Reject** permite a eliminação de sinais de baixo nível indesejados na tela. A função **reject** (rejeitar) é linear e ajustável de 0% a 80% FSH. Aumentar o nível de rejeição não afeta a amplitude dos sinais que estão acima do nível de rejeição.

#### **OBSERVAÇÃO**

A função de rejeição também pode ser utilizada no modo não retificado **Rcvr > Rect = RF**.

O nível de rejeição é exibido como uma linha horizontal na tela do aparelho (veja [Figura 7-1 na página 126](#page-137-1)) ou duas linhas, no caso do modo não retificado **Rcvr > Rect = RF**.

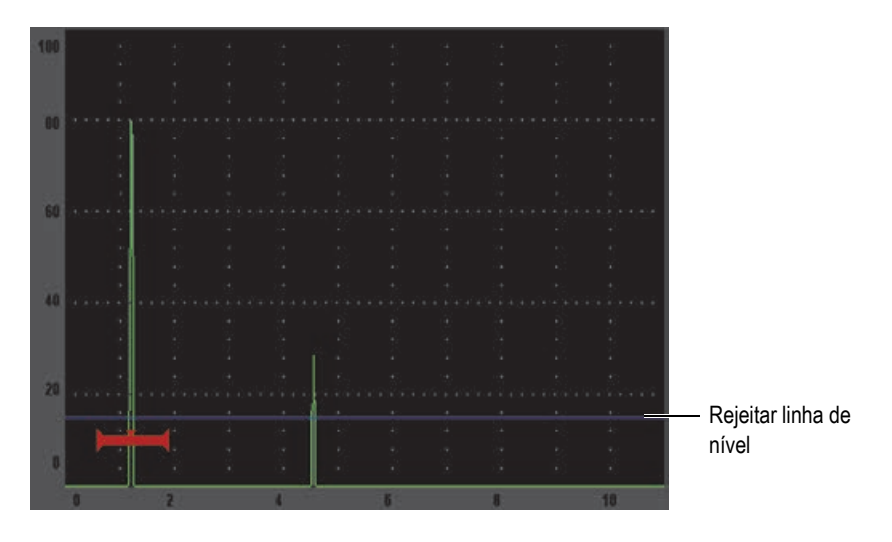

**Figura 7-1 Linha horizontal indicando o nível de rejeição**

## <span id="page-137-1"></span><span id="page-137-0"></span>**7.2 Peak Memory (memória de pico)**

A função de memória de pico permite capturar e armazenar a exibição da tela da amplitude de cada aquisição de A-scan. A tela atualiza cada pixel se um sinal de maior amplitude for captado. Ao realizar um rastreamento com um transdutor sobre um refletor, o envelope do sinal (eco dinâmico em relação a posição do transdutor) é representado na tela por uma linha verde (veja [Figura 7-2 na página 127](#page-138-0)). Além disso, a forma de onda em tempo real é exibida no local apropriado no interior do envelope do sinal.

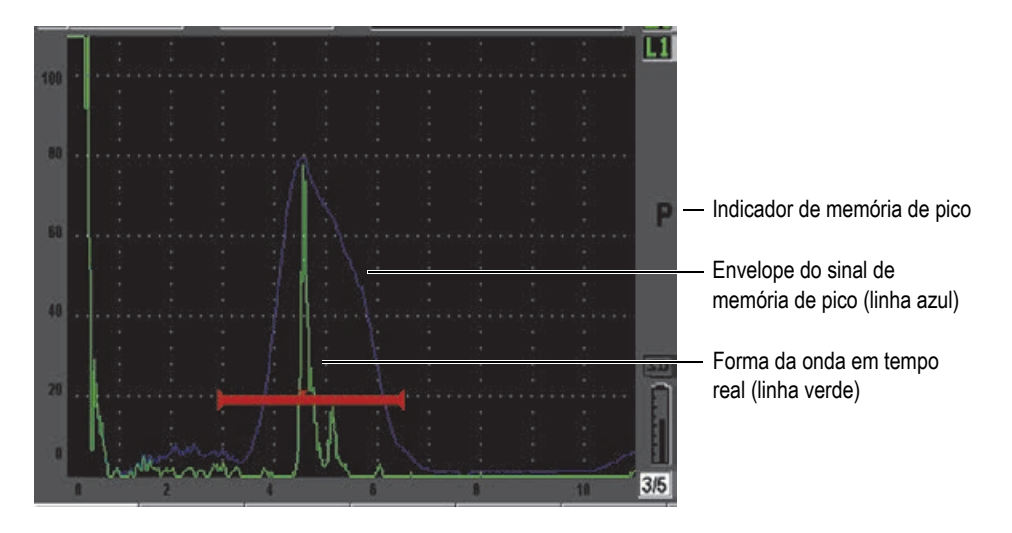

**Figura 7-2 Exemplo de envelope do sinal de memória de pico**

<span id="page-138-0"></span>Esta função é útil quando é necessário encontrar o pico de uma indicação durante uma inspeção de feixe angular.

**OBSERVAÇÃO** 

A função de memória de pico não pode ser ativada no modo não retificado **Rcvr > Rect = RF**.

#### **Para ativar a função peak memory (memória de pico)**

1. Pressione **[PEAK MEM]**.

O símbolo  $\Gamma$  aparece na área do indicador para indicar que a função está ativa.

- 2. Rastreie mais de um refletor para adquirir o envelope do eco.
- 3. Pressione **[PEAK MEM]** novamente para desligar a função de memória de pico.

# <span id="page-139-0"></span>**7.3 Peak Hold (retenção de pico)**

A função de retenção de pico é semelhante à função de memória de pico que captura a imagem da tela quando a função é acessada. A diferença é que com a retenção de pico a forma de onda capturada fica congelada na tela e não é atualizada mesmo que a forma de onda em tempo real ultrapasse a amplitude da forma de onda congelada.

A retenção de pico é útil para se obter a forma de onda de uma amostra conhecida e compará-la à uma forma de onda de uma peça de teste desconhecida. As semelhanças e /ou diferenças nas formas de onda podem ser anotadas para auxiliar na determinação dos critérios de aprovação do material desconhecido.

### **Para ativar o peak hold (retenção de pico)**

- 1. Obtenha um eco na tela.
- 2. Pressione **[2**ND **F]**, **(PEAK HOLD)**.

Esta captura a tela e ainda permite a visualização da forma de onda em tempo

real. O símbolo **a** aparece no lado direito da tela de A-scan, indicando que a função está ativa.

3. Pressione **[2**ND **F]**, **(PEAK HOLD)** novamente para desligar a função de retenção de pico.

# <span id="page-139-1"></span>**7.4 Freeze (congelar)**

A função de congelamento retém, ou congela, as informações na tela no momento em que se pressiona **[FREEZE]**. Uma vez que a função congelar é ativada, o emissor/receptor do EPOCH 600 torna-se inativo e não adquire nenhum dado. O

símbolo  $\blacksquare$  (congelar) aparece no lado direito da tela indicando que a função está ativa. Pressione **[FREEZE]** novamente para restaurar a exibição normal em tempo real.

A função congelar é útil para armazenar as formas de onda, uma vez que retém o Ascan, permitindo que o transdutor seja removido da peça testada. Uma vez que a tela é congelada pode-se usar várias funções do aparelho. Estas incluem:

• Movimento de porta: para posicionar a(s) porta(s) em área(s) de interesse para obtenção de dados de medição.

- Ganho: para amplificar os sinais de interesse, ou para reduzir a amplitude dos sinais quando o valor do ganho de alta análise estão em uso.
- Alcance e atraso: manipular a base de tempo para se concentrar na área de interesse. O intervalo total do aparelho não pode ser aumentado, mas pode ser reduzido através do "zoom in" em uma determinada área da forma de onda congelada.
- Retificação: para ajustar a visualização da retificação da forma de onda congelada
- Datalogger
- Impressão

Quando a função congelar está ativa, os seguintes parâmetros não podem ser alterados ou acessados:

- Zero offset
- Alcance (não pode ser aumentado)
- As configurações do emissor/receptor tais como **PRF**, **Energy**, **Mode**, emissor de forma de onda e **Filter**

## <span id="page-140-0"></span>**7.5 Modos de grade**

O EPOCH 600 possui vários modos de grade para facilitar a interpretação, dependendo da aplicação.

### **Para ajustar os modos de grade**

- 1. Selecione **Display Setup > Display Setup** para abrir o menu **Display**.
- 2. Mova o foco do parâmetro **X-Axis Grid Mode** usando a tecla **[NEXT GROUP]**  (veja [Figura 7-3 na página 130\)](#page-141-0).

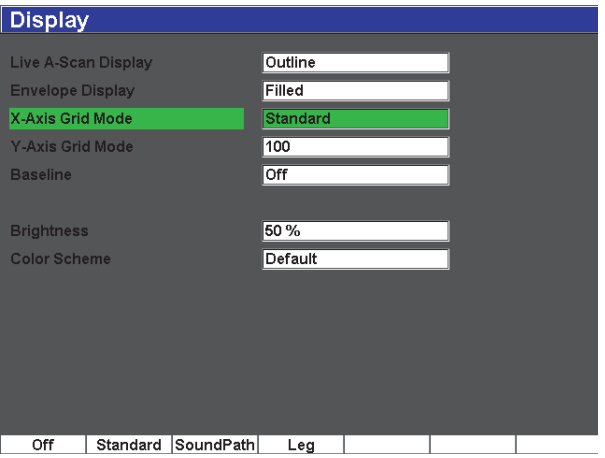

**Figura 7-3 Selecionando o modo de grade do eixo X**

<span id="page-141-0"></span>3. Selecione o modo de grade do eixo X desejado, entre as opções dadas (veja [Figura 7-4 na página 131](#page-142-0)).

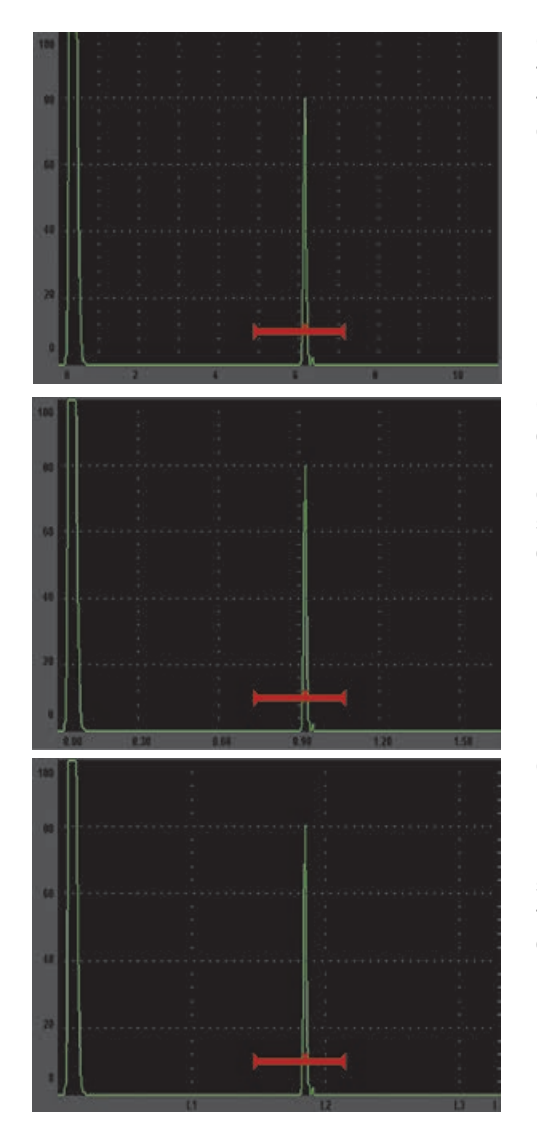

**Grade** padrão: visualização do detector de defeitos tradicional com 10 divisões de espaço idênticas por toda a tela, os números de 1 a 10 aparecem abaixo de cada divisão.

**Grade** trajetória do som: exibe a medição da trajetória do som com incrementos espaçados igualmente ao longo do eixo horizontal. Este modo exibe 5 divisões, cada uma classificada com seu valor da trajetória de som correspondente (dependendo das configurações de **Basic > Range**, **Basic > Delay** e **Meas Setup**).

**Quadrante** de grade: exibe linhas verticais que representam o quadrante da inspeção de feixe angular. Este modo exibe até quatro divisões, classificadas de **L1** a **L4**, que representam a distância de cada meio salto durante uma inspeção de feixe angular da peça testada. O espaço e a quantidade de divisões exibidos depende dos parâmetros de **Basic > Range**, **Basic > Delay** e **Trig > Thick** (espessura do material).

### **Figura 7-4 Modo de grade eixo X**

- <span id="page-142-0"></span>4. Move o foco para o parâmetro **Y-Axis grid Mode**.
- 5. Selecione o modo de grade de eixo Y desejado (veja [Figura 7-5 na página 132\)](#page-143-0).

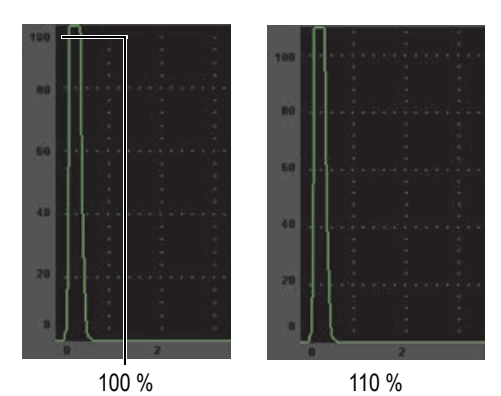

**Grade 100%** ou **110%**: exibição da altura da amplitude máxima no eixo vertical Y.

<span id="page-143-0"></span>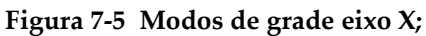
# **8. Portas**

Este capítulo descreve como usar as portas do EPOCH 600. Os tópicos abordados são os seguintes:

- "[Medição com as portas 1 e 2"](#page-145-0) na página [134](#page-145-0)
- "[Ajuste rápido dos parâmetros básicos da porta"](#page-147-0) na página [136](#page-147-0)
- "[Modos de medição de porta"](#page-148-0) na página [137](#page-148-0)
- "[Visualização das leituras de medição"](#page-150-0) na página [139](#page-150-0)
- "[Medições eco a eco e porta de rastreamento"](#page-151-0) na página [140](#page-151-0)
- "[Operando no modo tempo de voo](#page-152-0)" na página [141](#page-152-0)
- "[Usando o zoom"](#page-153-0) na página [142](#page-153-0)
- "[Alarmes de porta"](#page-154-0) na página [143](#page-154-0)

# <span id="page-145-0"></span>**8.1 Medição com as portas 1 e 2**

O EPOCH 600 tem duas portas para medição de defeitos independentes. No A-scan, a porta é representada por uma linha horizontal com início fixo e pontos finais. O comprimento e a posição horizontal da linha do alcance da trajetória do som, enquanto a posição vertical da linha da porta representa o limite do nível da amplitude para os ecos de interesse. No EPOCH 600, a porta 1 é representada por uma linha vermelha e a porta 2 por uma linha azul vazada.

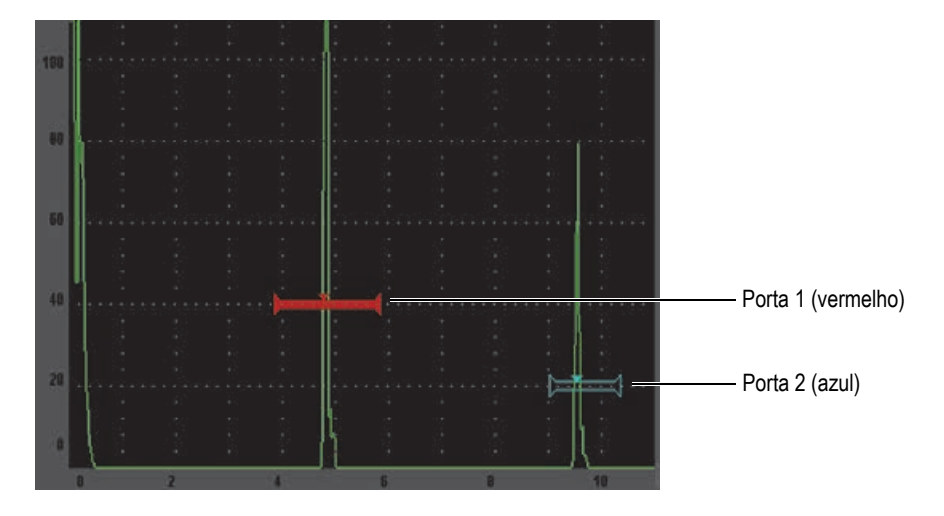

**Figura 8-1 Portas 1 e 2 (com eco a eco ligado)**

As duas portas podem ser utilizadas para fazer medições de espessura com transdutores de feixe contínuo, trajetória do som e medição de profundidade com transdutores de feixe angular, medição do sinal de amplitude, medição de tempo de voo em microssegundos, ou para disparar alarmes de profundidade mínima e limite. As portas também podem ser utilizadas conjuntamente para realizar medições de espessura eco a eco.

Pode-se controlar as portas usando os parâmetros de menu do **Gate 1** e **Gate 2** (veja [Figura 8-2 na página 135](#page-146-0)).

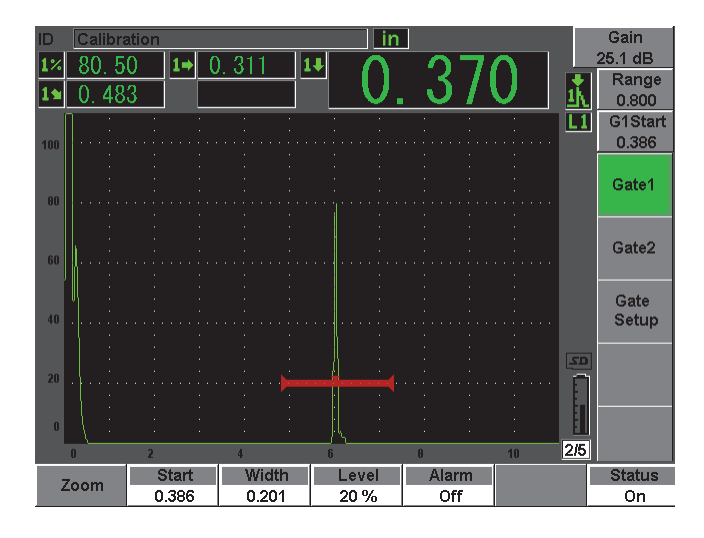

**Figura 8-2 Menu Gate 1**

<span id="page-146-0"></span>Os parâmetros disponíveis da porta são:

#### **Zoom**

Usado para ampliar a visualização da largura da porta (consulte a seção [8.7 na](#page-153-0)  [página 142](#page-153-0) para mais detalhes).

**Start** (posição inicial)

Usado para ajustar a posição inicial da porta.

**Width** (largura)

Usado para ajustar a largura da porta.

**Level** (nível)

Usado para ajustar a posição vertical da porta.

**Alarm** (alarme)

Usado para selecionar a condição de alarme da porta (consulte a seção [8.8 na](#page-154-0)  [página 143](#page-154-0) para mais detalhes).

**Min Depth** (profundidade mínima)

Usado para ajustar o valor de profundidade mínima que dispara um alarme de profundidade mínima. Este parâmetro só estará disponível se **Alarm = MinDepth**.

### **Status**

Usado para alternar o estado da porta (**On** [ligado] e **Off** [desligado]).

# <span id="page-147-0"></span>**8.2 Ajuste rápido dos parâmetros básicos da porta**

Pode-se realizar ajustes básicos através da tecla de acesso direto **[GATES]**.

### **Para ajustar rapidamente a posição de uma porta**

1. Pressione a tecla de acesso direto **[GATES]**.

O foco se move para a caixa de parâmetro de porta de acesso direto, localizado à direita da tela principal. A caixa de parâmetro de porta mostra o primeiro parâmetro de porta disponível (veja [Figura 8-3 na página 136](#page-147-1)).

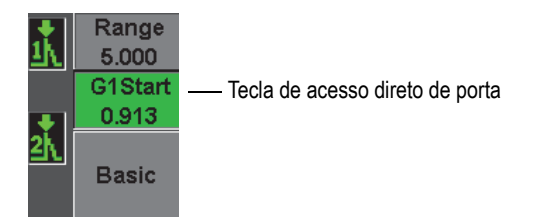

**Figura 8-3 Caixa de parâmetro de acesso direto de porta**

- <span id="page-147-1"></span>2. Edite o valor usando incrementos com ajuste básico ou fino.
- 3. Para selecionar um parâmetro diferente para a porta selecionada, ou um parâmetro de porta ativa, pressione a tecla **[GATES]** até que o parâmetro desejado seja selecionado.

Pressione seguidamente a tecla **[GATES]** para percorrer os seguintes parâmetros: **G1Start**, **GIWidth**, **G1Level**, **G2Start**, **G2Width**, e **G2Level**.

### **OBSERVAÇÃO**

A tecla **[GATES]** acessa somente as portas que estão ativas. Para selecionar a porta selecione **Gate***<n>* **> Status = O**.

4. Uma vez que o parâmetro desejado foi selecionado, edite o valor com incremento básico ou fino. Se necessário, alterne entre o modo de ajuste básico e fino.

#### **OBSERVAÇÃO**

Ao ajustar uma porta usando a tecla **[GATES]**, o menu de parâmetro principal ao longo da parte inferior da tela desaparece, e a função Gates está ativa. Para retornar ao menu anterior, pressione a tecla **[ESCAPE]** ou **[NEXT GROUP]**. Isto permite fazer ajustes rápidos da posição da porta e retornar, imediatamente, ao parâmetro da operação anterior.

### <span id="page-148-0"></span>**8.3 Modos de medição de porta**

As duas portas do EPOCH 600 oferecem medições de uma indicação fechada baseada em um dos três modos de medição possíveis. Pode-se definir os modos de medição de cada porta no menu **Gate Setup** (mostrado na [Figura 8-4 na página 137](#page-148-1)).

| Calibration<br>ID   |                |         | ın             |                   |                     | Gain             |
|---------------------|----------------|---------|----------------|-------------------|---------------------|------------------|
|                     | $2\%$<br>00    | 75<br>9 | $2 - 1$        |                   |                     | 36.5 dB          |
|                     |                |         |                |                   |                     | Range<br>1.000   |
| 100                 |                |         | à.             |                   |                     | G2Start<br>0.411 |
| 00                  |                |         |                |                   | L2<br>E-E           | Gate1            |
| 60                  |                |         |                |                   |                     | Gate2            |
| 40                  |                |         |                |                   |                     | Gate<br>Setup    |
| $20\,$              |                |         |                |                   | 50<br>π             |                  |
| $\blacksquare$<br>n | $\overline{2}$ | а       | $6\phantom{1}$ | $\mathbf{a}$      | 2/5<br>10           |                  |
| G1 Mode             | G1 RF          | G1%Amp  | G2 Mode        | G <sub>2</sub> RF | G <sub>2</sub> %Amp | <b>G2 Tracks</b> |
| Peak                | Dual           |         | Peak           | Dual              |                     | On               |

**Figura 8-4 Menu Gate Setup**

<span id="page-148-1"></span>Os parâmetros disponíveis são:

### **G<***n>* **Mode**

Cada porta pode fazer medições usando os seguintes modos:

### **Edge** (flanco)

Adquire leituras de medição baseada na posição do primeiro ponto de passagem de um sinal fechado. A indicação deve ultrapassar o limite da porta para a medição ser obtida. Também conhecido como modo *flank*.

**Peak** (pico)

Adquire as leituras de medição baseado na posição do pico mais elevado dentro do alcance da tela fechada. A indicação não tem que ultrapassar o limite da porta para obter a medição.

**1stPeak** (primeiro pico)

Adquire leituras de medição baseada na posição do primeiro pico que ultrapassa o limite da porta dentro da região fechada.

Quando uma medição é feita através de uma das portas de medição, um pequeno triângulo aparece na porta para indicar qual medição de eco ou ponto está sendo adquirido (veja [Figura 8-5 na página 138](#page-149-0)).

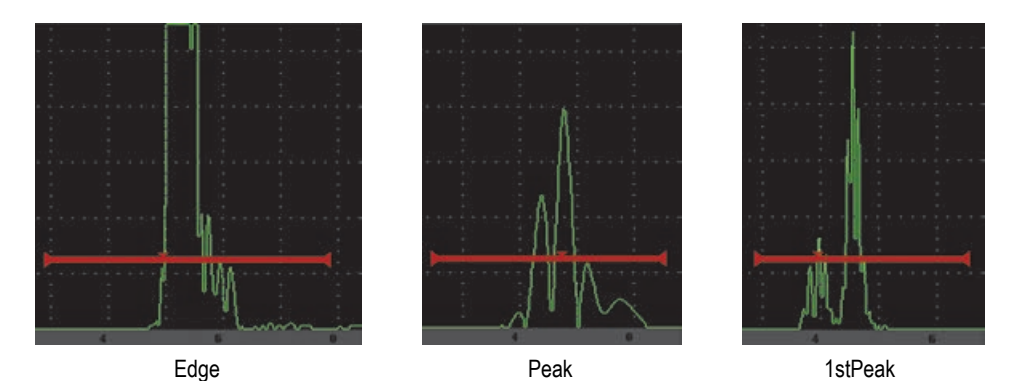

<span id="page-149-0"></span>**Figura 8-5 Seta indicando o disparo da medição nos modos Edge, Peak e 1stPeak**

### **G<***n>* **RF**

O modo não retificado (RF), utilizado para escolher a polaridade da porta, possui as seguintes opções inclusas:

### **Dual**

A porta aparece do lado positivo e negativo do eixo X. A posição e a largura são idênticas e o nível da porta são espelhados no eixo X (exemplo: 25 % e  $-25 \%$ ).

**Positive** (positivo)

A porta aparece somente do lado positivo do eixo X.

**Negative** (negative)

A porta aparece somente do lado negativo do eixo X.

#### **G<***n>* **%Amp**

Somente no modo **Edge**, esta seleção permite definir o método de medição da amplitude da indicação fechada:

### **High Peak**

Adquire a medição da amplitude da indicação do pico mais elevado da porta.

### **1stPeak**

Adquire a medição de amplitude da indicação do primeiro pico da porta. O pico deve ultrapassar o limite da porta para ser medido. Neste modo, dois triângulos são exibidos na porta. O triângulo sólido indica o ponto da medição da espessura ou da trajetória do som/medição de profundidade que estão sendo adquiridos. O triângulo vazado indica o ponto da medição da amplitude que está sendo feita.

### **OBSERVAÇÃO**

O EPOCH 600 não realiza leituras de medição a menos que a indicação de interesse esteja fechada dentro de uma área da tela. Deve-se ajustar cuidadosamente os dados de **Start**, **Width** e **Level** da medição da porta, de maneira que apenas a indicação da taxa fique dentro da região fechada, conforme as definições do modo de medição.

## <span id="page-150-0"></span>**8.4 Visualização das leituras de medição**

O EPOCH 600 possui 5 caixas de medição personalizáveis para a exibição das medições adquiridas. Estas leituras de medição devem ser definidas corretamente para a visualização de uma informação desejada de uma indicação determinada.

Para mais informações sobre a definição das caixas de leitura de medição, e para a lista completa das leituras de medição possíveis, veja seção [5.3.2 na página 101](#page-113-0).

# <span id="page-151-0"></span>**8.5 Medições eco a eco e porta de rastreamento**

O recurso de controle de porta do EPOCH 600 permite a realização de medições eco a eco sempre que este recurso é necessário para uma aplicação. As medições eco a eco podem ser realizadas entre Gate 2 – Gate 1.

A porta de rastreamento mantém uma separação constante entre a posição de indicação da primeira porta e a posição inicial da segunda. Com esta mobilidade dinâmica, a porta de rastreamento está sempre posicionada onde se quer medir outras indicações. Quando a porta de rastreamento está ativa, o valor da posição inicial da porta de rastreamento (a segunda porta envolvida na medição) define a separação entre as portas e não uma posição fixa de partida.

### **Para realizar medições eco a eco com as portas 1 e 2.**

- 1. Ative as duas portas selecionando **Gate 1 > Status = On** e **Gate 2 > Status = On**.
- 2. Como mostrado no exemplo da [Figura 8-6 na página 140](#page-151-1), a posição da porta 1 sobre o primeiro eco detectado e, em seguida, a posição da porta 2 sobre o segundo eco detectado.

A função **Gate 2 > Start** define a separação entre a posição da indicação na porta 1 e o início da porta 2.

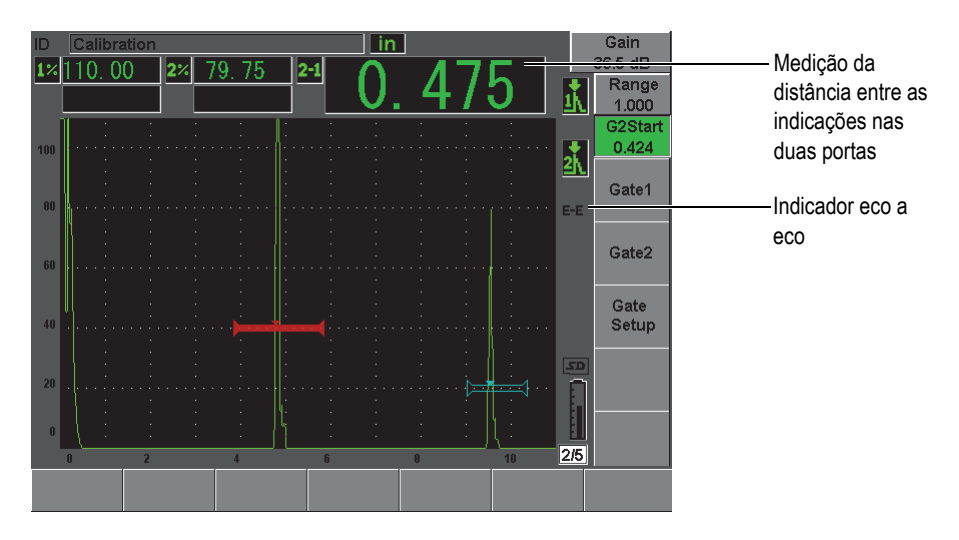

<span id="page-151-1"></span>**Figura 8-6 Exemplo de medição eco a eco**

3. Defina a porta 2 como porta de rastreamento, selecionando **Gate Setup > G2 Tracks = On**.

O indicador  $\blacktriangle$  de modo eco a eco aparece à direita da tela, indicando que o aparelho está medindo a distância entre a posição e a indicação nas portas 1 e 2.

4. Para ver o valor da medição, configure uma das caixas de leitura de medição para exibir o parâmetro **G2-1** (veja seção [5.3.2 na página 101](#page-113-0) para mais detalhes).

### <span id="page-152-0"></span>**8.6 Operando no modo tempo de voo**

O EPOCH 600 é capaz de exibir os dados da trajetória do som do tempo de voo (TOF, para sua sigla em inglês) de uma indicação de porta. O tempo de voo é a localização do refletor em microssegundos (µs).

O modo tempo de voo não divide o valor da leitura de medição por dois. O tempo de voo completo pela peça testada é exibida nas duas direções.

Ao tomar as medidas de espessura, o EPOCH 600 deve dividir o produto da velocidade do material e o tempo de voo por dois para calcular a espessura da peça. Se isto não fosse feito, a unidade exibiria duas vezes a espessura porque a energia do som passaria pela peça duas vezes.

#### **OBSERVAÇÃO**

Quando o aparelho está configurado para exibir as distâncias no modo de tempo de voo, o parâmetro **Basic > Velocity** fica inativo. Isto acontece porque o modo de tempo de voo não utiliza a velocidade do material para calcular medições da trajetória do som.

### **Para operar o modo tempo de voo**

Selecione **Meas Setup > Unit = µs**.

No modo tempo de voo, todas as medições de distância são exibidas em microssegundos ao invés de centímetros ou milímetros.

# <span id="page-153-0"></span>**8.7 Usando o zoom**

O EPOCH 600 permite a ampliação de uma parte da tela para fornecer uma excelente resolução de uma área de inspeção. Ao usar o zoom o aparelho utiliza, automaticamente, o atraso de tela para trazer o ponto correspondente a porta inicial à esquerda da tela, e ajusta o alcance indicado para coincidir com a largura da porta. A nova extensão é igual à largura da porta sem zoom. O valor mais baixo possível para o alcance expandido é equivalente ao alcance mínimo do aparelho configurado para

velocidade no material. Quando o zoom está ativado, o indicador  $\mathbb{Z}$  aparece à direita da tela.

### **8.7.1 Ativando o zoom**

### **Para ativar o zoom para porta 1**

- 1. Selecione **Gate > Status = On** para ativar a porta 1.
- 2. Posicionando a porta 1 na posição desejada.
- 3. Selecione **Gate 1 > Zoom**.

#### **OBSERVAÇÃO**

O mesmo processo pode ser aplicado para a porta 2, mas o zoom só pode ser utilizado em uma porta por vez.

### **8.7.2 Aplicações do zoom**

O recurso do zoom é muito útil para certas aplicações de detecção de defeitos. Por exemplo, ao detectar áreas com rachaduras que apresentam rachadura por pressão à corrosão intergranular, a realização da inspeção pode ser dificultada devido a geometria da amostra, e também pelas características específicas do próprio defeito. Em casos em que o furo do tubo está próximo à base da raiz, é possível ter três sinais que aparecem todos muito próximos uns dos outros (a base da solda, poros e a própria rachadura). Nesta situação, pode-se usar o zoom para melhorar a resolução da visualização da tela do EPOCH 600, deste modo cada um destes sinais pode ser identificado mais facilmente.

Ao avaliar um sinal de rachadura, a atenção do inspetor é geralmente focada no limite da indicação. Ao observar o número e a localização dos pequenos picos ao longo do limite do sinal, é possível fazer algumas suposições duvidosas quanto à presença e localização de diferentes áreas da rachadura. Pode-se usar, também, o zoom para obter uma visualização mais detalhada de uma indicação para um melhor julgamento da localização do defeito e sua profundidade.

Usar o zoom na inspeção é útil para localizar componentes grandes e largos quando o detalhe está perdido em intervalos ao longo da peça. Pode-se usar o zoom para ver pequenas seções da amostra, sem atrapalhar a calibração original do aparelho.

### <span id="page-154-0"></span>**8.8 Alarmes de porta**

O EPOCH 600 apresenta uma variedade de configurações de alarme para cada porta de medição. No modo não retificado (RF), estes alarmes podem ser usados no modo positivo, negativo ou porta dupla.

Por definição, quando uma condição de alarme é disparado, o EPOCH 600 emite um sinal sonoro. O aparelho também acende o indicador vermelho, localizado acima da janela de medição, correspondente à porta pela qual o alarme lógico positivo foi acionado. Para alternar o alarme sonoro (liga/desliga), veja seção [5.3.3 na página 106](#page-117-0).

Os três principais tipos de alarmes de porta são positivo, negativo e profundidade mínima.

### **8.8.1 Alarmes de limite**

Os alarmes de limite podem ser configurados para a porta 1 ou 2.

Um alarme lógico positivo é disparado quando um sinal ultrapassa o limite da porta. Um alarme lógico negativo é disparado quando um sinal se desliga do limite da porta.

Quando define-se um limite de alarme, a aparência dos indicadores no final da porta são alterados. Para o alarme lógico positivo as marcas apontam para cima, e para o alarme lógico negativo apontam para baixo (veja [Figura 8-7 na página 144\)](#page-155-0). Todas as condições de alarme são armazenadas no datalogger do EPOCH 600 quando a porta de alarme ativado e disparado no momento do armazenamento dos arquivos. Todos os ID salvos com um alarme ativo são exibidos com A1 para a alarme de porta 1, A2 para o alarme de porta 2 ou AIF para a interface da porta de alarme.

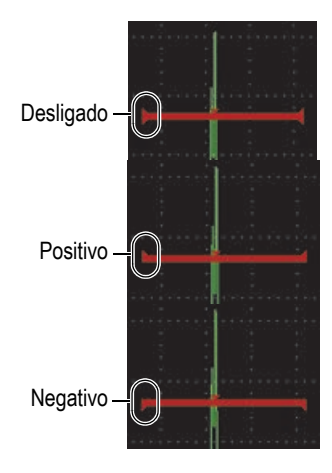

**Figura 8-7 As marcas nas porta indicam o tipo de limite do alarme**

### <span id="page-155-0"></span>**Para configurar o limite de alarme**

- 1. Ative a porta selecionando **Gate***<n>* **> Status = On**.
- 2. Posicione a porta de maneira a cobrir a área desejada.
- 3. Selecione **Gate***<n>* **> Alarm** e, em seguida, selecione o limite da condição de alarme (**Positive** ou **Negative**).

### **8.8.2 Alarme de profundidade mínima**

O EPOCH 600 está equipado com uma profundidade mínima de alarme que é disparado sempre que a leitura da medição de espessura fica abaixo do nível definido pelo usuário. O alarme de profundidade mínima pode ser usado tanto com porta única como para medição eco a eco.

### <span id="page-155-1"></span>**8.8.3 Alarme de profundidade mínima com porta única**

Quando o alarme de profundidade mínima é ativado, um marcador aparece na porta para indicar, visualmente, a configuração atual (veja [Figura 8-8 na página 145](#page-156-0)). Qualquer indicação que ultrapasse o limite da porta à esquerda dispara o alarme.

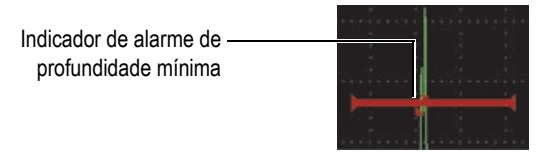

#### **Figura 8-8 Indicador de alarme de profundidade mínima**

#### <span id="page-156-0"></span>**Para configurar o alarme de profundidade mínima**

- 1. Ative a porta selecionando **Gate***<n>* **> Status = On**.
- 2. Posicione a porta de maneira a cobrir a área desejada.
- 3. Selecione **Gate***<n>* **> Alarm = Min Depth**
- 4. Selecione **Gate***<n>* **> Min Depth** e então ajuste o valor mínimo desejado. O valor do alarme da profundidade mínima deve ser maior que o valor inicial da porta, e menor que o valor da largura da porta.

### **8.8.4 Alarme de profundidade mínima com porta de rastreamento**

O EPOCH 600 pode usar o alarme de profundidade mínima durante a realização de inspeções de espessura eco a eco com a porta de rastreamento. Quando a porta de rastreamento estiver ativa, o rastreamento da porta se move lado a lado, rastreando a posição na porta (primeira) rastreada. Com a porta de rastreamento ativa, o limite de alarme **Min Depth** é relativo à posição do eco na porta não rastreada (primeira porta).

Para configurar o alarme de profundidade mínima com rastreamento de porta, siga as etapas descritas na seção [8.8.3 na página 144](#page-155-1).

# **9. Funções de entrada e saída**

Este capítulo descreve as funções de entrada e saída do EPOCH 600. Os tópicos abordados são os seguintes:

- "[Saída VGA](#page-158-0)" na página [147](#page-158-0)
- "[Saída analógica"](#page-159-0) na página [148](#page-159-0)
- "[Comunicação serial \(RS-232\)](#page-161-0)" na página [150](#page-161-0)
- "[Comunicação USB](#page-161-1)" na página [150](#page-161-1)
- "[Protocolo de comando Serial/USB](#page-162-0)" na página [151](#page-162-0)

### <span id="page-158-0"></span>**9.1 Saída VGA**

O EPOCH vem de fábrica com saída VGA. Esta função utiliza pinos na porta de saída, localizado na parte de trás do aparelho. Com a saída VGA, é possível exibir o conteúdo completo da tela do EPOCH 600 com qualquer dispositivo que possua entrada VGA.

### **Para usar a saída VGA**

- 1. Desligue o EPOCH 600 e o dispositivo VGA.
- 2. Conecte o cabo 600-C-VGA-5 (U8780298) item opcional ao conector de saída VGA do EPOCH 600 e depois o dispositivo VGA (veja [Figura 9-1 na página 148](#page-159-1)).

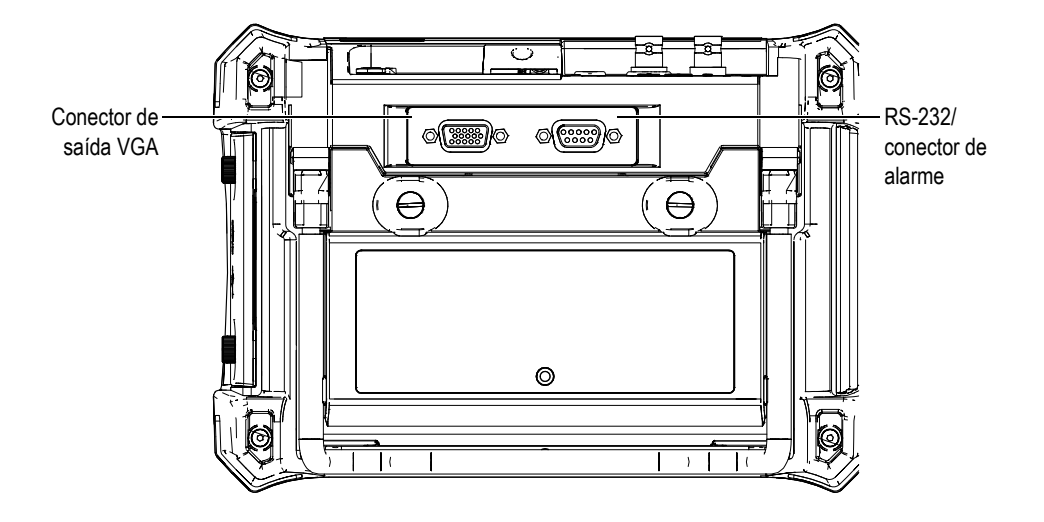

**Figura 9-1 Conectores de alarmes (RS-232) e de saída VGA**

<span id="page-159-1"></span>3. Ligue o EPOCH 600 e o dispositivo VGA.

## <span id="page-159-0"></span>**9.2 Saída analógica**

O EPOCH 600 oferece uma saída analógica programável (opcional). Esta saída analógica permite ao EPOCH 600 enviar, continuamente, para um dispositivo externo, informações de amplitude ou espessura, tal como registrador de fitas ou um computador equipado com uma placa conversora analógica/digital.

A informação é emitida com uma tensão em escalas de 0–1 V ou 0–10 V. O EPOCH 600 está conectado ao dispositivo externo por meio do conector de saída analógica LEMO 00 na parte superior do aparelho, à direita dos conectores do transdutor. Cada voltagem pode ser produzida com uma taxa completa de PRF (até 6 kHz), ou pode ser comprimida a 60 Hz, dependendo da taxa de aquisição exigida pelo dispositivo de aquisição dos dados conectados.

Para configurar os parâmetros da saída analógica acesse a função A-Out, selecione **Meas Setup > A-Out** (veja [Figura 9-2 na página 149\)](#page-160-0).

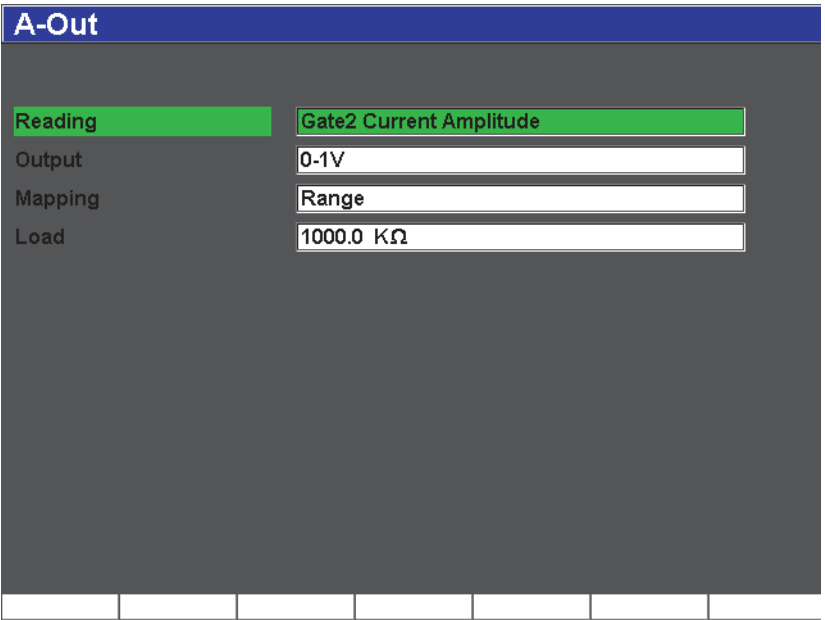

**Figura 9-2 Página de configuração A-Out**

<span id="page-160-0"></span>Existem quatro parâmetros principais que controlam cada sinal de saída analógico:

### **Reading**

Usado para selecionar a medição - espessura ou amplitude - de saída para o conector ANALOG OUT.

### **Output**

Usado para selecionar a faixa de tensão de saída da unidade (**0-1 V** ou **0-10 V**).

### **Mapping**

Usado para selecionar a escala de voltagem baseada no alcance (**Range**) da tela cheia ou na largura da porta (**GateWidth)**.

### **Load**

Usado para selecionar o valor da impedância do dispositivo periférico medindo a saída analógica do EPOCH 600.

A combinação da impedância de saída do EPOCH 600 com a impedância de entrada do dispositivo periférico permite que o EPOCH 600 compense de forma adequada as tensões de saída analógica para produzir resultados previsíveis

baseado nas medições da tela. Por exemplo, uma medição do EPOCH 600 de 10 mm com uma faixa de tela de 100 mm com intervalo de saída analógica de 0-10 V deve produzir uma tensão de saída analógica de 1 V. Sem a correspondência de impedância o valor pode ser distorcido acima ou abaixo do valor de saída esperado de 1 V (0,95 ou 1,02, etc.).

# <span id="page-161-0"></span>**9.3 Comunicação serial (RS-232)**

O EPOCH 600 vem de fábrica com um sistema de comunicação serial (RS-232) que é combinado com os sinais de alarme no mesmo conector (veja [Figura 9-1 na](#page-159-1)  [página 148\)](#page-159-1). A comunicação serial usa pinos no conector de saída combinada RS-232/alarms localizada na parte de trás do aparelho. Através da comunicação serial, pode-se conectar o EPOCH 600 a um computador para a comunicação com o programa de interface EPOCH 600, GageView Pro.

A comunicação serial também permite o comando remoto do EPOCH 600. Para mais informações, veja seção [9.5 na página 151.](#page-162-0)

# <span id="page-161-1"></span>**9.4 Comunicação USB**

O EPOCH 600 vem de fábrica com uma porta USB *on the go dual-purposed* usado atualmente para se comunicar com PC.

## **9.4.1 USB Client**

A porta USB *client* é usada para comunicação entre os computadores. A porta USB *client* permite que um dispositivo periférico envie comandos para o EPOCH 600, mas não permite que o EPOCH 600 comande um dispositivo periférico. A porta USB *client* é a porta padrão de comunicação com o programa de interface do EPOCH 600, GageView Pro.

## **9.4.2 USB Host**

A porta USB *host* está disponível para uso futuro.

# <span id="page-162-0"></span>**9.5 Protocolo de comando Serial/USB**

O EPOCH 600 pode ser controlado remotamente via comunicação serial (RS-232) ou USB *client*. Uma ampla gama de comandos remotos está disponível para permitir o acesso à todas as funções do aparelho. Entre em contato com a Olympus para mais informações.

# **10. Calibrando o EPOCH 600**

Este capítulo descreve como calibrar o EPOCH 600. A calibração é o processo de ajuste do aparelho para que ele meça com precisão materiais determinados usando um transdutor particular com uma temperatura específica.

Deve-se ajustar o *zero offset* e os parâmetros de velocidade do EPOCH 600 durante a calibração. O *zero offset* (as vezes referido como atraso da sonda) compensa o tempo morto entre o disparo da explosão principal e a entrada do som na amostra. A unidade deve ser programada com o ajuste de velocidade correta de forma a coincidir com a velocidade no material da amostra.

O EPOCH 600 possui uma autocalibração avançada (parâmetros no menu **Auto Cal**), que proporciona uma calibração fácil e rápida. A seção seguinte detalha o procedimento de calibração do EPOCH 600 para as quatro configurações básicas do transdutor: feixe de raios paralelos, linha de retardo, elemento duplo e feixe angular.

#### **OBSERVAÇÃO**

Não use a autocalibração do EPOCH 600 nos seguintes modos: microssegundo (tempo de voo), DAC ou TVG.

A calibração é explicada em detalhes nas seguintes seções:

- "[Primeiros passos"](#page-165-0) na página [154](#page-165-0)
- "[Modos de calibração](#page-166-0)" na página [155](#page-166-0)
- "[Calibrando com um transdutor de feixe angular](#page-168-0)" na página [157](#page-168-0)
- "[Calibrando com um transdutor de linha de retardo"](#page-173-0) na página [162](#page-173-0)
- "[Calibrando com um transdutor de elemento duplo](#page-179-0)" na página [168](#page-179-0)
- "[Calibrando no modo eco a eco"](#page-185-0) na página [174](#page-185-0)
- "[Calibrando os valores conhecidos da trajetória do som com um transdutor de](#page-189-0)  [feixe angular"](#page-189-0) na página [178](#page-189-0)
- "[Calibração dos valores conhecidos de profundidade com um transdutor de feixe](#page-200-0)  [angular](#page-200-0)" na página [189](#page-200-0)
- "[Correção de superfície curva"](#page-205-0) na página [194](#page-205-0)
- "[Diagrama dos blocos de calibração de feixes de ângulos comuns"](#page-206-0) na página [195](#page-206-0)

## <span id="page-165-0"></span>**10.1 Primeiros passos**

Até se estar completamente à vontade para operar o EPOCH 600, recomendamos a realização do procedimento de instalação e uma revisão básica antes de iniciar a calibração.

### **Para configurar o EPOCH 600 antes da calibração**

1. Pressione **dB** para selecionar um valor de ganho inicial que seja apropriado para a calibração.

Se o nível de ganho adequado é desconhecido, ajuste inicialmente o ganho a 20 dB e ajuste conforme a necessidade durante a calibração.

2. Selecione **Basic** > **Velocity**, e então insira uma velocidade aproximada para o teste do material. Veja o anexo [A na página 285](#page-296-0) para consultar a tabela com a velocidade do som em vários tipos de materiais.

### **OBSERVAÇÃO**

O parâmetro **Velocity** (velocidade) é desativado quando o aparelho está no modo tempo de voo. Selecione **Meas Setup** > **Unit = mm** ou **in** para habilitar o parâmetro **Velocity**.

- 3. Selecione **Basic** > **Zero** e, em seguida, ajuste o zero offset do aparelho para  $0,000 \,\mu s.$
- 4. Selecione **Basic** > **Range** ou pressione a tecla **[RANGE]** e, em seguida, defina o alcance baseado na trajetória do som no bloco de calibração selecionado.

### **DICA**

Utilize um alcance maior que o necessário para assegurar que todos os ecos de calibração aparecerão na tela.

- 5. Selecione **Basic** > **Delay** e, em seguida, defina o atraso da tela para 0,000 pol. ou 0,00 mm.
- 6. Selecione **Trig** > **Angle** e, em seguida, insira o ângulo refratado correto para a sonda (0 para um feixe de raios paralelos ou sonda de 90°, 45 para uma sonda de  $45^\circ$ , etc.).
- 7. Selecione **Trig** > **Thick** e então configure a espessura do material para 0,00 pol. ou 0,00 mm.
- 8. Selecione **Rcvr** > **Reject** e então ajuste o nível de rejeição para 0%.
- 9. Selecione **Gate 1** > **Status = On** para ativar a porta 1.
- 10. Acople o transdutor no bloco e, em seguida, ajuste as configurações do emissor e do filtro para criar um A-scan claro. Para mais informações sobre ajuste do emissor e do receptor, veja seção [6.4 na](#page-129-0)  [página 118](#page-129-0) e seção [6.5 na página 122](#page-133-0).

### **DICA**

Use o recurso de leitura de medição automática de modo que o EPOCH 600 exiba automaticamente as espessuras e as trajetórias do som relevantes baseadas na configuração do aparelho durante a calibração. Para mais informações, veja seção [5.3.2 na página 101.](#page-113-0)

## <span id="page-166-0"></span>**10.2 Modos de calibração**

O EPOCH 600 apresenta vários modos de calibração precisos para atender às exigências do transdutor selecionado, do bloco de teste e da aplicação. Estes modos de calibração podem ser ajustados no menu **Auto Cal**. Existem dois modos para transdutores de feixe de raios paralelos e dois modos para feixe angular.

## **10.2.1 Modos de feixe de raios paralelos**

As calibrações de feixe de raios paralelos podem ser realizadas de duas maneiras. Para fins descritivos da calibração o termo *feixe de raios paralelos* fará referência a todas as sondas a zero graus, incluindo as de contato, dual, linha de retardo, imersão, etc. Os dois métodos de calibração do feixe de raios paralelos são:

Thickness (espessura)

Este modo de calibração de feixe de raios paralelos padrão requer duas espessuras de material conhecidas para calibração apropriada do aparelho. A espessura fina do material permite a calibração do *zero offset* e o material espesso permite a calibração da velocidade.

Echo-to-echo (eco a eco)

Este modo de calibração permite o uso que qualquer medição eco a eco para calibrar apenas a velocidade nos materiais. Na calibração eco a eco, os efeitos causados pelo *zero offset* são eliminados pelos canais de uma indicação particular que representa o ponto inicial da medição. A segunda porta está configurada para rastrear a indicação de porta para obter a medição. Isto significa que deve-se ajustar a calibração da velocidade do material de inspeção para obter medições eco a eco precisas. Pode-se realizar medições eco a eco entre **G2-G1** e este modo de calibração só estará disponível se o rastreamento da porta 2 estiver ligado (veja seção [8.5 na página 140](#page-151-0)).

## **10.2.2 Modos de feixe angular**

As calibrações de feixe angular podem ser realizados de duas maneiras.

Soundpath (trajetória do som)

Este modo de calibração de feixe angular padrão usa duas medições diferentes da trajetória do som da espessura conhecida do material para calibrar o aparelho. Normalmente, estas medições das trajetórias do som são feitas a partir do raio de uma calibração do bloco de teste. A menor (mais fina) medição da trajetória do som possibilita a calibração do *zero offset*, e a medição mais espessa permite a calibração da velocidade.

Depth (profundidade)

O modo de calibração de feixe angular usa a profundidade conhecida de dois refletores diferentes para calibrar de maneira apropriada o aparelho. Normalmente, estas medições de profundidade são feitas a partir de furos perfurados lateralmente de tamanhos iguais. Para medições precisas, deve-se primeiro verificar o ângulo de refração do transdutor, deste modo o EPOCH 600 calcula os valores de profundidade baseado na trajetória do som e no ângulo refratado conhecido. A profundidade superficial do refletor permite a calibração do *zero offset* e a profundidade "profunda" do refletor possibilita a calibração da velocidade.

### <span id="page-168-0"></span>**10.3 Calibrando com um transdutor de feixe angular**

O exemplo da calibração da amostra de feixe luminoso horizontal descrita acima é realizada com um transdutor da Olympus (peça A109S-RM) com uma frequência de 5,0 MHz e um elemento com 0,5 pol. de diâmetro. (13 mm).

A calibração requer um bloco de teste com duas espessuras conhecidas feito do mesmo material a ser medido. Idealmente, as duas espessuras devem ser maiores e menores que as medidas esperadas na inspeção.

Para este exemplo, o bloco de teste (padrão) de cinco degraus da Olympus (P/N: 2214E) é utilizado. Os degraus medem 0,100 pol., 0,200 pol., 0,300 pol., 0,400 pol., e 0,500 pol.

**OBSERVAÇÃO** 

Se o EPOCH 600 estiver configurado para unidades métricas, o procedimento de calibração é o mesmo, exceto que os valores serão exibidos em milímetros ao invés de polegadas.

### **Calibrar usando um transdutor de feixe de raios paralelos**

- 1. Siga o procedimento de configuração inicial descrito na seção [10.1 na página 154.](#page-165-0)
- 2. Conecte o transdutor a um cabo apropriado e então conecte o cabo de um dos conectores do transdutor na parte superior do aparelho.
- 3. Selecione **Auto Cal > Type = Thickness**.
- 4. Acople o transdutor no bloco de teste para calibração fina. Para este exemplo, o transdutor está acoplado no degrau de 0,200 pol.

#### OBSERVAÇÃO

Dependendo da frequência do transdutor de contato usado, pode ser impossível obter uma leitura adequada em materiais muito finos.

- 5. Utilize a tecla **[GATES]** para posicionar a porta 1 de modo que o primeiro eco de parede traseira do degrau de espessura conhecida exceda o limite da porta.
- 6. Pressione **[dB]** e então ajuste o valor de ganho para que a amplitude do eco seja de aproximadamente 80%.

### **DICA**

A função AUTO XX% pode ser usada para ajustar automaticamente o ganho da amplitude do eco para XX% da altura da tela cheia (o valor padrão de XX é de 80%). Para ativar esta função pressione **[2ND F]**, **(AUTO XX%)**.

Uma leitura de medição de espessura aparece em um texto com fontes grandes acima do A-scan (veja [Figura 10-1 na página 159\)](#page-170-0).

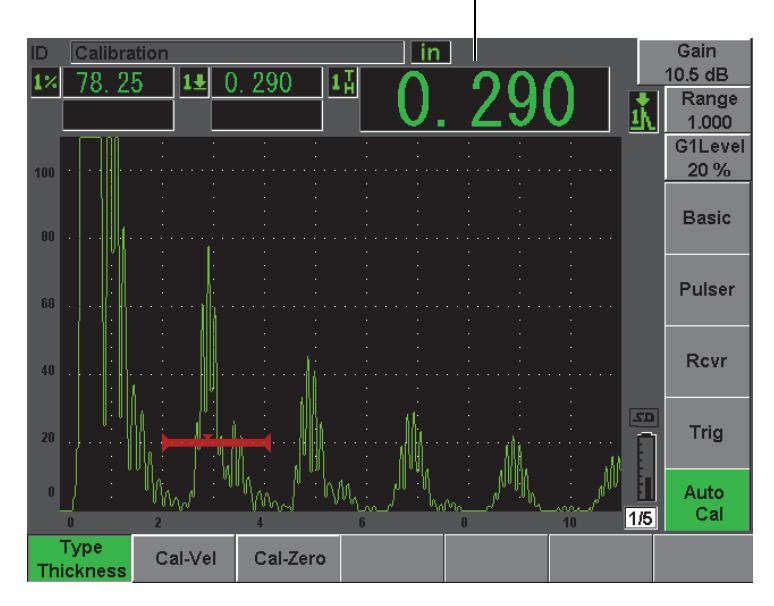

Medição de espessura

**Figura 10-1 Exemplo de um sinal fechado para calibração de zero**

<span id="page-170-0"></span>7. Uma vez que uma leitura constante é obtida, selecione **Auto Cal > Cal-Zero**. A tela congela e a caixa de texto **Cal-Zero** aparecem (veja [Figura 10-2 na](#page-171-0)  [página 160\)](#page-171-0).

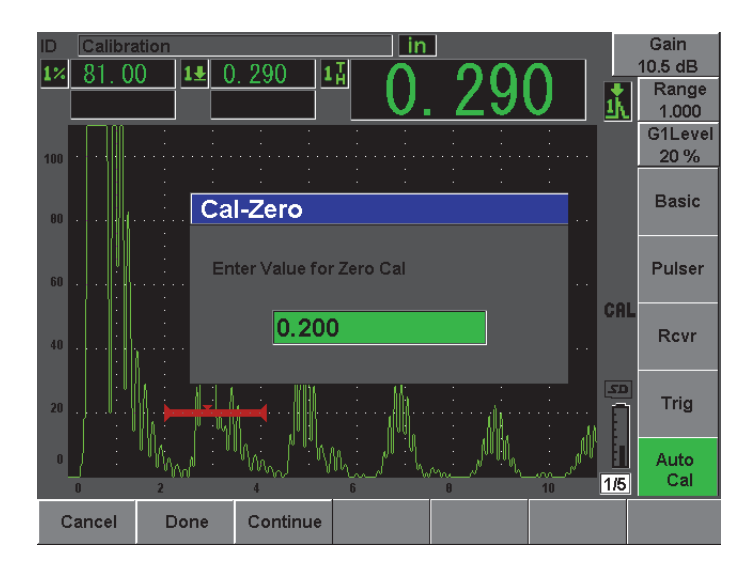

**Figura 10-2 Inserindo o valor da espessura da calibração de zero**

<span id="page-171-0"></span>8. Ajuste o valor de maneira a coincidir com a espessura conhecida da indicação da porta (0,200 pol. neste exemplo), e então selecione **Continue** para continuar a calibração do segundo degrau (veja [Figura 10-3 na página 161](#page-172-0)). O valor da espessura usado nesta parte da calibração será armazenado para referência na caixa de parâmetro **Cal-Zero**.

### **OBSERVAÇÃO**

Se por qualquer motivo for necessário sair sem a aquisição dos dados de calibração, pressione **Cancel**.

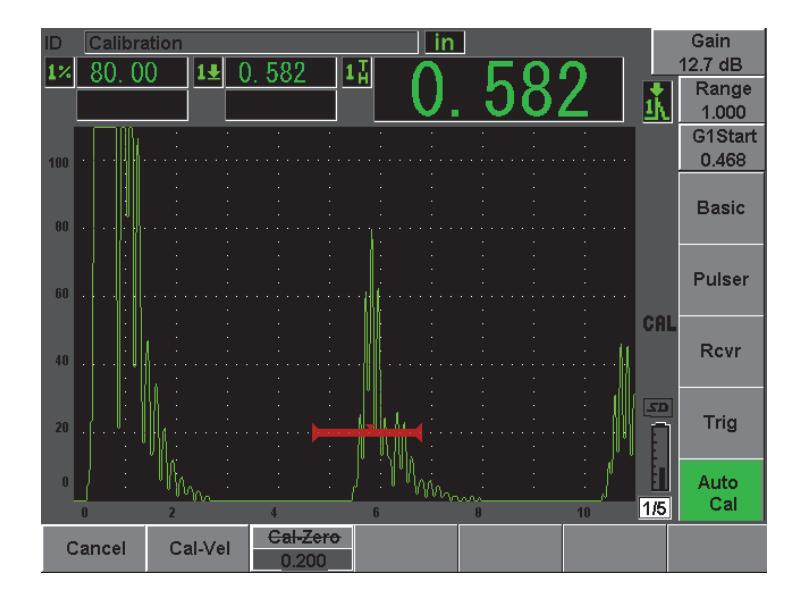

**Figura 10-3 Exemplo de um sinal fechado para calibração de velocidade**

- <span id="page-172-0"></span>9. Acople o transdutor no degrau do bloco de teste para calibração espessa. Para este exemplo, o transdutor está acoplado no degrau de 0,500 pol.
- 10. Utilize a tecla **[GATES]** para posicionar a porta 1 de modo que o primeiro eco de parede traseira do degrau da espessura conhecida exceda o limite da porta.
- 11. Pressione **[dB]** e então ajuste o valor de ganho para que a amplitude do eco seja de aproximadamente 80%.

Uma leitura de medição de espessura aparece em um texto com fontes grandes acima do A-scan.

12. Uma vez que uma leitura constante é obtida, selecione **Auto Cal > Cal-Vel**. A tela congelar e caixa de diálogo **Enter Value for Velocity Cal** aparecem (veja [Figura 10-4 na página 162](#page-173-1)).

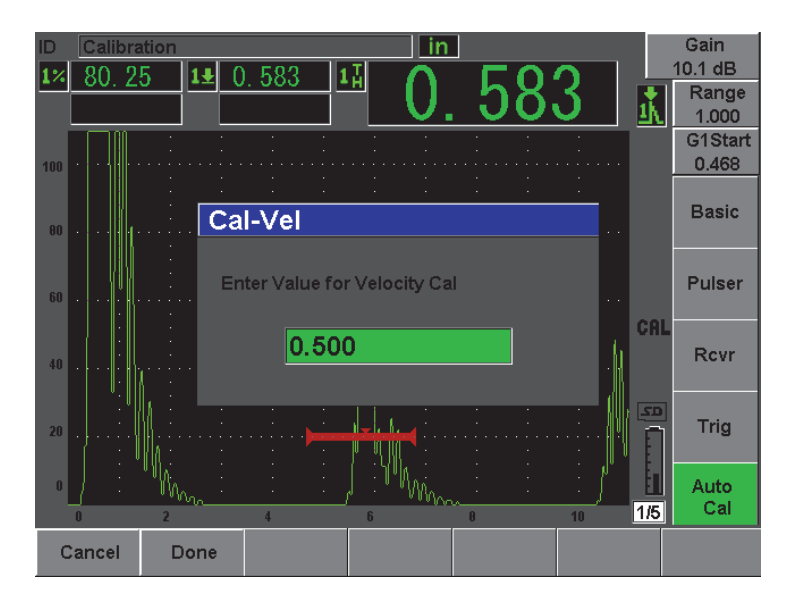

**Figura 10-4 Inserindo o valor da espessura da calibração de velocidade**

<span id="page-173-1"></span>13. Ajuste o valor de maneira a coincidir com a espessura conhecida da indicação da porta (0,500 pol. neste exemplo), e então selecione **Done** para completar o procedimento de calibração.

#### **DICA**

É possível utilizar a autocalibração com um bloco de teste de espessura única conhecida. Neste caso, deixe o transdutor acoplado ao bloco de teste de espessura única, mova a porta até um dos ecos de parede traseira e, em seguida, insira a espessura correta da trajetória do som (múltiplo apropriado de um eco de parede traseira) durante a calibração de velocidade.

### <span id="page-173-0"></span>**10.4 Calibrando com um transdutor de linha de retardo**

O exemplo de calibração de linha de retardo descrito abaixo é realizado com um transdutor da Olympus (peça V202-RM) com uma frequência de 10,0 MHz e um elemento com 0,25 pol. de diâmetro (6 mm).

A calibração requer um bloco de teste com duas espessuras conhecidas feito do mesmo material a ser medido. Idealmente, as duas espessuras devem ser maiores e menores que as medidas esperadas na inspeção. Para este exemplo, estamos usando um bloco de teste (padrão) de cinco degraus de aço (peça 2241E). Os degraus medem 0,100 pol., 0,200 pol., 0,300 pol., 0,400 pol. e 0,500 pol.

**OBSERVAÇÃO** 

Se o EPOCH 600 estiver configurado para unidades métricas, o procedimento de calibração é o mesmo, exceto que os valores serão exibidos em milímetros ao invés de polegadas.

#### **Calibrar usando um transdutor de linha de retardo**

- 1. Siga o procedimento de configuração inicial descrito na seção [10.1 na página 154.](#page-165-0)
- 2. Conecte o transdutor a um cabo apropriado e então conecte o cabo de um dos conectores do transdutor na parte superior do aparelho.

Com um *zero offset* de 0,000 µs, o pulso de excitação (ou explosão principal) devem aparecer à esquerda da tela.

- 3. Selecione **Basic > Zero**, e então aumente o valor até o pulso de excitação se mover para fora do lado esquerdo da tela e o eco de interface do fim da linha de retardo aparecer na tela.
- 4. Verifique se o eco representa o fim da linha de retardo tocando com o dedo no fim da linha de retardo da camada de acoplante. Isto amortece o sinal e o eco deve saltar para cima e para baixo na tela.
- 5. Selecione **Basic > Zero** e, em seguida, aumente o valor para mover o eco para o lado esquerdo da tela, de maneira a deixá-lo pouco visível.

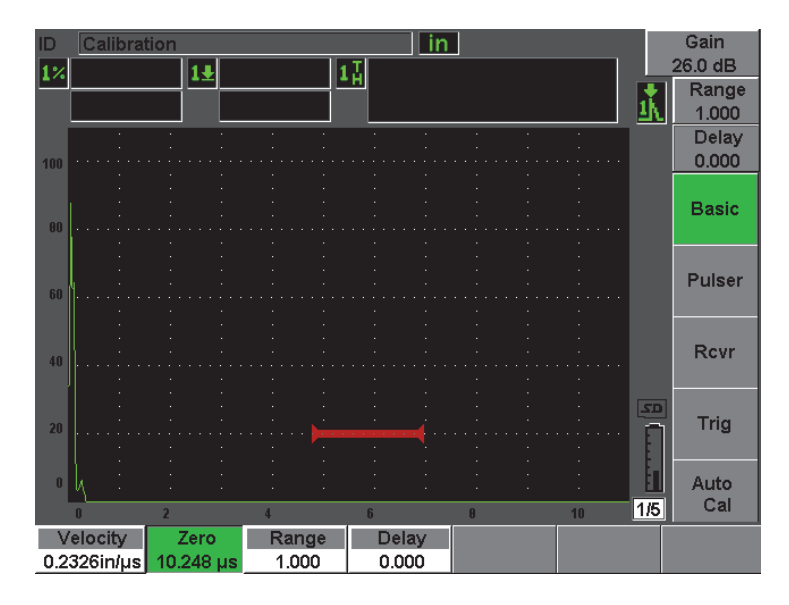

**Figura 10-5 Ajustando o** *zero offset* **do primeiro eco de linha de retardo**

- 6. Selecione **Auto Cal > Type = Thickness**.
- 7. Acople o transdutor no bloco de teste para calibração fina. Para este exemplo, o transdutor está acoplado no degrau de 0,100 pol.
- 8. Utilize a tecla **[GATES]** para posicionar a porta 1 de modo que o primeiro eco de parede traseira do degrau de espessura conhecida exceda o limite da porta.
- 9. Pressione **[dB]** e então ajuste o valor de ganho para que a amplitude do eco seja de aproximadamente 80%.

### **DICA**

A função AUTO XX% pode ser usada para ajustar automaticamente o ganho da amplitude do eco para XX% da altura da tela cheia (o valor padrão de XX é de 80%). Para ativar esta função pressione **[2ND F]**, **(AUTO XX%)**.

Uma leitura de medição de espessura aparece em um texto com fontes grandes acima do A-scan (veja [Figura 10-6 na página 165\)](#page-176-0).

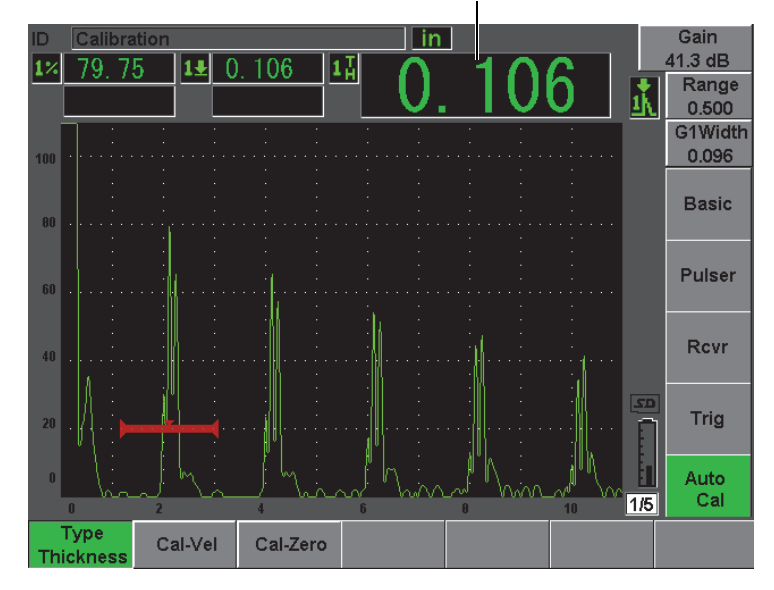

Medição de espessura

<span id="page-176-0"></span>**Figura 10-6 Exemplo de um sinal fechado para calibração de zero**

### **OBSERVAÇÃO**

Certifique-se que o primeiro eco de parede traseira da porta não é um eco múltiplo da ponta final da linha de retardo.

10. Uma vez que uma leitura constante é obtida, selecione **Auto Cal > Cal-Zero**. A tela congela e a caixa de texto **Cal-Zero** aparecem (veja [Figura 10-2 na](#page-171-0)  [página 160\)](#page-171-0).

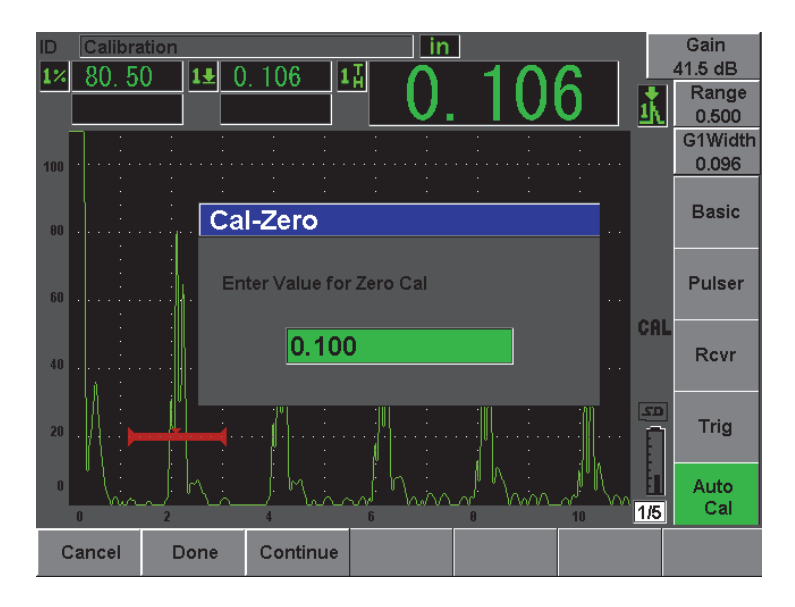

**Figura 10-7 Inserindo o valor da espessura da calibração de zero**

11. Ajuste o valor de maneira a coincidir com a espessura conhecida da indicação da porta (0,100 pol. neste exemplo), e então selecione **Continue** para continuar a calibração do segundo degrau (veja [Figura 10-8 na página 167](#page-178-0)). O valor da espessura usado nesta parte da calibração será armazenado para referência na caixa de parâmetro **Cal-Zero**.

### OBSERVAÇÃO

Se por qualquer motivo for necessário sair sem a aquisição dos dados de calibração, pressione **Cancel**.

| ID              | Calibration  |   |         |       |          |                | in |              |    |     | Gain          |
|-----------------|--------------|---|---------|-------|----------|----------------|----|--------------|----|-----|---------------|
|                 | 80.25        |   | $1\pm$  | 0.510 |          | $1\frac{1}{H}$ |    |              |    |     | 42.7 dB       |
|                 |              |   |         |       |          |                |    |              |    |     | Range         |
|                 |              |   |         |       |          |                |    |              |    | ונ  | 0.500         |
|                 | ň.           |   |         |       |          |                |    |              |    |     | G1Start       |
| 100             |              |   |         |       |          |                |    |              |    |     | 0.448         |
|                 |              |   |         |       |          |                |    |              |    |     |               |
|                 |              |   |         |       |          |                |    |              |    |     | <b>Basic</b>  |
| 00              |              |   |         |       |          |                |    |              |    |     |               |
|                 |              |   |         |       |          |                |    |              |    |     |               |
|                 |              |   |         |       |          |                |    |              |    |     | <b>Pulser</b> |
| 60              |              |   |         |       |          |                |    |              |    |     |               |
|                 |              |   |         |       |          |                |    |              |    | CAL |               |
|                 |              |   |         |       |          |                |    |              |    |     |               |
| 40              |              |   |         |       |          |                |    |              |    |     | <b>Rcvr</b>   |
|                 |              |   |         |       |          |                |    |              |    |     |               |
|                 |              |   |         |       |          |                |    |              |    | 5D  |               |
| 20 <sub>2</sub> |              |   |         |       |          |                |    |              |    |     | Trig          |
|                 |              |   |         |       |          |                |    |              |    |     |               |
| $\mathbf{0}$    |              |   |         |       |          |                |    |              |    |     |               |
|                 | いい           |   |         |       |          |                |    |              |    |     | Auto          |
|                 | $\mathbf{r}$ | 2 |         | и     |          | $\mathbf{f}$   |    | $\mathbf{R}$ | 10 | 1/5 | Cal           |
|                 | Cancel       |   | Cal-Vel |       | Cal-Zero |                |    |              |    |     |               |
|                 |              |   |         |       | 0.100    |                |    |              |    |     |               |

**Figura 10-8 Exemplo de um sinal fechado para calibração de velocidade**

- <span id="page-178-0"></span>12. Acople o transdutor no degrau do bloco de teste para calibração espessura. Para este exemplo, o transdutor está acoplado no degrau de 0,500 pol.
- 13. Utilize a tecla **[GATES]** para posicionar a porta 1 de modo que o primeiro eco de parede traseira do degrau de espessura conhecida exceda o limite da porta.
- 14. Pressione **[dB]** e então ajuste o valor de ganho para que a amplitude do eco seja de aproximadamente 80%.

Uma leitura de medição de espessura aparece em um texto com fontes grandes acima do A-scan.

- 15. Uma vez que uma leitura constante é obtida, selecione **Auto Cal > Cal-Vel**. A tela congela e a caixa de texto **Cal-Vel** aparecem.
- 16. Na caixa de diálogo **Cal-Vel**, ajuste o valor de modo a coincidir com a espessura conhecida da indicação da porta (0,500 pol. neste exemplo), e então selecione **Done** para completar o procedimento de calibração (veja [Figura 10-9 na](#page-179-1)  [página 168\)](#page-179-1).

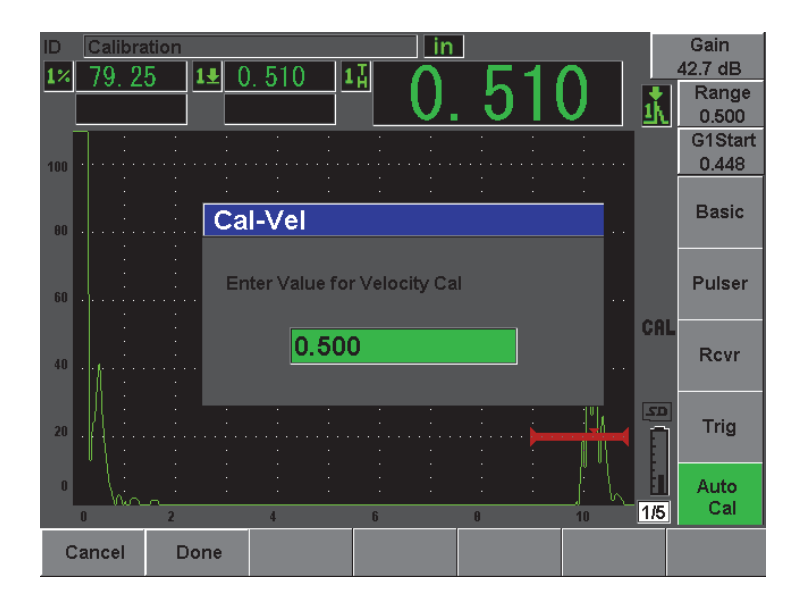

<span id="page-179-1"></span>**Figura 10-9 Inserindo o valor da espessura da calibração de velocidade**

### OBSERVAÇÃO

É possível utilizar a autocalibração com um bloco de teste de espessura única conhecida. Pode-se usar múltiplos ecos de parede traseira ao invés de acoplar os degraus espesso e fino. Neste caso, deixe o transdutor acoplado ao degrau fino, mova a porta sobre um dos múltiplos ecos de parede traseira, e insira a espessura correta da trajetória do som (2, 3, 4, etc. do eco múltiplo de parede traseira) durante a porção de velocidade da calibração.

## <span id="page-179-0"></span>**10.5 Calibrando com um transdutor de elemento duplo**

A amostra de calibração de elemento duplo descrito abaixo é realizado com um transdutor da Olympus (peça DHC711-RM) com uma frequência de 5,0 MHz e um elemento com 0,25 pol. de diâmetro (6 mm).
A calibração requer um bloco de testes com duas espessuras conhecidas feito do mesmo material a ser medido. Idealmente, as duas espessuras devem ser maiores e menores que as medidas esperadas na inspeção. Para este exemplo, um bloco de teste (padrão) de aço de cinco degraus é usado (peça 2214E). Os degraus medem 0,100 pol., 0,200 pol., 0,300 pol., 0,400 pol. e 0,500 pol.

#### **OBSERVAÇÃO**

Se o EPOCH 600 estiver configurado para unidades métricas, o procedimento de calibração é o mesmo, exceto que os valores serão exibidos em milímetros ao invés de polegadas.

### **OBSERVAÇÃO**

Devido às características dos transdutores de elemento duplo, a não linearidade na calibração da distância ocorre quando a espessura do material diminui. O ponto de sensibilidade máxima é determinado pelo ângulo de teto do transdutor de elemento duplo específico. É recomendado que a calibração da distância seja realizada utilizando um degrau do bloco de teste que cubra o diâmetro de interesse. Seja cuidadoso ao interpretar leituras de medição de espessuras feitas fora do alcance da calibração. O EPOCH 600 não possui correção de V-path; portanto, pode ocorrer não linearidade no intervalo calibrado devido a espessura mínima utilizada no procedimento de calibração.

O valor do *zero offset* dos transdutores de elemento duplo podem variar significativamente em altas temperaturas. Se as temperaturas aumentam mais do que alguns poucos graus em relação a temperatura do *zero offset* estabelecido, verifique novamente o valor. Se as medições de espessura precisam ser feitas com uma ampla variação de temperatura, recomenda-se o uso dos transdutores da Olympus que são projetados para aplicações de alta temperatura com linhas de retardo embutidas com uma velocidade de som estável que não sofre variações significativas por causa da alteração de temperatura. Os transdutores de elemento duplo específico são Olympus D790-SM e D791.

#### **Calibrar usando um transdutor de elemento duplo**

1. Siga o procedimento de configuração inicial descrito na seção [10.1 na página 154.](#page-165-0)

- 2. Conecte o transdutor a um cabo apropriado e então conecte o cabo de um dos conectores do transdutor na parte superior do aparelho.
- 3. Selecione **Pulser > Mode = Dual**.
- 4. Pressione **[dB]** e, em seguida, aumente o ganho de forma significativa para que os limites dos ecos de parede traseira apareçam como linhas quase verticais na tela.
- 5. Para usar a borda de entrada, ao fazer medições de espessura, ajuste a porta de medição para o modo de detecção de limites selecionando **Gate Setup > G1 Mode = Edge**.
- 6. Selecione **Auto Cal > Type = Thickness**.
- 7. Acople o transdutor no degrau do bloco de teste para calibração fina.

Para este exemplo, o transdutor está acoplado no degrau de 0,100 pol. Como mencionado acima, um ganho maior é necessário para a produção de um sinal claro de borda de entrada. Não se preocupe com os picos irregulares do eco. Concentre-se apenas na borda de entrada.

- 8. Utilize a tecla **[GATES]** para posicionar a porta 1 de modo que o primeiro eco de parede traseira do degrau de espessura conhecida exceda o limite da porta.
- 9. Pressione **[dB]** e ajuste o ganho da borda de entrada do eco o mais verticalmente possível.

Uma leitura de medição de espessura aparece em um texto com fontes grandes acima do A-scan.

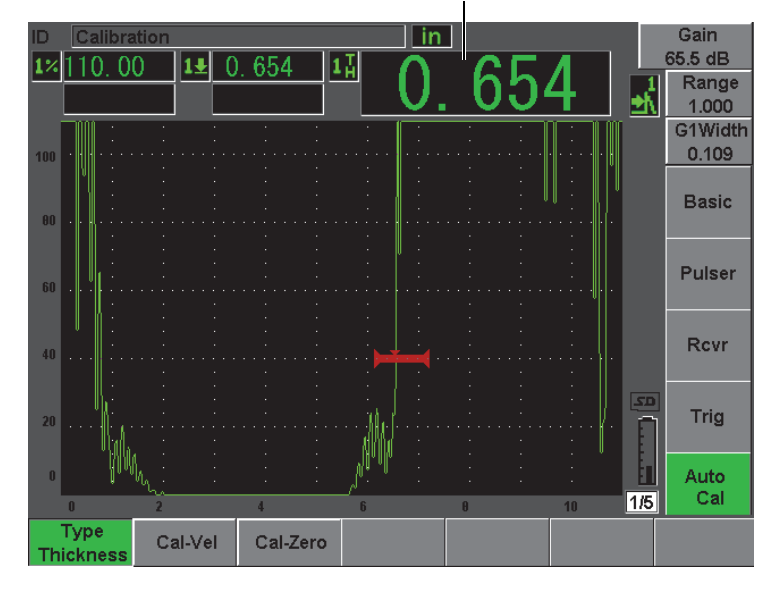

Medição de espessura

**Figura 10-10 Exemplo de um sinal fechado para calibração de zero**

10. Uma vez que uma leitura constante é obtida, selecione **Auto Cal > Cal-Zero**. A tela congela e a caixa de texto **Cal-Zero** aparece (veja [Figura 10-11 na](#page-183-0)  [página 172\)](#page-183-0).

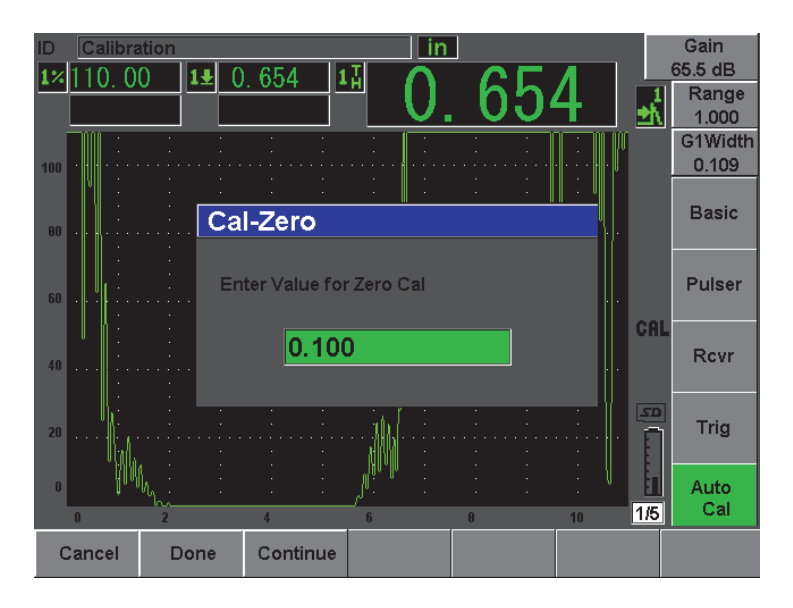

**Figura 10-11 Inserindo o valor da espessura da calibração de zero**

<span id="page-183-0"></span>11. Ajuste o valor de maneira a coincidir com a espessura conhecida da indicação da porta (0,100 pol. neste exemplo), e então selecione **Continue** para continuar a calibração do segundo degrau. O valor da espessura usado nesta parte da calibração será armazenado para referência na caixa de parâmetro **Cal-Zero**.

#### OBSERVAÇÃO

Se por qualquer motivo for necessário sair sem a aquisição dos dados de calibração, pressione **Cancel**.

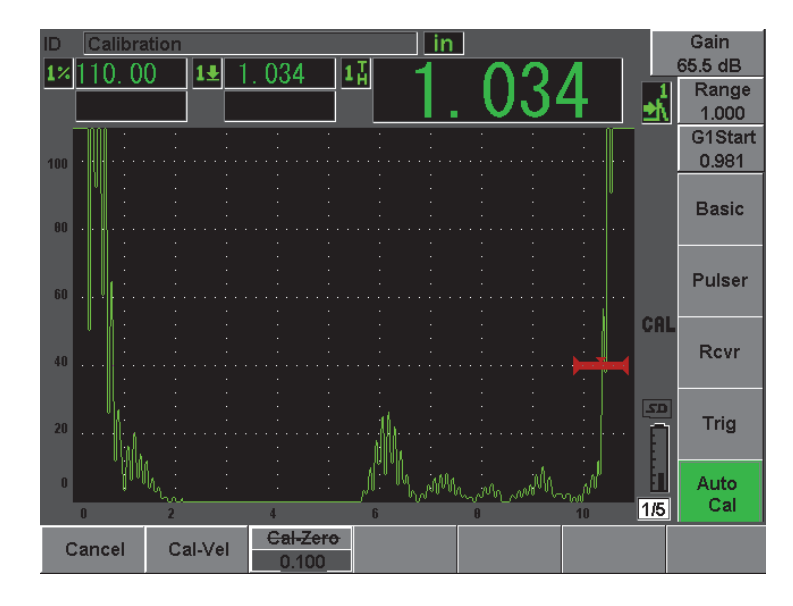

**Figura 10-12 Exemplo de um sinal fechado para calibração de velocidade**

- 12. Acople o transdutor no degrau do bloco de teste para calibração espessura. Para este exemplo, o transdutor está acoplado no degrau de 0,500 pol.
- 13. Utilize a tecla **[GATES]** para posicionar a porta 1 de modo que o primeiro eco de parede traseira do degrau de espessura conhecida exceda o limite da porta. O ajuste do ganho da amplitude do eco é de aproximadamente 80%.
- 14. Uma vez que uma leitura constante é obtida, selecione **Auto Cal > Cal Velocity**. A tela congelar e caixa de diálogo **Enter Value for Velocity Cal** aparece.
- 15. Ajuste o valor de maneira a coincidir com a espessura conhecida da indicação da porta (0,500 pol. neste exemplo), e então selecione **Done** para completar o procedimento de calibração.

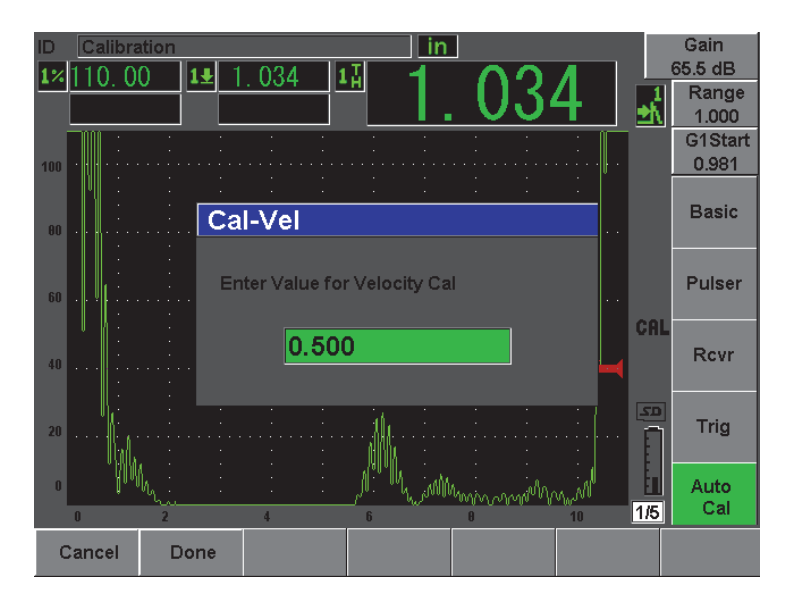

**Figura 10-13 Inserindo o valor da espessura da calibração de velocidade**

# **10.6 Calibrando no modo eco a eco**

O exemplo de calibração eco a eco descrito abaixo é realizado com um transdutor de linha de retardo da Olympus (peça V202.RM) com uma frequência de 10,0 MHz e um elemento com 0,25 pol. de diâmetro (6 mm).

No modo eco a eco, a calibração requer um bloco de teste com apenas uma espessura conhecida feito do mesmo material a ser medido. Idealmente, a medição da espessura deve ser muito próxima à espessura esperada do material a ser inspecionado. O modo eco a eco mede a distância entre duas indicações reais, uma representando a medição do ponto inicial e outra representando a medição do ponto final. Isto elimina a necessidade da calibração do *zero offset*, uma vez que os efeitos causados pelo *zero offset* são responsáveis pelo bloqueio do fluxo eletrônico da indicação do ponto inicial. Portanto, no modo de calibração eco a eco, o aparelho deve apenas calibrar a velocidade do material para fornecer leituras precisas.

Para este exemplo, estamos usando um bloco de teste (padrão) de cinco degraus de aço (peça 2241E). Os degraus medem 0,100 pol., 0,200 pol., 0,300 pol., 0,400 pol. e 0,500 pol.

#### **OBSERVAÇÃO**

Se o EPOCH 600 estiver configurado para unidades métricas, o procedimento de calibração é o mesmo, exceto que os valores serão exibidos em milímetros ao invés de polegadas.

#### **Calibrar usando o modo eco a eco com um transdutor de linha de retardo;**

- 1. Siga o procedimento de configuração inicial descrito na seção [10.1 na página 154.](#page-165-0)
- 2. Conecte o transdutor a um cabo apropriado e então conecte o cabo de um dos conectores do transdutor na parte superior do aparelho.

Com um *zero offset* de 0,000 µs, o pulso de excitação (ou explosão principal) devem aparecer à esquerda da tela.

- 3. Selecione **Basic > Zero**, e então aumente o valor até o pulso de excitação se mover para fora do lado esquerdo da tela, e o eco de interface da linha final de retardo aparecer na tela.
- 4. Verifique se o eco representa o final da linha de retardo tocando com o dedo no final da linha de retardo da camada de acoplante.

Isto amortece o sinal e o eco deve saltar para cima e para baixo na tela.

5. Selecione **Basic > Zero** e, em seguida, aumento o valor para mover o eco para o lado esquerdo da tela, de maneiro a deixá-lo pouco visível.

Ao menos duas portas devem estar ativas para se adquirir uma medição eco a eco. A porta de rastreamento também deve estar ativa.

- 6. Ative as portas 1 e 2 selecionando **Gate 1 > Status = On** e **Gate 2 > Status = On**.
- 7. Selecione **Gate Setup > G2 Tracks = On** para que a porta 2 localize a porta 1. Para mais informações sobre ativação de porta de rastreamento, veja seção [8.5 na](#page-151-0)  [página 140.](#page-151-0)
- 8. Selecione **Auto Cal > Type = G2-1**.
- 9. Acople o transdutor no bloco de calibração. Para este exemplo, o transdutor está acoplado no degrau de 0,300 pol.
- 10. Utilize a tecla **[GATES]** para posicionar a porta 1 de modo que o primeiro eco de parede traseira do degrau de espessura conhecida exceda o limite da porta.
- 11. Utilize a tecla **[GATES]** para posicionar a separação das portas 1 e 2 de modo que o segundo eco de parede traseira do degrau com espessura conhecida ultrapasse o limite da porta 2.

12. Ajuste o ganho de maneira que o sinal não sature e que a amplitude do eco na porta 2 seja superior 50%.

Uma leitura de medição de espessura aparece em um texto com fontes grandes acima do A-scan (descrito como **2-1**).

### **DICA**

Em materiais atenuantes, pode ser impossível deixar a segunda indicação acima de 50% enquanto se evita a saturação do primeiro sinal. Se isto acontecer, tente usar o modo de detecção **Edge** no lugar da detecção de pico para assegurar uma medição precisa (veja seção [8.3 na página 137](#page-148-0) para mais detalhes).

#### **OBSERVACÃO**

Certifique-se que as portas 1 e 2 estão capturando os ecos de parede traseira sucessivos e não vários ecos do final da ponta da linha de retardo.

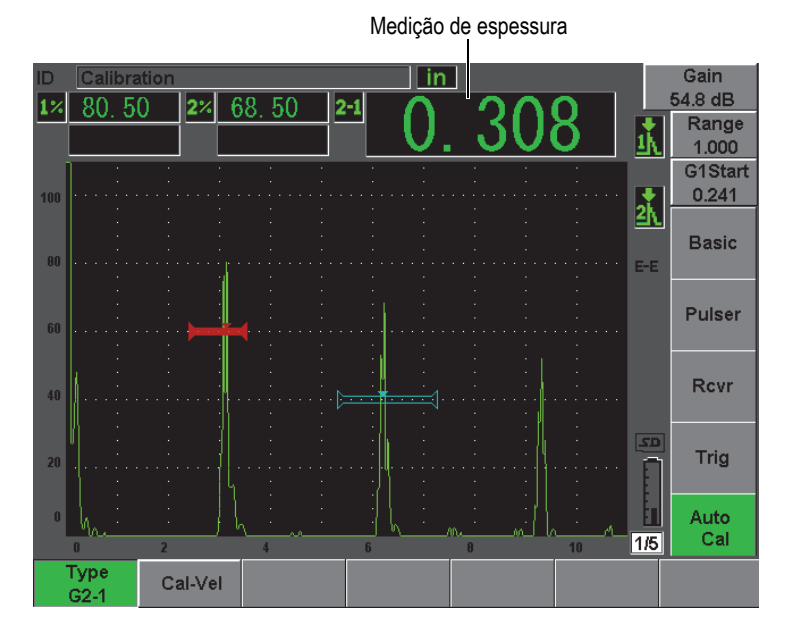

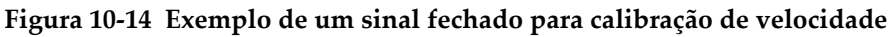

13. Uma vez que uma leitura constante é obtida, selecione **Auto Cal > Cal-Vel**. A tela congela e a caixa de texto **Cal-Vel** aparece (veja [Figura 10-15 na página 177](#page-188-0)).

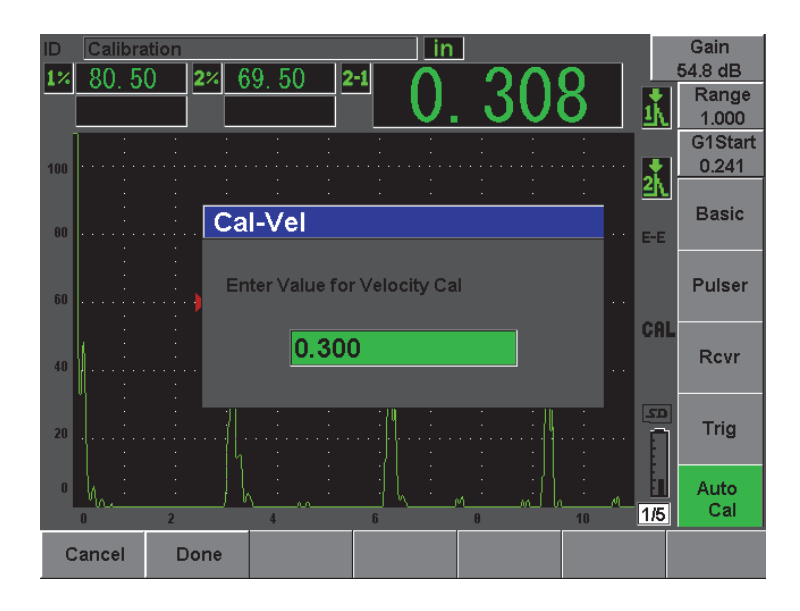

**Figura 10-15 Inserindo o valor da espessura da calibração de velocidade**

<span id="page-188-0"></span>14. Ajuste o valor de maneira a coincidir com a espessura conhecida da indicação da porta (0,300 pol. neste exemplo), e então selecione **Done** para completar o procedimento de calibração.

#### **OBSERVAÇÃO**

Se por qualquer motivo for necessário sair sem a aquisição dos dados de calibração, pressione **Cancel**.

# <span id="page-189-1"></span>**10.7 Calibrando os valores conhecidos da trajetória do som com um transdutor de feixe angular**

O seguinte exemplo de calibração de feixe angular é realizado com transdutor Olympus (peça A430S-SB), com frequência de 2,25 MHz e elemento de 0,625 pol. x 0,625 pol. O transdutor é montado sobre um calço de 45° (peça ABWS-6-45). Um bloco de calibração de aço-carbono Olympus IIW Type I é utilizado (peça TB7541-1).

### **Calibrar usando um transdutor de feixe angular**

- 1. Siga o procedimento de configuração inicial descrito na seção [10.1 na página 154.](#page-165-0)
- 2. Conecte o transdutor a um cabo apropriado e então conecte o cabo de um dos conectores do transdutor na parte superior do aparelho.
- 3. Selecione **Trig > Angle** e, em seguida, insira o ângulo de refração correto para a combinação transdutor/calço (45° para este exemplo).
- 4. Selecione **Basic > Velocity** e, em seguida, insira o valor da onda de cisalhamento do material a ser inspecionado (0,1280 pol./µs ou 3,251 mm/µs para este exemplo com aço-carbono).
- 5. Selecione **Basic > Range** e, em seguida, insira o intervalo apropriado para o bloco de t este a ser utilizado (12,000 pol. ou 304,80 mm).

Revise os seguintes procedimentos:

- • ["Localização o ponto de referência do feixe" na página 178](#page-189-0)
- • ["Verificação do ângulo refratado" na página 180](#page-191-0)
- • ["Calibração da distância" na página 182](#page-193-0)
- • ["Calibração da sensibilidade" na página 187](#page-198-0)

# <span id="page-189-0"></span>**10.7.1 Localização o ponto de referência do feixe**

O ponto de referência do feixe (BIP, para sua sigla em inglês) é o ponto em que o som sai do calço e penetra no material com energia máxima. O seguinte procedimento fornece um método para identificar o ponto de referência do feixe para sua sonda/calço.

#### **Para localizar o ponto de referência do feixe**

1. Acople a sonda ao bloco de teste na marca 0.

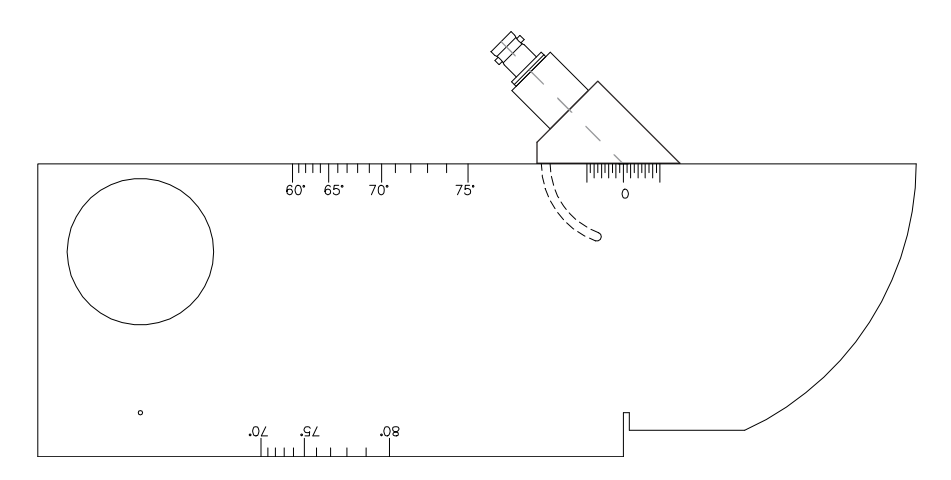

**Figura 10-16 Bloco IIW com sonda no marco 0**

- 2. Manipule a sonda até que um sinal de alta amplitude apareça na tela após o pulso de excitação. Isto é a reflexão do arco grande do bloco que está localizado no bloco Type I em 4,00 pol. (100 mm).
- 3. Mova a sonda para frente e para trás para conduzir o eco a sua amplitude máxima (pico).
- 4. Assegure-se que os ecos não excedam 100%. Se necessário, reduza o ganho.

### **DICA**

A memória de pico é uma ferramenta excelente para encontrar o ponto de referência do feixe. Pressione **[PEAK MEM]** para ativar a função memória de pico. Este recurso desenha e coleta o envelope do eco do sinal enquanto faz o traçado da forma de onda em tempo real (veja [Figura 10-17 na página](#page-191-1) 180). Iguale a forma de onda em tempo real com o ponto máximo correspondente à curva dinâmica do eco acumulado anteriormente. Pressione **[PEAK MEM]** novamente para desligar a memória de pico.

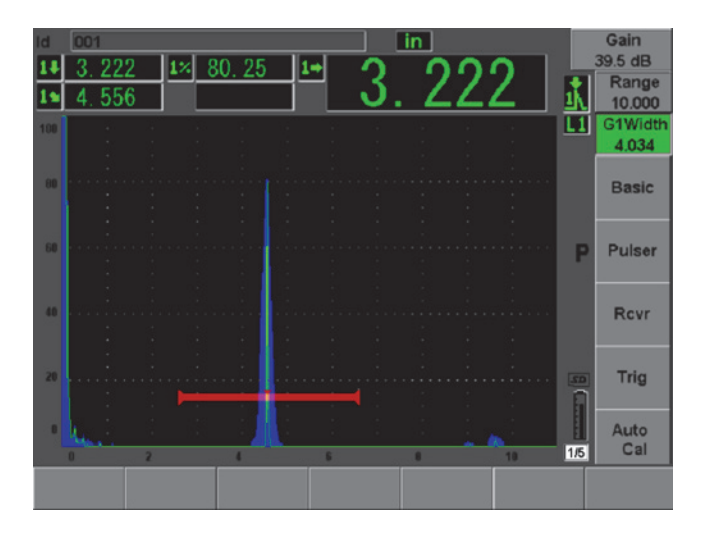

<span id="page-191-1"></span>**Figura 10-17 Usando o recurso de memória de pico para localizar o ponto de referência do feixe**

5. Mantenha a sonda imóvel quando o sinal for localizado e marque o lado do calço do transdutor diretamente na marca 0 do bloco. O ponto de referência do feixe (BIP, para sua sigla em inglês) é o ponto em que o som sai do calço e penetra no material com energia máxima.

# <span id="page-191-0"></span>**10.7.2 Verificação do ângulo refratado**

O ângulo refratado esperado da sonda já deve ter sido inserido no EPOCH 600 nas etapas iniciais do procedimento de calibração. Embora o calço pode ser marcado a 45°, por exemplo, o ângulo refratado real pode ser um pouco diferente devido às propriedades do material de teste ou do desgaste do calço. É necessário verificar o ângulo atual. Isto assegura que os cálculos da trajetória do som do EPOCH 600 são precisos.

### **Para verificar o ângulo refratado**

1. Posicione a sonda sobre a marca do ângulo apropriado (45° neste exemplo).

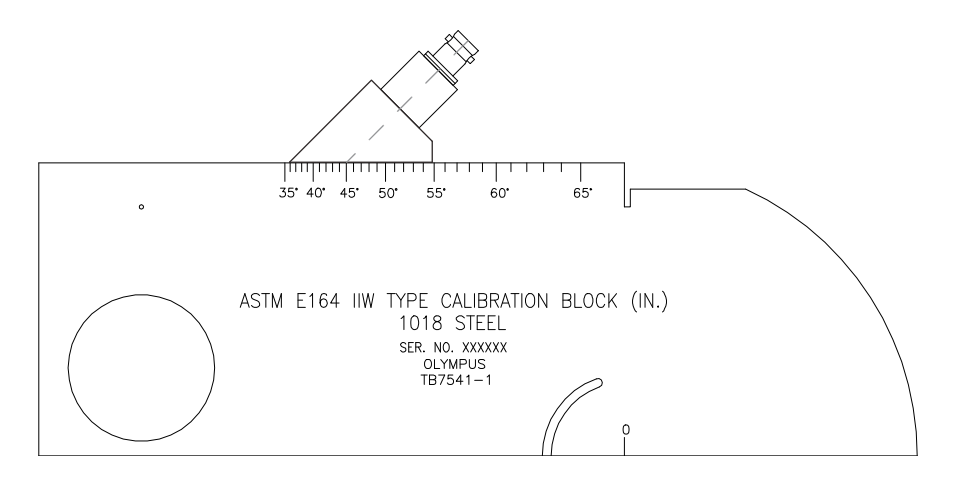

**Figura 10-18 Bloco IIW com sonda no marco 45°**

2. Mova a sonda para trás e para frente para maximizar a amplitude do eco proveniente da abertura circular na parte lateral do bloco. A abertura circular pode ser preenchida com plexiglas, mas o procedimento é o mesmo.

# **TIP**

Pressione **[PEAK MEM]** para usar o recurso de memória de pico para ajudar a encontrar o pico do sinal.

3. Mantenha a sonda imóvel quando a amplitude do sinal atingir um máximo e em seguida observe a marca do grau no bloco que está alinhado com o ponto de referência do feixe que foi marcado no lado do calço no procedimento da seção [10.7.1 na página 178.](#page-189-0)

Este é o ângulo refratado real (Beta) para este transdutor específico e calço em aço.

4. Se o valor do ângulo refratado (Beta) difere do valor inserido previamente, selecione **Trig > Angle** e insira o valor do ângulo corrigido.

| Id           | 001   |              |         |                |     | in        |                              | Gain            |
|--------------|-------|--------------|---------|----------------|-----|-----------|------------------------------|-----------------|
|              | 490   | $1\%$        | 82.50   | 1 <sub>2</sub> |     |           |                              | 43.0 dB         |
|              | 3.522 |              |         |                |     |           |                              | Range<br>10.000 |
| 100          |       |              |         |                |     |           | L1                           | G1Width         |
|              |       |              |         |                |     |           |                              | 1.917           |
| 80           |       |              |         |                |     |           |                              | <b>Basic</b>    |
|              |       |              |         |                |     |           |                              |                 |
| 60           |       |              |         |                |     |           |                              | Pulser          |
|              |       |              |         |                |     |           |                              |                 |
| 40           |       |              |         |                |     |           |                              | <b>Rcvr</b>     |
|              |       |              |         |                |     |           |                              |                 |
| 20           |       |              |         |                |     |           | $\overline{\mathbf{S}}$<br>F | <b>Trig</b>     |
| $\mathbf{0}$ |       |              |         |                |     |           |                              | Auto            |
|              | Π     | $\mathbf{z}$ |         | 6              |     | $\theta$  | $\boxed{1/5}$<br>10          | Cal             |
| Angle        |       | <b>Thick</b> | X Value |                | CSC | Diameter  |                              |                 |
| 45.0         |       | 0.000        | 0.000   |                | Off | 16129.002 |                              |                 |

**Figura 10-19 Verificando o ângulo refratado**

# <span id="page-193-0"></span>**10.7.3 Calibração da distância**

O bloco ASTM E-164 IIW tipo I, que possui um corte lateral que cresce e que produz ecos de 4 pol. (100 mm) e 9 pol. (225 mm) sobre a tela, que são usados para a calibração da distância da trajetória do som. O procedimento a seguir usa um bloco de calibração em aço-carbono IIW tipo I da Olympus (peça TB7541-1). Para mais informações sobre a calibração da distância com outros blocos de calibração (padrão), veja seção [10.10 na página 195\)](#page-206-0).

### **NOTE**

Se o EPOCH 600 estiver configurado para unidades métricas, o procedimento de calibração é o mesmo, exceto que os valores serão exibidos em milímetros ao invés de polegadas.

### **Para calibrar a distância da trajetória do som**

- 1. Selecione **Basic > Range** e, em seguida, ajuste o valor para 12,00 pol. (300 mm). Isto deve assegurar que os ecos do bloco serão visíveis na tela.
- 2. Selecione **Auto Cal > Type = Soundpath**.
- 3. Acople o transdutor ao bloco de calibração de maneira que o ponto de referência do feixe esteja diretamente sobre a marca 0 do bloco de teste ASTM. Neste momento, não mova o transdutor durante a etapa de calibração de distância.
- 4. Use a tecla **[GATES]** para posicionar a porta 1 de modo que a primeira reflexão do arco do bloco ultrapasse o limite da porta. Esta reflexão deve ser próxima a 4 pol. (100 mm).
- 5. Pressione **[dB]** e então ajuste o valor de ganho para que a amplitude do eco seja de aproximadamente 80%.

### **DICA**

A função AUTO XX% pode ser usada para ajustar automaticamente o ganho da amplitude do eco para XX% da altura da tela cheia (o valor padrão de XX é de 80%). Para ativar esta função pressione **[2ND F]**, **(AUTO XX%)**.

Uma leitura de medição de espessura aparece em com fontes grandes acima do Ascan (veja [Figura 10-20 na página 184\)](#page-195-0).

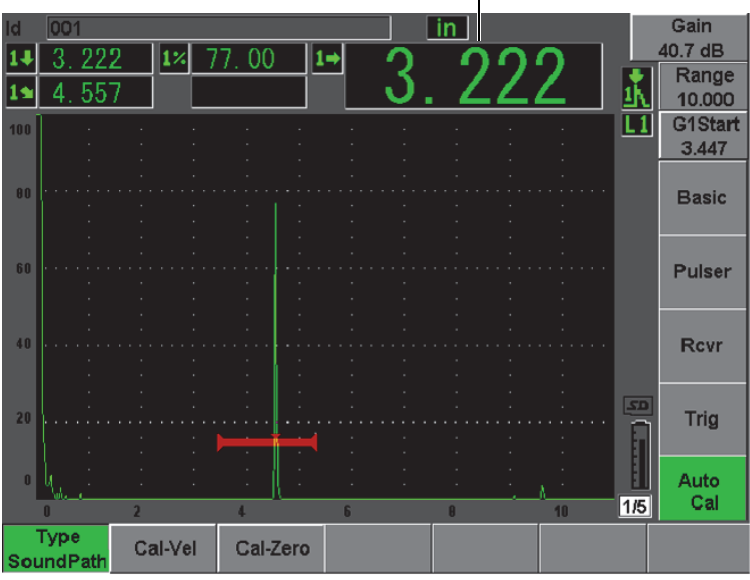

Medição de espessura $\mathbf{I}$ 

**Figura 10-20 Exemplo de um sinal fechado para calibração de zero**

<span id="page-195-0"></span>6. Uma vez que uma leitura constante é obtida, selecione **Auto Cal > Cal-Zero**. A tela congela e a caixa de texto **Cal-Zero** aparece.

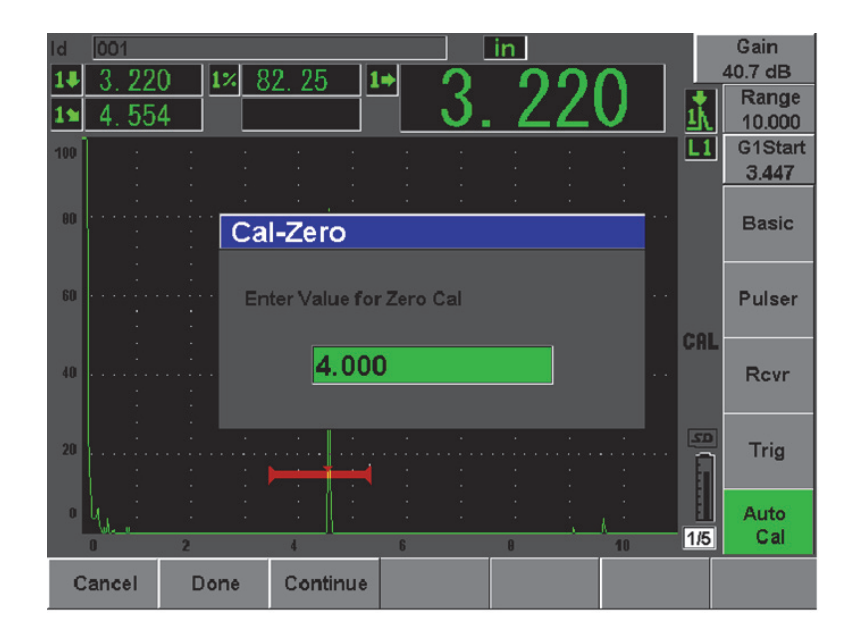

**Figura 10-21 Inserindo o valor da espessura da calibração de zero**

7. Ajuste o valor de maneira a coincidir com a espessura conhecida da indicação da porta (4,000 pol. neste exemplo), e então selecione **Continue** para continuar a calibração do segundo degrau.

#### **NOTE**

Se por qualquer motivo for necessário sair sem a aquisição dos dados de calibração, pressione **Cancel**.

8. Use a tecla **[GATES]** para posicionar a porta 1 de modo que o segundo eco da reflexão do arco do bloco ultrapasse o limite da porta. Esta reflexão deve ser próxima a 9 pol. (225 mm) [veja [Figura 10-22 na página 186](#page-197-0)].

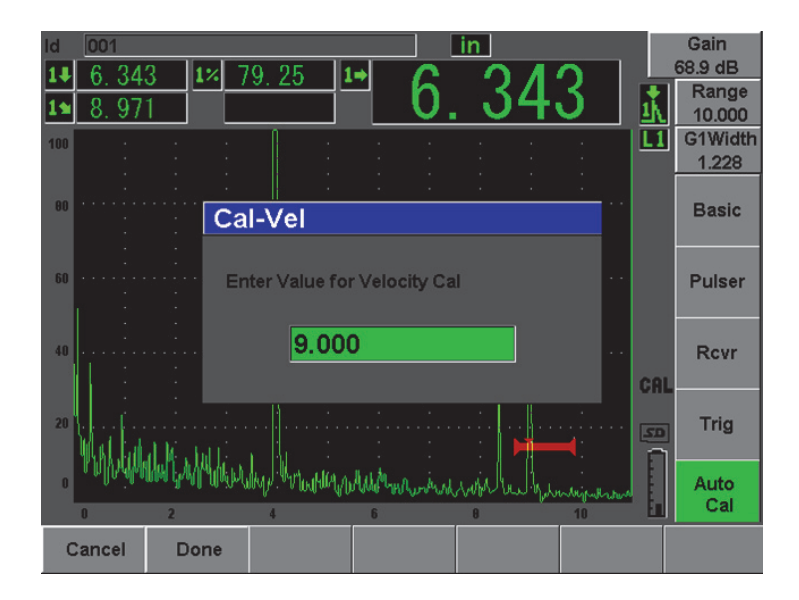

<span id="page-197-0"></span>**Figura 10-22 Exemplo de um sinal fechado para calibração de velocidade**

## **NOTE**

Um outro eco, de aproximadamente 8 pol. (200 mm), pode estar presente na tela. Desconsidere este eco, pois, geralmente, ele é resultado do feixe divergente e da instabilidade do som do lado de fora do bloco. Certifique-se que a porta 1 não está sobre este eco.

9. Pressione **[dB]** e então ajuste o valor de ganho para que a amplitude do eco seja de aproximadamente 80%.

Uma leitura de medição de espessura aparece em um texto com fontes grandes acima do A-scan.

10. Uma vez que uma leitura constante é obtida, selecione **Auto Cal > Cal-Vel**.

A tela congela e a caixa de diálogo **Enter Value for Velocity Cal** aparece (veja [Figura 10-23 na página 187](#page-198-1)).

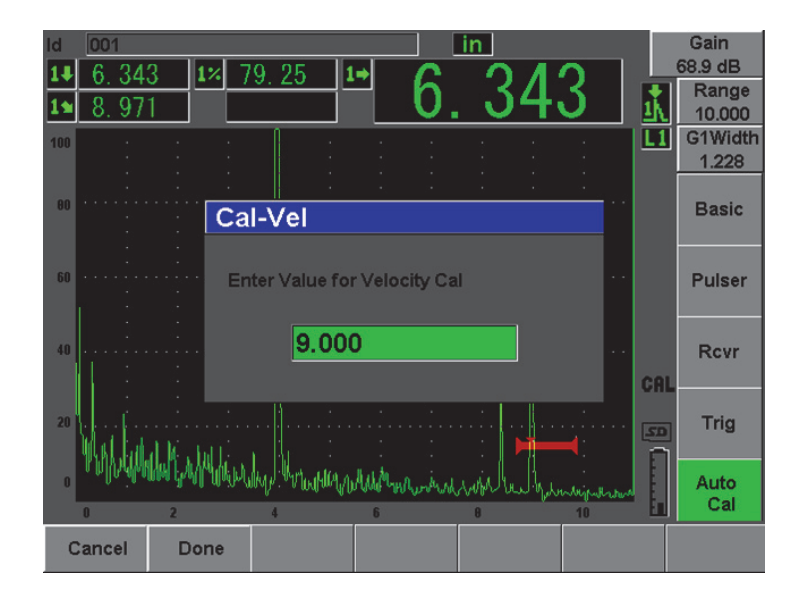

**Figura 10-23 Inserindo o valor da espessura da calibração de velocidade**

<span id="page-198-1"></span>11. Ajuste o valor de maneira a coincidir com a espessura conhecida da indicação da porta (9,000 pol. neste exemplo), e então selecione **Done** para completar o procedimento de calibração.

# <span id="page-198-0"></span>**10.7.4 Calibração da sensibilidade**

A etapa final da calibração do feixe angular é a calibração da sensibilidade. Isto permite o ajuste do nível de ganho de referência para a inspeção.

#### **Para calibrar a sensibilidade**

1. Acople a sonda no bloco de calibração IIW de modo que o transdutor vise o diâmetro de 0,060 pol. (1,5 mm) do furo lateral perfurado, usado como referência do refletor.

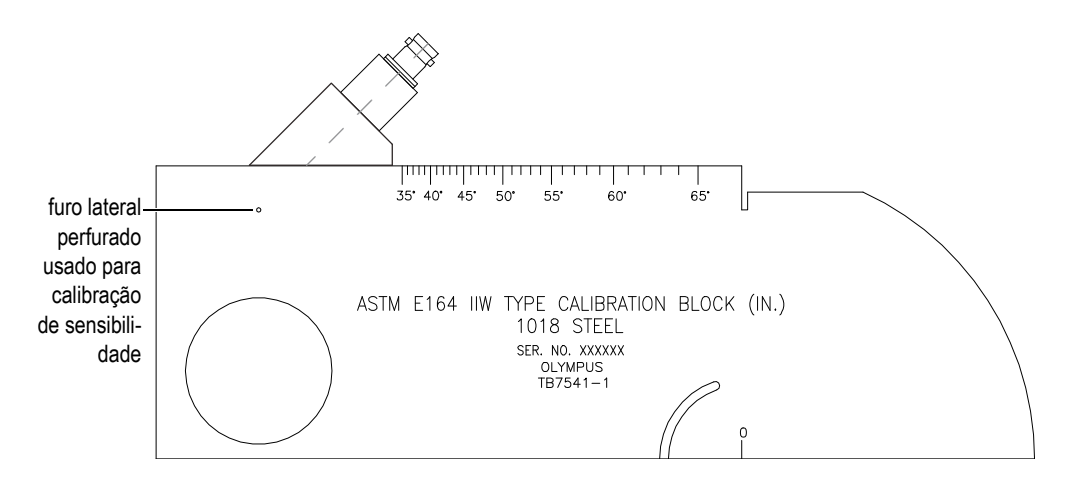

**Figura 10-24 Bloco IIW com a sonda voltada para o furo de sensibilidade**

2. Mova a sonda para trás e para frente para maximizar a amplitude do eco a partir do furo. Não misture o eco do refletor de referência com a lateral do bloco.

# **TIP**

Pressione **[PEAK MEM]** para usar o recurso de memória de pico para ajudar a encontrar o pico do sinal.

- 3. Uma vez que a amplitude do eco é maximizada, ajuste a sensibilidade do sistema (ganho) para levar o sinal de referência do refletor à uma linha de referência predeterminada na tela. Neste exemplo, o eco é exibido a 80% da altura da tela cheia (FSH).
- 4. Pressione **[2**ND **F]**, **(REF dB)** para bloquear o nível do ganho de referência e somar/subtrair o ganho de rastreamento separadamente.
- 5. Use os parâmetros **Add**, **Scan Db**, **+6 dB**, **–6 dB** e **Off** para ajustar o ganho de rastreamento uma vez que o ganho de referência (**Ref**) é ativado (veja [Figura 10-25 na página 189\)](#page-200-0). Para mais informações sobre estas funções, por favor, veja seção [6.3 na página 117.](#page-128-0)

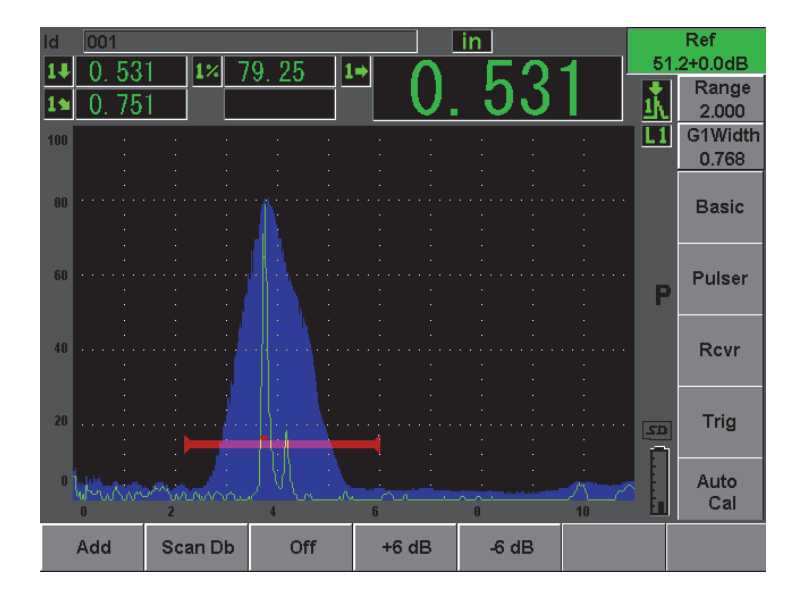

**Figura 10-25 Configurando o ganho de referência**

# <span id="page-200-0"></span>**10.8 Calibração dos valores conhecidos de profundidade com um transdutor de feixe angular**

O EPOCH 600 permite a realização da calibração de distância com um transdutor de feixe angular baseado na profundidade conhecida do refletores de tamanhos iguais (geralmente, furos laterais perfurados) ao invés da trajetória do som conhecida. O exemplo de calibração de feixe angular a seguir descreve o procedimento para calibração de profundidade.

Como acontece com qualquer calibração de feixe angular, deve-se verificar o ponto de referência do feixe (BIP, para sua sigla em inglês), ângulo refratado e realizar a calibração de sensibilidade. Isto é particularmente importante para verificar o ângulo refratado antes de realizar uma calibração de distância. As medições de profundidade adquirida usadas neste modo de calibração são baseadas no cálculo da trajetória do som do refletor (medição direta) e o valor do parâmetro do ângulo inserido manualmente. Se o valor do ângulo não estiver correto, não será preciso efetuar a calibração da distância no modo de profundidade.

O procedimento a seguir descreve apenas o processo de calibração da distância da profundidade para o EPOCH 600. Para verificar o ponto de referência do feixe do ângulo refratado e calibrar a sensibilidade, consulte a seção [10.7 na página 178](#page-189-1). O seguinte exemplo de calibração de feixe angular é realizado com transdutor Olympus (peça A430S-SB), com frequência de 2,25 MHz e elemento de 0,625 pol. x 0,625 pol. O transdutor é montado sobre um calço de 45° (peça ABWS-6-45). Um bloco de calibração de aço-carbono NAVSHIPS da Olympus é utilizado (peça TB7567-1).

### **Calibração da distância**

O bloco NAVSHIPS, que possui seis furos laterais perfurados (n° 3) com várias profundidades (veja [Figura 10-35 na página 200](#page-211-0)), produz ecos com várias profundidades na tela com incrementos de 0,25 pol. (6,35 mm), que são utilizados para a calibração da distância da profundidade. Isto permite calibrar o alcance das inspeções até 2,75 pol. (69,85 mm). Para este exemplo de calibração, os furos laterais perfurados utilizados possuem uma profundidade de 0,5 pol. e 1,5 pol. (12,5 mm e 38 mm).

Para mais informações sobre a calibração da distância com outros blocos de calibração (padrão), veja seção [10.10 na página 195\)](#page-206-0).

#### **NOTE**

Se o EPOCH 600 estiver configurado para unidades métricas, o procedimento de calibração é o mesmo, exceto que os valores serão exibidos em milímetros ao invés de polegadas.

#### **Para calibrar a distância da profundidade**

- 1. Selecione **Basic > Range** e, em seguida, ajuste o valor para 4 pol. (100 mm). Isto assegura que os ecos do bloco estão visíveis na tela.
- 2. Selecione **Auto Cal > Type = Depth**.
- 3. Acople o transdutor no bloco de calibração e mova a sonda para frente e para trás para maximizar a reflexão do furo lateral perfurado com uma profundidade de 0,5 pol. (12,7 mm).

**TIP** 

Pressione **[PEAK MEM]** para usar o recurso de memória de pico para ajudar a encontrar o pico do sinal.

4. Use a tecla **[GATES]** para posicionar a porta 1 de modo que o primeiro furo lateral perfurado do bloco ultrapasse o limite da porta. Esta reflexão deve ser próxima a 0,5 pol. (12,5 mm) [veja [Figura 10-26 na página 191](#page-202-0)].

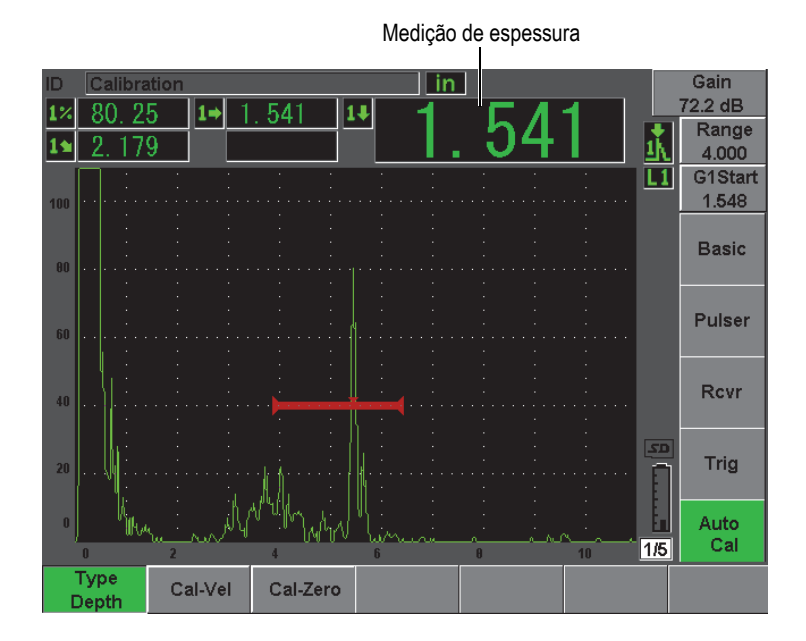

**Figura 10-26 Exemplo de um sinal fechado para calibração de zero**

<span id="page-202-0"></span>5. Pressione **[dB]** e então ajuste o valor de ganho para que a amplitude do eco seja de aproximadamente 80%.

**DICA** 

A função AUTO XX% pode ser usada para ajustar automaticamente o ganho da amplitude do eco para XX% da altura da tela cheia (o valor padrão de XX é de 80%). Para ativar esta função, pressione **[2ND F]**, **(AUTO XX%)**.

Uma leitura de medição de espessura aparece em um texto com fontes grandes acima do A-scan.

6. Uma vez que uma leitura constante é obtida, selecione **Auto Cal > Cal-Zero**. A tela congela e a caixa de texto **Cal-Zero** aparece (veja [Figura 10-27 na](#page-203-0)  [página 192\)](#page-203-0).

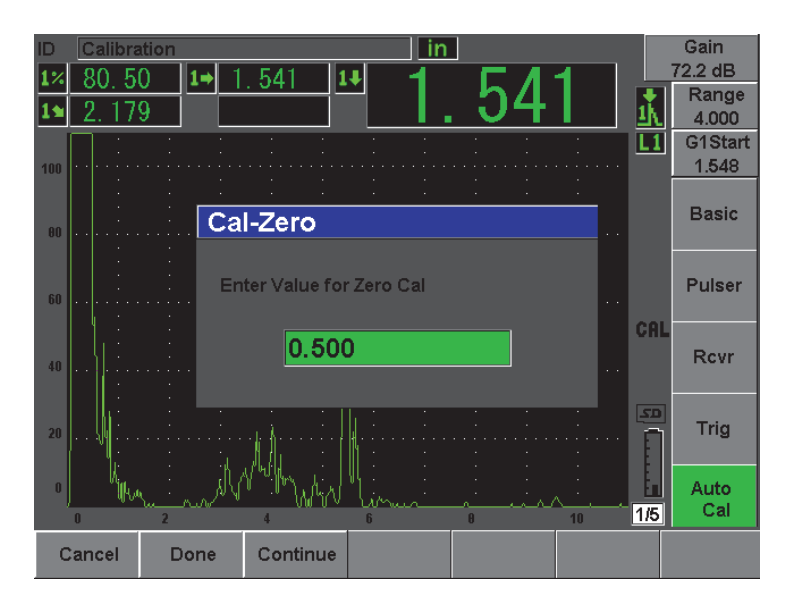

**Figura 10-27 Inserindo o valor da espessura da calibração do zero**

<span id="page-203-0"></span>7. Ajuste o valor de maneira a coincidir com a espessura conhecida da indicação da porta (0,500 pol. neste exemplo), e então selecione **Continue** para continuar a calibração do segundo degrau (veja [Figura 10-28 na página 193](#page-204-0)).

### **NOTE**

Se por qualquer motivo for necessário sair sem a aquisição dos dados de calibração, pressione **Cancel**.

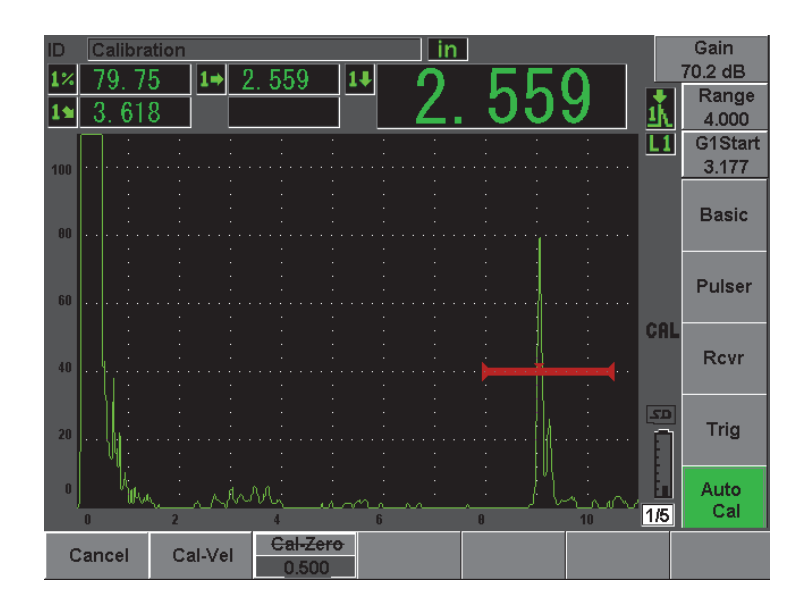

<span id="page-204-0"></span>**Figura 10-28 Exemplo de um sinal fechado para calibração de velocidade**

- 8. Use a tecla **[GATES]** para posicionar a porta 1 de modo que a reflexão do segundo furo lateral perfurado fique dentro da região da porta. Esta reflexão deve ser próxima a 1,5 pol. (38,1 mm).
- 9. Pressione **[dB]** e então ajuste o valor de ganho para que a amplitude do eco seja de aproximadamente 80%.

Uma leitura de medição de espessura aparece em um texto com fontes grandes acima do A-scan.

10. Uma vez que uma leitura constante é obtida, selecione **Auto Cal > Cal-Vel**. A tela congela e a caixa de texto **Cal-Vel** aparece (veja [Figura 10-29 na página 194](#page-205-0)).

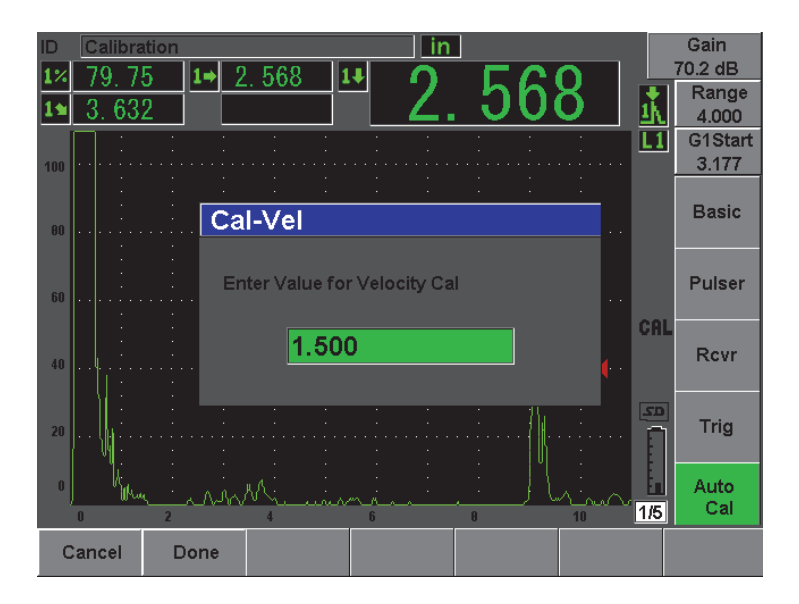

**Figura 10-29 Inserindo o valor da espessura da calibração de velocidade**

<span id="page-205-0"></span>11. Ajuste o valor de maneira a coincidir com a espessura conhecida da indicação da porta (1,500 pol. neste exemplo), e então selecione **Done** para completar o procedimento de calibração.

# **10.9 Correção de superfície curva**

O EPOCH 600 provê a correção da distância da superfície para inspeções de tubos, cilindros e outras superfícies curvadas usando um transdutor de feixe angular. Isto é aplicado somente quando a superfície da peça a ser testada é curvada na direção da trajetória do som do transdutor. Este recurso corrige a distância horizontal e a profundidade para medições do refletor baseada na espessura da peça e seu diâmetro. A correção é aplicada para inspeções de superfícies curvadas onde o transdutor é colocado sobre o diâmetro externo da peça. A correção de superfície curvada também pode ser aplicada em cilindros sólidos (barras).

### **Para ativar a correção da superfície curva**

1. Selecione **Trig > CSC = Outer Dia** ou **Bar** para ativar a correção de superfície curvada para cilindros tubulares ou sólidos.

O símbolo <sup>csc</sup> aparece na área do indicador.

2. Selecione **Trig > Diameter** e, em seguida, o diâmetro externo da peça inspecionada.

# <span id="page-206-0"></span>**10.10 Diagrama dos blocos de calibração de feixes de ângulos comuns**

Da [Figura 10-30 na página 196](#page-207-0) a [Figura 10-36 na página 201](#page-212-0) ilustram os blocos de calibração comumente usados com sondas de feixe angular.

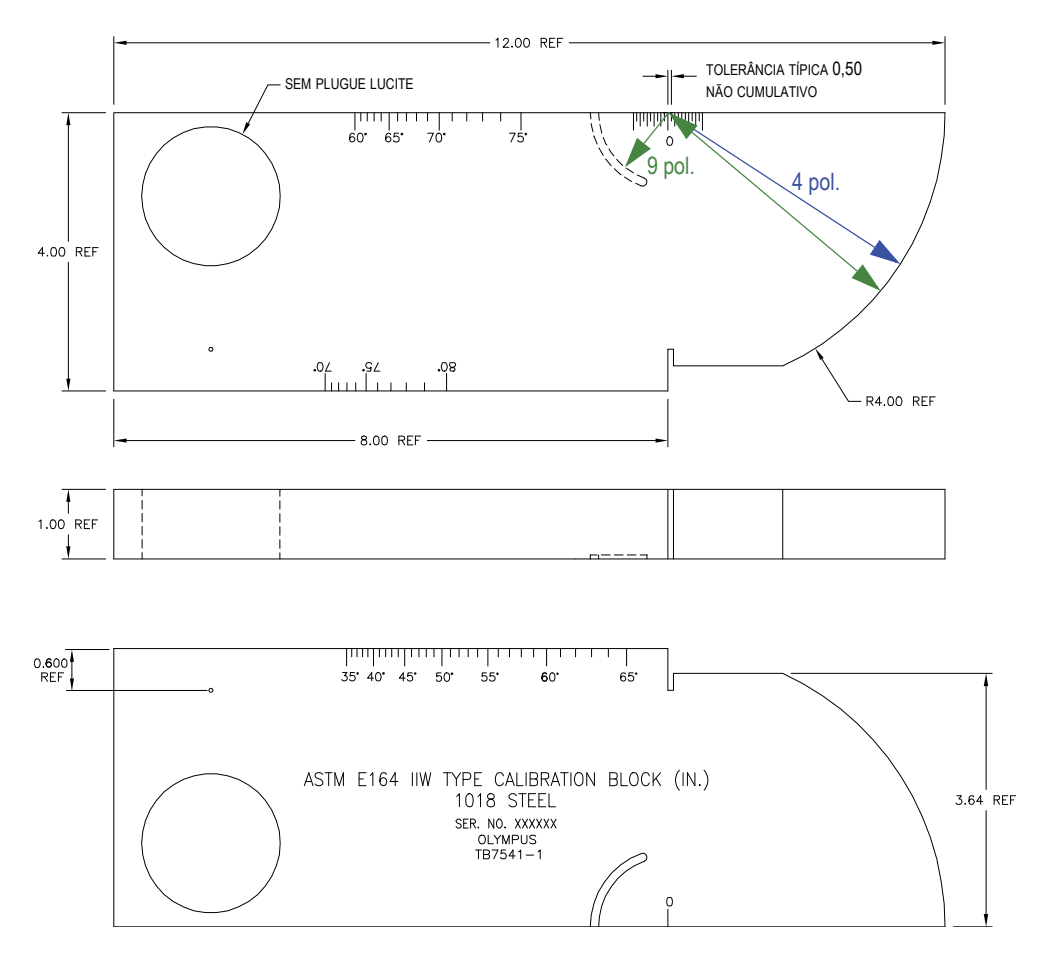

<span id="page-207-0"></span>**Figura 10-30 Bloco de calibração ASTM E164 IIW (P/N: TB7541-1)**

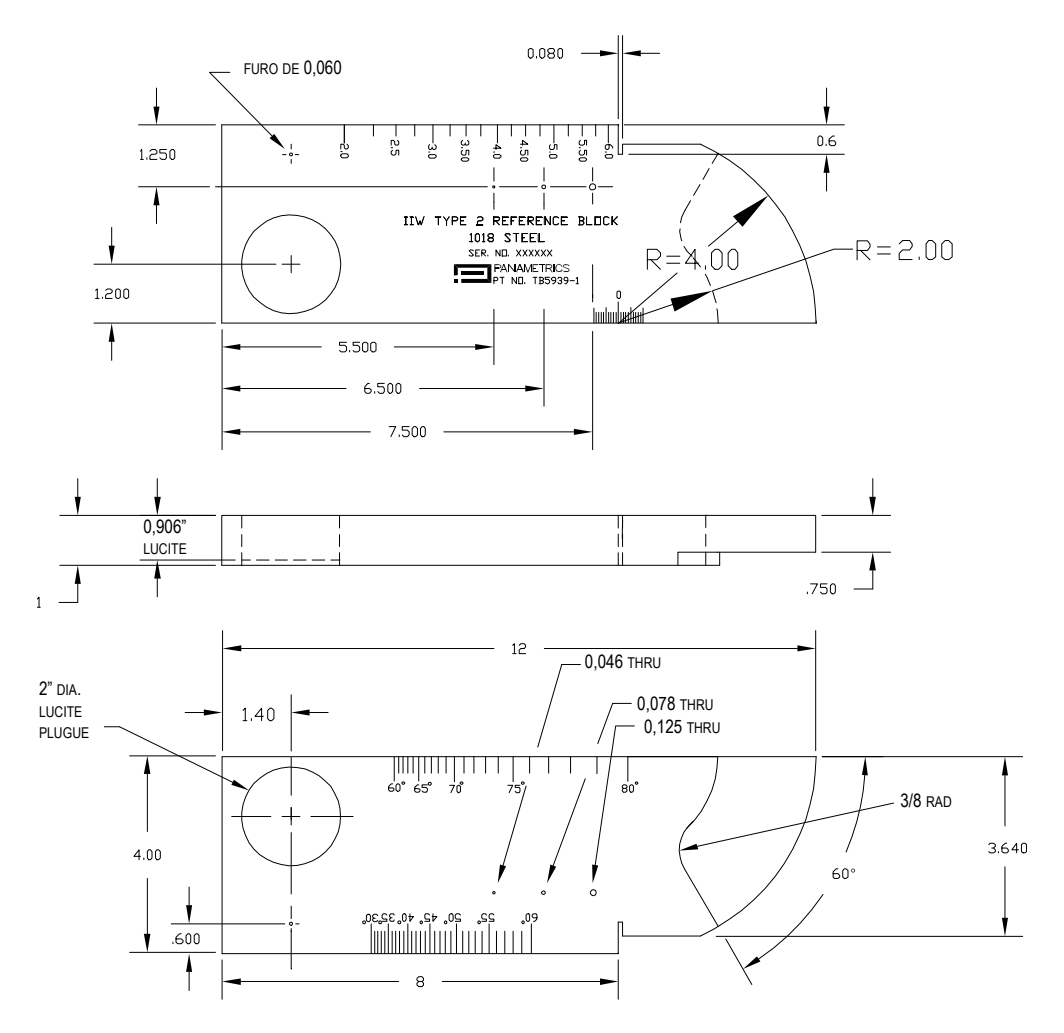

**Figura 10-31 Bloco de referência IIW tipo 2 (P/N: TB5939-1)**

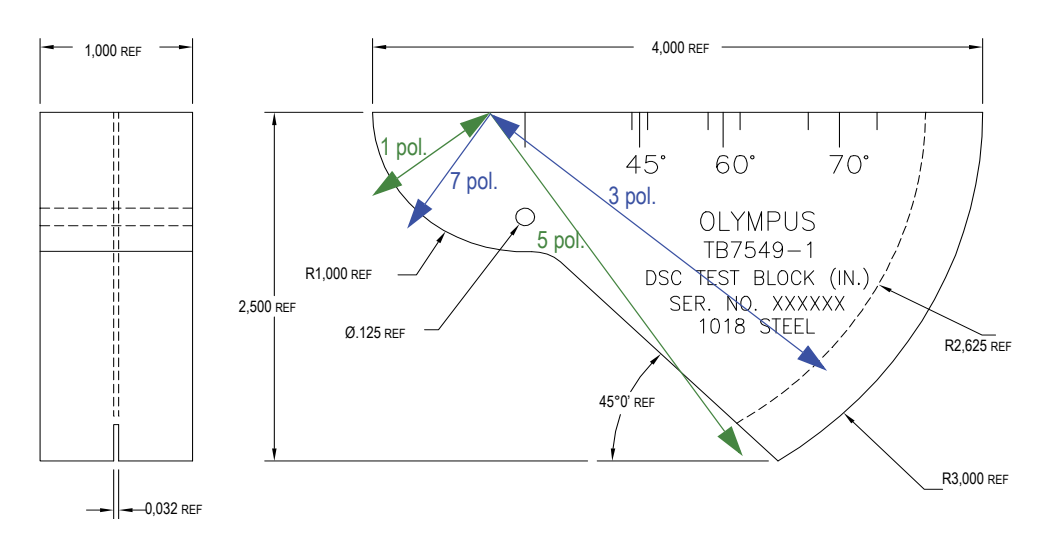

**Figura 10-32 Bloco de teste (DSC, para sua sigla em inglês) para calibração sensibilidade e distância (P/N: TB7549-1)**

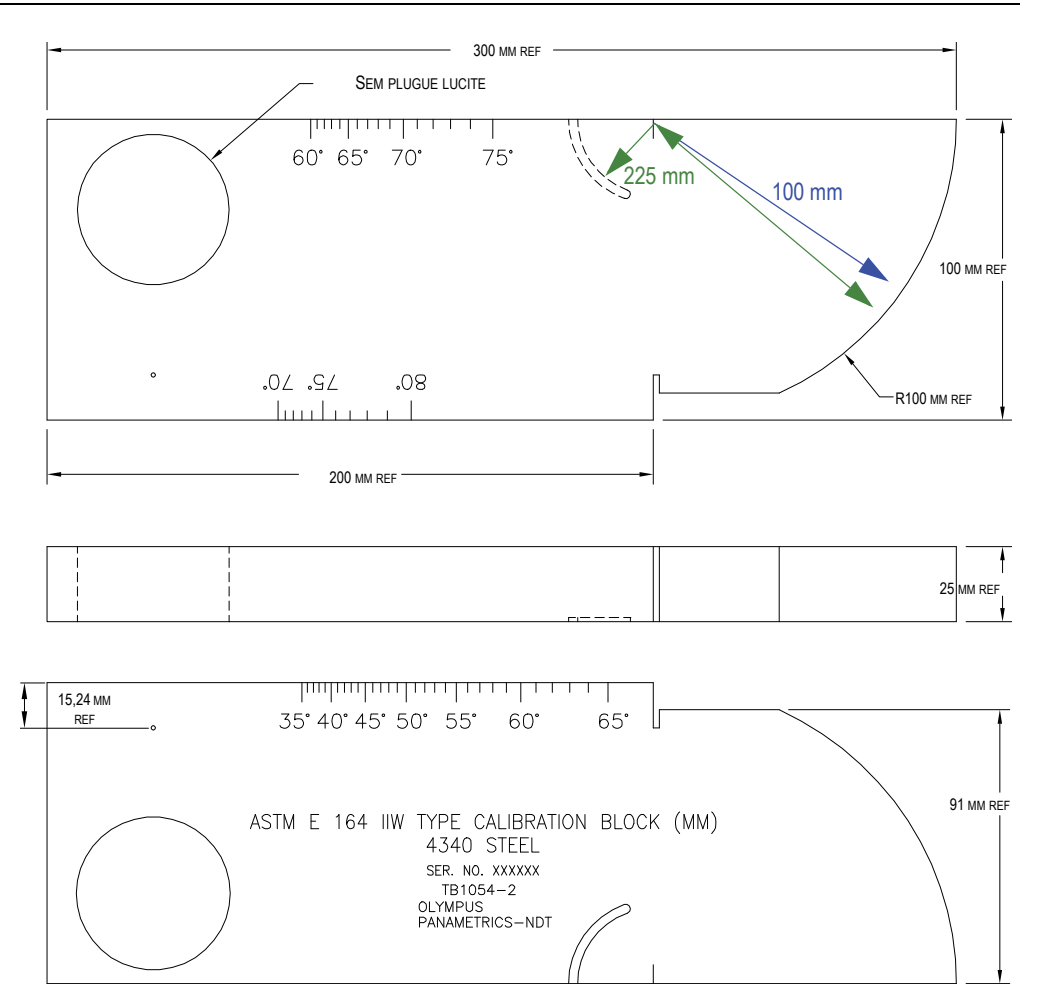

**Figura 10-33 Bloco de calibração ASTM E164 IIW tipo métrico (P/N: TB1054-2)**

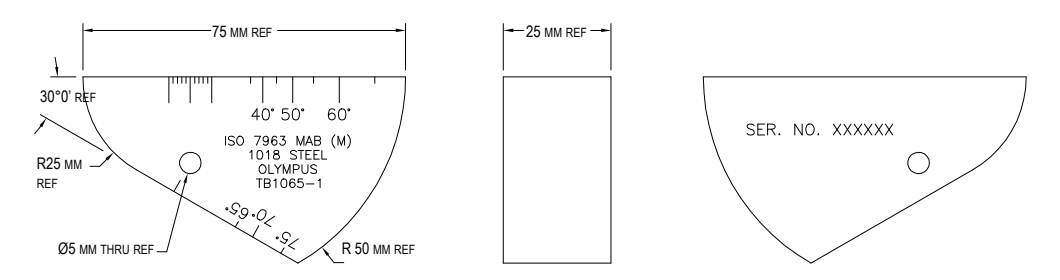

**Figura 10-34 Bloco de calibração ISO 7963 MAB (P/N: TB1065-1)**

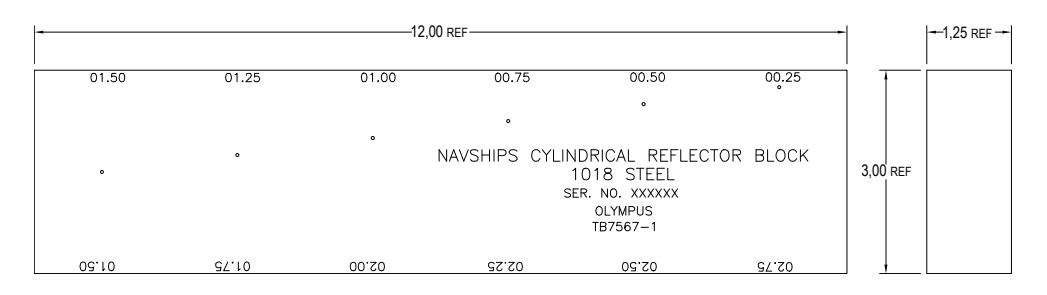

<span id="page-211-0"></span>**Figura 10-35 Bloco de reflexão cilíndrico Navships (P/N: TB7567-1)**

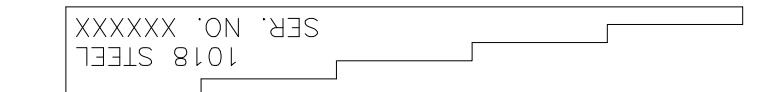

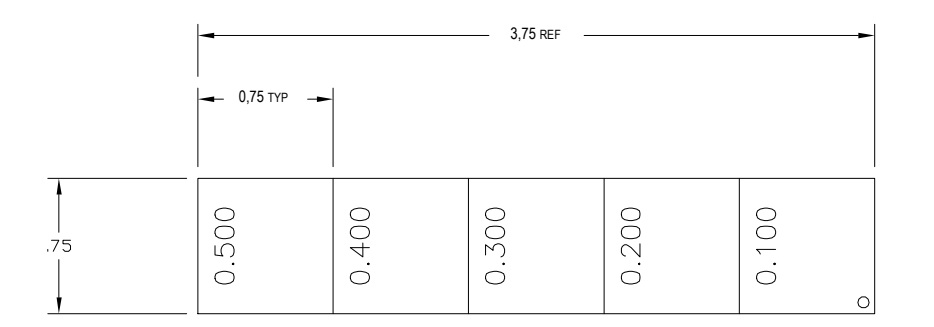

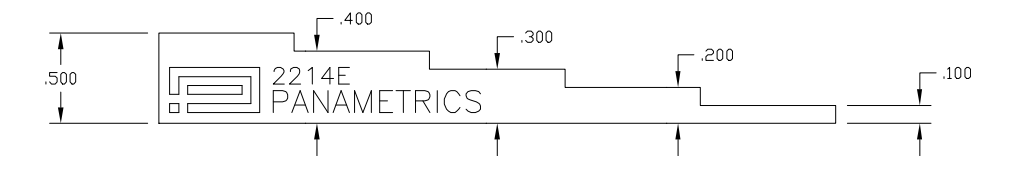

<span id="page-212-0"></span>**Figura 10-36 Bloco de calibração de espessura de cinco degraus (P/N: 2214E)**

# **11. Gerenciando o datalogger**

Este capítulo descreve como gerenciar o datalogger interno do EPOCH 600. Tópicos abordados:

- "[Visão geral do datalogger](#page-214-0)" na página [203](#page-214-0)
- "[Capacidade de armazenamento do datalogger"](#page-215-0) na página [204](#page-215-0)
- "[Funções do menu datalogger](#page-215-1)" na página [204](#page-215-1)
- "[Funções dos parâmetros do datalogger"](#page-218-0) na página [207](#page-218-0)
- "[Salvando capturas de tela](#page-235-0)" na página [224](#page-235-0)

# <span id="page-214-0"></span>**11.1 Visão geral do datalogger**

A Olympus projetou o registrador de dados (datalogger) para facilitar o uso, ampliar a variedade de tipos de arquivos, ampliar os recursos de detecção de defeito e de medição espessura de corrosão. O datalogger possui os seguintes recursos:

- Dados organizados por arquivo e código identificador (ID)
- Nomes de arquivos alfanuméricos e código identificador (ID)
- Descrição de arquivo, inspetor de ID e localização de notas realizadas em campo para cada arquivo
- Tipos de arquivo:
	- Arquivos de calibração
	- Arquivos incrementais
- Recursos de edição de arquivos, adição e exclusão de ID, renomear arquivos, limpar conteúdo e excluir arquivos.
- Revisão em tela do conteúdo de todos os arquivos
- Tela resumo de arquivo para revisão de medições sem imagens e configurações.
- Recurso de transferência de dados entre o EPOCH 600 e um computador ou uma impressora.
- Recurso para armazenar arquivos, imagens e dados exportados para a memória removível.

# <span id="page-215-0"></span>**11.2 Capacidade de armazenamento do datalogger**

O EPOCH 600 armazena as seguintes informações a cada vez que se pressiona **[2**ND **F]**, **(SAVE)** ou **[SAVE]** (dependendo da configuração):

- Nome do arquivo
- Código de identificação (ID)
- Condições de alarme
- Modos de medição de porta
- Quadrante da trajetória do som para cada porta
- Até cinco caixas de diálogo com valores de leituras de medição (todas ativadas pelo usuário na tela do aparelho).
- A-scan de forma de onda
- Envelope de memória de pico ou forma de onda de retenção de pico; se ativado
- Parâmetros de configuração completa
- Status do indicador (**[FREEZE**, zoom, **[PEAK MEM]**, etc.)
- Software opcionais ativos [DAC/TVG, DGS/AVG, AWS D1.1/D1.5]

O datalogger do EPOCH 600 pode armazenar mais de 300.000 ID com as informações listadas acima. Todos os dados são armazenados para cada ID escolhido economizando espaço do cartão de memória interno (microSD de 2 GB).

# <span id="page-215-1"></span>**11.3 Funções do menu datalogger**

O datalogger do EPOCH é dividido em dois conjuntos de funções principais: **File** (arquivo) e **Manage** (gerenciamento). Os parâmetros disponíveis nos menus **File** e **Manage** são listados abaixo juntamente com as funções. Muitos dos parâmetros do datalogger abrem um menu e não são valores ajustáveis com facilidade. Por favor, observe que alguns parâmetros acumulam mais do que uma função.
## <span id="page-216-1"></span>**11.3.1 Menu File**

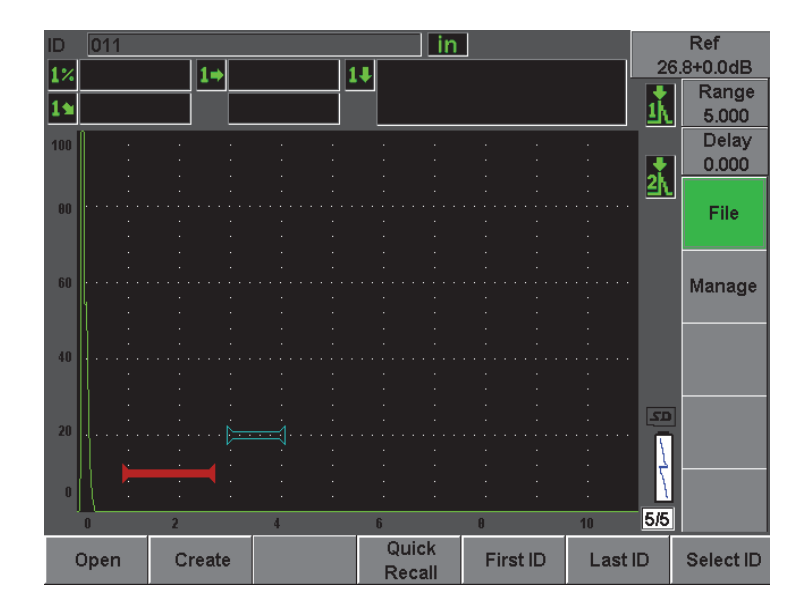

Esta seção apresenta o menu **File** (veja [Figura 11-1 na página 205](#page-216-0)).

**Figura 11-1 Menu File**

### <span id="page-216-0"></span>**Open** (abrir)

Usado para:

- Selecionar um arquivo com um local de armazenamento ativo
- Visualizar detalhes de um arquivo específico
- Visualizar configurações e dados de forma de onda para ID salvos em um arquivo
- Localizar o ID de um arquivo para exibição dos dados salvos na tela em tempo real
- Visualizar um resumo de todos os dados salvos em um arquivo
- Exportar dados do arquivo para um cartão microSD

### **Create** (criar)

Usado para criar um novo arquivo

### **Quick Recall**

Usado para localizar uma configuração salva de um arquivo de calibração de uma lista de arquivos de calibração

**First ID** (primeiro ID)

Usado para localizar o primeiro ID de um arquivo aberto

**Last ID** (último ID)

Usado para localizar o último ID de um arquivo aberto

**Select ID** (selecionar ID)

Usado para selecionar o ID da lista completa de ID de um arquivo aberto

## <span id="page-217-1"></span>**11.3.2 Menu Manage**

Esta seção apresenta o menu **Manage** (veja [Figura 11-2 na página 206\)](#page-217-0).

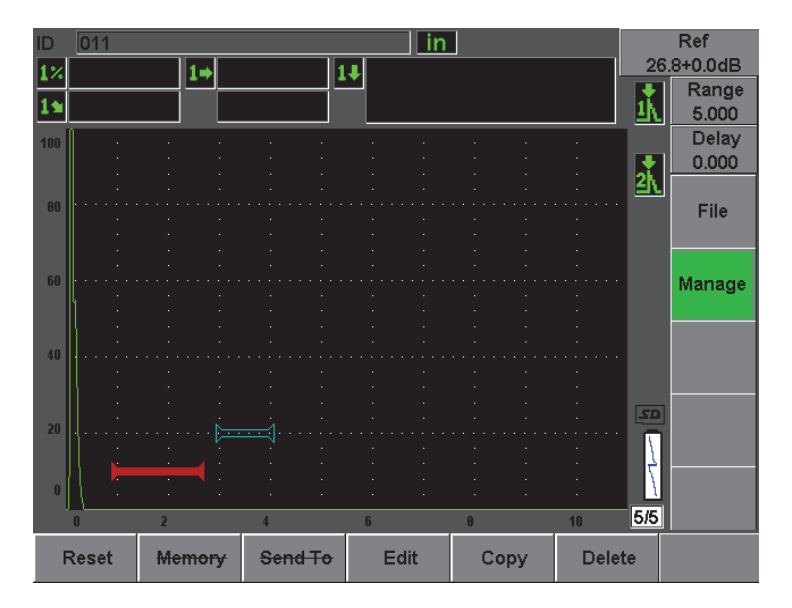

**Figura 11-2 Menu Manage**

<span id="page-217-0"></span>**Reset** (restaurar)

Usado para acessar o menu de configurações de **Reset** para restaurar parâmetros e funções da base de dados

**Edit** (editar)

Permite a edição de nomes de arquivos e descrição de parâmetros

**Copy** (copiar)

Usado para copiar um arquivo salvo no aparelho

**Delete** (excluir)

Usado para excluir um arquivo salvo no aparelho

#### **OBSERVAÇÃO**

As funções **Memory** (memória) e **Send to** (enviar para) não estão disponíveis.

## **11.4 Funções dos parâmetros do datalogger**

Como constatado acima, cada um dos parâmetros do datalogger nos menus **File** e **Manage** realizam funções específicas. Nas seções a seguir serão descritas as funções de cada um dos parâmetros dos menus do datalogger.

## **11.4.1 Função Open**

O parâmetro **Open** executa várias funções nos arquivos salvos no datalogger. Cada uma destas funções é descrita em detalhes na seção abaixo.

## <span id="page-218-0"></span>**11.4.1.1 Seleção de um arquivo com um local de armazenamento ativo.**

O EPOCH 600 mantém uma lista de todos os arquivos que foram criados ou transferidos para um aparelho. Para salvar as informações em um arquivo, deve-se primeiro abrir um arquivo específico para selecioná-lo como local de armazenamento ativo.

A função Open permite usar os arquivos de calibração e de armazenamento de inspeção, ao mesmo tempo e em um mesmo procedimento, diminuindo a quantidade de teclas que precisam ser pressionadas. Por exemplo, uma inspeção específica pode requerer o uso de três transdutores e, portanto, três calibrações, mas pode-se guardar todos os dados de inspeção em um arquivo de inspeção. Neste caso, abra primeiro o arquivo de inspeção desejado.

#### **Para abrir um arquivo e configurá-lo como local de armazenamento ativo**

1. Selecione **File > Open**.

Open \*Select File Total: 7  $10/14/02$  $11$ A1095 CAL.  $|2]$ ANGLE BEAM 11/05/02 **CAL** [3] CAL CAL 09/10/02  $\vert$ [4] **CORROSION BLOCK** CAL 11/05/02  $F51$ CORROSION BLOCK SCAN 11/05/02 INC [6] NONAME00 INC 08/20/10 [7] STRAIGHT BEAM CAL 11/05/02 Next ID Calibration Details | Contents | Summary | Export Open  $\lt$  $>>$ 

O menu Open aparece (veja [Figura 11-3 na página 208\)](#page-219-0).

**Figura 11-3 Função Open**

- <span id="page-219-0"></span>2. Selecione o arquivo que deseja abrir.
- 3. Selecione **Open** para abrir o arquivo selecionado e retornar à tela. O primeiro ID livre do arquivo aberto é exibido no canto superior esquerdo da tela.
- 4. Ao pressionar a tecla **[SAVE]**, os dados atuais da tela e de configuração serão salvos no ID aberto.

## **11.4.1.2 Visualizando detalhes de um arquivo específico**

Depois da criação do arquivo, pode-se visualizar as informações do arquivo de configuração.

#### **Para visualizar as informações de configuração**

- 1. Selecione **File > Open** e, em seguida, selecione o arquivo específico que se deseja visualizar.
- 2. Pressione **[P1]** e vá ao menu **Details**.

A configuração de arquivos e as informações de criação são exibidos aqui (veja [Figura 11-4 na página 209](#page-220-0)).

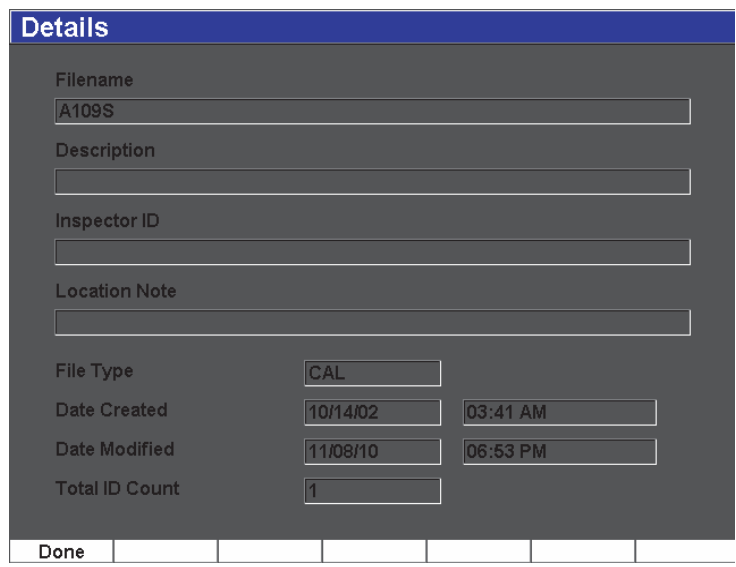

**Figura 11-4 Menu Details**

<span id="page-220-0"></span>3. Pressione **Done** para retornar ao menu **Open** ou pressione a tecla **[ESCAPE]** para retornar à tela principal.

### **11.4.1.3 Visualização das configurações e dos dados de forma de onda para ID salvos em um arquivo**

Uma vez que os dados foram salvos em um arquivo, pode-se visualizar o conteúdo dos dados salvos. A forma de onda e os parâmetros básicos de configuração são armazenados em uma única tela, e as informações da configuração completa em uma outra tela.

- 1. Selecione **File > Open** e, em seguida, selecione o arquivo específico que se deseja visualizar.
- 2. Pressione **Contents** para visualizar a forma de onda salva e os dados de configuração básica.

O ID é exibido no canto superior esquerdo da tela (veja [Figura 11-5 na](#page-221-0)  [página 210\)](#page-221-0).

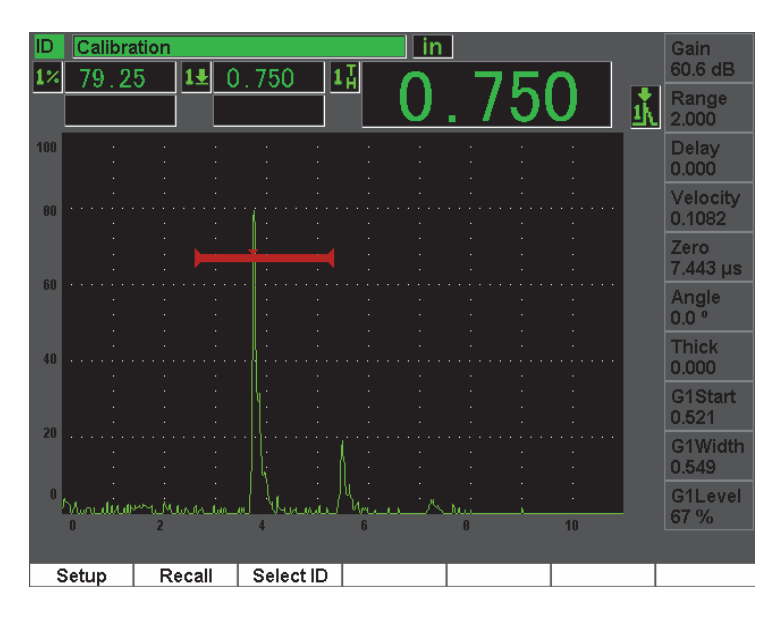

**Figura 11-5 Visualização o conteúdo do arquivo (forma de onda)**

<span id="page-221-0"></span>3. Pressione **Setup** para visualizar os parâmetros completos de configuração do ID (veja [Figura 11-6 na página 211\)](#page-222-0).

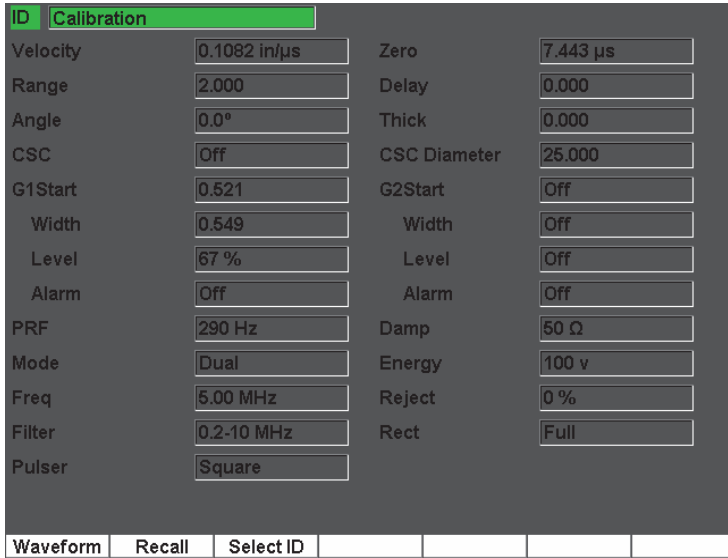

**Figura 11-6 Visualização do conteúdo do arquivo (forma de onda)**

- <span id="page-222-0"></span>4. Para ir ao um ID diferente, use o botão (ou tecla de setas) para percorrer através dos ID salvos no arquivo ou pressione **[P3]** para acessar o menu **Select**.
- 5. Para visualizar o ID selecionado, pressione **[P1]** (**Select**).
- 6. Para retornar ao menu **Open**, pressione a tecla **[ESCAPE]**.

### **11.4.1.4 Localizando o ID de um arquivo para exibição dos dados salvos na tela em tempo real**

Para exibir os dados na tela em tempo real deve-se localizar o ID de um arquivo específico. Para arquivos incrementais (INC), deve-se selecionar o ID específico para localização. Para arquivos de calibração (CAL), ao recuperar o arquivo, automaticamente, os parâmetros salvos em um único ID neste arquivo são recuperados.

#### **Para exibir os dados salvos na tela ativa**

1. Selecione **File > Open** e, em seguida, selecione o arquivo específico que se deseja visualizar.

2. Pressione **Contents** para visualizar a forma de onda salva e os dados de configuração básica.

O ID é exibido no canto superior esquerdo da tela.

- 3. Selecione o ID que deseja recuperar usando o botão, tecla de setas ou selecione **Select ID**.
- 4. Para visualizar o ID selecionado, pressione **[P1]** (Select).
- 5. Selecione **Recall** para recuperar o ID selecionado e exibir o parâmetro na tela ativa.
- 6. O aparelho retorna à tela ativa com a notificação "*New setup recalled. Press any key to continue*."

### **11.4.1.5 Visualizando um resumo de todos os dados salvos em um arquivo**

Após a conclusão da gravação de dados em um arquivo, pode-se obter um resumo das diferentes medições salvas em ID diferentes dentro de um mesmo arquivo. (Estas medições são selecionadas em **Meas Setup > Reading Setup**.)

### **Para visualizar o resumo de todos os dados salvos em um arquivo**

- 1. Selecione **File > Open** e, em seguida, selecione o arquivo específico que se deseja visualizar.
- 2. Pressione **Summary** para visualizar o resumo das medições de todos ID salvos no arquivo selecionado (veja [Figura 11-7 na página 213](#page-224-0)).

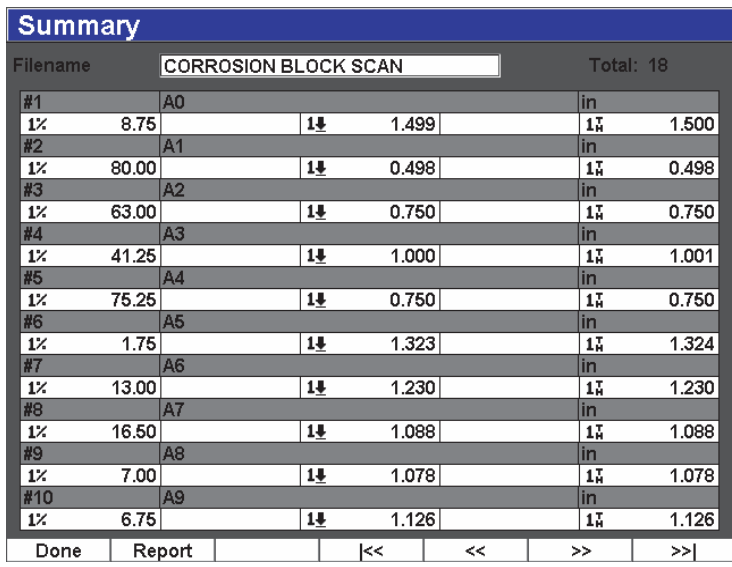

#### **Figura 11-7 Resumo dos arquivos de medição**

<span id="page-224-0"></span>3. Para visualizar um relatório estatístico de um arquivo de dados, pressione **Report** (veja [Figura 11-8 na página 214\)](#page-225-0).

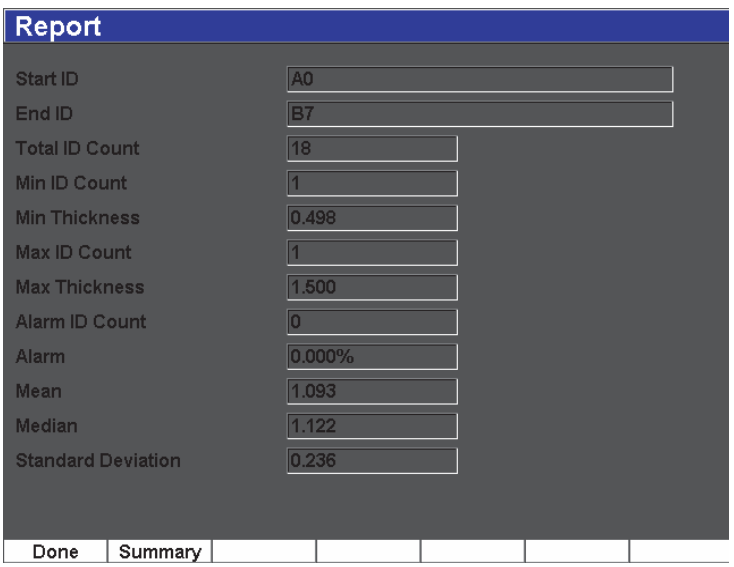

**Figura 11-8 Resumo de arquivo com dados estatísticos**

- <span id="page-225-0"></span>4. Pressione **Sumary** para retornar ao resumo das medições.
- 5. Pressione **Done** para retornar ao menu **Open** ou pressione a tecla **[ESCAPE]** para retornar à tela principal.

### **11.4.1.6 Exportando arquivos de dados para o cartão microSD**

Muitos clientes usam os dados salvos nos aparelhos em relatórios de detecção de defeitos. Com o EPOCH 600, a cópia manual de relatório de medições não é mais necessária, pois ele é capaz de exportar os arquivos de dados salvos em um cartão de memória microSD que vem junto com o aparelho. Os dados do arquivo serão exportados no formato ".csv", que pode ser aberto em programas como Microsoft Excel.

#### **Para exportar arquivos de dados para o cartão microSD**

- 1. Selecione **File > Open** e, em seguida, selecione o arquivo específico que se deseja exportar.
- 2. Pressione **[P5]** para exportar os arquivos de dados para o cartão microSD.

Um arquivo ".cvs", com o mesmo nome do arquivo exportado, é salvo no cartão microSD. Todas as medições e valores correspondentes de cada ID são listados nas colunas do arquivo quando ele é aberto em um programa como o Excel.

## **11.4.2 Função Create**

Para salvar os dados do arquivo no EPOCH 600 é preciso primeiramente criar um arquivo. Existem dois tipos de arquivos padrão: calibração (CAL) e incremental (INC). Estes arquivos permitem o armazenamento de dados de calibração ou dados de inspeção padrão. Nem todos os itens são obrigatórios para configurar de maneira adequada um arquivo para armazenamento de dados.

Cada vez que se pressiona a tecla **[SAVE]**, um arquivo de dados é salvo no identificador de arquivo (ID). A quantidade de ID em um arquivo depende do tipo de arquivo selecionado e a quantidade de conjunto de dados salvos. Na tela principal do EPOCH 600, o arquivo de dados aberto é exibido no canto superior esquerdo.

## **11.4.2.1 Tipos de arquivo**

O EPOCH 600 possui dois tipos de arquivos padrão: incremental e calibração. O arquivo de calibração (CAL) é projetado para armazenar as configurações do aparelho (calibração). Estes arquivos só podem conter um ID salvo a cada vez. Isto permite recuperar rapidamente uma configuração do aparelho, a partir do submenu do datalogger, ou acessando a função Quick Recall. Cada arquivo CAL possui um único ID para armazenar uma única configuração de forma de onda.

Ao contrário dos arquivos de calibração, o arquivo incremental pode conter mais de um ID para armazenar dados de arquivo. Cada vez que a tecla **[SAVE]** é pressionada as regras de incremento de ID são as seguintes:

- Somente a parte do número de ID que contém algarismos e letras (sem pontuação), começando com o caractere mais à direita e estendendo-se à esquerda do primeiro sinal de pontuação ou o caractere mais à esquerda podem ser incrementados.
- O ciclo dos algarismos é 0, 1, 2,..., 9, 0, etc. A transição de 9 a 0 só ocorre depois que o caractere à esquerda é incrementado. O ciclo das letras é A, B, C,..., Z, A, etc. A transição de Z a A só ocorre depois que o caractere à esquerda é incrementado. Em ambos casos, se não existir um caractere à esquerda ou se o caractere à esquerda é um sinal de pontuação, o número de ID não pode ser incrementado.
- Caso um número de ID não pode ser incrementado, depois de uma leitura de medição ser salva, um sinal sonoro e uma mensagem de erro aparece "*Cannot Increment ID*" (não é possível incrementar ID) na tela acima das teclas de função.

Os incrementos subsequentes salvos substituem as leituras de medição, caso o número de ID não seja alterado manualmente com antecedência.

### **11.4.2.2 Criação de arquivos**

Esta seção explica como criar arquivos (onboard) no aparelho.

#### **Para criar arquivos (onboard) no aparelho**

1. Selecione **File > Create** para abrir o menu de configuração **Create** (veja [Figura 11-9 na página 216](#page-227-0)). Por favor, observe que os dados necessários no menu de configuração **Create** são marcados com um asterisco (\*).

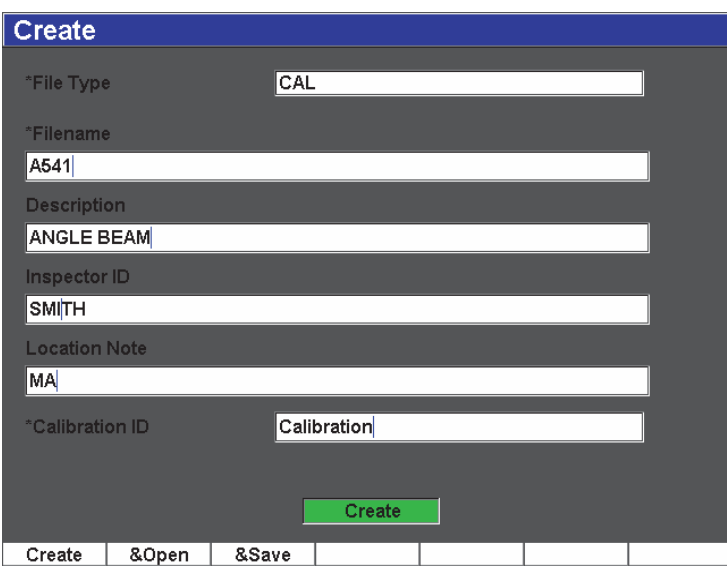

**Figura 11-9 Menu de configuração Create**

- <span id="page-227-0"></span>2. Na página de configuração **Create** selecione o tipo de arquivo (**INC** ou **CAL**).
- 3. No campo **Filename**, selecione **Edit On** e, em seguida, insira o nome do arquivo (até 32 caracteres) usando o teclado virtual.

#### **OBSERVAÇÃO**

Caracteres especiais como espaço, decimais, barras e pontuação não são permitidos no campo **Filename**.

- 4. Se desejar, insira a descrição do arquivo no campo **Description** (descrição).
- 5. Se desejar, insira a informação de identificação do inspetor no campo **Inspector ID**.
- 6. Se desejar, insira a informação sobre o local da inspeção no campo **Location Note**.
- 7. Se desejar, insira um prefixo de ID no campo **ID Prefix** (prefixo de ID). Este prefixo será salvo como parte do ID mas ele não será incrementado.
- 8. Insira um **Start ID** (ID inicial) para o arquivo. Se um arquivo CAL foi selecionado, este campo será configurado automaticamente para **Calibration**. (visto que o ID de um arquivo não é incrementado o ID não leva os algarismos em consideração.)
- 9. Depois que a configuração do arquivo foi concluída, selecione **Create** para sair da página de configuração e criar o arquivo desejado.

#### **OBSERVAÇÃO**

Uma vez que o arquivo foi criado, deve-se abrir o arquivo antes de salvar as informações. Esta é uma função distinta do Create. Veja seção [11.4.1.1 na página 207](#page-218-0) para mais informações de como abrir um arquivo.

10. Pode-se também selecionar **&Open** para criar e abrir um arquivo em uma única etapa, ou **&Save** para criar, abrir e salvar as configurações e arquivo atual em uma única etapa.

### **11.4.2.3 Salvando dados em arquivos**

O EPOCH 600 permite salvar dados sempre que houver um arquivo ativo (pesquisa) e que um ID foi inserido. Os arquivos são criados selecionando **File > Create**, como descrito na seção [11.3.1 na página 205,](#page-216-1) ou no GageView Pro e transferido para o aparelho. Pressione **[2ND F], (SAVE)** ou **[SAVE]** (dependendo da configuração) para salvar os dados dentro do arquivo ativo.

#### **OBSERVAÇÃO**

Se não houver um ID ativo, o aparelho exibe a mensagem de erro "*No active ID*" (nenhum ID ativo) no topo da tela. Deve-se ter um arquivo ativo (pesquisa) e inserir um ID antes de salvar os dados. Para mais informações, veja seção [11.3.2 na](#page-217-1)  [página 206.](#page-217-1)

Ao se pressionar **[2ND F], (SAVE)** ou **[SAVE]** (dependendo da configuração), o EPOCH 600 salva as seguintes informações:

- Nome do arquivo
- ID
- Até cinco leituras de medição (operador selecionado)
- A-scan de forma de onda
- Todos os parâmetros de configuração do aparelho
- Informações de alarme
- Qualquer indicador de tela
- Símbolos no modo medição de porta
- Indicador de quadrante para as duas portas
- Qualquer exibição do pico de memória ou retenção de pico de A-scan
- Recursos de software

## **11.4.3 Função Quick Recall**

O EPOCH 600 permite recuperar rapidamente um arquivo de calibração, sem a necessidade de ir ao submenu **File Review**. O recurso de recuperação rápida de calibração é acessada selecionando **File > Quick Recall**. O menu **Recall** mostra a lista de todos arquivos CAL armazenadas no EPOCH 600.

#### **OBSERVAÇÃO**

Somente os arquivos de tipo CAL são exibidos na janela de recuperação rápida.

### **Para recuperar rapidamente um arquivo usando o recall setup**

1. Selecione **File > Quick Recall**.

O menu de configuração Recall aparece (veja [Figura 10-11 na página 172](#page-183-0)).

| <b>Recall</b> |                        |    |              |          |     |
|---------------|------------------------|----|--------------|----------|-----|
| *Select File  |                        |    |              | Total: 6 |     |
| $[1]$         | A1095                  |    | CAL:         | 10/14/02 |     |
| [2]           | A541                   |    | CAL          | 11/08/10 |     |
| [3]           | ANGLE BEAM             |    | <b>CAL</b>   | 11/05/02 |     |
| [4]           | CAL                    |    | <b>CAL</b>   | 09/10/02 |     |
| [5]           | <b>CORROSION BLOCK</b> |    | CAL          | 11/05/02 |     |
| [6]           | STRAIGHT BEAM          |    | CAL          | 11/05/02 |     |
|               |                        |    |              |          |     |
| Recall        | Done                   | << | $\prec\prec$ | >>       | >>∣ |

**Figura 11-10 Menu de configuração Recall**

- 2. Use as teclas de setas **[UP]** e **[DOWN]** ou o botão de ajuste para selecionar o arquivo de calibração desejado.
- 3. Pressione **Recall** para selecionar o arquivo desejado e recuperar suas configurações com os parâmetros do aparelho ativo.
- 4. Pressione **[ESCAPE]** para cancelar a operação e retornar à tela ativa.

## **11.4.4 Funções de First ID, Last ID e Select ID**

Quando um arquivo é aberto, por padrão, o primeiro ID será aberto. O ID selecionado é exibido no canto superior esquerdo da tela principal.

- Para selecionar o primeiro ID de um arquivo, selecione **File > First ID**.
- Para saltar para o último ID do arquivo aberto, selecione **File > Last ID**.

• Para selecionar a partir de uma lista com todos ID disponíveis de um arquivo aberto, selecione **File > Select ID** (veja [Figura 11-11 na página 220](#page-231-0)).

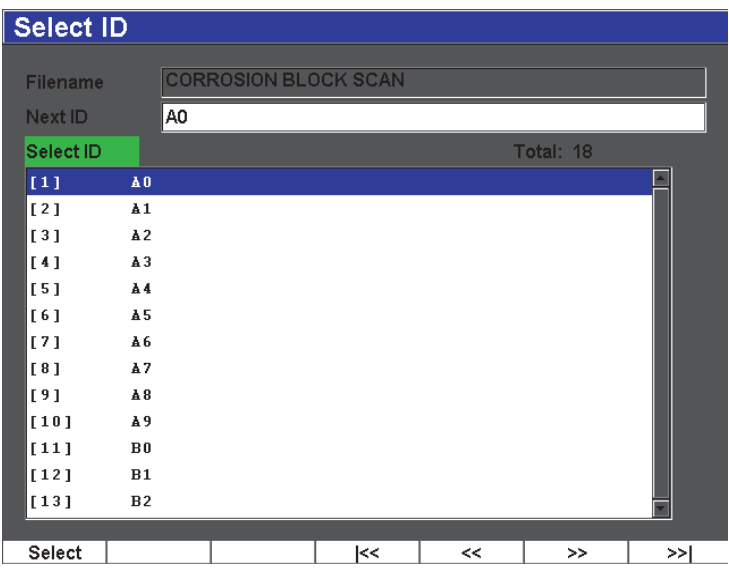

**Figura 11-11 Menu Select ID**

## <span id="page-231-0"></span>**11.4.5 Função Reset**

O EPOCH 600 permite a restauração de suas configurações dos parâmetros de fábrica, caso isto seja necessário. A restauração dos parâmetros está disponível no menu de configuração **Resets** acessando **Manage > Reset** (veja [Figura 11-12 na página 221](#page-232-0)). Use as teclas de setas ou o botão de ajuste para selecionar o tipo de restauração desejada e pressione **Select**. Os quatro tipos de restauração são os seguintes:

#### **Restaurar parâmetros**

Restaura apenas os parâmetros da tela atual pelos parâmetros padrão do sistema.

#### **Restaurar armazenamento**

Apaga todos os arquivos salvos no datalogger (somente o arquivo NONAME00 continuará.)

#### **Restaurar Master**

Restaura os parâmetros da tela atual para os parâmetros do sistema e exclui todos os arquivos salvos no datalogger do aparelho.

#### **Desligar**

Usado para desligar o medidor.

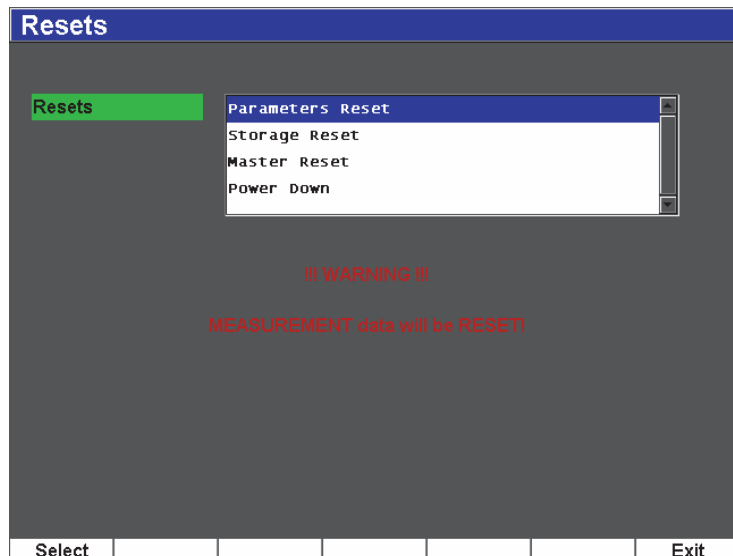

**Figura 11-12 Menu de configuração Resets**

## <span id="page-232-0"></span>**11.4.6 Funções Edit, Copy e Delete**

A função **Edit** é usada para editar o nome do arquivo e os parâmetros de descrição uma vez que o arquivo foi salvo.

#### **Para editar os parâmetros para criação de arquivos**

1. Selecione **Manage > Edit**.

O menu de configuração Edit aparece (veja [Figura 11-13 na página 222\)](#page-233-0).

| <b>Edit</b> |                      |                        |   |         |                |   |    |   |         |         |        |     |   |           |   |          |          |            |
|-------------|----------------------|------------------------|---|---------|----------------|---|----|---|---------|---------|--------|-----|---|-----------|---|----------|----------|------------|
|             |                      |                        |   |         |                |   |    |   |         |         |        |     |   |           |   |          |          |            |
|             | *Select File         |                        |   |         |                |   |    |   |         |         |        |     |   |           |   |          | Total: 8 |            |
|             | $[1]$                | A1095                  |   |         |                |   |    |   |         |         |        | CAL |   |           |   | 10/14/02 |          |            |
|             | [2]                  | A541                   |   |         |                |   |    |   |         |         |        | CAL |   |           |   | 11/08/10 |          |            |
|             | [3]                  | ANGLE BEAM             |   |         |                |   |    |   |         |         |        | CAL |   |           |   | 11/05/02 |          |            |
|             | [4]                  | CAL                    |   |         |                |   |    |   |         |         |        | CAL |   |           |   | 09/10/02 |          | $\prec$    |
|             | [5]                  | <b>CORROSION BLOCK</b> |   |         |                |   |    |   |         |         |        | CAL |   |           |   | 11/05/02 |          |            |
|             | *Filename            |                        |   |         |                |   |    |   |         |         |        |     |   |           |   |          |          | >          |
|             | A109S                |                        |   |         |                |   |    |   |         |         |        |     |   |           |   |          |          |            |
|             | Description          |                        |   |         |                |   |    |   |         |         |        |     |   |           |   |          |          |            |
|             |                      |                        |   |         |                |   |    |   |         |         |        |     |   |           |   |          |          | >>         |
|             | Inspector ID         |                        |   |         |                |   |    |   |         |         |        |     |   |           |   |          |          |            |
|             |                      |                        |   |         |                |   |    |   |         |         |        |     |   |           |   |          |          | <b>DEL</b> |
|             | <b>Location Note</b> |                        | А | B       |                | D | Е  | F | G       |         |        | ◆   | K |           | M |          |          |            |
|             |                      |                        | N | $\circ$ | P              | Q | R  | S |         | u       |        | W   | X |           | Z |          |          |            |
|             |                      |                        | 0 |         | $\overline{2}$ | 3 | 4  | 5 | 6       | 7       | 8      | 9   |   | <b>HE</b> | # |          |          | <b>INS</b> |
|             |                      |                        |   |         | 2              |   |    | ٠ | ÷       | $\prec$ | $\geq$ | %   | 8 |           |   |          |          |            |
|             |                      |                        |   |         |                |   | o, |   | ومعرجوت |         |        |     |   |           |   |          |          |            |
|             | Edit                 |                        |   |         |                |   |    |   |         |         |        |     |   |           |   |          |          |            |

**Figura 11-13 Menu de configuração Edit**

- <span id="page-233-0"></span>2. Na lista, selecione o arquivo que deseja editar. Os dois tipos de arquivos (CAL e INC) serão listados.
- 3. Edite os campos desejados pressionando **Edit** no campo específico.
- 4. Selecione **Apply** e pressione **Ok** para confirmar a alteração. Pressione a tecla **[ESCAPE]** para retornar à tela principal.

A função **Copy** é usada para duplicar um arquivo salvo no aparelho.

#### **Para copiar um arquivo**

1. Selecione **Manage > Copy**.

O menu de configuração Copy aparece (veja [Figura 11-14 na página 223](#page-234-0)).

| Copy                                                                   |                                                                 |                                                                                                    |                                                     |                                                                                         |                                                                                                    |                              |
|------------------------------------------------------------------------|-----------------------------------------------------------------|----------------------------------------------------------------------------------------------------|-----------------------------------------------------|-----------------------------------------------------------------------------------------|----------------------------------------------------------------------------------------------------|------------------------------|
| *Select File<br>$[1]$<br>[2]<br>[3]<br>[4]<br>[5]<br>[6]<br>[7]<br>[8] | A1095<br>A541<br>ANGLE BEAM<br>CAL<br>NONAME00<br>STRAIGHT BEAM | B<br>с<br>А<br>D<br>N<br>$\circ$<br>P<br>Q<br>$\overline{2}$<br>3<br>$\bf{0}$<br>2<br><b>CORROSION BLOCK</b><br><b>CORROSION BLOCK SCAN</b> | E<br>F<br>G<br>н<br>R<br>s<br>U<br>5<br>6<br>4<br>⋖ | w<br>9<br>8<br>%<br>8<br>$\geq$<br>CAL<br>CAL<br>CAL<br><b>INC</b><br><b>INC</b><br>CAL | M<br>z<br>roz<br>#<br>×<br>ľ10<br>11/05/02<br>09/10/02<br>11/05/02<br>11/05/02<br>08/20/10<br>11/05/02 | Total: 8<br>$\lt$<br>><br>>> |
| *Filename<br>AWSCAL                                                    |                                                                 |                                                                                                    |                                                     |                                                                                         |                                                                                                    | <b>DEL</b><br><b>INS</b>     |
| Edit                                                                   |                                                                 |                                                                                                    | Copy                                                |                                                                                         |                                                                                                    |                              |

**Figura 11-14 Menu de configuração Copy**

- <span id="page-234-0"></span>2. Na lista, selecione o arquivo que deseja copiar. Os dois tipos de arquivos (CAL e INC) serão listados.
- 3. No campo **Filename**, insira o nome desejado para o arquivo copiado. (As regras para nomes anteriormente mencionadas são aplicadas para este campo.)
- 4. Selecione **Copy** e pressione **Ok** para confirmar a alteração. Pressione a tecla **[ESCAPE]** para retornar à tela principal.

A função **Delete** é usada para excluir um arquivo salvo no aparelho. Esta função exclui o nome do arquivo e todos os dados de ID contidos nele.

#### **Para excluir um arquivo**

1. Selecione **Manage > Delete**.

O menu de configuração Delete aparece (veja [Figura 11-15 na página 224\)](#page-235-0).

| <b>Delete</b> |                             |    |              |          |     |
|---------------|-----------------------------|----|--------------|----------|-----|
| *Select File  |                             |    |              | Total: 9 |     |
| $[1]$         | A1095                       |    | <b>CAL</b>   | 10/14/02 |     |
| [2]           | A541                        |    | <b>CAL</b>   | 11/08/10 |     |
| [3]           | ANGLE BEAM                  |    | CAL.         | 11/05/02 |     |
| [4]           | <b>AWSCAL</b>               |    | <b>CAL</b>   | 11/08/10 |     |
| [5]           | CAL                         |    | CAL.         | 09/10/02 |     |
| [6]           | <b>CORROSION BLOCK</b>      |    | <b>CAL</b>   | 11/05/02 |     |
| [7]           | <b>CORROSION BLOCK SCAN</b> |    | <b>INC</b>   | 11/05/02 |     |
| [8]           | NONAME00                    |    | INC.         | 08/20/10 |     |
| [9]           | STRAIGHT BEAM               |    | <b>CAL</b>   | 11/05/02 |     |
|               |                             |    |              |          |     |
| Details       | Delete                      | k< | $\prec\prec$ | >>       | >>∣ |

**Figura 11-15 Menu de configuração Delete**

- <span id="page-235-0"></span>2. Na lista, selecione o arquivo que deseja excluir. Os dois tipos de arquivos (CAL e INC) serão listados.
- 3. Para visualizar os detalhes do arquivo antes de excluí-lo, pressione **Details**.
- 4. Pressione **Delete** para excluir o arquivo selecionado do aparelho.

## **11.5 Salvando capturas de tela**

Pode-se salvar capturas de tela do EPOCH 600 no cartão microSD incluído no aparelho. Esta função, similar a função **Print Screen** do PC, permite a captura dos dados da inspeção ativa para uso em relatórios. As capturas de tela são salvas em arquivos formato bitmap (.bmp) no cartão microSD.

### **Para salvar uma captura de tela**

- 1. Configure o EPOCH 600 de acordo com o que deseja capturar: parâmetros, menu ou tela.
- 2. Pressione **[2nd F], [F1]** para capturar uma imagem.

A tela congela por alguns segundos e, em seguida, o aparelho emite um sinal sonoro para avisar que a operação foi concluída.

3. Insira o cartão microSD no PC ou em um leitor de cartão PC (adaptadores com esta finalidade e vêm juntos com o aparelho). As capturas de tela são nomeadas começando com "BMP0.bmp" e é incrementado, em um número, para cada captura de tela salva.

# **12. Software opcionais**

Este capítulo descreve como ativar e operar os recursos dos software opcionais do EPOCH 600. Os tópicos são os seguintes:

- "[Recursos dos software licenciados e não licenciados"](#page-238-0) na página [227](#page-238-0)
- "[DAC e TVG dinâmico](#page-240-0)" na página [229](#page-240-0)
- "[DGS/AVG](#page-255-0)" na página [244](#page-255-0)
- "[Software AWS D1.1/D1.5 para classificação de solda"](#page-265-0) na página [254](#page-265-0)
- "[API 5UE"](#page-271-0) na página [260](#page-271-0)
- "[Waveform Averaging"](#page-281-0) na página [270](#page-281-0)

## <span id="page-238-0"></span>**12.1 Recursos dos software licenciados e não licenciados**

O EPOCH 600 possui muitos que ampliam a capacidade do aparelho e permitem sua utilização para funções outras que a detecção de defeitos.

Os seguintes software são componentes padrão do detector de defeitos EPOCH 600 (convencional).

- DAC e TVG dinâmico
- DGS/AVG

O EPOCH 600 possui cinco software opcionais disponíveis. Estes opcionais não estão incluídos na versão básica do aparelho e devem ser adquiridos e adicionados na unidade. Estas opções (AWS D1.1D1.5, API 5UE e Waveform Averaging) podem ser solicitadas no momento do pedido de compra ou ativados remotamente após a compra do aparelho.

Se o software opcional não está ativado não será possível acessar o submenu que controla esta função. A Olympus pode fornecer um código de ativação que está inscrito no aparelho e permite o acesso à opção. Isto permite que o software seja ativado sem a necessidade de enviar o aparelho a um centro de serviço.

#### **Para ativar um software opcional**

1. Selecione **Inst Setup > Software Options** para acessar a página de configuração **Software Options** mostrada na [Figura 12-1 na página 228](#page-239-0).

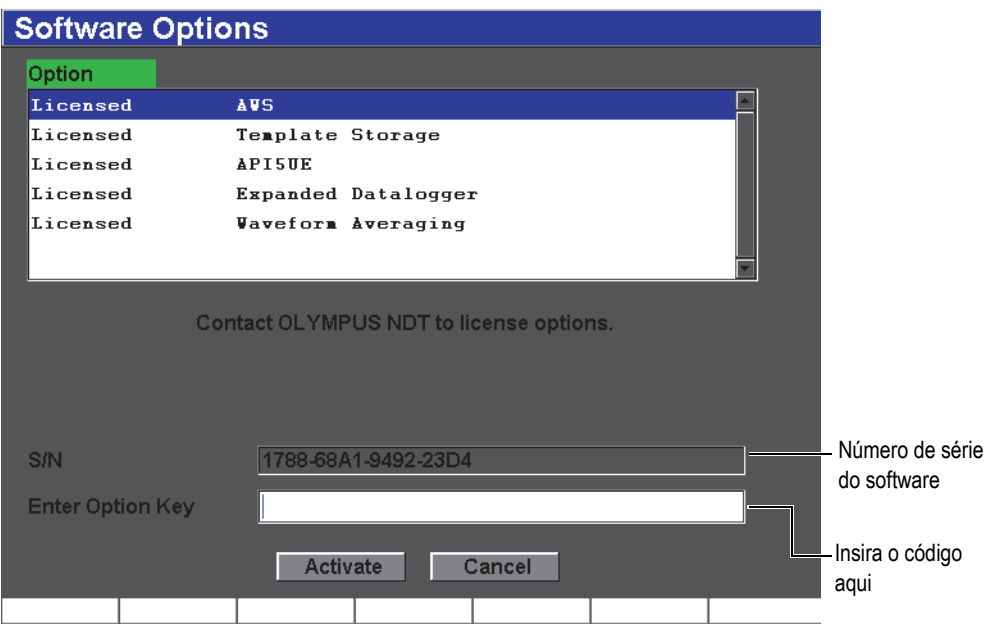

**Figura 12-1 Caixa de diálogo para inserção do código**

- <span id="page-239-0"></span>2. Anote o número de série do software com 16 caracteres do seu aparelho que aparece no campo **S/N**.
- 3. Entre em contato com a Olympus para adquirir o software opcional, fornecendo o número de série do software.

A Olympus fornece um código de ativação.

4. Uma vez que o código de ativação remoto é fornecido, abra a página de configuração **Software Options**.

- 5. Pressione **Edit On** para ativar o teclado virtual.
- 6. Utilizando o teclado virtual insira o código de ativação no campo **Enter Option Key** (veja [Figura 12-1 na página 228\)](#page-239-0).
- 7. Quando acabar de inserir o código de ativação, pressione a tecla **[NEXT GROUP]** e selecione **Activate**.
- 8. Pressione a tecla **[P1]** para ativar o software opcional e retornar à tela ativa.

## <span id="page-240-0"></span>**12.2 DAC e TVG dinâmico**

A correção da amplitude da distância (DAC, para sua sigla em inglês) da curva é utilizada para traçar a variação da amplitude dos sinais provenientes dos refletores de mesmo tamanho, mas com distância diferentes dos transdutores. Normalmente, esses refletores produzem ecos com amplitudes diferentes devido a atenuação dos materiais e a propagação do feixe, como a viagem do feixe de som através da peça. O objetivo da curva DAC é de compensar graficamente a atenuação do material, efeitos de campo vizinho, propagação do feixe e a rugosidade da superfície.

Após traçar uma curva DAC, os refletores de mesma dimensão, como os utilizados para a criação da curva, produzem picos de eco ao longo da curva apesar dos diferentes locais dentro da peça de teste. Da mesma forma, os refletores que são menores são utilizados para criar uma queda abaixo do nível da curva, enquanto que os refletores maiores excedem o nível da curva.

Quando uma curva DAC é criada no EPOCH 600, o aparelho cria também uma configuração de ganho de tempo variado (TVG). O TVG é usado para compensar os mesmos fatores do DAC, mas a apresentação é diferente. Em vez de traçar uma linha ao longo da tela referentes aos picos descendentes do refletor de referência, como o som é atenuado, a configuração do TVG amplia o ganho como uma função de tempo (distância) para deixar os refletores de referência na mesma altura da tela (80% FSH).

Os recursos DAC/TVG do EPOCH 600 permite alternar, de maneira simplificada, as visualizações de DAC e TVG, dando a liberdade de se usar as duas técnicas em uma única inspeção. Ao alterar a visualização de DAC para TVG as curvas DAC são exibidas como linhas de TVG por toda a tela. O ganho de tempo variado amplifica de forma efetiva os sinais em toda a base de tempo para fazer com que as curvas DAC apareçam como linhas retas na tela.

Pode-se personalizar as configurações de DAC/TVG de acordo com as necessidades das aplicações usando os recursos flexíveis do software DAC/TVG para EPOCH 600. Os recursos DAC/TVG possuem vários modos DAC/TVG para seguir o código de dimensionamento JIS, ASME e ASME III. O software proporciona um controle direto de ganho, faixa, *zero offset*, retardo assim como ganho de rastreamento e ganho de correção de transferência. Além disso, a função DAC/TVG fornece curvas DAC de alerta personalizáveis.

## **12.2.1 Ativação de recurso e referência correta**

Antes da ativação das funções associadas ao DAC/TVG, o aparelho deve ser devidamente calibrado para o material a ser testado. A função DAC/TVG é ativada na página de configuração **DAC/TVG** acessando **DAC/TVG > Setup** (veja [Figura 12-2 na](#page-241-0)  [página 230\)](#page-241-0).

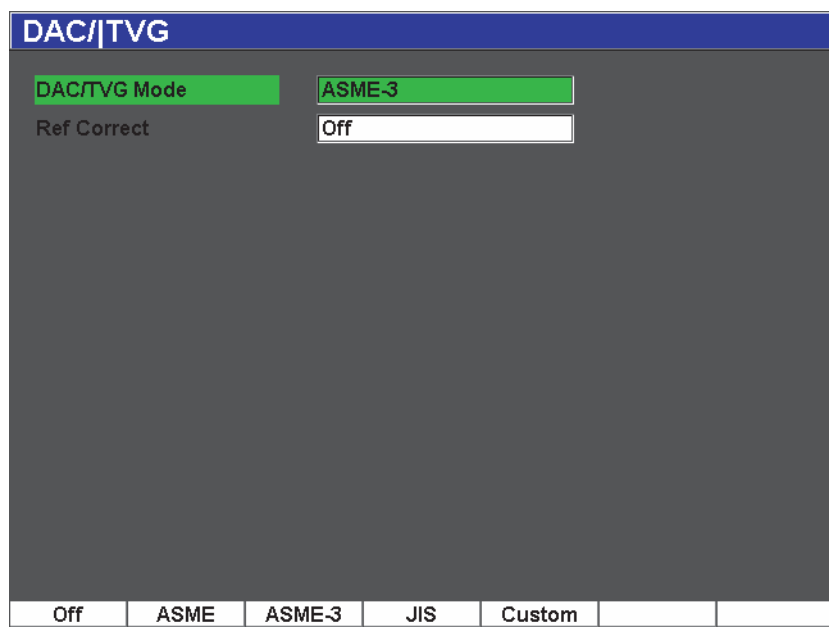

**Figura 12-2 Página de configuração DAC/TVG**

<span id="page-241-0"></span>Pode-se também optar pelo recurso conhecido como **Ref Correct** (correção de referência) para análise digital do A-scan ativo e função DAC/TVG. A função de correção de referência, quando ativada, permite a manipulação completa dos picos de eco ativos ou da curva DAC, enquanto fornece a comparação da relação de curva e pico ativo em % ou em dB. Deste modo, é possível usar o ganho de rastreamento

mantendo uma leitura de medição precisa da relação do pico fechado e a curva para fins de medição. A amplitude do eco fechado é corrigida de acordo com o nível de ganho de referência para a avaliação da amplitude em comparação com a curva DAC.

Uma vez que a seleção de DAC/TVG tenha sido realizada (incluindo a ativação da função **Ref Correct** quando aplicável), use a tecla **[ESCAPE]** para retornar à tela de Ascan ativa e começar a configuração do DAC/TVG.

Quando o modo A-scan estiver ativo, o menu **DAC/TVG** possuirá os vários ajustes de parâmetros e configurações para esta função. Estes parâmetros acessam várias funções importantes que controlam a operação e o estabelecimento DAC/TVG.

Para desativar a função DAC/TVG, retorne à página de configuração **DAC/TVG** e então selecione **DAC/TVG Mode = Off**.

Todos os modos DAC/TVG são descritos a seguir. O procedimento de configuração DAC/TVG é o mesmo para todos os modos. A configuração é descrita em detalhes na seção ASME/ASME III a seguir. Outras diferenças no procedimento da configuração dos modos DAC/TVG são discutidos em uma seção específica.

## **12.2.2 ASME/ASME III DAC/TVG**

O modo ASME DAC é uma curva DAC simples traçada a partir do pico a pico nos refletores de referência. O modo ASME III (ou ASME-3) traça três curvas DAC, uma curva principal do pico a pico nos refletores de referência e duas curvas de alerta com –6 dB e –14 dB em comparação com a curva principal.

## **12.2.3 Exemplo de configuração ASME III DAC**

Depois de ter selecionado o modo DAC desejado e voltar à tela ativa, defina o intervalo do primeiro refletor da curva DAC em direção ao lado esquerdo da tela (veja [Figura 12-3 na página 232](#page-243-0)).

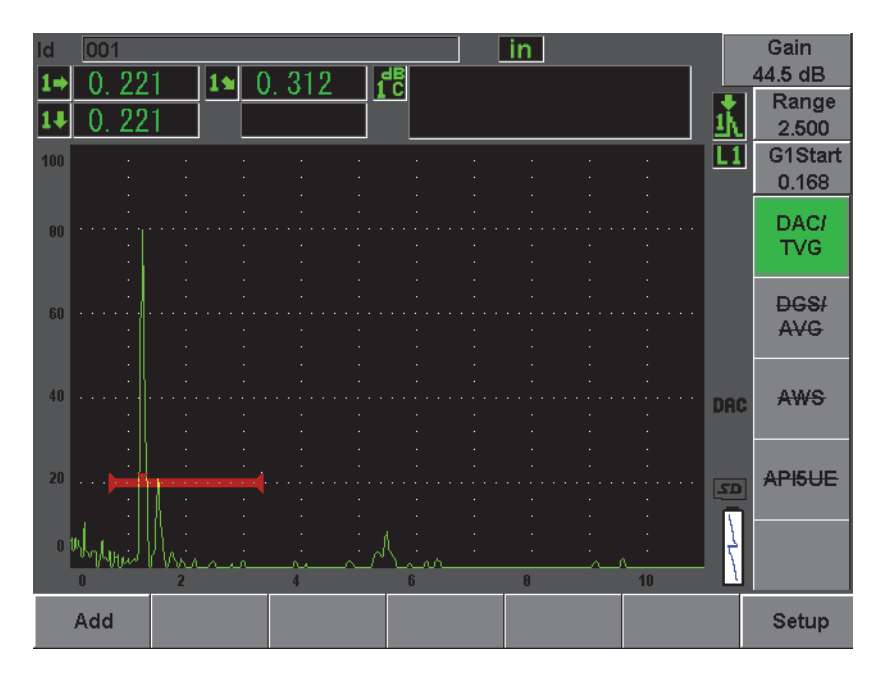

**Figura 12-3 Primeira etapa de configuração de DAC**

<span id="page-243-0"></span>Para capturar os pontos DAC, deve-se mover a porta 1 para o eco e, em seguida, selecionar **DAC/TVG > Add**. O parâmetro inicial **Gate 1** pode ser acessado pressionando a tecla **[GATES]** ou selecionando **[P5]** do menu **DAC/TVG**.

O EPOCH 600 permite que seja criada uma curva DAC para eco usado com 80% da altura da tela cheia (FSH) antes da aquisição do ponto. Este recurso ajuda a criar uma curva DAC mais precisa, principalmente em inspeções externas. Pressione **[2**ND **F], (AUTO XX%)** para ativar AUTO 80% para cada indicação antes de capturar o ponto.

Uma vez que o ponto é capturado, a amplitude do pico do ponto é marcado com um sinal "x". A [Figura 12-4 na página 233](#page-244-0) mostra uma curva DAC parcialmente concluída.

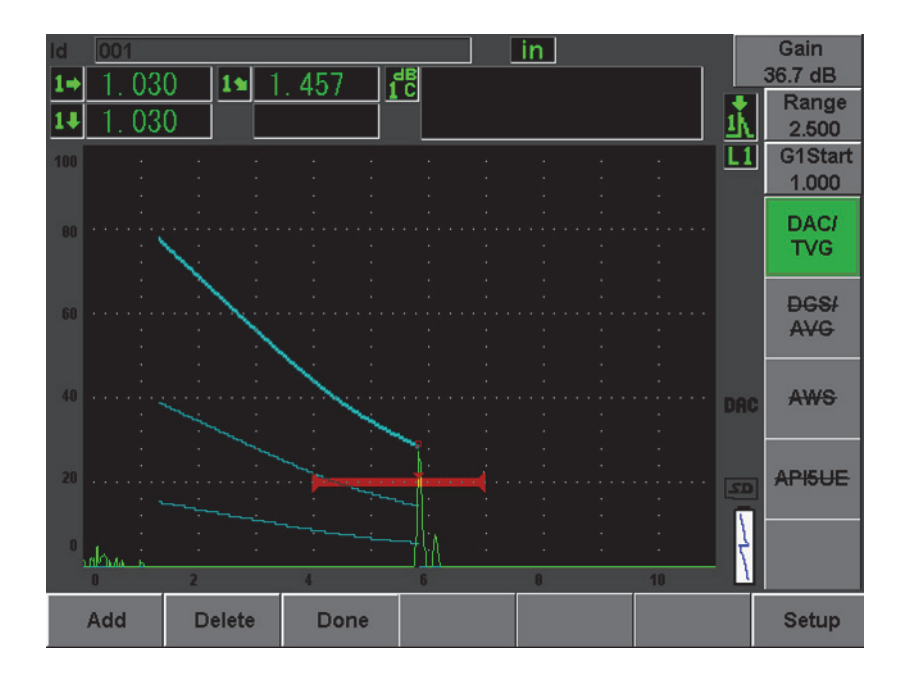

**Figura 12-4 Configuração de um ponto DAC**

<span id="page-244-0"></span>O EPOCH 600 permite que seja criada uma curva DAC para eco usado com 80% da altura da tela cheia (FSH) antes da aquisição do ponto. Este recurso pode ajudar na criação de uma curva DAC mais precisa, especialmente para trajetórias de sons mais longas ou em materiais atenuantes. Pressione **[2ND F]**, **(AUTO XX%)** para ativar AUTO 80% para cada indicação antes da captura do ponto. (veja [Figura 12-5 na](#page-245-0)  [página 234.](#page-245-0))

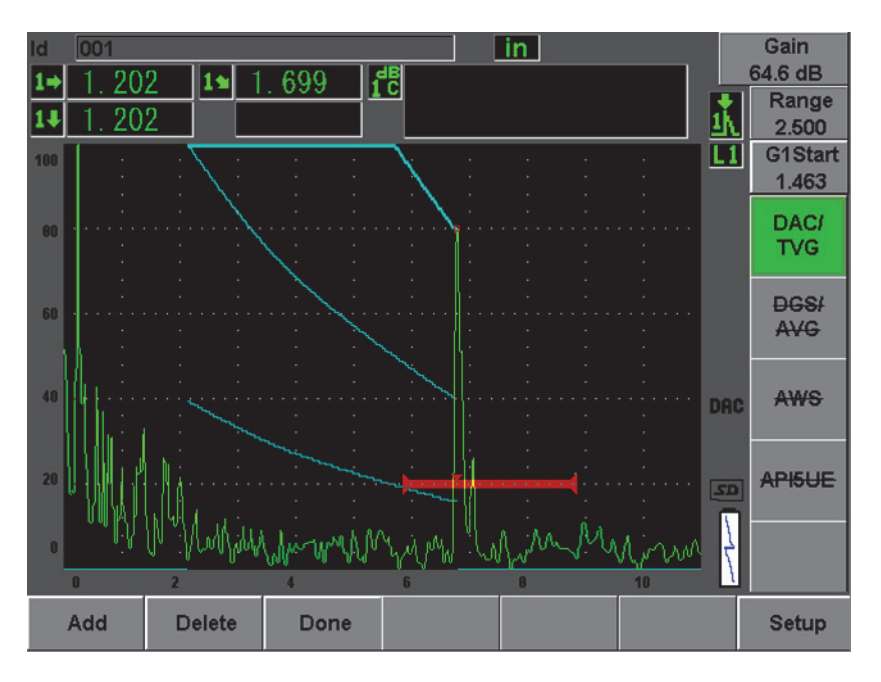

<span id="page-245-0"></span>**Figura 12-5 Curva parcial de DAC com cada eco configurado a 80% da altura da tela cheia (FSH)**

O aparelho elaborou uma curva DAC em três níveis do primeiro ponto ao segundo. Foi utilizada a função AUTO 80% para deixar o segundo ponto a 80% da altura da tela cheia (FSH). Isto assegura que o ponto é capturado com precisão porque a resolução da amplitude é melhor e maior que as alturas do eco. Isto também impulsiona o eco capturado a mais de 110% da altura da tela cheia da curva DAC principal e a curva de alerta de –6 dB se estende até o segundo ponto fora da tela.

Ao adquirir os pontos DAC, tem-se duas outras opções além de **Add** e **1-Auto**:

### **Delete** (excluir)

Exclui o ponto de DAC capturado mais recentemente.

#### **Done** (concluído)

Conclui a aquisição da curva e muda para o modo de inspeção.

**TIP** 

Se precisar continuar a captura dos pontos, pode-se aumentar o alcance do aparelho, ou aumentar o atraso da exibição para ecos mais distantes no tempo.

Uma vez que a quantidade correta de pontos foram capturados, escolha **DAC/TVG** para completar a curva DAC e mudar para o modo de inspeção DAC.

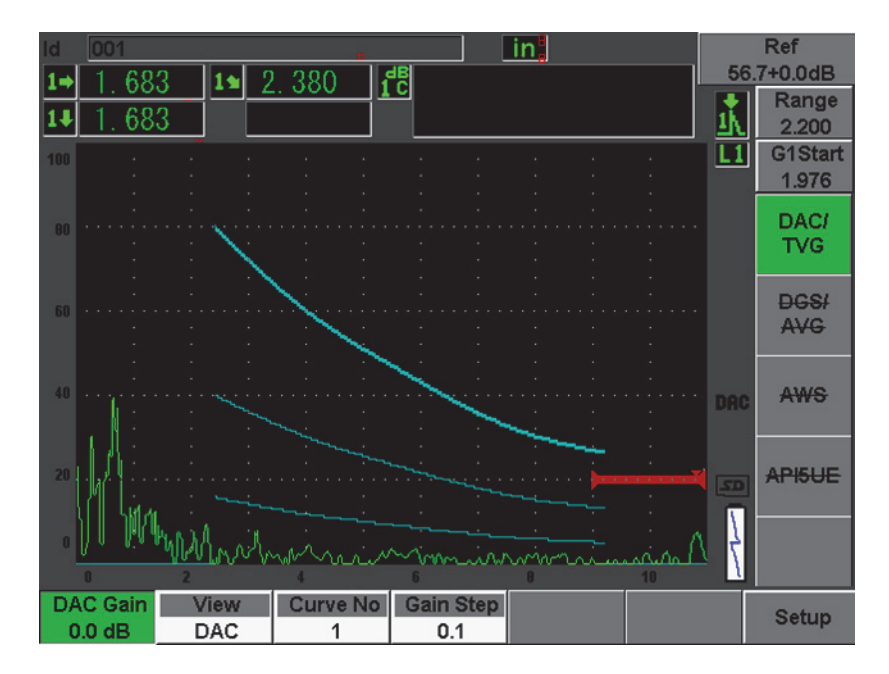

**Figura 12-6 Curva DAC concluída**

Quando a curva DAC estiver completa e o aparelho estiver no modo de inspeção, o aparelho fornece um novo conjunto de parâmetros:

### **DAC Gain**

Este ajuste permite a manipulação da altura e do ganho da tela, tanto para DAC/TVG como para ecos na tela. Isto possibilita a comparação da curva e amplitude em níveis compatíveis com a tela de código através da base de tempo.

### **View** (visualização)

Esta função permite a alternar entre a curva DAC adquirida e o TVG correspondente estabelecido baseado nas informações da curva DAC.

#### **Next DAC**

Esta função cíclica através das curvas disponíveis de DAC (se houver mais do que uma disponível) permite a comparação da amplitude com os ecos da tela.

### **Gain Step**

Esta configuração controla os intervalos pelos quais a **Curve Gain** (ganho de curva) é ajustada. Os intervalos possíveis são 0,1, 1,0, 2,0, 3,0, 6,0 e 12,0 dB.

#### **G1Start**

A posição inicial da porta 1 também é ajustável no menu DAC; acesse esta função pressionando a tecla **[GATES]**.

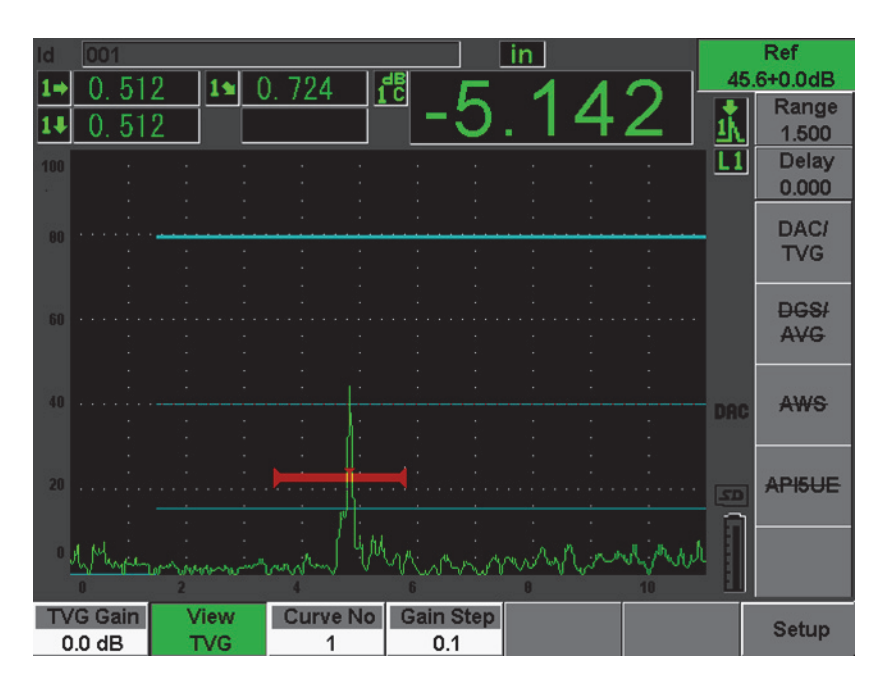

**Figura 12-7 Visualização das curvas DAC no modo View DAC**

Enquanto a função CC/TVG está ativa, tem-se o controle total das configurações de **Range**, **Delay** e **Zoom**. Com isto, é possível se concentrar em áreas de interesse dentro das configuração de DAC. A [Figura 12-8 na página 237](#page-248-0) mostra uma faixa reduzida com retardo.

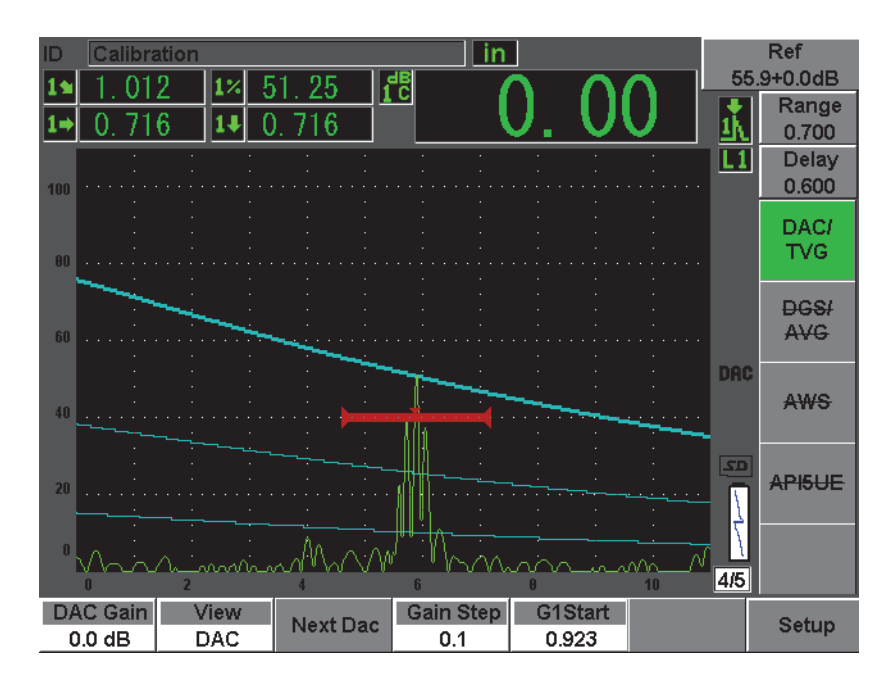

**Figura 12-8 Faixa pequena de DAC**

## <span id="page-248-0"></span>**12.2.4 Função de ajuste de ganho**

O software DAC/TVG para EPOCH 600 possui três tipos distintos de ajuste de ganho para cada configuração de DAC/TVG. Estes ajustes de ganho permitem inspeções mais precisas, manipulação das curvas de forma simplificada, informações de pico em tempo real e correção de transferência.

## **12.2.4.1 Rastreamento de ganho**

Para encontrar e identificar os defeitos de forma mais rápida é, normalmente exigido pelo código, aumentar o ganho de rastreamento - no EPOCH 600 - em relação ao ganho de referência (calibração) para fins de rastreamento. Entretanto, uma vez que um defeito potencial é identificado, esse ganho geralmente é removido para

visualização do nível de ganho **Ref** do refletor e do ajuste de calibração. O software DAC/TVG para EPOCH 600 é inteiramente capaz de aumentar o ganho de rastreamento temporário para fins de rastreamento. Este ganho de rastreamento só afeta o A-scan ativo e não ajusta o nível da(s) curva(s) de DAC criada(s) na tela.

### **Para adicionar o ganho de rastreamento temporário**

- 1. Pressione **[dB]**.
- 2. Ajuste o ganho com incremento básico ou fino, ou use as teclas **[dB] > +6 dB** e **–6 dB** para aumentar ou diminuir o ganho de rastreamento.
- 3. Pressione **[dB]** para acessar o menu **Gain**.
- 4. Selecione **dB > Scan dB** para alternar entre o ganho de referência (base) e o ganho de rastreamento ajustado.
- 5. Selecione **dB > Off** para desligar o ganho de rastreamento.

A [Figura 12-9 na página 238](#page-249-0) mostra uma configuração de ASME DAC com 3 dB de ganho de rastreamento adicionado.

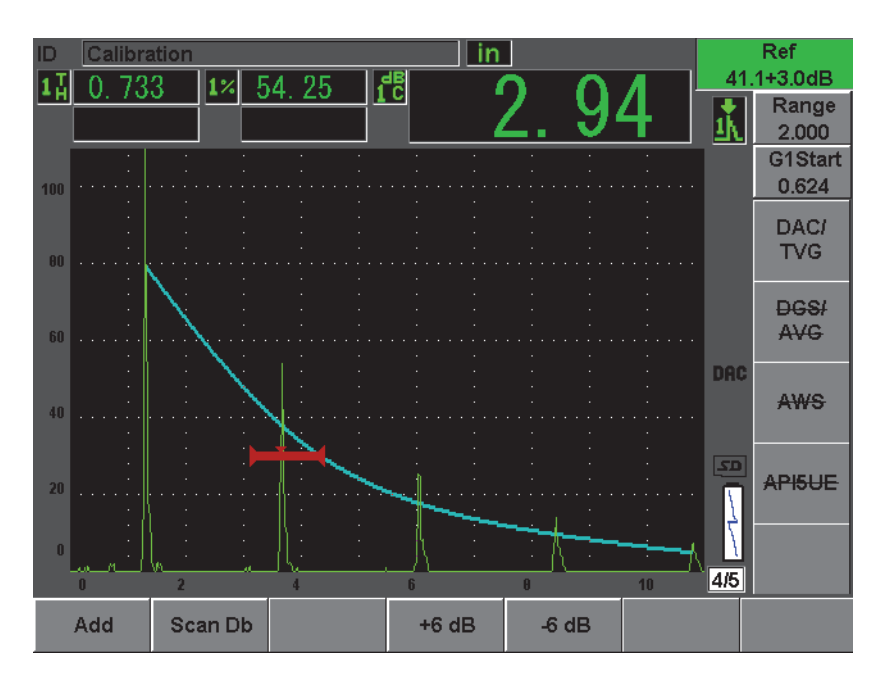

<span id="page-249-0"></span>**Figura 12-9 ASME DAC com 3 dB de ganho de rastreamento**

### **NOTE**

Quando a correção de referência esta ativa, a comparação digital de um refletor capturado é necessária mesmo com o ganho de rastreamento aplicado à inspeção, desde que o eco fechado não esteja saturado. A [Figura 12-10 na página 239](#page-250-0) mostra a mesma configuração acima, mas com a função **Reference Correction** ativa. Observe se o ganho de rastreamento foi removido da medição de curva para dB no local 5. O aparelho compara a altura do eco em relação a curva DAC, compensa o ganho de rastreamento adicionado, e informa a comparação da verdadeira amplitude.

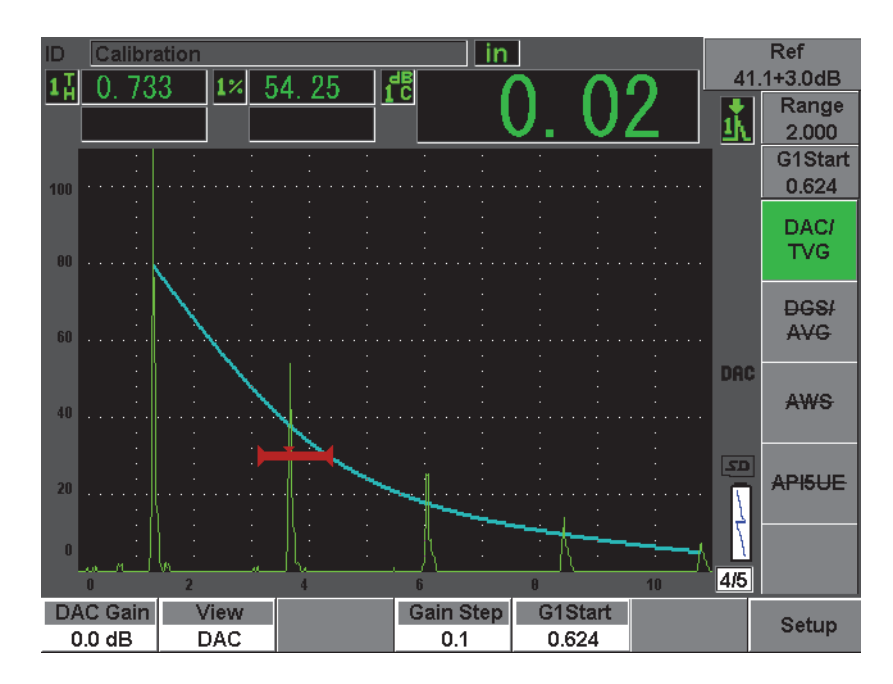

<span id="page-250-0"></span>**Figura 12-10 ASME DAC com ganho de rastreamento de 3 dB e correção de referência ativa**

## **12.2.4.2 Ganho de ajuste de curva (ganho DAC ou TVG)**

O nível de ganho geral da curva DAC completa e a configuração da linha TVG podem ser ajustadas acima ou abaixo do ganho de referência. A maioria dos códigos de inspeção não permitem que os refletores sejam dimensionados abaixo de 20% da altura da tela cheia (FSH). Portanto, além de inspecionar uma certa profundidade e o tempo da trajetória do som em uma peça, é necessário aumentar o ganho do A-scan ativo e a curva DAC para continuar a inspeção. O EPOCH 600 realiza isto usando o ganho da curva (ajuste de ganho da curva DAC).

### **Para ajustar a curva de ganho**

- 1. Selecione **DAC/TVG > Gain Step**, e então selecione o incremento desejado para o ajuste de ganho.
- 2. Selecione **DAC/TVG > DAC Gain**, e então ajuste o ganho da curva pelo incremento selecionado (positivo ou negativo).

A [Figura 12-11 na página 240](#page-251-0) mostra uma configuração de DAC com ganho de DAC em uso para fornecer medições precisas de amplitude de eco posicionando o eco próximo a 80% da altura da tela cheia (FSH).

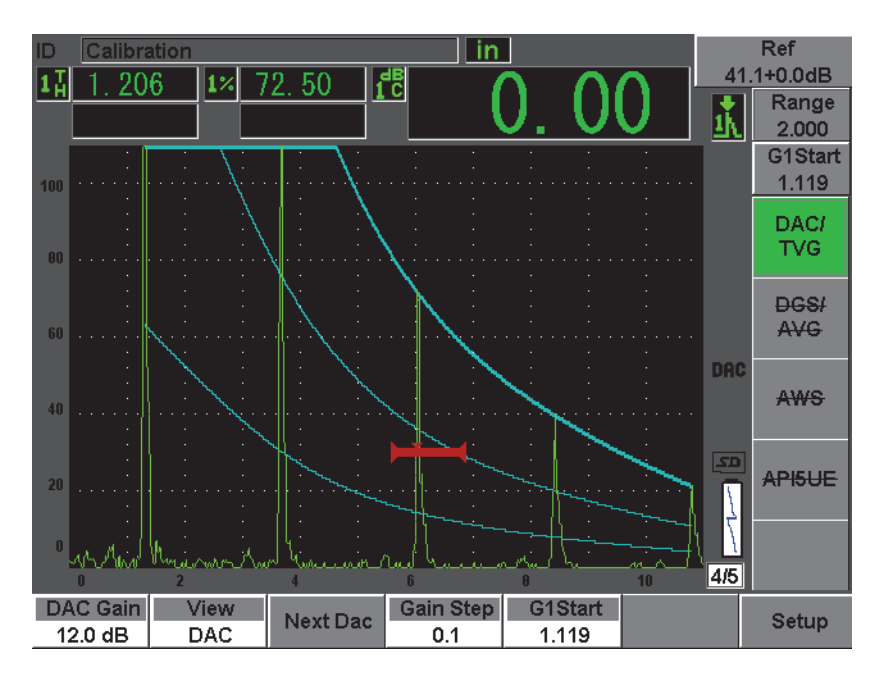

<span id="page-251-0"></span>**Figura 12-11 Curvas DAC com ganho ajustado**
## **12.2.4.3 Correção de transferência**

A correção de transferência é o ajuste na configuração do ganho de referência durante a calibração do aparelho e é normalmente adicionada quando as condições da superfície entre o bloco de calibração e a peça testada são diferentes. As condições de acoplamento sobre a superfície de teste pode muitas vezes causar a perda de sinal depois de calibrar uma curva DAC, o que resulta em comparações imprecisas do teste de refletores com a curva DAC calibrada. O EPOCH 600 pode ser ajustado facilmente para esta diferença de potencial acrescentando a correção de transferência para o ganho de base calibrado depois de completar a configuração da curva DAC.

### **Para adicionar uma correção de transferência para uma curva DAC concluída**

- 1. Selecione **Basic**.
- 2. Pressione **[dB]**.
- 3. Use as teclas de seta **[UP]** e **[DOWN]** ou o botão para ajustar o ganho de rastreamento ao nível desejado para a correção de transferência.
- 4. Uma vez que o ganho de rastreamento desejado foi exibido, selecione **[dB] > Add** para adicionar o ganho de rastreamento ao ganho de base e aplicar a correção de transferência.

# **12.2.5 JIS DAC**

O modo DAC atende aos requisitos JIS Z3060 (Norma industrial japonesa, JIS para sua sigla em inglês). A configuração da curva JIS DAC é idêntica à configuração da curva DAC/TVG padrão. No entanto existem algumas pequenas diferenças de funcionalidade quando comparada a outros modos DAC/TVG:

- Somente a curva principal é visível no modo TVG
- Qualquer uma das seis curvas podem ser usadas para disparar o alarme no modo JIS DAC. Além disso, é possível definir o alarme para positivo ou negativo. Para selecionar a curva a ser usada como alarme de nível de referência, primeiramente ative JIS DAC, e então selecione **DAC/TVG > Next DAC**. A curva selecionada aparece com a espessura de uma linha dupla. Uma vez que um alarme foi selecionado, um alarme pode ser ativado e configurado para ter um limite de detecção positivo ou negativo.

# **12.2.6 Curvas DAC personalizadas**

O software opcional DAC/TVG para EPOCH 600 possui uma curva DAC personalizável que permite definir até seis curvas de referência adicionais a partir da curva primária em diferentes níveis (de –24 dB a +24 dB). A função de curva DAC personalizada é ideal para inspeções de dimensão única e desenvolvimento de procedimento. A função curva DAC personalizada também permite a conexão em linha reta ou curva, conexão polinomial de cada ponto da curva DAC para atender às diversas exigências internacionais e dos clientes.

#### **Para ativar e configurar curvas personalizadas**

- 1. Abra a página de configuração **DAC/TVG** selecionando **DAC/TVG**.
- 2. Selecione **Custom** no modo de campo **DAC/TVG**.
- 3. Selecione **Curve Type** (segmentos em linha reta ou polinomial [curva]).
- 4. Selecione **No Of Curves** (quantidade de curvas) a serem utilizadas além da curva principal (por exemplo, se seis (**6**) curvas são adicionadas, sete curvas serão exibidas no total) [veja [Figura 12-12 na página 243](#page-254-0)].
- 5. Para cada curva de alerta, selecione **Curve***<n>* **dB** e defina o valor em comparação à curva principal.
- 6. Pressione **[ESCAPE]** para retornar a tela ativa para começar a capturar pontos DAC.

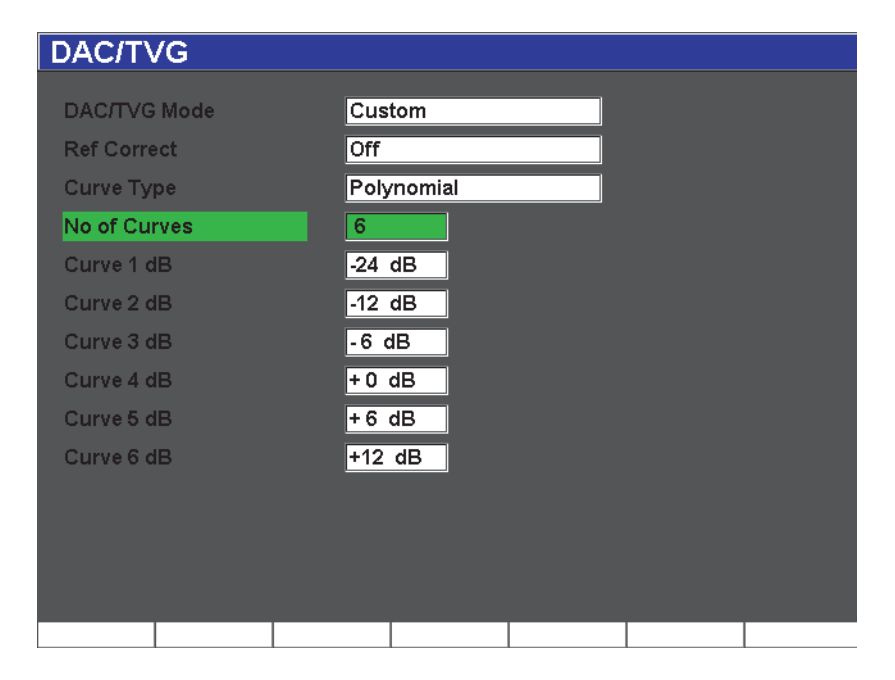

**Figura 12-12 Configuração de DAC personalizado**

<span id="page-254-0"></span>A configuração e funcionalidades do DAC personalizado são as mesmas que as das funções ASME e ASME III analisadas anteriormente neste seção. A [Figura 12-13 na](#page-255-0)  [página 244](#page-255-0) mostra a configuração completa de DAC personalizado.

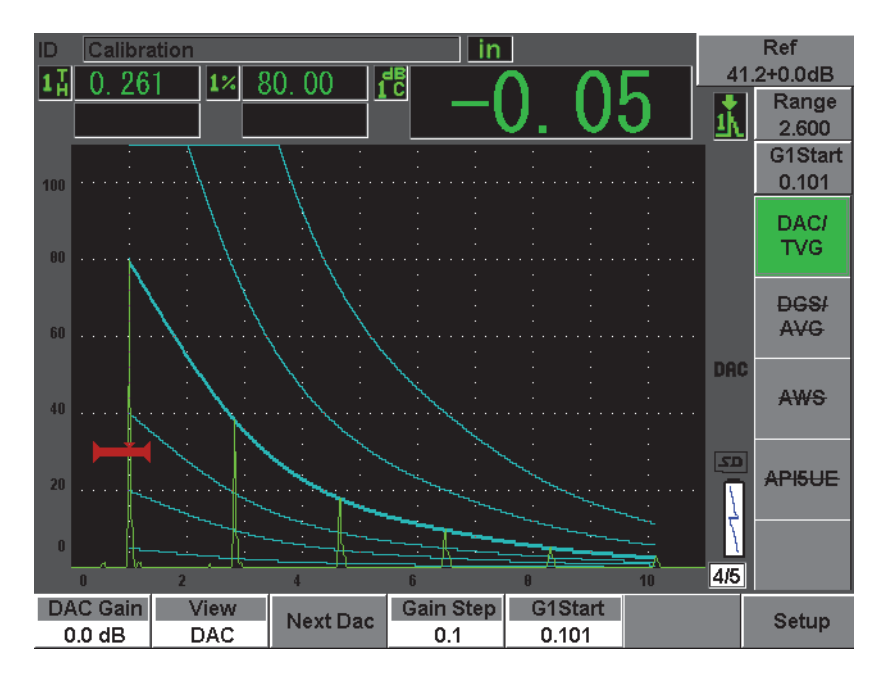

**Figura 12-13 Personalização de DAC concluído**

<span id="page-255-0"></span>Uma vez que os pontos da curva DAC personalizadas foram capturadas e completadas pode-se alternar entre as visualizações DAC e TVG, manipular **Range**, **Delay**, **CAL Zero** e **Angle** além de poder adicionar o ganho de rastreamento necessário, ajuste de ganho de curva e correção de transferência. A visualização da TVG de qualquer curva DAC personalizada inclui as curvas de referência definidas pelo usuário, assim como a curva DAC primária. A curva DAC personalizada também incorpora a funcionalidade de correção de referência, se desejado.

# **12.3 DGS/AVG**

O software opcional DGS/AVG (onboard) para EPOCH 600 permite a configuração completa de DGS/AVG sejam executadas no aparelho. Com o método DGS/AVG, pode-se dimensionar os defeitos baseado no cálculo da curva DGS/AVG para um transdutor, material e tamanho de refletor dados. Este método precisa somente do refletor de referência a fim de criar a curva DGS para dimensionamento do defeito.

Isto é muito diferente do método DAC ou TVG que precisam ter defeitos representativos em várias profundidades em uma peça a fim de criar uma curva de dimensionamento de defeito.

Para configurar rapidamente as curvas DGS/AVG no aparelho, a Olympus desenvolveu uma biblioteca de transdutores que é armazenada na memória do aparelho. Esta biblioteca contém todas as especificações dos transdutores convencionais do *Atlas Series European* além de outros transdutores normalmente usados pelos inspetores. A biblioteca inclui cinco categorias:

- 1. **Feixe de raios paralelos** de contato (inclui face protetora)
- 2. Transdutores de **feixe angular**
- 3. Transdutores de **elemento duplo**
- 4. **Feixes paralelos personalizados** de contato
- 5. Feixe de **ângulo padrão**

Todos os dados necessários para a construção das curvas DGS/AVG são armazenadas na memória do aparelho para transdutores da biblioteca. Caso seja necessário utilizar uma sonda que não está na biblioteca padrão, pode-se inserir as características do transdutor no programa de interface GageView Pro e transferí-los para o EPOCH 600. A configuração das sondas transferidas são exibidas na seção de transdutores personalizados da biblioteca de transdutores.

O software opcional DGS/AVG (onboard) possibilita uma preparação rápida e uma fácil avaliação do tamanho do defeito. Este software opcional foi projetado para atender as normas EN 583-2:2001. É extremamente importante estar familiarizado com estas especificações e outras, além de se estar qualificado segundo as normas locais para a correta utilização desta função do aparelho. Uma vez que as curvas utilizadas para tamanho do defeito são calculadas baseada em muitas variáveis, uma configuração adequado do aparelho é necessária para obter resultados precisos.

### **12.3.1 Opções de ativação e configuração**

Antes da ativação do software opcional DGS/AVG, o aparelho deve ser calibrado adequadamente para realizar a inspeção de material. Pode-se ativar a função DGS/AVG na página de configuração **DGS/AVG** (mostrado na [Figura 12-14 na](#page-257-0)  [página 246](#page-257-0) selecionando **DGS/AVG > Setup**.

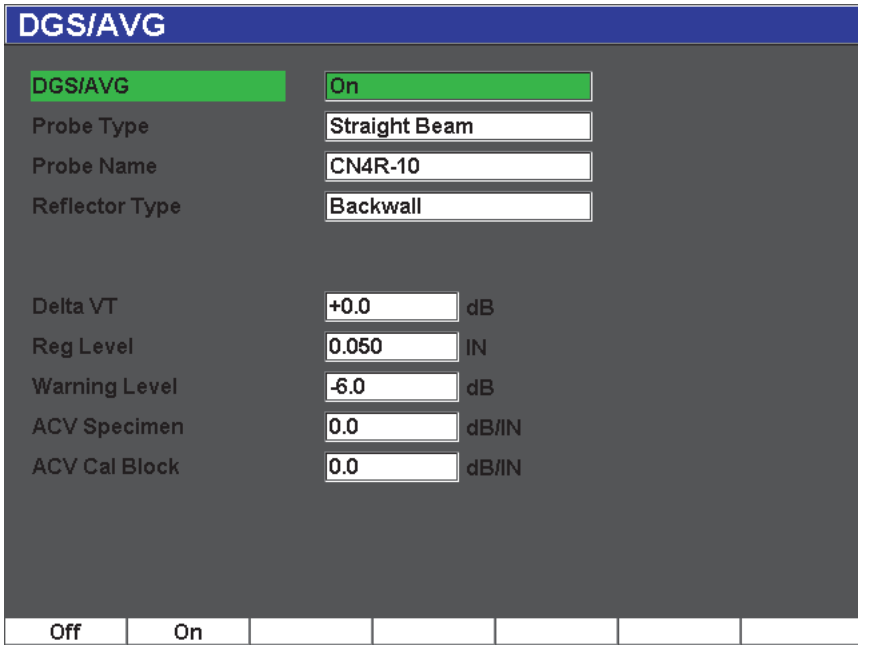

**Figura 12-14 Página de configuração DGS/AVG**

<span id="page-257-0"></span>Esta tela permite definir a sonda que será usada na inspeção, e configurar os parâmetros do traçado da curva DGS/AVG. Existem vários ajustes que podem ser feitos nesta página de configuração.

#### **DGS/AVG**

Ativar/desativar a função DGS/AVG

**Probe Type** (tipo de sonda)

Seleciona o tipo de sonda a ser usado (Feixe de raios paralelos, feixe angular, elemento duplo ou padrão).

**Probe Name** (nome da sonda)

Selecione a sonda a ser usada.

#### **Reflector Type** (tipo de refletor)

Define o tipo de refletor a ser usado para aquisição de indicação de referência para a construção da curva DGS/AVG.

- Para feixe de raios paralelos e transdutores de elemento duplo, os refletores disponíveis são:
	- Parede traseira
	- Abertura lateral perfurada (SDH, para sua sigla em inglês)
- Para sondas de feixe angular, os refletores disponíveis são:
	- Bloco arqueado K1-IIW
	- Bloco K2-DSC
	- Abertura lateral perfurada (SDH, para sua sigla em inglês)
	- Abertura em fundo plano (FBH; para sua sigla em inglês)

#### **Reflector Dia.**

Usado somente para inspeção de ângulo de feixe. Permite definir o diâmetro do furo de fundo plano (FBH, para sua sigla em inglês) ou furo lateral perfurado (SDH, para sua sigla em inglês) usado como refletor de referência. O tamanho é importante para posicionar corretamente a curva DGS/AVG.

#### **DeltaVK**

Usado para inspeções com feixe angular com refletor de referência K1-IIW ou blocos K2-DSC. Este valor de correção para transdutor de feixe angular pode ser listado no diagrama DGS/AVG para o transdutor selecionado.

#### **DeltaVT**

Valor de correção de transferência usado para compensar as diferenças de amplitude resultantes da variação do acoplamento (condições da superfície) do bloco de calibração em relação a peça testada. EN 583-2:2001 oferece métodos de cálculo de correção de transferência.

### **Reg. Nível**

A altura da curva principal de DGS/AVG. A curva representa a amplitude de um furo de fundo plano com diâmetro de nível de registro com profundidades diferentes. Isto é, normalmente, equivalente ao tamanho do defeito crítico para a aplicação.

### **Warning Level**

Esta é a posição secundária da curva de "alerta" DGS/AVG comparada com a posição da curva DGS/ACG principal. Se este valor for definido como zero a curva de alerta está desligada.

### **ACV Specimen**

Este é o valor de atenuação em dB/m para teste de peça (amostra). Em alguns casos, é necessário calcular a atenuação relativa dentro da peça de ensaio é inserir o valor.

### **ACV Cal Block**

Este é o valor de atenuação em dB/m para bloco de calibração. Em alguns casos, é necessário calcular a atenuação relativa dentro do bloco de calibração e inserir o valor.

#### **X Value**

Usado somente para inspeção de feixe angular. Este é o comprimento do calço do transdutor a partir do ponto de referência do feixe à frente do calço, e é usado para remover o comprimento do calço das medições de distância da superfície.

### **NOTE**

Um operador treinado deve estar ciente de quando é necessário aplicar os valores para **ACV Specimen** e **ACV Cal Block**. Estes valores alteram a forma da curva DGS/AVG e, consequentemente, afetam a precisão da medição dos defeitos. Um método sugerido para a medição da atenuação relativa pode ser encontrada mais adiante neste material.

Uma vez que as seleções na página de configuração DGS/AVG foram corretamente concluídas, pressione **[ESCAPE]** para retornar à tela ativa de A-scan.

#### **Para completar a configuração de curva DGS/AVG**

- 1. Acople o transdutor no bloco de calibração e obtenha a reflexão do refletor de referência selecionado.
- 2. Pressione **[GATES]** para indicação de referência de porta.
- 3. Pressione **[2**ND **F]**, **(AUTO XX%)** para ampliar o refletor de referência para 80% da altura da tela cheia (FSH).
- 4. Pressione **DGS/AVG > Ref** para capturar o refletor de referência e construir a curva DGS/AVG.

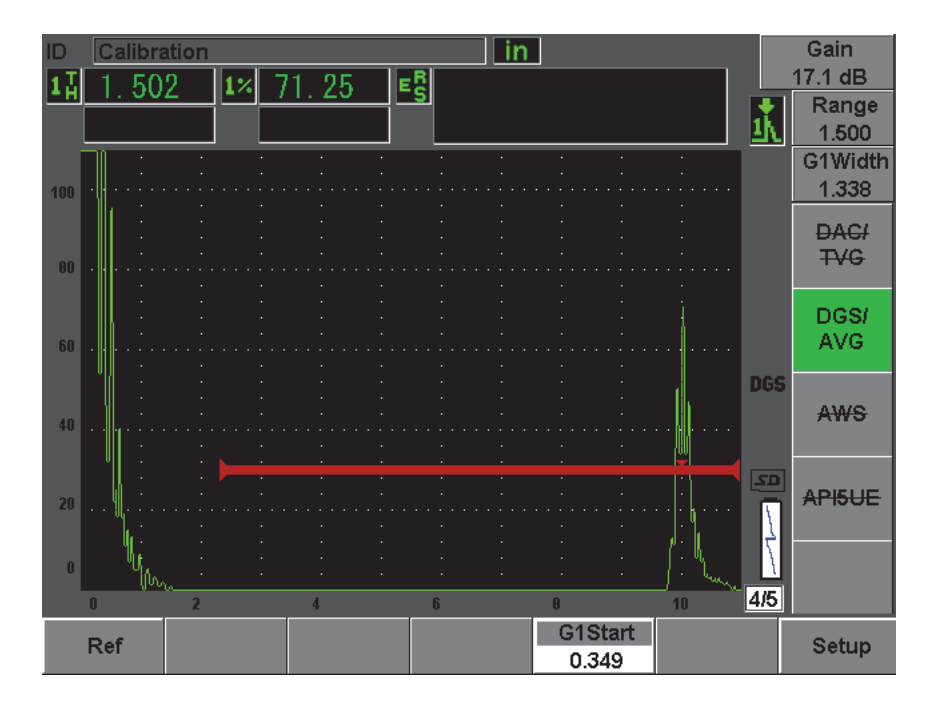

**Figura 12-15 Antes da captura do refletor de referência**

Depois de capturar o refletor de referência, o EPOCH 600 calcula automaticamente a(s) curva(s) DGS/AVG e exibe-a(s) com o nível de registro correto da amplitude na tela.

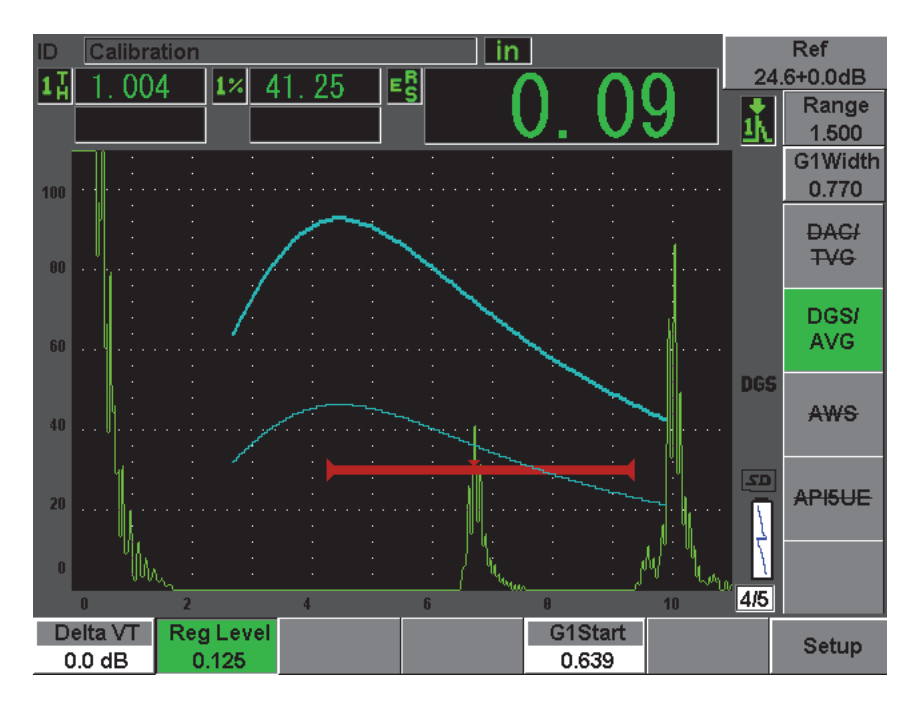

**Figura 12-16 curvas DGS/AVG na tela**

# **12.3.2 Opções de ajuste de curva**

Uma vez que o EPOCH 600 calculou a curva DGS/AVG, é possível fazer ajustes na curva durante a inspeção. Estas configurações incluem o ajuste de ganho permitindo um rastreamento adequado do defeito e o código compatível do tamanho do defeito, assim como os ajustes do refletor de referência.

# **12.3.3 Correção de transferência**

Correção de transferência é um ajuste no ganho de referência configurado durante a calibração do aparelho. Ela é normalmente adicionada quando as condições da superfície entre um bloco de calibração e a peça de teste são diferentes. As condições de acoplamento sobre a superfície de teste pode muitas vezes causar a perda de sinal depois de calibrar uma curva DGS/AVG, o que resulta em comparações imprecisas do teste de refletores com a curva DGS/AVG calibrada. O EPOCH 600 permite o ajuste dessa diferença pela adição da correção de transferência para o ganho de base calibrado depois de completar a configuração da curva DGS/AVG.

A correção de transferência pode ser incluída durante a configuração inicial da curva DGS/AVG (valor **DeltaVt**), mas normalmente este fator é desconhecido antes que a instalação estar concluída.

#### **Para adicionar uma correção de transferência para uma curva DGS/AVG concluída**

Selecione **DGS/AVG > Delta VT** para ajustar o valor da correção de transferência.

### **NOTE**

Ao ajustar a correção de transferência, a altura da curva deve permanecer constante, mas a altura do eco muda.

### **12.3.4 Curva de ganho DGS/AVG**

O nível de ganho global da curva DGS/AVG completa pode ser ajustada acima ou abaixo do ganho de referência. A maioria dos códigos de inspeção não permitem que os refletores sejam dimensionados abaixo de 20% da altura da tela cheia (FSH). Portanto, além de inspecionar uma certa profundidade e o tempo da trajetória do som em uma peça, é necessário aumentar o ganho do A-scan ativo e a curva DGS/AVG para continuar a inspeção. Isto é realizado no EPOCH 600 através do ganho de ajuste de curva DGS/AVG.

#### **Para ajustar a curva de ganho DGS/AVG**

- 1. Pressione **[dB]**.
- 2. Ajuste a curva do ganho com incremento básico ou fino. A diferença da curva de ganho é adicionada/subtraída do ganho de base (referência) do aparelho

#### **NOTE**

O ajuste de ganho da curva DGS/AVG são aplicados tanto para altura do eco como para altura da curva para manter a proporção da amplitude e, portanto, a comparação das dimensões.

A [Figura 12-17 na página 252](#page-263-0) mostra uma configuração de DGS/AVG com ganho de DAC em uso para fornecer medições precisas de amplitude de eco posicionando o eco próximo a 80% da altura da tela cheia (FSH).

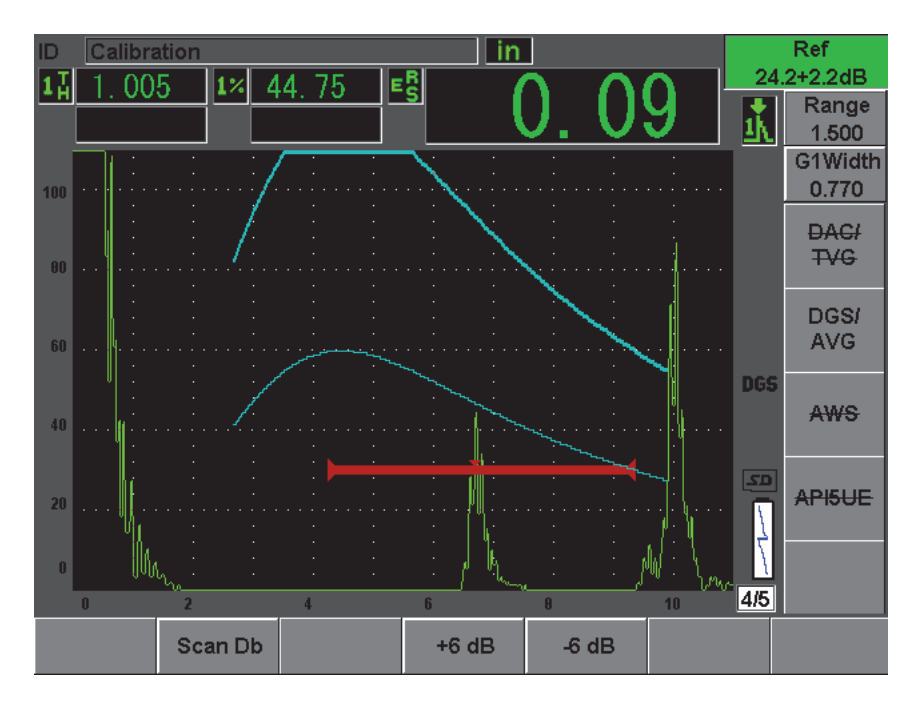

**Figura 12-17 Curva do ganho DGS ajustada**

## <span id="page-263-0"></span>**12.3.5 Ajuste de nível de registro**

O nível de registro da curva DGS/AVG define a altura da curva principal. A altura da curva representa a amplitude de um furo de fundo plano com diâmetro de nível de registro com profundidades diferentes. Isto é, normalmente equivalente ao tamanho do defeito crítico para a aplicação. O EPOCH 600 permite o ajuste de nível de registro durante a realização de uma inspeção.

#### **NOTE**

O ajuste da altura da curva é possível porque as curvas DGS/AVG são calculadas com base na captura do refletor de referência e dos dados matemáticos da sonda. Isto permite que o EPOCH 600 desenhe a curva de atenuação (em aço) para um refletor de tamanho determinado sem ter que adquirir pontos de dados

individuais, como é necessário na configuração de DAC/TVG. Esta é uma das principais vantagens da técnica de dimensionamento DGS/AVG sobre a técnica de dimensionamento DAC/TVG.

#### **Para ajustar o nível de registro**

Selecione **DGS/AVG > Reg Level** para ajustar o valor atual do nível de registro.

#### **12.3.6 Medição de atenuação relativa**

Existem vários métodos para medir a atenuação ultrassônica em um material. Frequentemente, o procedimento mede a atenuação absoluta em um material. Isto, normalmente, requer uma configuração de teste de imersão e varias medições demoradas. Para efeitos de dimensionamento de defeito com o método DGS/AVG, pode ser adequado em muitas condições para medição de atenuação relativa na peça de teste ou bloco de calibração, conforme necessário. Esta seção descreve um método para medição de atenuação relativa que é simples e tem se mostrado geralmente eficaz. Pode haver outros métodos mais adequados disponíveis. Deve-se decidir o método mais apropriado para se chegar aos valores de **ACV Specimen** e **ACV Cal Block** baseados nas aplicações e exigências locais.

#### **Medições:**

**∆ Vg** = diferença de ganho entre dois ecos de parede traseira (d e 2d)

**∆ Ve** = do diagrama DGS/AVG. Diferença de ganho em curva da parede traseira de d para 2d

#### **Cálculos:**

**∆ Vs** = **∆ Vg** - **∆ Ve** [mm]

Coeficiente de atenuação do som: α = **∆ Vs** / 2d \* 1000 [dB/m]

# **12.4 Software AWS D1.1/D1.5 para classificação de solda**

O software opcional AWS D1.1 para EPOCH 600 foi criado para auxiliar na realização de inspeções cobertas pelo código de soldas estruturais para aço da *American Welding Society* D1.1 (ou D1.5). Este código estabelece inspeções com um método para classificação de descontinuidade encontradas em soldas usando inspeção ultrassônica. Este código usa a seguinte fórmula para desenvolver uma classificação indicativa para um refletor encontrado durante uma inspeção:

 $A - B - C = D$ 

onde:

A = nível de indicação de descontinuidade (dB)

B = nível de indicação de referência (dB)

C = fator de atenuação: 2 \* (trajetória do som em polegadas – 1 pol.) (dB)

D = classificação de indicação (dB)

O inspetor AWS D1.1 deve buscar a classificação indicativa (D) que é calculada baseada na tabela "Consentimento ultrassônico - critérios de rejeição" produzida pela AWS a fim de classificar a gravidade da descontinuidade localizada. Como uma inspeção é realizada, é preciso desenvolver um relatório AWS que lista os valores para todas as variáveis descritas acima, assim como a informação do transdutor, o comprimento da descontinuidade, a localização e a avaliação geral da descontinuidade.

Para mais informações sobre o equipamento de teste, métodos de interpretação e os requisitos de classificação para as inspeções, por favor, consulte o livro AWS D1.1 CODE.

# **12.4.1 Descrição**

A Olympus desenvolveu o software opcional AWS D1.1 com o objetivo de simplificar as tarefas do inspetor e reduzir o tempo de inspeção. Isto é conseguido porque o EPOCH 600 realiza alguns cálculos necessários automaticamente, e permite que o inspetor registre as descontinuidades no datalogger do EPOCH 600 para fins de relatório.

O EPOCH 600 também pode transferir dados de inspeção para um computador com o software de interface GageView Pro, para auxiliar na geração de relatórios. Este software permite ao inspetor a visualização da configuração dos parâmetros do aparelho, a forma de onda gerada pela descontinuidade, a descontinuidade da trajetória do som, a informação de localização e todos os valores das variáveis da fórmula AWS D1.1.

### **12.4.2 Ativação dos software opcionais**

O primeiro passo para utilizar o EPOCH 600 para inspeções AWS D1.1 é calibrar o aparelho para o transdutor e as condições de teste. Para mais informações sobre calibração de feixe angular, veja a seção de calibração deste manual ou as diretrizes apropriadas da *American Welding Society*.

#### **Para ativar os recursos do software AWS**

1. Selecione **AWS > Setup**

A página de configuração **AWS** aparece (veja [Figura 12-18 na página 256](#page-267-0)).

- 2. No menu **AWS**, selecione **AWS = On**.
- 3. Pressione **[ESCAPE]** para retornar a tela ativa e começar a inspeção AWS.

Depois da ativação, deve-se ajustar o valor de **Ref B** a fim de iniciar a inspeção. Este valor representa o nível necessário para trazer o eco do refletor de referência à altura da tela cheia (FSH) definida pelo usuário. O EPOCH 600 permite que o usuário defina o nível de referência para aderir às melhores práticas e procedimentos. O refletor de referência é, com frequência, um furo lateral perfurado no bloco de calibração usado para calibração de feixe angular. Outros refletores de referência podem ser usados, desde que estejam de acordo com as normas ASME.

#### **Para ajustar o nível de referência para avaliação do eco**

 Na tela ativa de AWS, pressione P3 e então ajuste o valor da altura de referência adequado.

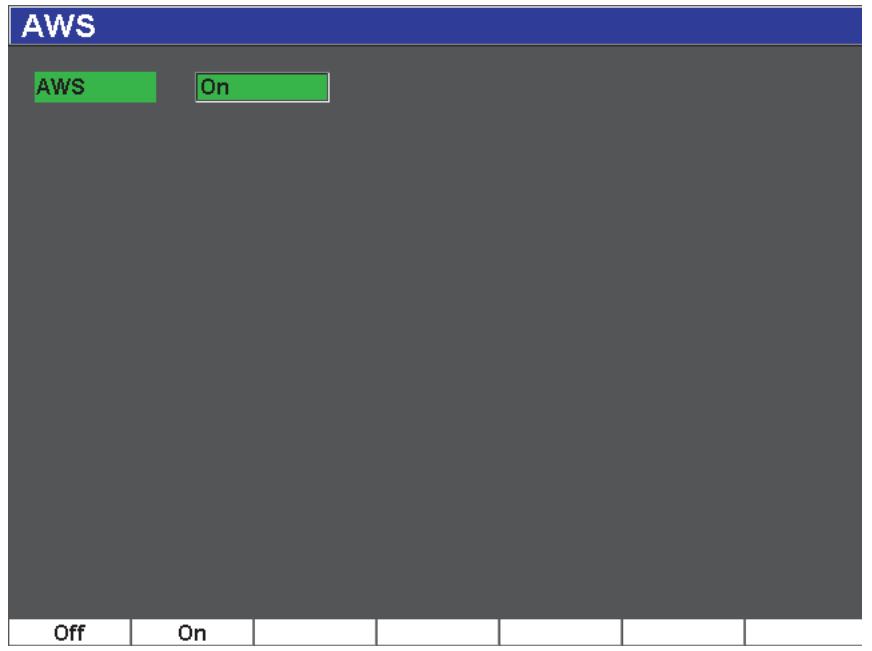

**Figura 12-18 Página de configuração AWS**

#### <span id="page-267-0"></span>**Para armazenar o valor de referência B**

- 1. Use a tecla **[GATES]** para reter o eco do refletor de referência. Mova a sonda para frente e para trás para conduzir o eco à sua amplitude máxima (pico), usando a memória de pico, se necessário.
- 2. Pressione **[2**ND **F]**, **(AUTO XX%)** para conduzir o pico máximo do eco fechado para altura de referência.
- 3. Selecione **AWS > Ref B** para armazenar o refletor fechado como o valor de **Ref B** e selecione **YES** para confirmar (veja [Figura 12-19 na página 257](#page-268-0)).

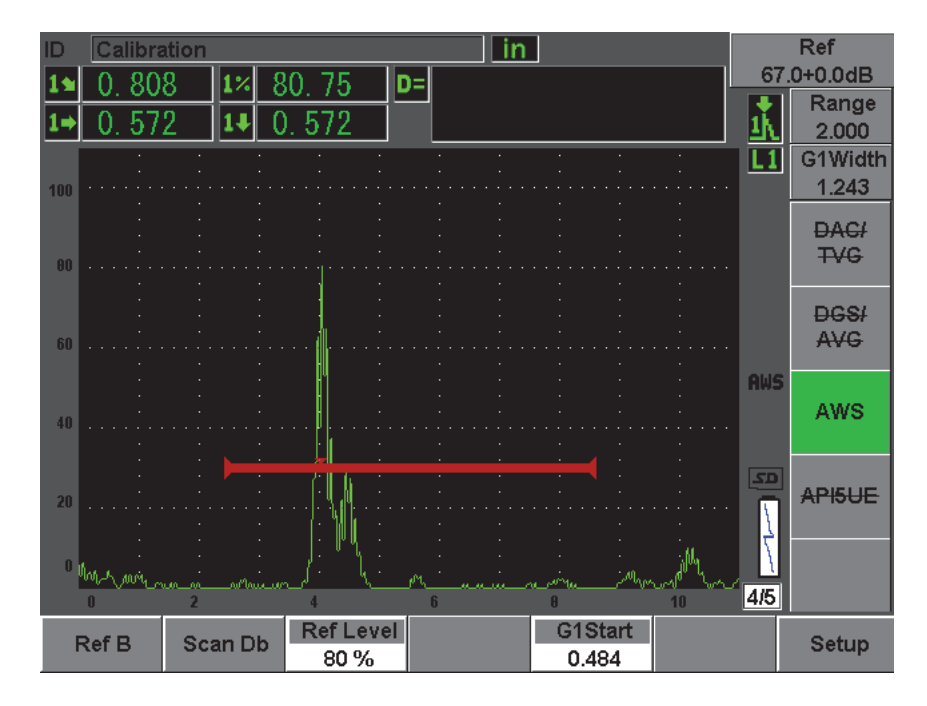

**Figura 12-19 Valor de referência B antes do armazenamento**

<span id="page-268-0"></span>Uma vez que o valor de **Ref B** é armazenado no aparelho, ele exibirá a classificação D ativa de qualquer indicação fechada (veja [Figura 12-20 na página 258](#page-269-0)). Este valor de D ativo, que representa a classificação da indicação do defeito usado com a tabela publicada "*AWS Acceptance - Rejection Criteria*" para classificar o defeito potencial, pode ser visualizada como uma leitura de medição separada em uma das cinco caixas. Para ativar e visualizar esta medição, veja seção [5.3 na página 98](#page-110-0).

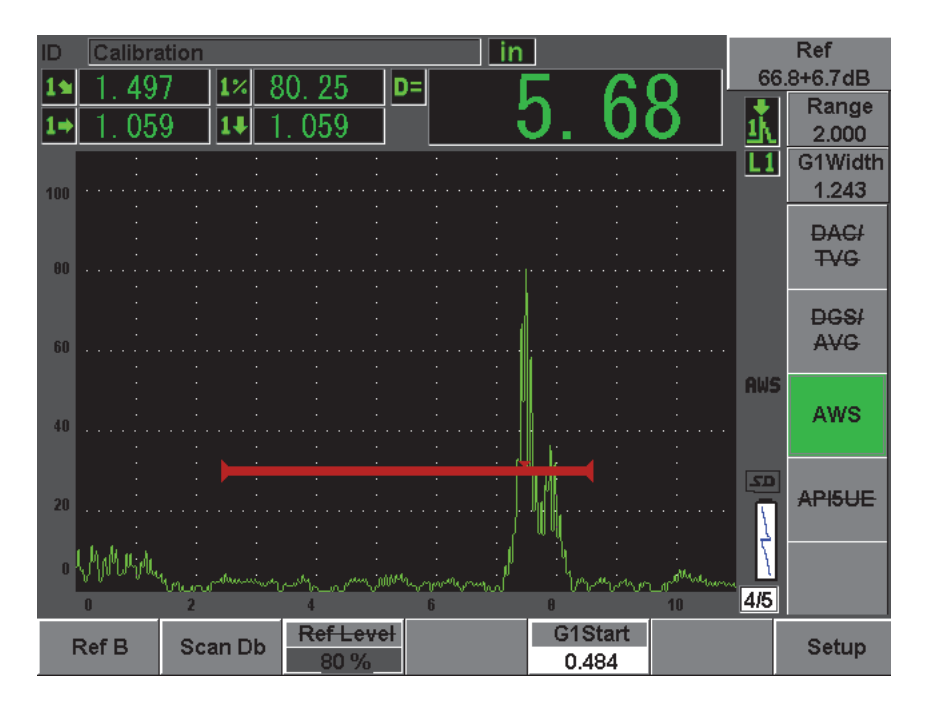

**Figura 12-20 AWS ativo com classificação D**

### <span id="page-269-0"></span>**12.4.3 Rastreamento de ganho**

Os códigos da AWS exigem a inserção de uma certa quantidade de ganho de rastreamento para o valor de ganho **Ref B**. Isto permite localizar os defeitos que são menores ou mais profundos que os defeitos de referência da peça testada.

#### **Para adicionar ganho de rastreamento**

- 1. Use a tecla **[dB]** para ajustar o valor do ganho de rastreamento necessário para realizar a inspeção, conforme descrito no código AWS.
- 2. Selecione **[dB] > Scan dB** para alternar entre o ganho de rastreamento ligado ou desligado, se necessário.

#### **NOTE**

Para exibir o valor de classificação de indicação D, o eco fechado deve atingir o pico com uma amplitude inferior a 110% da altura da tela cheia (FSH). Muitas vezes é preciso desligar o ganho de rastreamento para conduzir o pico do eco para a tela. Em alguns casos, outros ajustes podem ser necessários.

### **12.4.4 Calculando os valores de A e C**

Quando um eco fechado cujo o pico é inferior a 100% da altura da tela cheia (FSH), o EPOCH 600 calcula automaticamente os valores A e C necessários para fornecer um valor de classificação de indicação D. Para A, o EPOCH 600 calcula automaticamente o valor de dB necessário para conduzir o eco fechado para a altura de referência. Para calcular C, o EPOCH 600 usa os dados no calculador da trajetória do som para gerar o fator de atenuação.

#### **NOTE**

Para que este cálculo seja preciso, deve-se inserir a espessura correta da amostra.

Pressione **[SAVE]** para salvar os dados desta descontinuidade no datalogger do EPOCH 600. Para informação geral sobre dispositivo de registro de dados (datalogger), veja o capítulo [11 na página 203](#page-214-0).

Na parte inferior do ID salvo com AWS D1.1 ativo pode-se ver o valor de A, B, C e D. Este dado é visível na janela de revisão do arquivo.

#### **NOTE**

Ao usar os recursos de software do AWS D1.1 EPOCH 600, é de responsabilidade do usuário verificar todas as condições de fiscalização que podem causar variações na classificação da indicação exibida (valor D), assim como a interpretação do significado das indicações de eco e os valores de D relatados correspondem corretamente a estas indicações.

# **12.5 API 5UE**

O software opcional API 5UE para EPOCH 600 é destinado a auxiliar na realização de inspeções segundo as práticas recomendadas 5UE do *American Petroleum Institute*. Esta prática foi desenvolvida especificamente para fabricantes OCTG para inspecionar e definir o diâmetro interno (ID) de rachaduras em tubos recém fabricados. A norma API 5UE usa dois métodos de dimensionamento de rachaduras para definição do ID da rachadura, a técnica de comparação de amplitude (ACT, para sua sigla em inglês) e a técnica de diferencial de distância de amplitude (ADDT, para sua sigla em inglês). O software desenvolvido para o EPOCH 4PLUS auxilia na execução do método ADDT, que utiliza a seguinte fórmula para determinar a dimensão da fissura ID:

$$
di = A_{max} \times (T_2 - T_1) \times k
$$

onde:

di = tamanho da imperfeição

 $A_{\text{max}}$  = Amplitude máxima retornada de uma área defeituosa (normalmente 80%)

 $T_1$  = queda de 6 dB do pico principal de  $A_{\text{max}}$  (distância ou tempo)

 $T_2$  = queda de 6 dB do pico principal de  $A_{max}$  (distância ou tempo)

k = constante calculada a partir da calibração de uma rachadura de referência

Durante uma inspeção que utiliza o método ADDT da norma API 5UE, uma rachadura potencialmente rejeitável é encontrada e inspecionada para encontrar o pico da amplitude. Esta amplitude é então definida a 80% da altura da tela cheia (FSH) e designada como  $A_{\text{max}}$ . O transdutor é então movido para a rachadura até que o sinal caia 6 dB ou para a metade da altura da tela de A<sub>max</sub>. Esta posição é nomeada como T1. O transdutor é então afastado da rachadura até que o sinal tenha caído 6 dB do outro lado de  $A_{\text{max}}$ . Esta posição é nomeada como  $T_2$ . Usando estas medições juntamente com uma constante de fator k calculada durante a calibração, o tamanho da rachadura "di" é calculado e registrado.

Para mais detalhes sobre este cálculo, juntamente com o cálculo da constante do fator k, por favor, consulte as especificações de práticas recomendadas da API 5UE.

### **Descrição**

O software opcional API 5UE para EPOCH 600 foi projetado para reduzir a quantidade de operações necessárias para realizar um teste ADDT, e consequentemente, reduzir o tempo geral de inspeção. Isto é conseguido usando a função de memória de pico para desenhar o envelope do pico do sinal da rachadura e capturar rapidamente os pontos  $A_{\text{max}}$ ,  $T_1$  e  $T_2$  usando apenas uma tecla. Com os dados do envelope do pico o EPOCH 600 o cálculo necessário é realizado através da fórmula acima, e ele exibe a altura da rachadura no canto superior direito da tela. Pode-se salvar todos os valores relevantes da inspeção de rachadura no datalogger para criar relatórios e/ou transferir os dados para um PC usando o software de interface GageView Pro (veja [Figura 12-21 na página 261\)](#page-272-0).

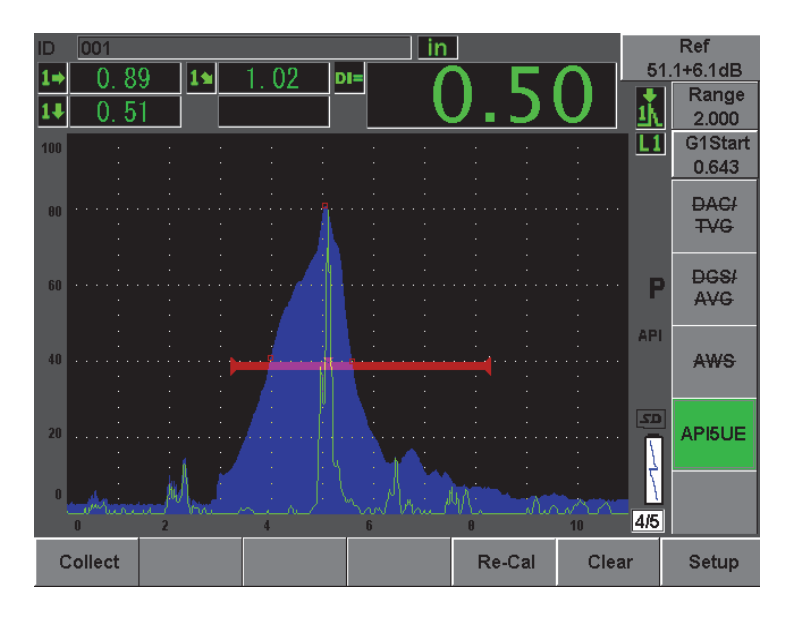

**Figura 12-21 Dimensionamento do API 5UE concluído.**

# <span id="page-272-0"></span>**12.5.1 Ativação e configuração dos opcionais**

Se o software opcional API 5UE está lincenciado para este aparelho, é possível ativá-lo a qualquer momento durante uma operação padrão.

#### **Para ativar o software opcional API 5UE**

- 1. Selecione **API5UE > Setup**.
- 2. No menu **API5UE** selecione **API5UE = On** (veja [Figura 12-22 na página 262](#page-273-0)).
- 3. Pressione **[NEXT GROUP]** e, em seguida, insira a altura conhecida da calibração de referência da fissura na caixa de diálogo **Ref. Depth**.
- 4. Pressione **[ESCAPE]** para retornar à tela ativa.

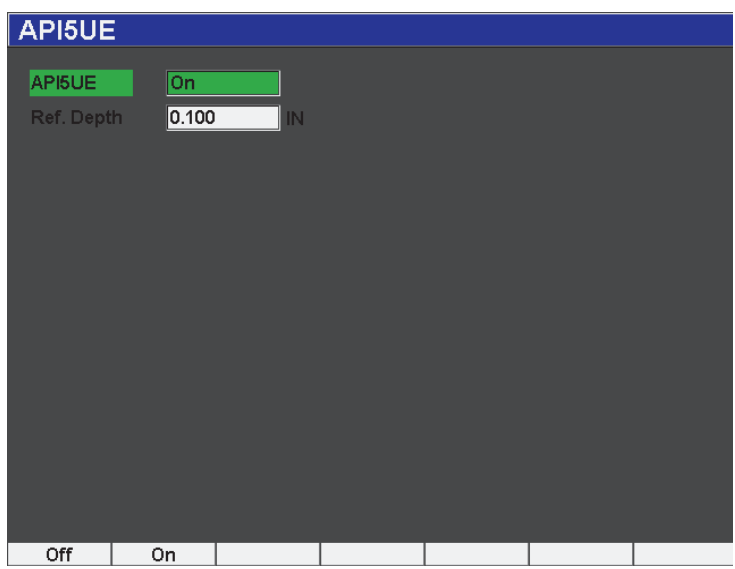

**Figura 12-22 Função de configuração de média da forma de onda**

<span id="page-273-0"></span>Quando a função API 5UE é ativada, as teclas de função do EPOCH 600 auxiliam o inspetor na coleta de dados para a calibração e a coleta de dados de inspeção. Além disso, o recurso AUTO XX% permite levar automaticamente qualquer captura de eco a 80% da altura da tela cheia (FSH), o que é particularmente útil para a obtenção de uma leitura precisa de Amax da rachadura de referência.

A norma API 5UE determina que, antes da inspeção, o aparelho deve ser calibrado usando uma rachadura de referência com profundidade conhecida (em certas circunstâncias um furo perfurado é indicado para a calibração — veja o texto completo da *API's Recommended Practice 5UE* para mais informações sobre a seleção de referência padrão). A profundidade desta rachadura deve ser inserida corretamente no menu de ativação do software opcional API 5UE.

Antes de calibrar com uma rachadura de referência, o aparelho deve ser calibrado para verificar o ponto de referência do feixe, ângulo refratado e a distância no material de inspeção. Por favor, consulte as seções [10.7 na página 178](#page-189-0) e [10.8 na](#page-200-0)  [página 189](#page-200-0) para mais detalhes sobre calibração de feixe angular.

### **12.5.2 Modo envelope**

A maneira mais simples de inspecionar a profundidade da rachadura é usar o API 5UE no modo envelope. Este método permite ao operador coletar todos os dados pertinentes com o toque de apenas uma tecla, e detectar os potenciais defeitos de maneira mais eficiente.

#### <span id="page-274-0"></span>**12.5.2.1 Calibração**

Calibrar para inspeção API 5UE no modo envelope requer a ativação da função de memória de pico. O modo envelope é ativado automaticamente quando a função memória de pico é ligada. Para ativar a função de memória de pico, pressione **[PEAK MEM]**. A letra "P" deve aparecer à direita da tela ativa de A-scan.

Uma vez que a função de memória de pico está ativa, calibre o aparelho seguindo as seguintes etapas:

#### **Para calibrar o aparelho**

- 1. Localize o reflexo da rachadura de calibração e use AUTO 80% para trazer esta indicação a 80% da altura da tela cheia (FSH).
- 2. Ajuste a porta 1 de modo que ela envolva a indicação.
- 3. Mova o transdutor para frente e para trás sobre a rachadura para desenhar o envelope do pico da dinâmica do eco do entalhe.
- 4. Pressione **[P1]** para coletar os dados de  $A_{\text{max}}$ ,  $T_1$  e  $T_2$  do envelope (veja [Figura 12-23 na página 264](#page-275-0)).
- 5. Pressione **[P5]** para ir do modo de calibração para o modo de inspeção.

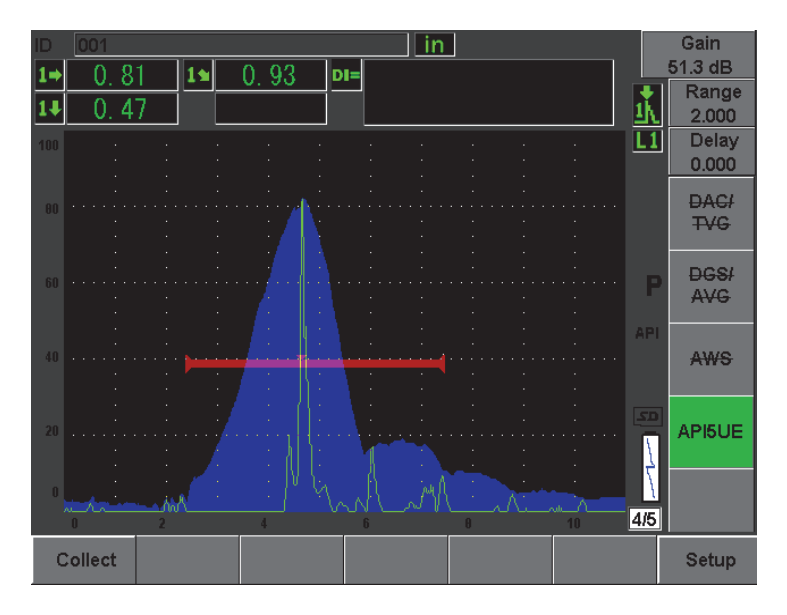

**Figura 12-23 Dados de calibração no modo Collect**

### <span id="page-275-0"></span>**12.5.2.2 Crack Sizing**

O EPOCH 600 coleta automaticamente  $A_{\text{max}}$ ,  $T_1$  e  $T_2$  e calcula o fator k da altura de referência conhecida d<sub>r</sub>. Estes três valores coletados ( $\rm A_{max},$  T $\rm _1$ e T $\rm _2)$ são exibidos na tela nas suas respectivas posições usando a marca "□".

Uma vez que se está satisfeito com os dados de calibração coletados, pressione **[P5]** para ir do modo de calibração ao modo de inspeção (veja [Figura 12-24 na página 265](#page-276-0)).

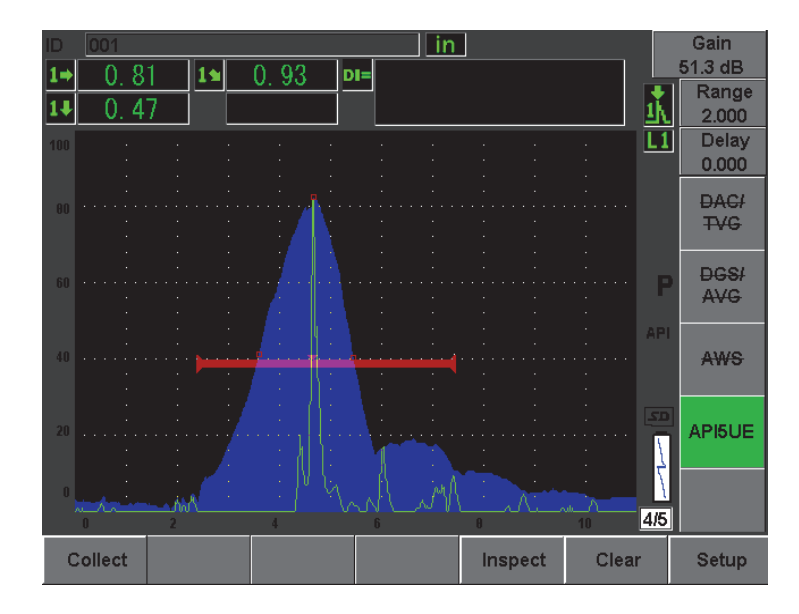

**Figura 12-24 Modo de inspeção**

<span id="page-276-0"></span>Os tamanhos das rachaduras são exibidos abaixo da medição "Di" (veja seção [5.3.2 na](#page-113-0)  [página 101\)](#page-113-0).

Com a função de memória de pico ativa a unidade é omitida no modo envelope para dimensionamento de rachadura. Siga as seguintes etapas para medir uma rachadura usando o modo envelope.

#### **Para medir uma rachadura usando o modo envelope**

- 1. Ative a função memória de pico pressionando **[PEAK MEM]**.
- 2. Encontre o sinal de um defeito potencial para buscar a amplitude máxima (veja *API's Recommended Practice 5UE* para rastreamento de rachadura e requisitos de inspeção).
- 3. Se necessário, use a função AUTO XX% para ampliar a amplitude do pico para 80% da altura da tela cheia.
- 4. Efetue o rastreamento para frente e para trás a partir da amplitude do pico da rachadura para desenhar o "envelope do pico" do sinal da rachadura.
- 5. Ajuste o modo envelope do pico, e, em seguida, defina o nível da porta para menos da metade da amplitude do pico (em % da FSH).

6. Pressione **[P1]** para coletar os dados de  $A_{\text{max}}$ ,  $T_1$  e  $T_2$  do envelope.

A indicação do tamanho da rachadura (di) aparecerá no canto superior direito da tela ativa de A-scan.

- 7. Localize o reflexo da rachadura de calibração e use AUTO XX% para trazer esta indicação a 80% da altura da tela cheia (FSH).
- 8. Ajuste a porta 1 de modo que ela envolva a indicação.
- 9. Mova o transdutor para frente e para trás sobre a rachadura para desenhar o envelope do pico da dinâmica do eco do entalhe.
- 10. Pressione **[P1]** para coletar os dados de  $A_{\text{max}}$ ,  $T_1$  e  $T_2$  do envelope
- 11. Pressione **[P5]** para ir do modo de calibração para o modo de inspeção.

Para inspecionar uma rachadura de forma independente ou coletar novos dados de uma mesma rachadura, pressione **[P6]** para limpar os dados atuais; repita as etapas acima para inspecionar novamente.

## **12.5.3 Modo manual**

Pode-se também usar o enfoque do modo manual com a função API 5UE. Este modo permite a seleção manual de pontos de  $A_{\text{max}}$ ,  $T_1$  e  $T_2$  do A-scan ativo para obter a indicação da profundidade da rachadura.

### <span id="page-277-0"></span>**12.5.3.1 Calibração**

Quando não se estiver o usando a função de memória de pico, é possível coletar manualmente os pontos de dados de calibração para calibrar o aparelho para inspeção. A coleta manual só funciona quando a função de memória de pico está desligada.

Depois de ativar o software API 5UE e introduzir a profundidade da rachadura de referência, prossiga da seguinte forma para calibrar no modo manual.

#### **Para calibrar no modo manual**

- 1. Localize o sinal da fissura de referência.
- 2. Ajuste a tela de modo a exibir adequadamente a amplitude do movimento do sinal da rachadura de referência.
- 3. Ajuste a porta 1 de modo que ela abranja todo o movimento do sinal da rachadura de referência, e depois deixe a porta abaixo de 40% da altura da tela cheia (FSH).
- 4. Localize o reflexo da rachadura de calibração e use AUTO 80% para trazer esta indicação a 80% da altura da tela cheia (FSH).
- 5. Pressione **[P1] RefAMax** para coletar o ponto Amax e, em seguida, pressione **[P1]** para confirmar (veja [Figura 12-25 na página 267](#page-278-0)).

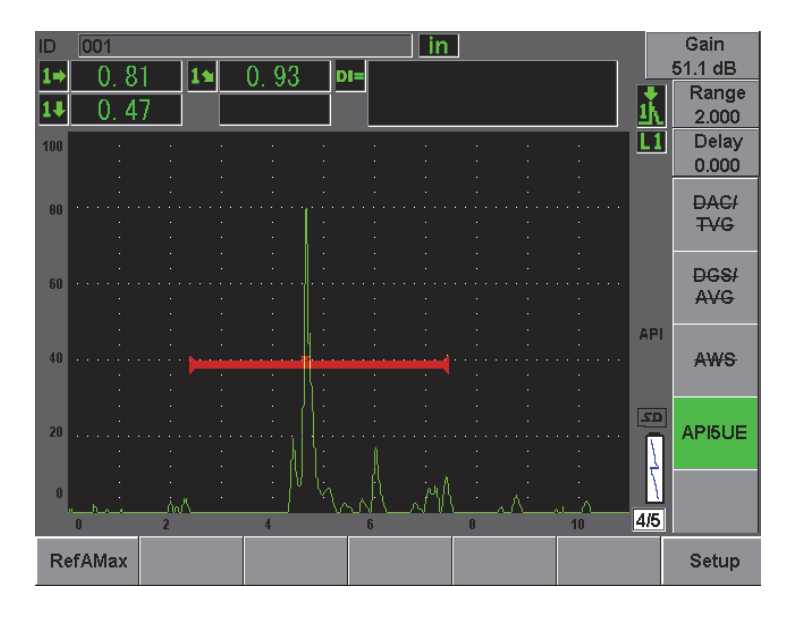

**Figura 12-25 Armazenando o ponto Amax**

- <span id="page-278-0"></span>6. Mova o transdutor para frente da rachadura até que o pico caia para 40% da altura da tela cheia (FSH) no bordo do ataque do sinal.
- 7. Pressione **[P2] RefT1** para coletar a queda de 6 dB do pico de fuga e atribuir este valor como T<sub>1</sub> (veja [Figura 12-26 na página 268\)](#page-279-0).

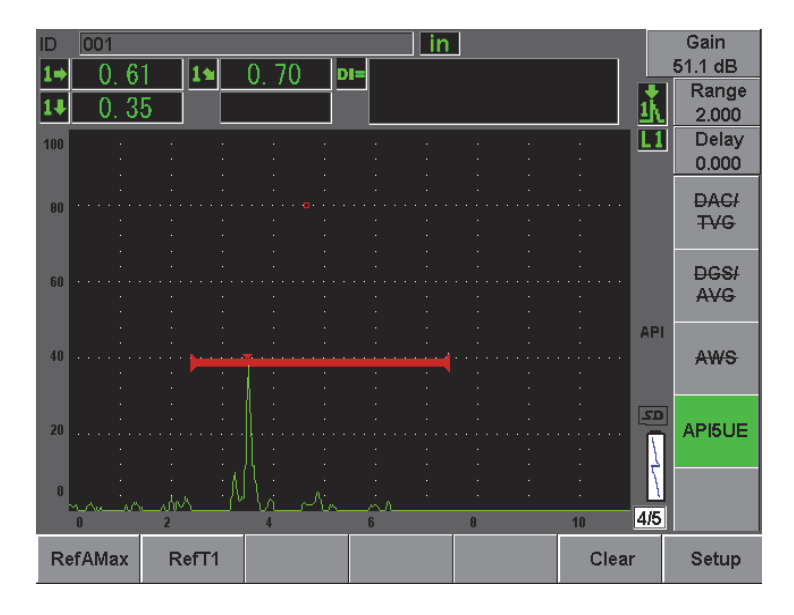

Figura 12-26 Armazenando o ponto T<sub>1</sub>

- <span id="page-279-0"></span>8. Mova o transdutor para trás da rachadura até que o pico alcance 80% e depois volte a 40% da altura da tela cheia (FSH) no bordo de fuga do sinal.
- 9. Pressione **[P3] RefT2** para coletar a queda de 6 dB do pico de fuga e atribuir este valor como T<sub>2</sub> (veja [Figura 12-27 na página 269\)](#page-280-0).

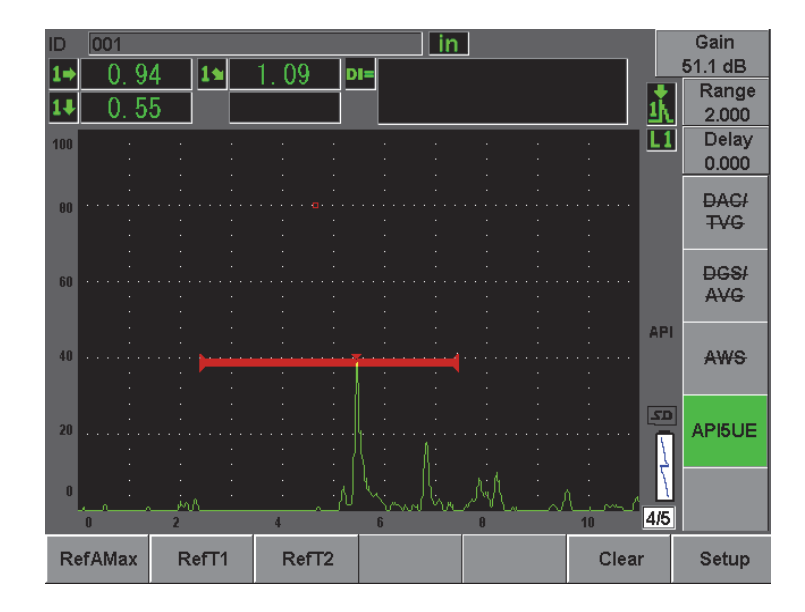

**Figura 12-27 Armazenando o ponto T2**

- <span id="page-280-0"></span>10. Pressione a tecla **[P5]** para completar a calibração e ir para o modo de inspeção.
- 11. Caso não esteja satisfeito com os pontos coletados, é possível substituir um determinado ponto através das teclas de parâmetro (**[P1]**, **[P2]** ou **[P3]**), ou pressione **Clear** (**[P5]**) para limpar toda calibração e começar novamente.

#### **12.5.3.2 Crack Sizing**

Uma vez que o software API 5UE foi devidamente calibrado para a rachadura de referência proceda da seguinte forma para dimensionar a rachadura usando o modo manual.

#### **Para medir uma rachadura usando o modo manual**

- 1. Encontre o sinal de um defeito potencial para buscar a amplitude máxima (veja *API's Recommended Practice 5UE* para rastreamento de rachadura e requisitos de inspeção).
- 2. Se necessário, use a função AUTO XX% para ampliar o pico de amplitude para 80% da altura da tela cheia.
- 3. Uma vez que o pico de amplitude é exibido na tela, use a tecla de função  $A_{\text{max}}$ **[P2]** para atribuir este valor de pico de amplitude como Amax. Observe o valor da amplitude do pico em % da altura da tela cheia.
- 4. Afaste o transdutor do defeito potencial até que o pico tenha reduzido à metade do valor de  $A_{\text{max}}$  (em % de FSH) sobre o bordo de fuga do sinal. Pressione a tecla de função T1 (**[P2]**) para coletar a queda de 6 dB do pico de fuga e atribuir este valor como T1.
- 5. Afaste o transdutor do defeito potencial até que o pico tenha reduzido à metade do valor de Amax (em % de FSH) sobre o bordo de fuga do sinal. Pressione a tecla de função T2 (**[P3]**) para coletar a queda de 6 dB do pico de fuga e atribuir este valor como T<sub>2</sub>. A indicação do tamanho da rachadura irá aparecer no canto superior direito da tela ativa de A-scan.
- 6. Para inspecionar uma rachadura de forma independente ou coletar novos dados de uma mesma rachadura, pressione **[P6]** para limpar os dados atuais; repita as etapas acima para inspecionar novamente.

#### **OBSERVAÇÃO**

O aparelho pode ser calibrado a qualquer momento durante uma inspeção nos modos envelope ou manual. Pressione a tecla **RE-CAL** (**[P5]**) para inserir o modo de calibração e siga as etapas definidas na seção [12.5.2.1 na página 263](#page-274-0) e [12.5.3.1 na](#page-277-0)  [página 266](#page-277-0) para recalibração.

# **12.6 Waveform Averaging**

O software opcional Wavefrom Averaging permite a visualização do A-scan ativo para descrever uma média de A-scan adquiridos sucessivamente. A média da forma de onda melhora a relação de sinal-ruído quando os defeitos estáticos são detectados.

Não é aconselhável utilizar a média da forma de onda para rastreamento dinâmico em inspeções de defeitos em um material. Isto irá estabelecer uma média baseada no pico alto dos ecos dos defeitos com a baixa amplitude dos sinal limpo que a cercam, tornando a identificação de sinais de defeitos específicos mais difícil.

É possível selecionar a precisão do cálculo da média, escolhendo entre as médias **2X**, **4X**, **8X**, **16X** ou **32X** para remover os sinais falsos de A-scan enquanto os sinais relevantes são mantidos.

### **12.6.1 Instalação do software opcional**

Se o software opcional Waveform Averaging está lincenciado para este aparelho, é possível ativá-lo a qualquer momento durante uma operação padrão.

#### **Para ativar os recursos do software Waveform Averaging**

1. Selecione **Meas Setup > Special**.

A tela **Special** aparece (veja [Figura 12-28 na página 271\)](#page-282-0).

- 2. No menu **Special** selecione **Average**.
- 3. Selecione o nível da média
- 4. Pressione **[ESCAPE]** para retornar à tela ativa.

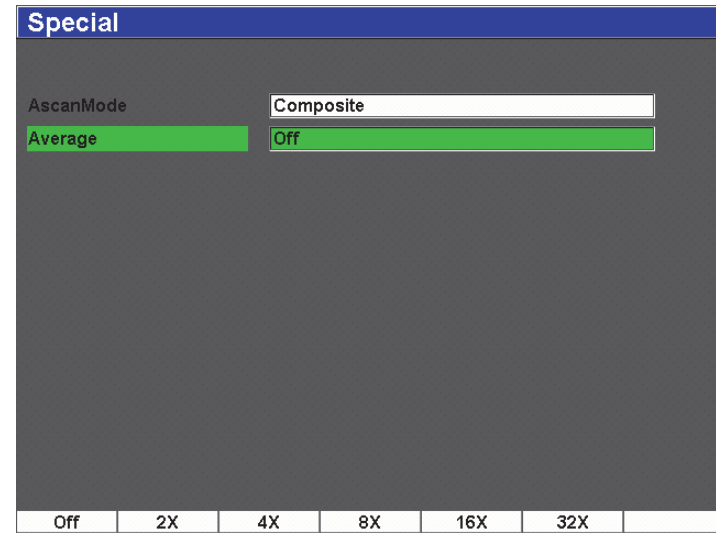

**Figura 12-28 Função de configuração de Waveform Averaging**

## <span id="page-282-0"></span>**12.6.2 Usando a opção média**

Quando a opção Waveform Averaging for ativada um símbolo é exibido na parte superior da tela para indicar que a opção está ativa (veja [Figura 12-29 na página 272\)](#page-283-0).

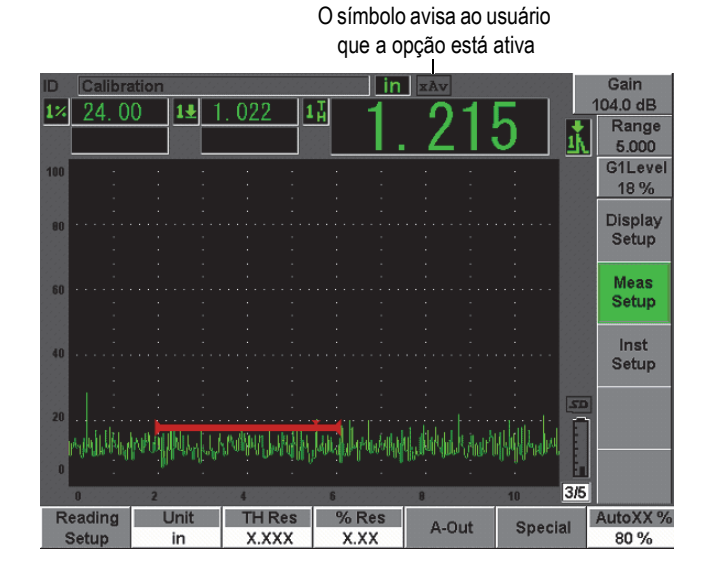

**Figura 12-29 Símbolo da média da forma de onda**

<span id="page-283-0"></span>É importante observar que a taxa de medição eficaz, quando se utiliza um software de média, não é equivalente a PRF como acontece no modo padrão. A taxa de medição eficaz, quando se usa a função de média, é igual ao total da PRF dividida pela média do fator.

Com taxas de médias altas, a taxa de atualização da tela pode ser inferior a 60 Hz (dependendo do valor de PRF). Como a taxa de atualização padrão da indústria, geralmente, é de 60 Hz, o aparelho informará se a taxa é inferior a 60 Hz através da exibição de um ícone à direita da tela da forma de onda.

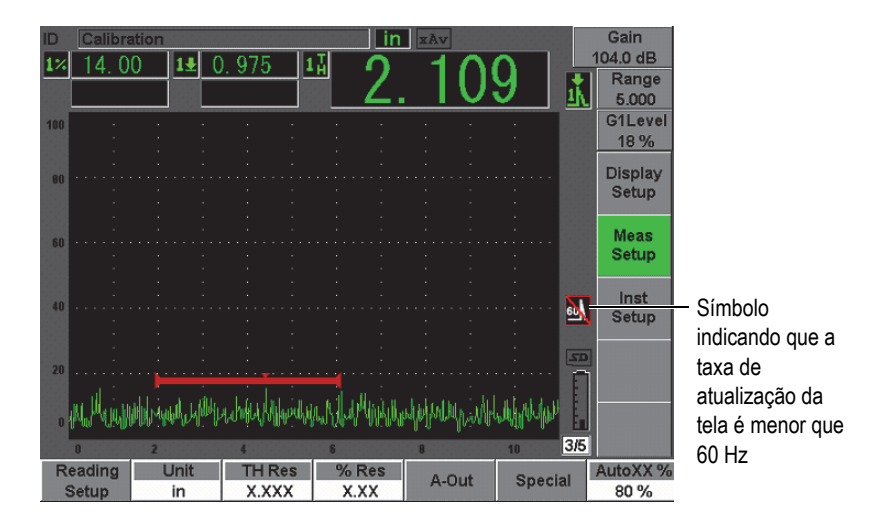

**Figura 12-30 Taxa de atualização menor que 60 Hz**

# **13. Manutenção e soluções de problemas**

Este capítulo descreve como realizar a manutenção do EPOCH 600 e fornece um guia de resolução de problemas. Os tópicos são os seguintes:

- "[Limpando o aparelho"](#page-286-0) na página [275](#page-286-0)
- "[Verificando as juntas de vedação e os selos"](#page-286-1) na página [275](#page-286-1)
- "[Protegendo a tela](#page-287-0)" na página [276](#page-287-0)
- "[Calibração anual](#page-287-1)" na página [276](#page-287-1)
- "[Solução de problemas](#page-287-2)" na página [276](#page-287-2)

## <span id="page-286-0"></span>**13.1 Limpando o aparelho**

Quando necessário, limpe o aparelho somente com água, sabão neutro e um pano úmido.

## <span id="page-286-1"></span>**13.2 Verificando as juntas de vedação e os selos**

O EPOCH 600 possui vedações que são usadas para proteger a parte interna do hardware do aparelho de ambientes austeros. Estas incluem:

- Vedação da tampa do compartimento da bateria
- Vedação da porta lateral
- Membrana de ventilação
- Vedações principais por *o-ring* entre as metades superior e inferior do aparelho e a zona de alumínio de dissipação de calor.
- Junta do transdutor convencional

Limpe e verifique regularmente o estado dos selos e juntas para assegurar a integridade da proteção do hardware.

# <span id="page-287-0"></span>**13.3 Protegendo a tela**

O EPOCH 600 possui uma película de plástico transparente que protege a tela do aparelho. Deixar a película plástica transparente durante a utilização do aparelho protege a tela. Películas para reposição estão disponíveis em pacotes com 10 unidades (P/N: 600-DP [U8780297]).

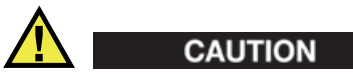

A tela de exibição está fixada, permanentemente, ao corpo do aparelho para que ele fique completamente vedado. Se a tela de exibição for danificada, a parte frontal da estrutura do aparelho deve ser substituída juntamente com o teclado de acesso direto do aparelho.

# <span id="page-287-1"></span>**13.4 Calibração anual**

A Olympus recomenda o envio do EPOCH 600, ao menos uma vez por ano, para um centro de assistência técnica da Olympus para a calibração anual. Contate a Olympus para mais detalhes.

# <span id="page-287-2"></span>**13.5 Solução de problemas**

Sintoma

A tecla **[On/Off]** do painel frontal funciona mas nada acontece quando se pressiona outras teclas.

Possível causa

A função **All Lock** está ativada bloqueando todas as teclas do painel frontal.

Solução

Desligue e ligue o aparelho para desbloquear as teclas.
Sintoma

Várias funções do software não estão disponíveis.

Possível causa

A função **Cal Lock** está ativada bloqueando todas as teclas do painel frontal.

Solução

Desligue e ligue o aparelho para desbloquear as teclas.

Sintoma

O aparelho não liga quando se pressiona a tecla **[ON/OFF]** (depois de uma atualização de software)

Possível causa

Atualização de software interrompida, incompleta ou arquivo corrompido.

Solução

- 1. Retire a bateria do EPOCH 600 assim como o cabo de alimentação CA.
- 2. Substitua a bateria do EPOCH 600.
- 3. Ligue o aparelho.

# **14. Especificações**

Este capítulo descreve as especificações do EPOCH 600. Os tópicos são os seguintes:

- "[Especificações gerais e ambientais](#page-290-0)" na página [279](#page-290-0)
- "[Especificação de canal](#page-292-0)" na página [281](#page-292-0)
- "[Especificações de entrada/saída](#page-294-0)" na página [283](#page-294-0)

# <span id="page-290-0"></span>**14.1 Especificações gerais e ambientais**

<span id="page-290-1"></span>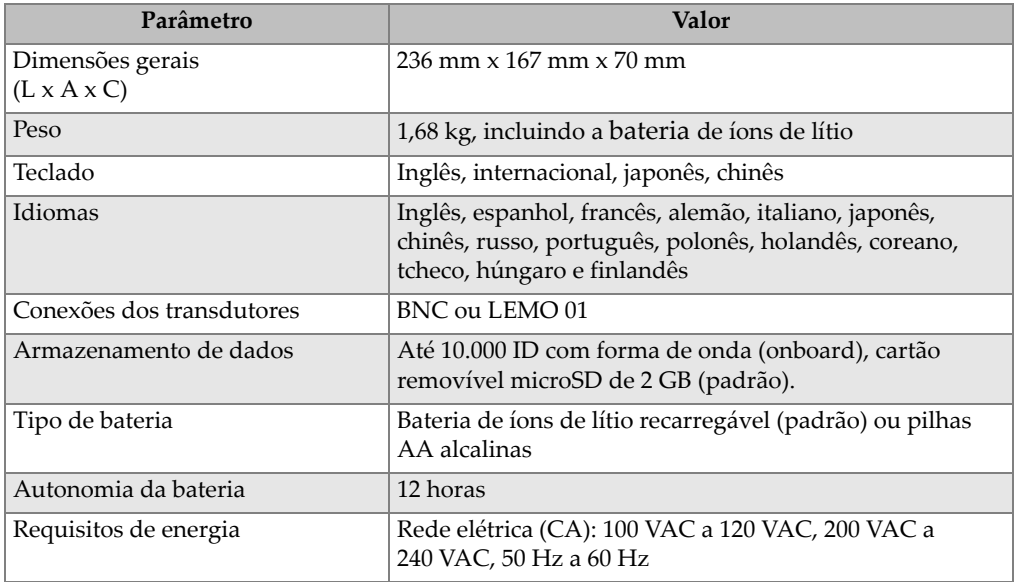

#### <span id="page-290-2"></span>**Tabela 15 Especificações gerais**

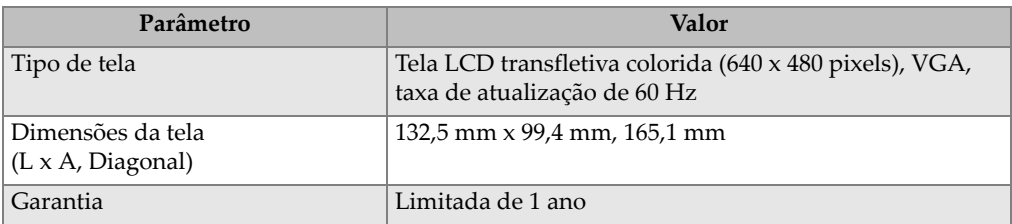

#### **Tabela 15 Especificações gerais** *(continuação)*

### <span id="page-291-1"></span>**Tabela 16 Especificações dos índices ambientais**

<span id="page-291-0"></span>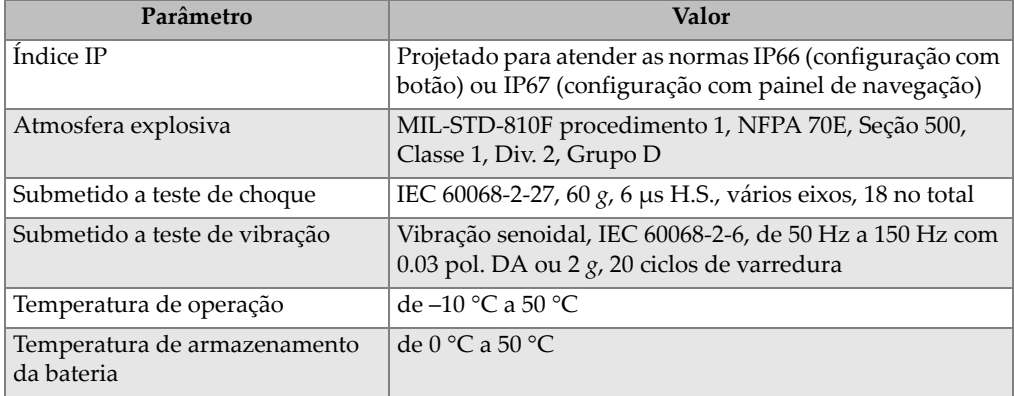

# <span id="page-292-0"></span>**14.2 Especificação de canal**

<span id="page-292-1"></span>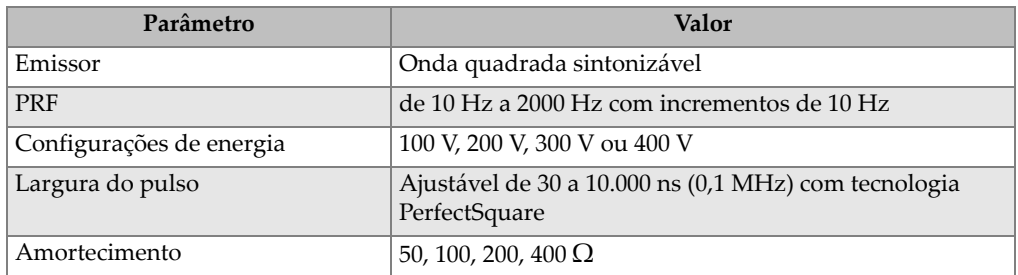

### **Tabela 17 Especificações do pulsador**

### **Tabela 18 Especificações do receptor**

<span id="page-292-2"></span>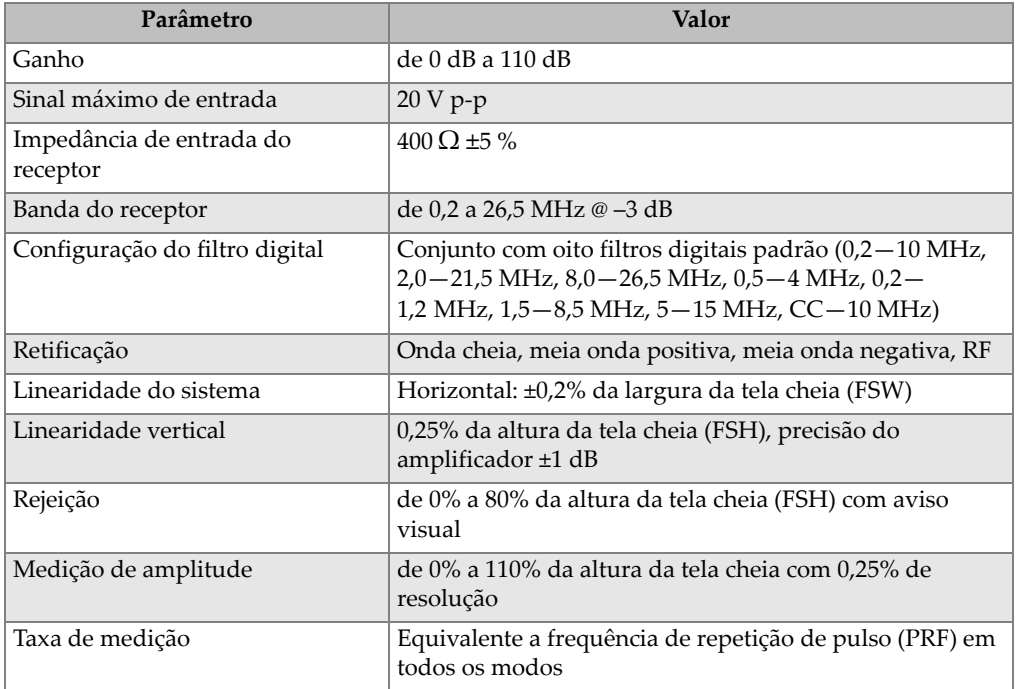

<span id="page-293-0"></span>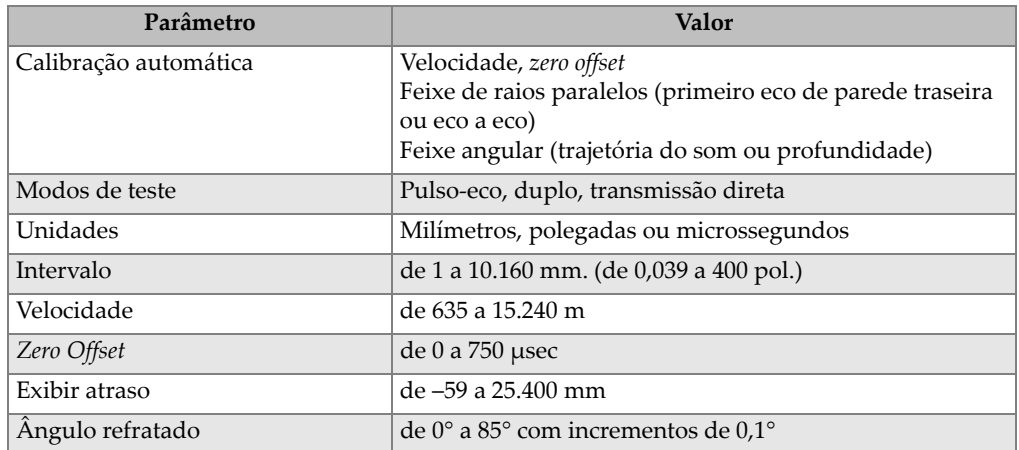

#### <span id="page-293-3"></span>**Tabela 19 Especificações de calibração**

#### **Tabela 20 Especificação da porta**

<span id="page-293-1"></span>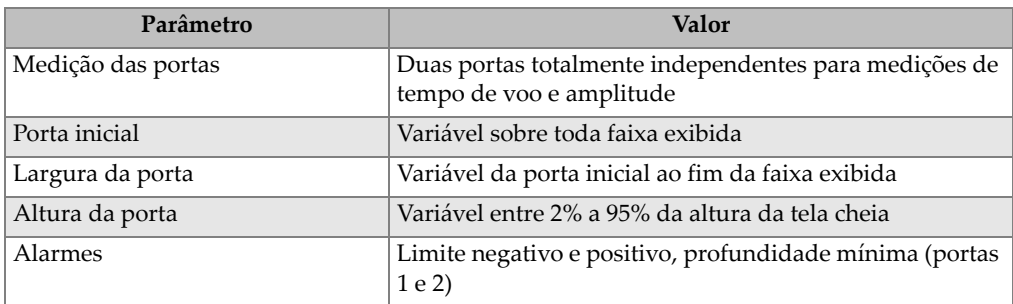

#### **Tabela 21 Especificações de medição**

<span id="page-293-2"></span>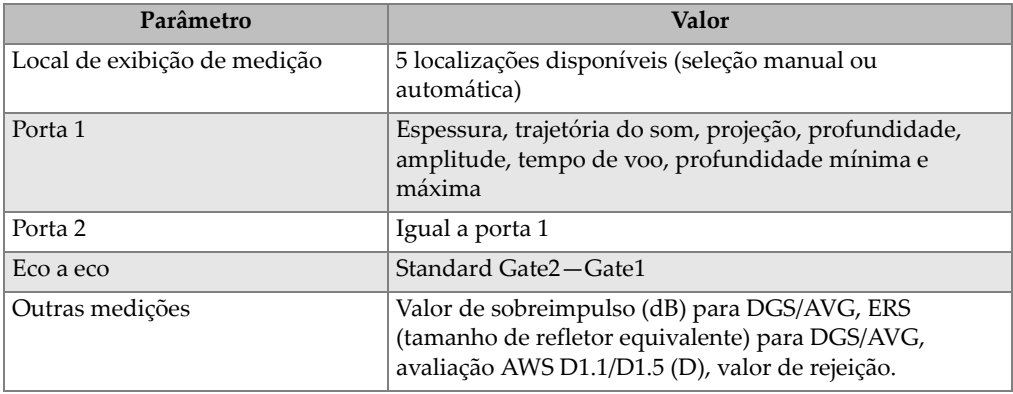

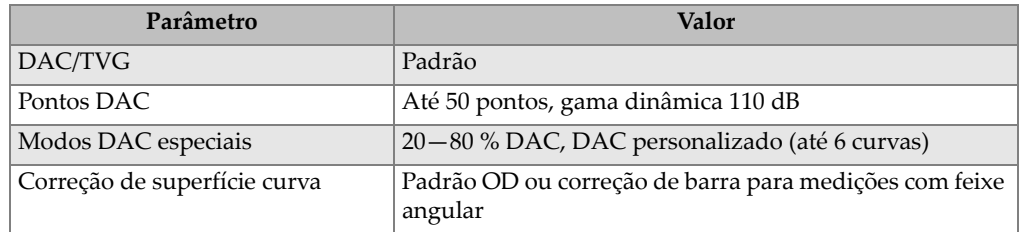

#### **Tabela 21 Especificações de medição** *(continuação)*

## <span id="page-294-0"></span>**14.3 Especificações de entrada/saída**

[Tabela 22 na página 283](#page-294-1) fornece as especificações para os sinais de entrada e saída.

<span id="page-294-1"></span>

| Parâmetro         | Valor                                                                             |
|-------------------|-----------------------------------------------------------------------------------|
| Portas USB        | 1 USB                                                                             |
| Saída de vídeo    | VGA padrão                                                                        |
| RS-232            | Sim                                                                               |
| Saídas analógicas | 1 saída analógica, escala completa selecionável 1 V/10 V, 4m A<br>máx. (opcional) |
| Saída de alarme   | 2 saídas de alarme, 5 V TTL, 10 mA                                                |

**Tabela 22 Especificações de entrada/saída** 

[Tabela 23 na página 283](#page-294-2) descreve todas as conexões disponíveis no conector D-sub de 26 pinos. [Tabela 24 na página 284](#page-295-0) descreve todas as conexões disponíveis no conector de saída VGA de 15 pinos.

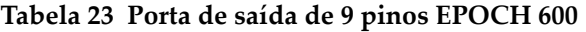

<span id="page-294-2"></span>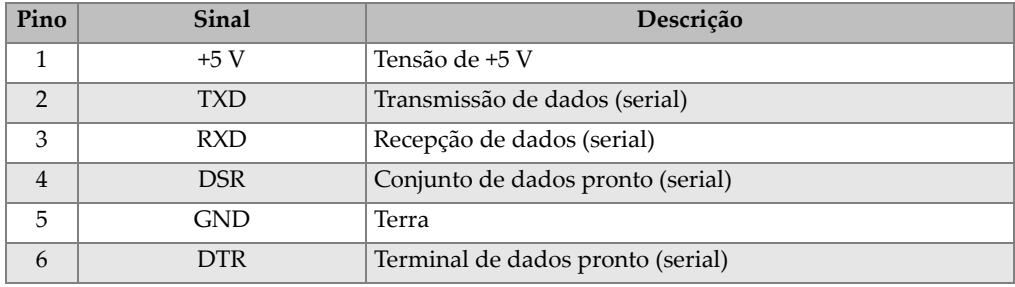

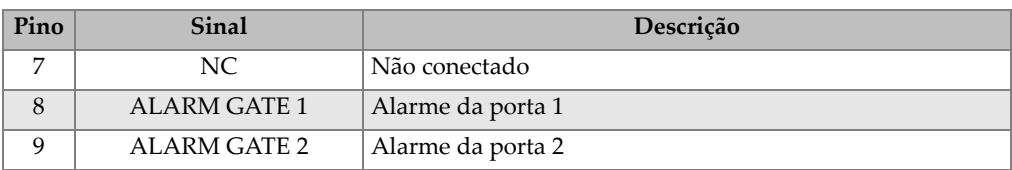

### **Tabela 23 Porta de saída de 9 pinos EPOCH 600** *(continuação)*

#### **Tabela 24 Porta de saída de 15 pinos EPOCH 600a**

<span id="page-295-0"></span>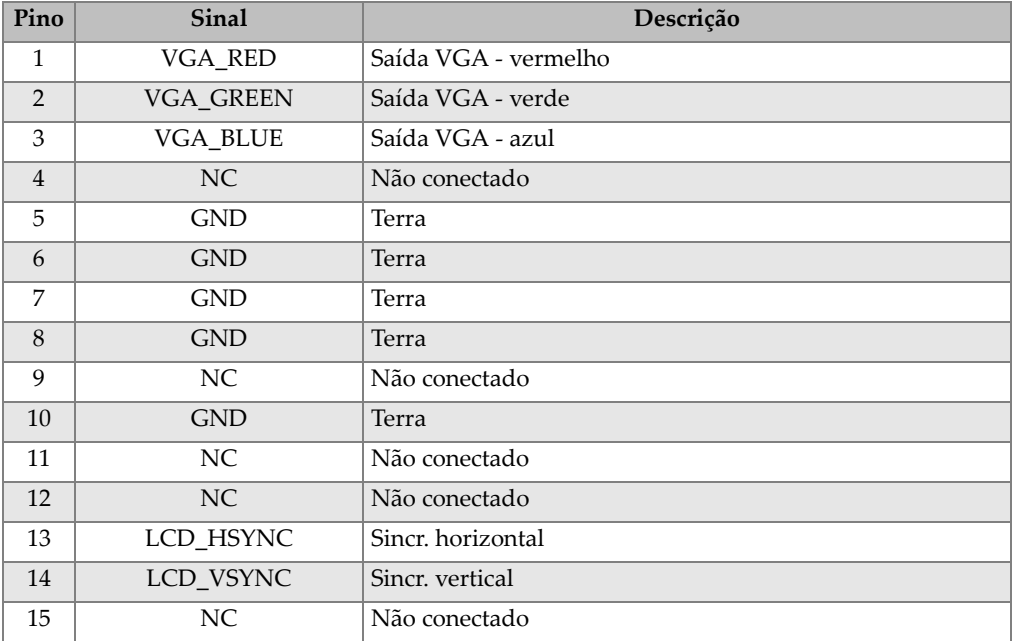

a.Configuração de saída VGA padrão

# **Anexo A: Velocidades do som**

A [Tabela 25 na página 285](#page-296-0) lista a velocidade do ultrassom em uma variedade de materiais comuns. Isto é só um guia. A velocidade real destes materiais pode variar significativamente por várias causas, como por exemplo, a composição, a orientação cristalográfica preferida, a porosidade e a temperatura. Para se obter a precisão máxima determine a velocidade do som em um dado material primeiramente realizando um teste em uma amostra do material.

<span id="page-296-0"></span>

| <b>Material</b>             | $V$ (pol./ $\mu s$ ) | $V$ (m/s) |
|-----------------------------|----------------------|-----------|
| Resina acrílica (Perspex)   | 0,107                | 2.730     |
| Alumínio                    | 0,249                | 6.320     |
| Berílio                     | 0,508                | 12.900    |
| Latão, naval                | 0,174                | 4.430     |
| Cobre                       | 0,183                | 4.660     |
| Diamante                    | 0,709                | 18.000    |
| Glicerina                   | 0,076                | 1.920     |
| Inconel <sup>®</sup>        | 0,229                | 5.820     |
| Ferro fundido (lento)       | 0,138                | 3.500     |
| Ferro fundido (rápido)      | 0,220                | 5.600     |
| Óxido de ferro (magnetita)  | 0,232                | 5.890     |
| Chumbo                      | 0,085                | 2.160     |
| Lucite <sup>®</sup>         | 0,106                | 2.680     |
| Molibdênio                  | 0,246                | 6.250     |
| Oleo para motor (SAE 20/30) | 0,069                | 1.740     |

**Tabela 25 Velocidade de ultrassom em materiais comuns** 

| <b>Material</b>                       | $V$ (pol./ $\mu s$ ) | $V$ (m/s) |
|---------------------------------------|----------------------|-----------|
| Níquel puro                           | 0,222                | 5.630     |
| Poliamida (lenta)                     | 0,087                | 2.200     |
| Nylon, rápido                         | 0,102                | 2.600     |
| Polietileno de alta densidade (PEAD)  | 0,097                | 2.460     |
| Polietileno de baixa densidade (PEBD) | 0,082                | 2.080     |
| Polistireno                           | 0,092                | 2.340     |
| Policloreto de vinil (PVC, duro)      | 0,094                | 2.395     |
| Borracha (polibutadieno)              | 0,063                | 1.610     |
| Silício                               | 0,379                | 9.620     |
| Silicone                              | 0,058                | 1.485     |
| Aço 1020                              | 0,232                | 5.890     |
| Aço 4340                              | 0,230                | 5.850     |
| Aço inoxidável austenítico 302        | 0,223                | 5.660     |
| Aço inoxidável austenítico 347        | 0,226                | 5.740     |
| Estanho                               | 0,131                | 3.320     |
| Titânio, Ti 150A                      | 0,240                | 6.100     |
| Tungstênio                            | 0,204                | 5.180     |
| Água $(20 °C)$                        | 0,0580               | 1.480     |
| Zinco                                 | 0,164                | 4.170     |
| Zircônio                              | 0,183                | 4.650     |

**Tabela 25 Velocidade de ultrassom em materiais comuns** *(continuação)*

#### **Referências**

- 1. Folds, D. L. "*Experimental Determination of Ultrasonic Wave Velocities in Plastics, Elastomers, and Syntactic Foam as a Function of Temperature*." *Naval Research and Development Laboratory*. Panama City, Florida, 1971.
- 2. Fredericks, J. R. *Ultrasonic Engineering.* Nova Iorque: John Wiley & Sons, Inc., 1965.
- 3. *Handbook of Chemistry and Physics*. Cleveland, Ohio: Chemical Rubber Co., 1963.
- 4. Mason, W. P. *Physical Acoustics and the Properties of Solids*. Nova Iorque: D.Van Nostrand Co., 1958.

5. Papadakis, E. P. Panametrics - notas não publicadas, 1972.

# **Anexo B: Glossário**

#### **Tabela 26 Glossário**

<span id="page-300-0"></span>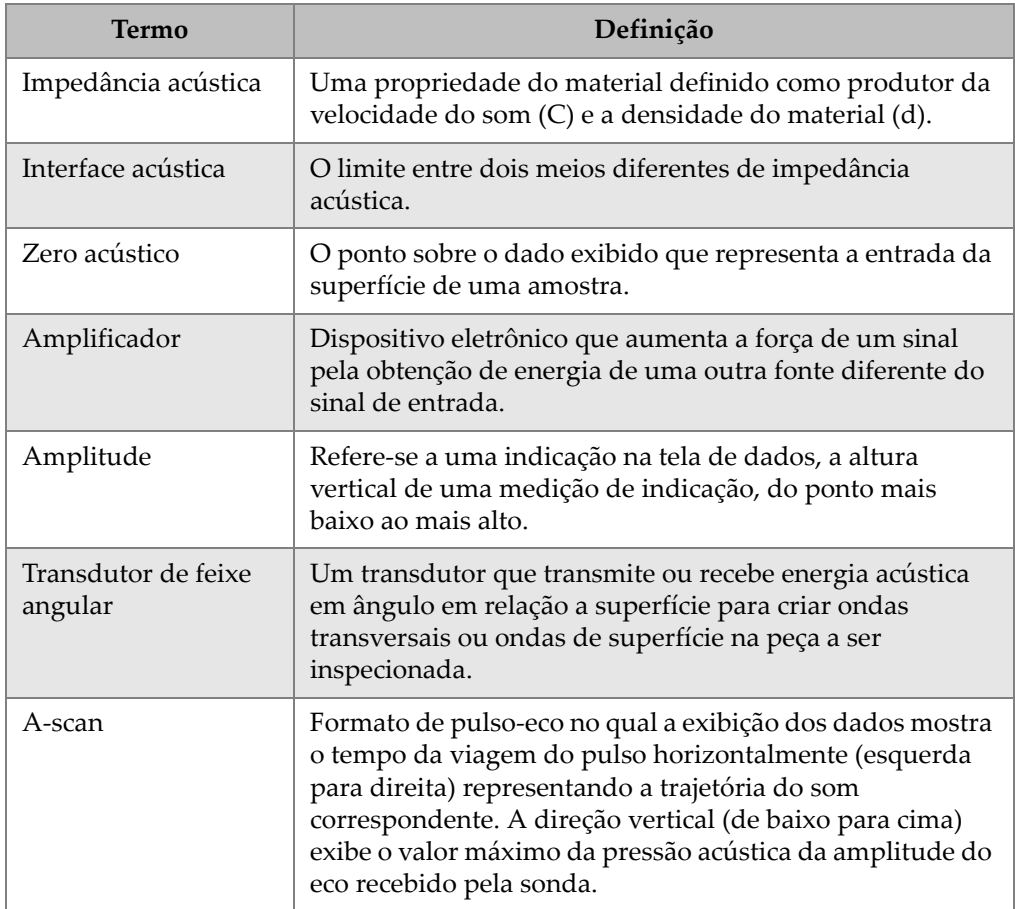

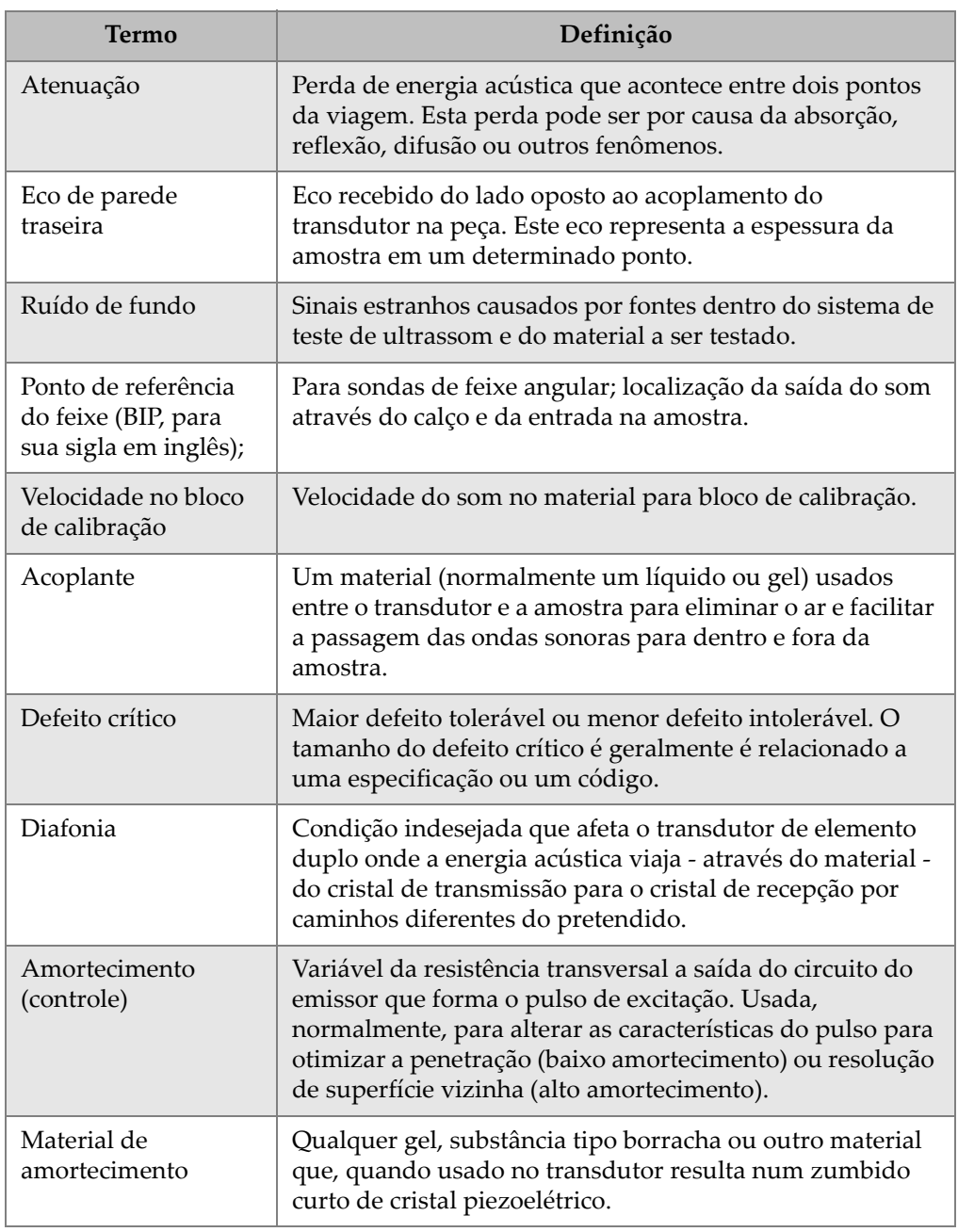

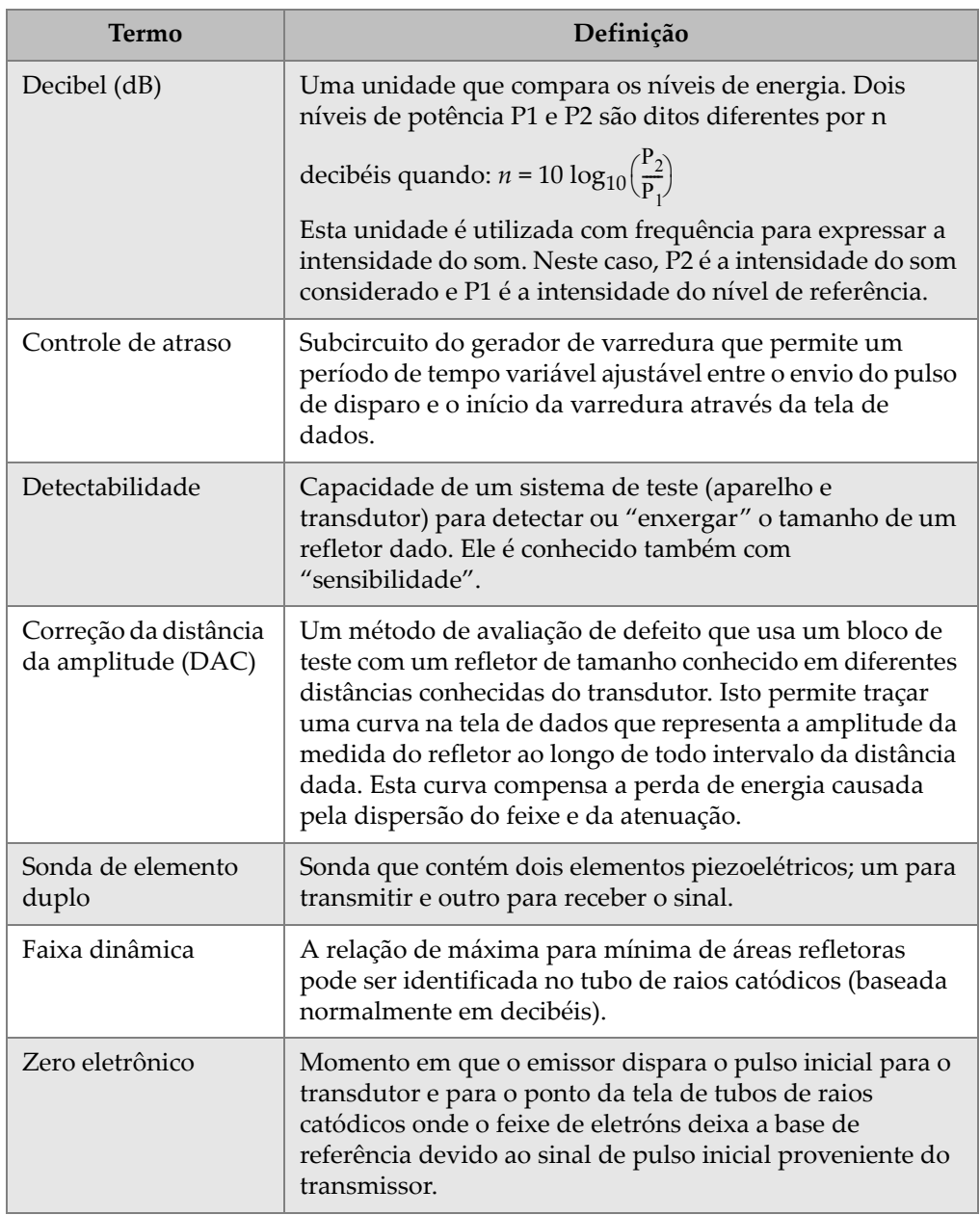

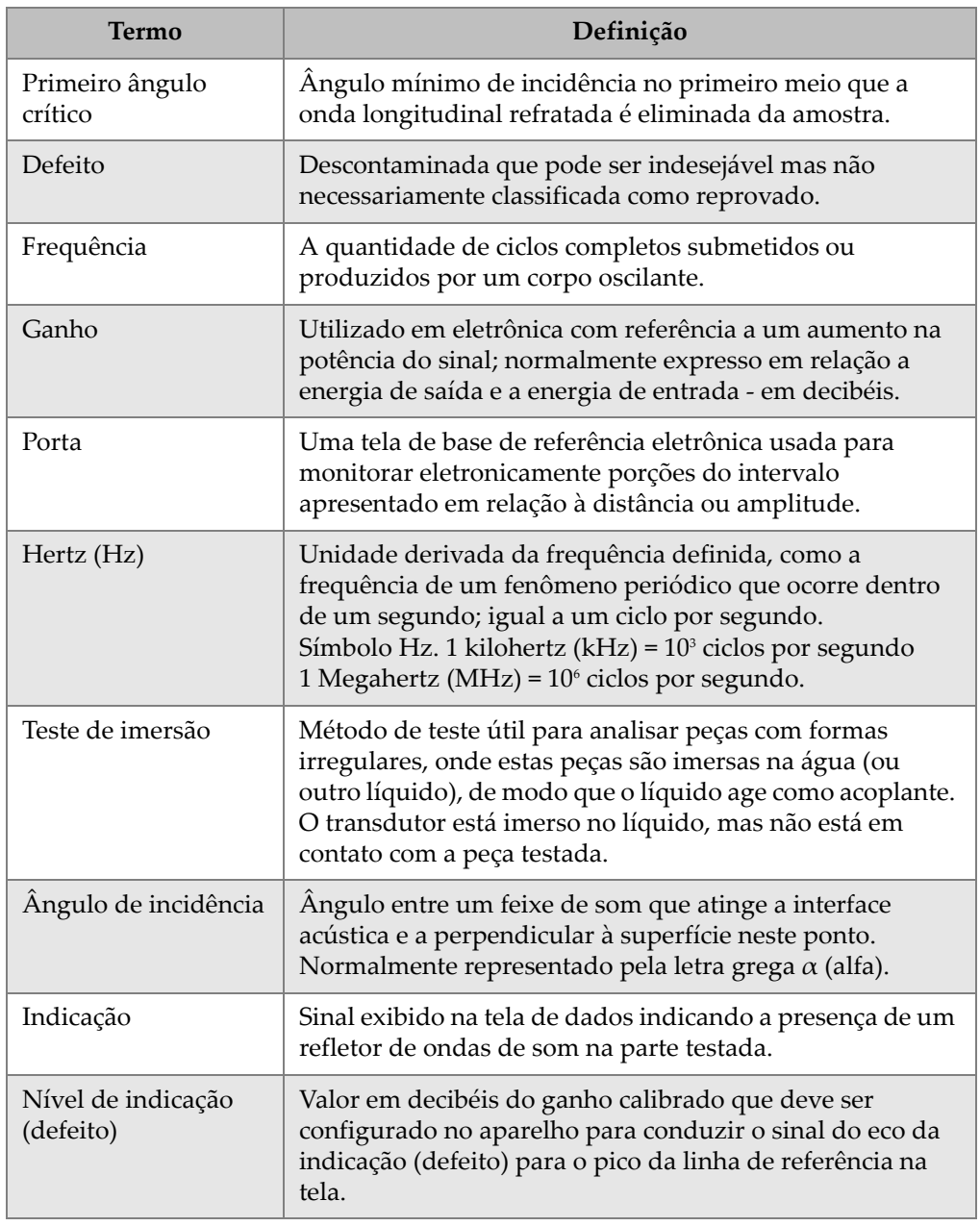

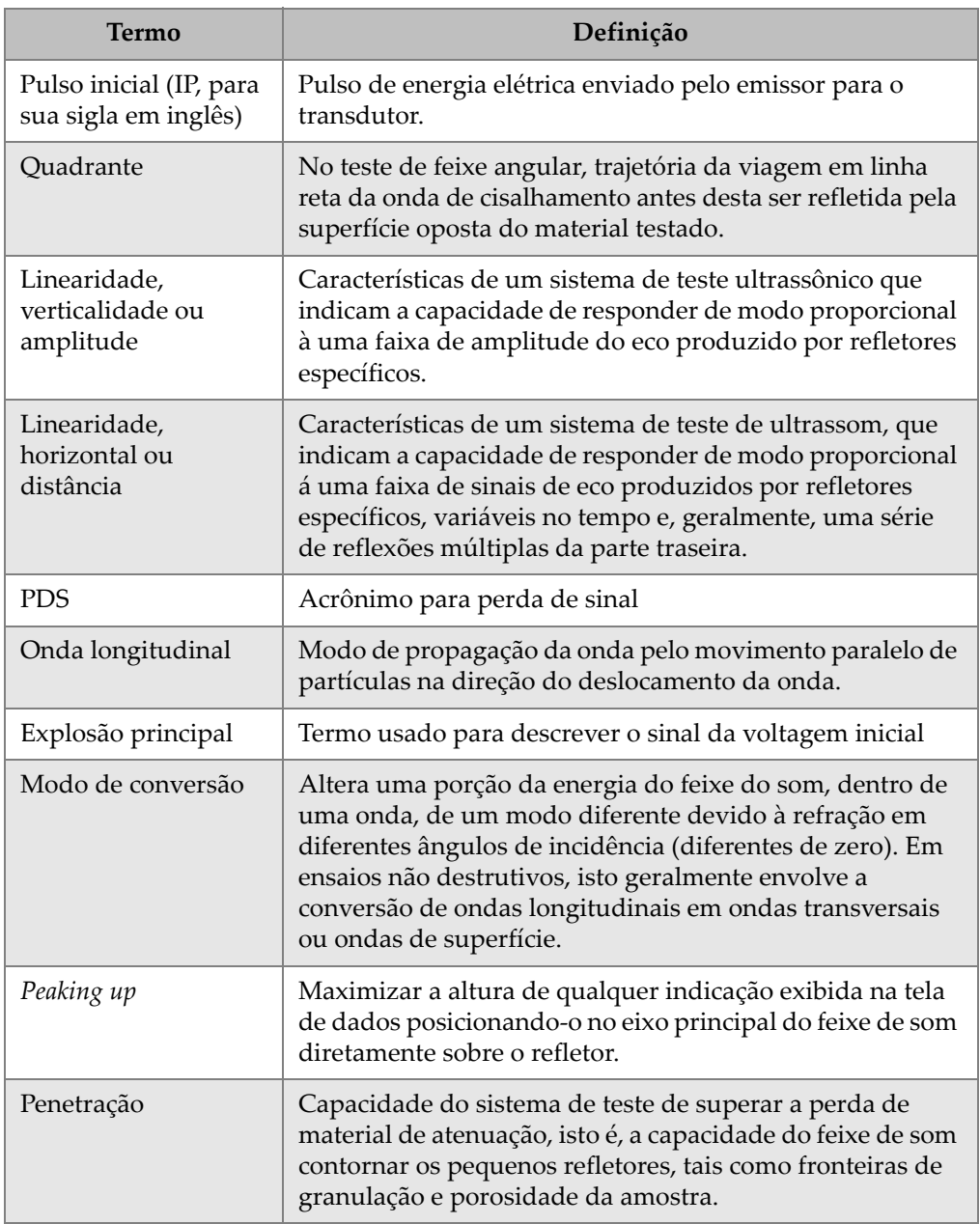

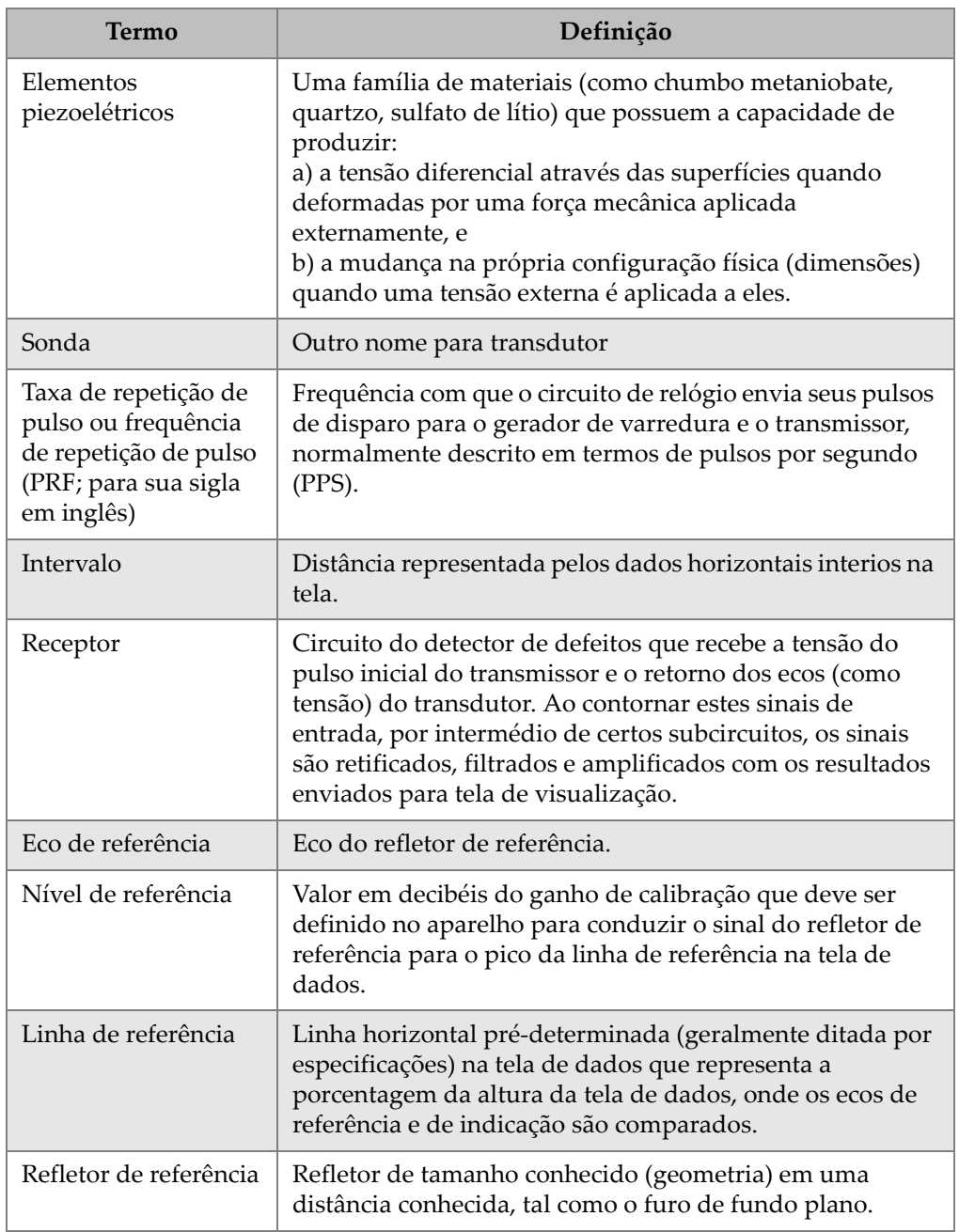

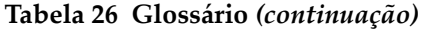

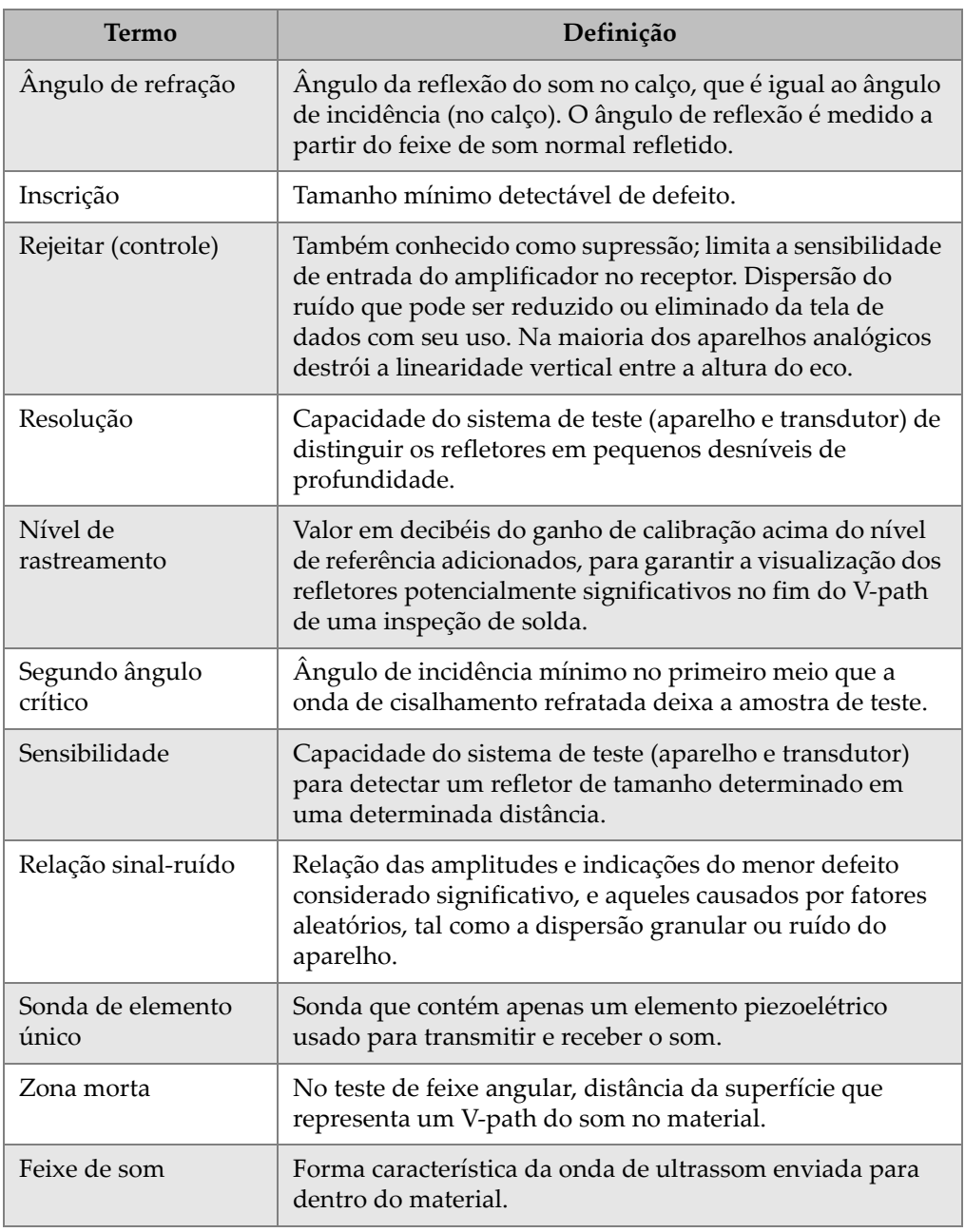

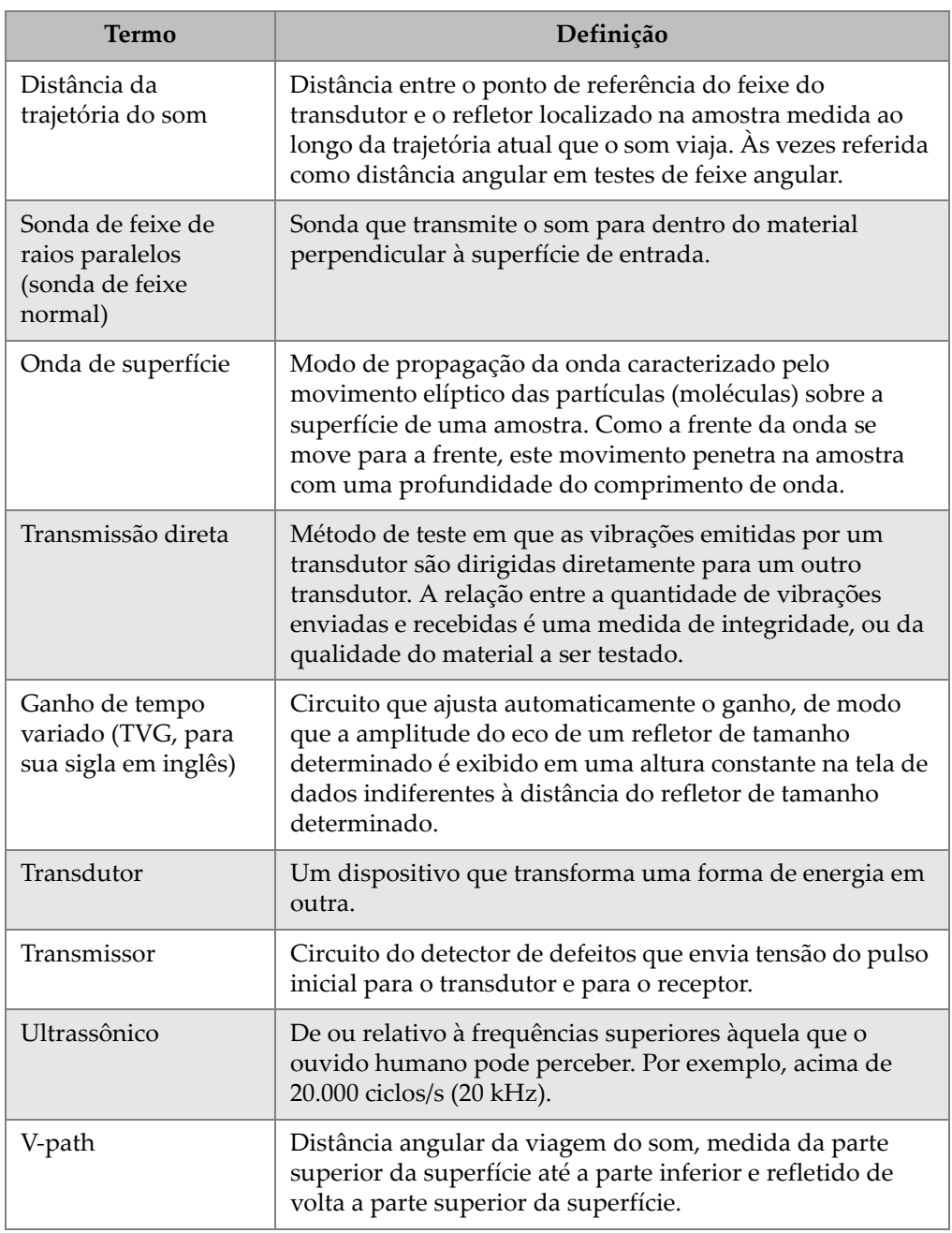

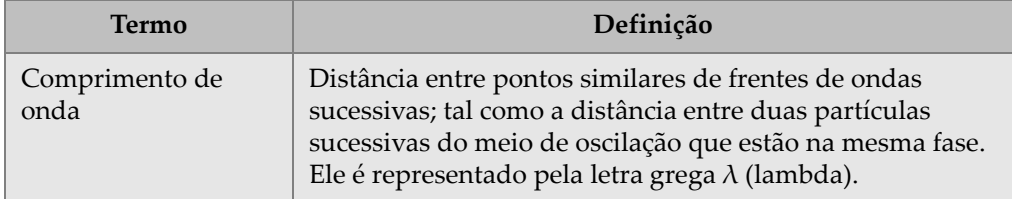

# **Anexo C: Lista de peças**

<span id="page-310-0"></span>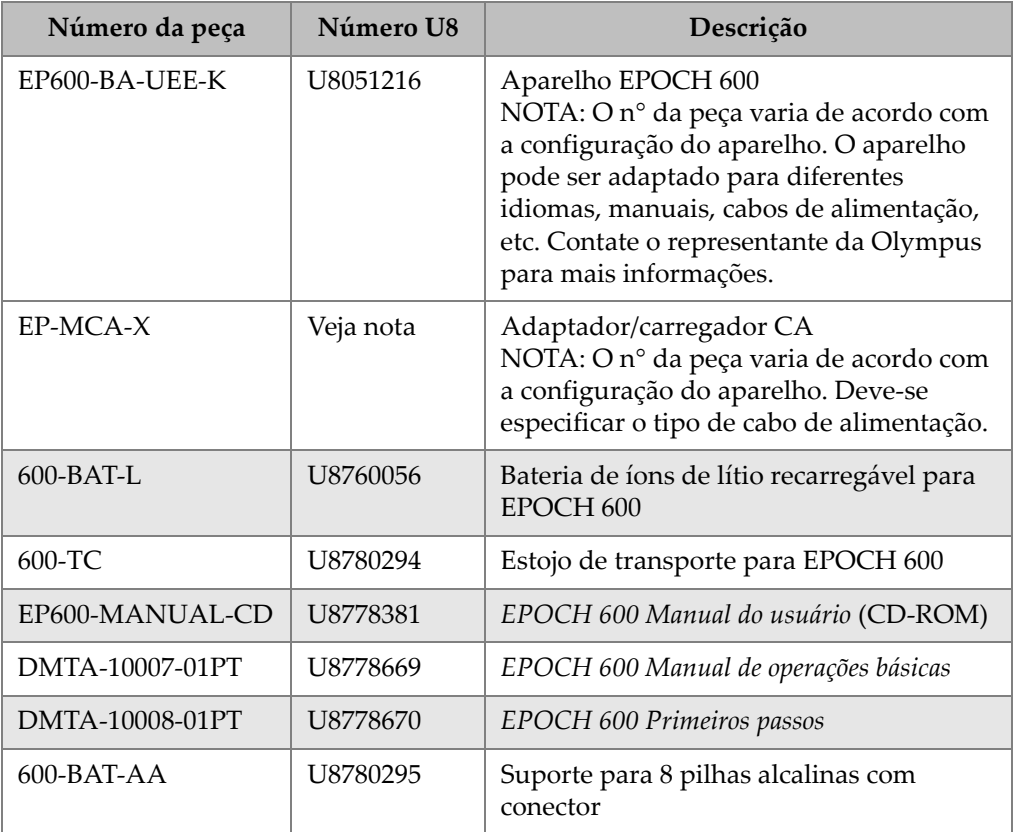

### <span id="page-310-1"></span>**Tabela 27 Kit básico do EPOCH 600**

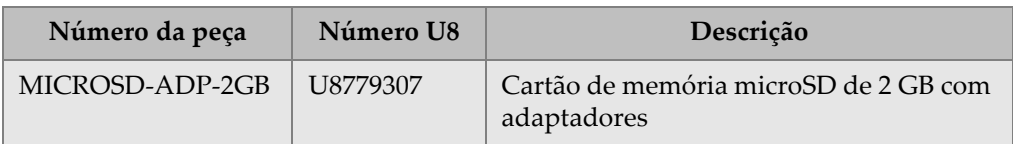

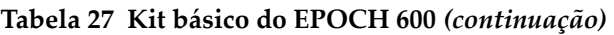

#### **Tabela 28 EPOCH 600 software opcionais**

<span id="page-311-0"></span>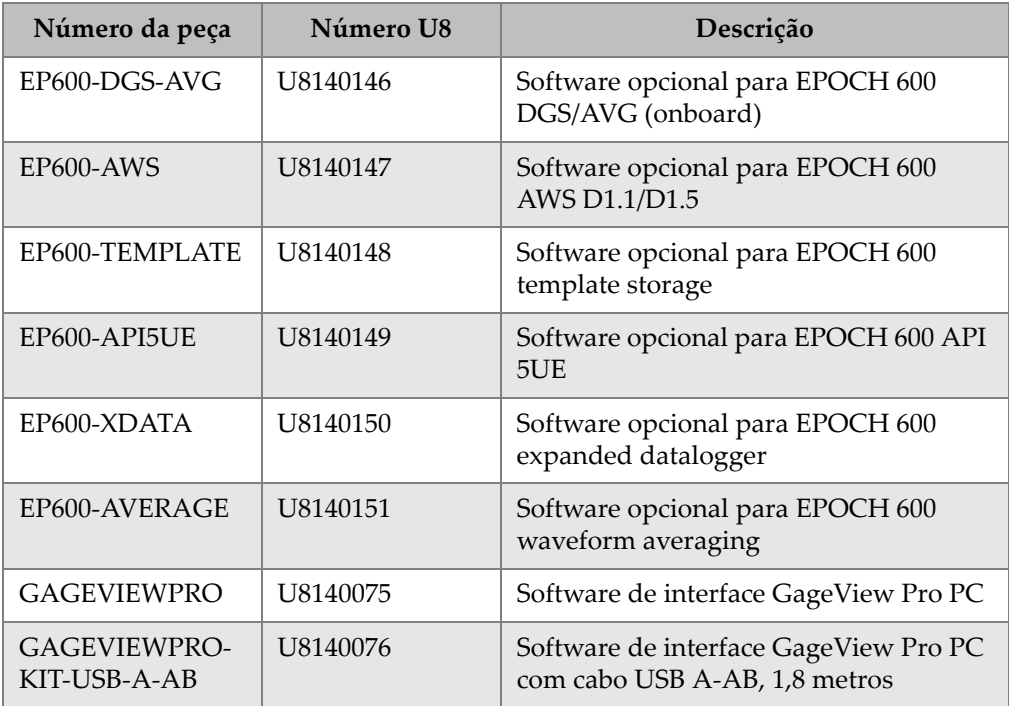

## <span id="page-311-2"></span>**Tabela 29 Acessórios opcionais EPOCH 600**

<span id="page-311-1"></span>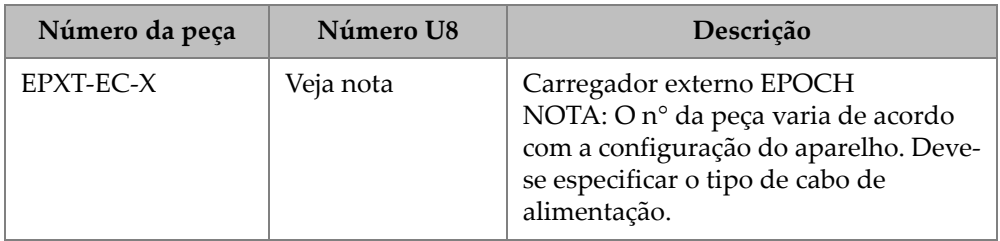

| Número da peça     | Número U8 | Descrição                                                         |
|--------------------|-----------|-------------------------------------------------------------------|
| 600-STAND          | U8780296  | Kit do apoio para EPOCH 600                                       |
| EP4/CH             | U8140055  | Suspensório para EPOCH Series                                     |
| $600$ - $DP$       | U8780297  | Protetores de tela para EPOCH 600<br>(pacote com 10 unidades)     |
| EPLTC-C-USB-A-6    | U8840031  | Cabo de comunicação EPOCH LTC<br>USB (mini-AB para TYPE-A/HOST)   |
| EPLTC-C-USB-B-6    | U8840033  | Cabo de comunicação EPOCH LTC<br>USB (mini-AB para TYPE-B/CLIENT) |
| 600-C-VGA-5        | U8780298  | Cabo VGA de 1,5 metro para<br>EPOCH 600                           |
| EP1000-C-9OUT-6    | U8779017  | Cabo de comunicação de 9 pinos de 1,9<br>metros (6 pés)           |
| 600-C-RS232-5      | U8780299  | Cabo RS-232 de 1,5 metro para<br>EPOCH 600                        |
| EP600-<br>WARRANTY | U8780300  | Garantia estendida para EPOCH 600<br>(1 ano adicional)            |

**Tabela 29 Acessórios opcionais EPOCH 600** *(continuação)*

# **Lista de figuras**

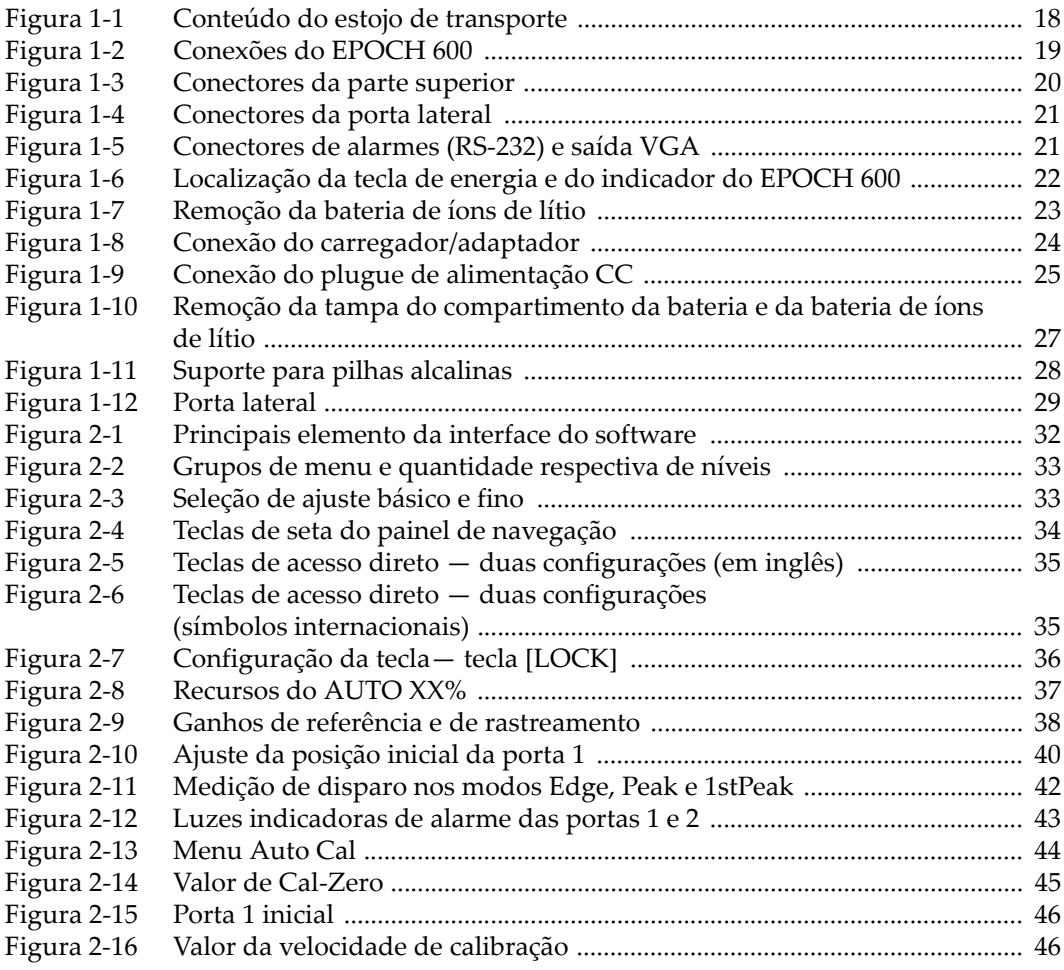

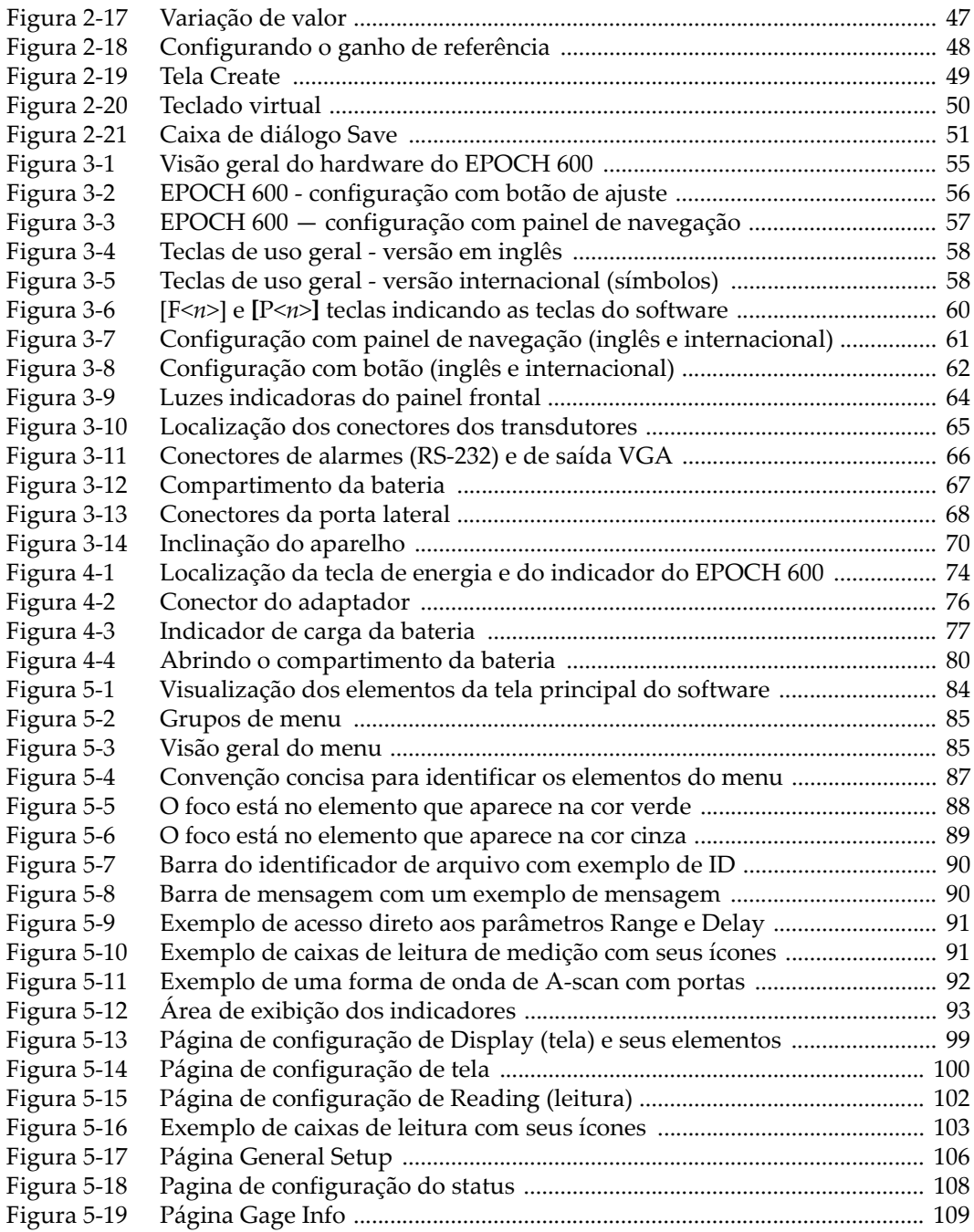

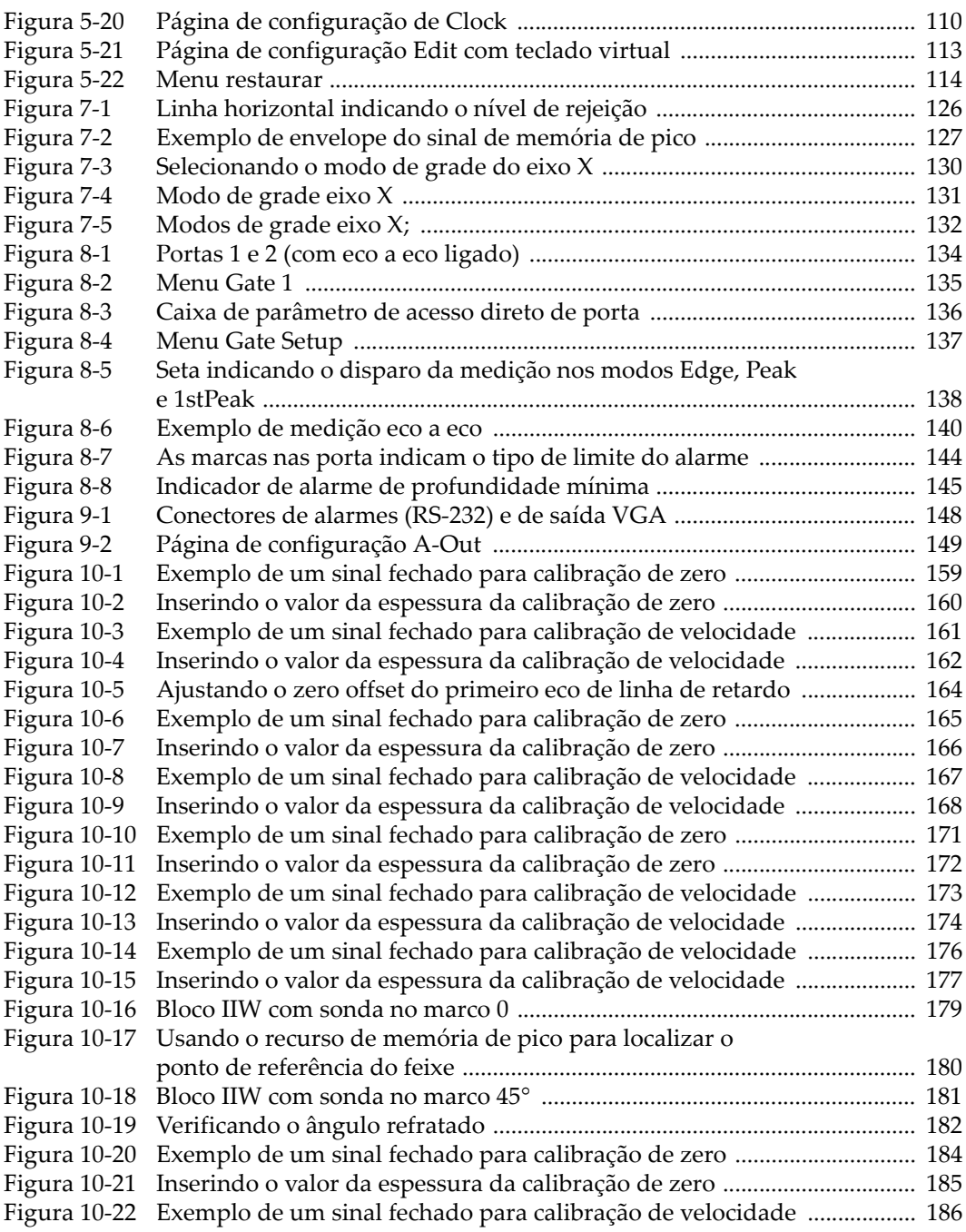

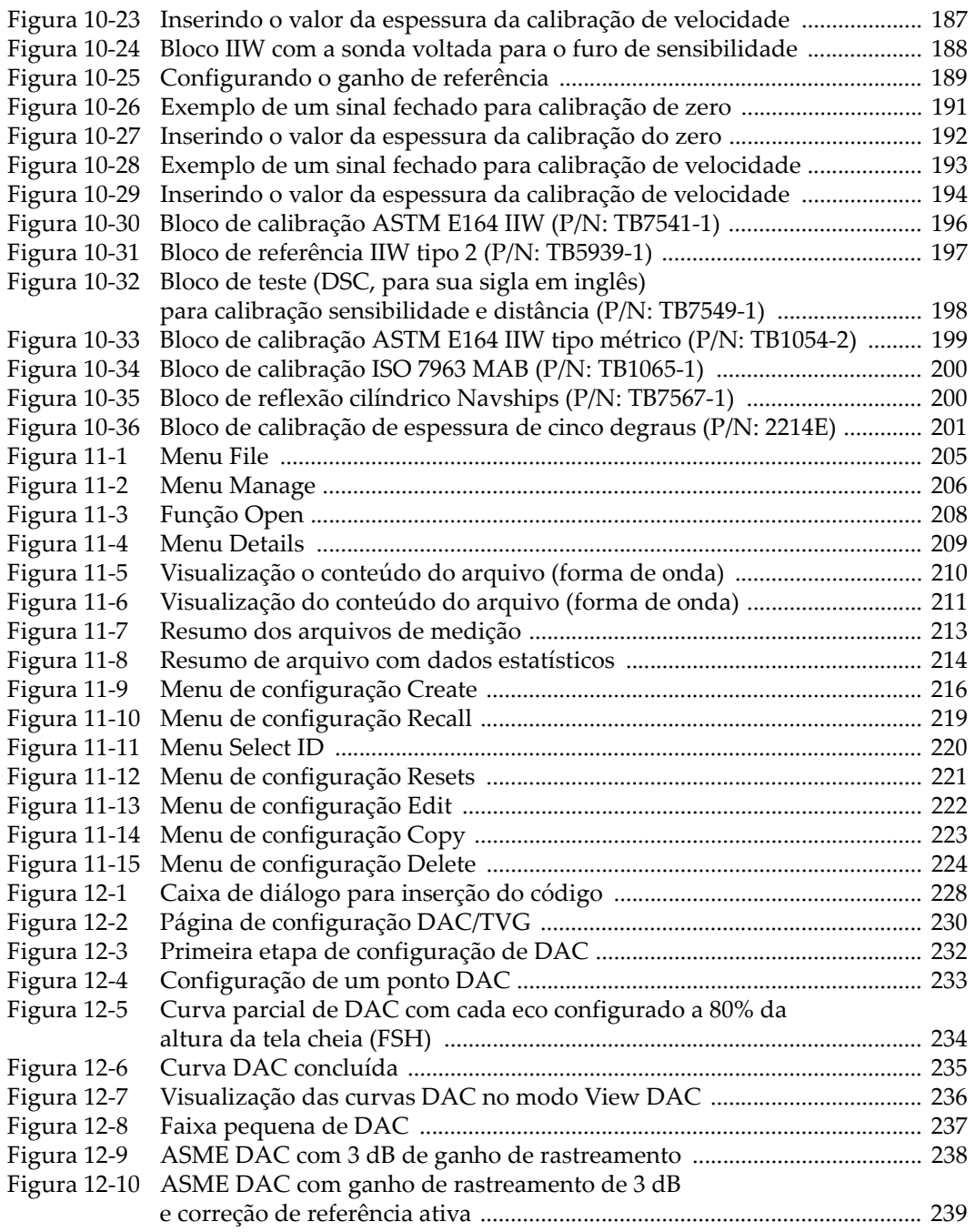

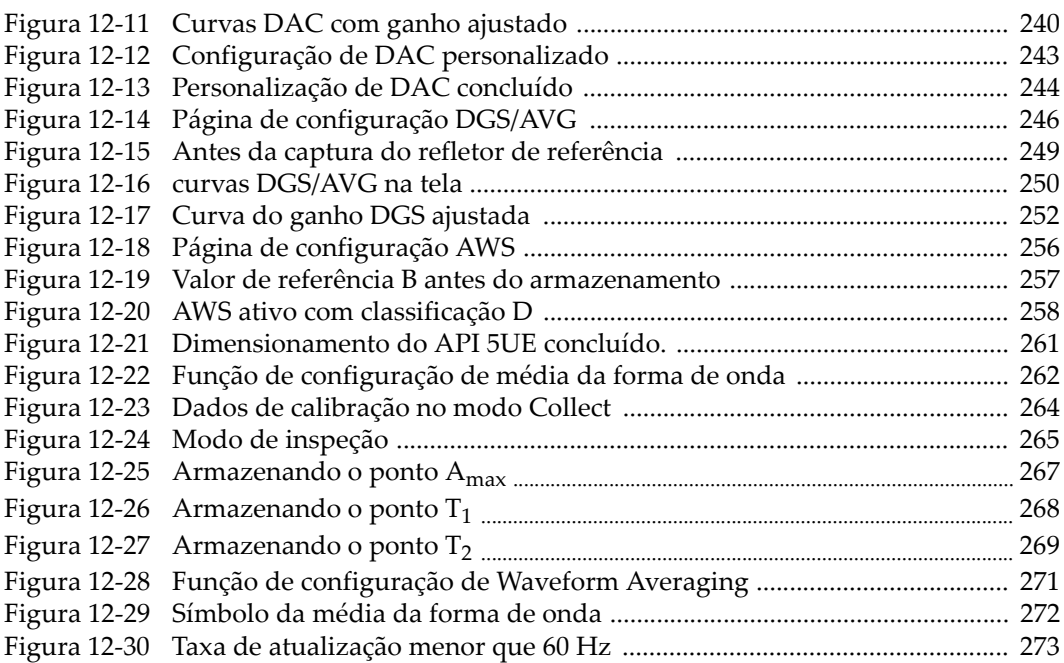

# **Lista de tabelas**

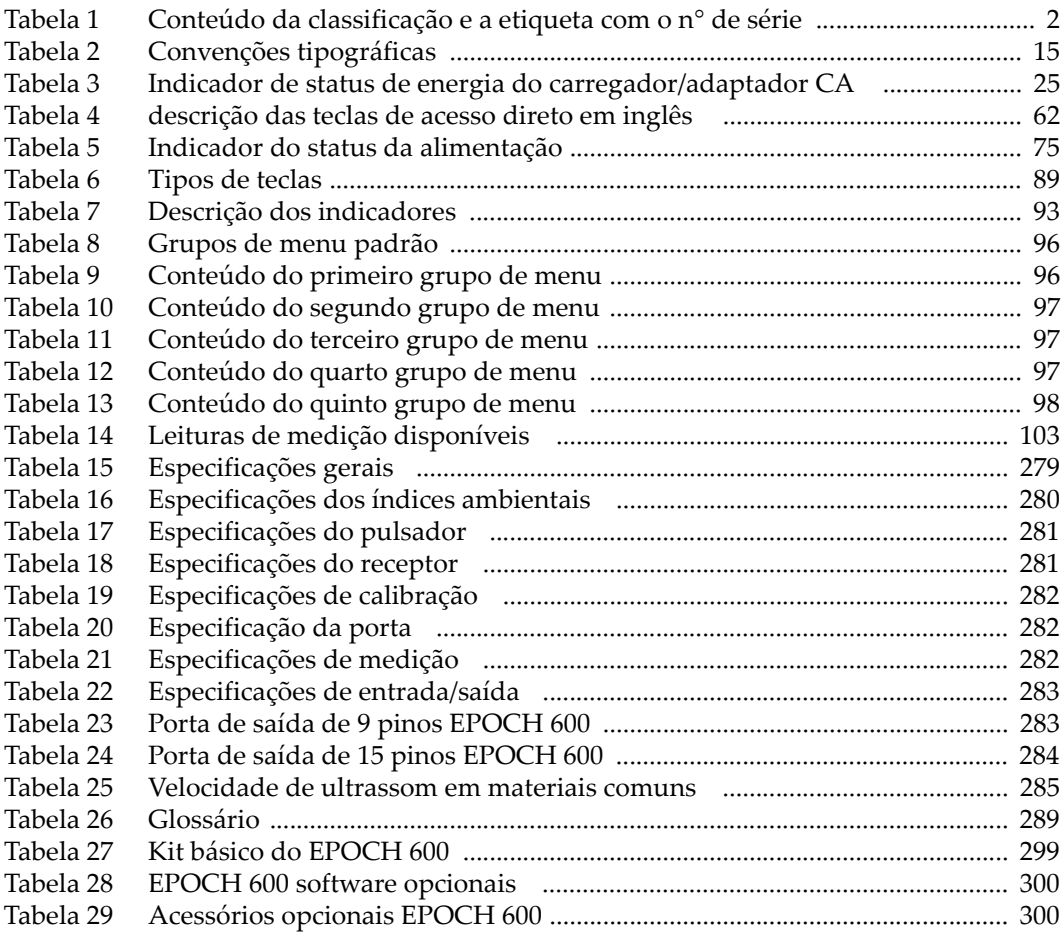

# **Índice remissivo**

#### **A**

[A, precisão de 259](#page-270-0) acessórios [aparelho 17](#page-28-0) [opcional 300](#page-311-2) [AcvCalBlock 248](#page-259-0) [AcvSpecimen 248](#page-259-0) [adaptador/carregador 78](#page-89-0)  $CA$ [conexão 23](#page-34-1) [indicador de energia 25](#page-36-2) adicionar correção [transferência de curva DAC 241](#page-252-0) [transferência de curva DGS/AVG 251](#page-262-0) [ganho de rastreamento 117,](#page-128-0) [258](#page-269-1) [temporário 238](#page-249-1) [ajustar 118](#page-129-0) configuração com botão de ajuste [básico 33](#page-44-2) [fino 33](#page-44-2) configuração com painel de navegação [básico 34](#page-45-1) [fino 34](#page-45-1) [ajuste básico e fino 60](#page-71-1) alarme [bip 143](#page-154-0) [conector 21,](#page-32-2) [55,](#page-66-1) [66](#page-77-1) [indicações 42](#page-53-1) [indicadores 64](#page-75-1) [limite 143](#page-154-1) [configurar 144](#page-155-1) [porta 143](#page-154-2)

[profundidade mínima 144](#page-155-2) [configurar 145](#page-156-1) [porta de rastreamento 145](#page-156-2) [porta única 144](#page-155-3) [sonoro 143](#page-154-0) [alcance do eco 235](#page-246-1) ambiental [classificação 71](#page-82-0) [índice 280](#page-291-1) [amortecimento 120](#page-131-0) aparelho [aplicação 5](#page-16-0) [calibrar 43](#page-54-1) [feixe angular 47](#page-58-1) [medição 43](#page-54-2) [compatibilidade 5](#page-16-1) [configurar 14,](#page-25-0) [18](#page-29-1) [especificação 279](#page-290-2) [função especial 36](#page-47-1) [interface 31](#page-42-0) [kit básico 299](#page-310-1) [limpar 275](#page-286-0) [receptor 39](#page-50-0) [reparação e modificação 6](#page-17-0) [requisitos de alimentação 22](#page-33-1) [suporte 69](#page-80-0) [teclas de acesso direto 34](#page-45-2) [utilização prevista 5](#page-16-2) [visão geral 17](#page-28-1) [apoio 55](#page-66-2) [aquisição de dados, cancelar 160,](#page-171-1) [166,](#page-177-1) [172,](#page-183-1)  [177,](#page-188-1) [185,](#page-196-1) [193](#page-204-1) [armazenar valor de Ref B 256](#page-267-1)

arquivo [calibrar 48](#page-59-1) [ASME/ASME III DAC/TVG 231](#page-242-0) ativar [AUTO XX% 116](#page-127-0) [característica 230](#page-241-1) [correção de superfície curva 195](#page-206-0) [curva personalizada 242](#page-253-0) [memória de pico 127](#page-138-1) [recurso 230](#page-241-1) [retenção de pico \(peak hold\) 128](#page-139-0) [software opcional 228](#page-239-1) [AWS 255](#page-266-0) [zoom 142](#page-153-0) [AUTO XX% 116](#page-127-1) autocalibração [alcance 153](#page-164-0) [bloco de teste de espessura única 162,](#page-173-1) [168](#page-179-1) [avaliar indicação de D 259](#page-270-1) AWS [ativar opcional D1.1 255](#page-266-1) [calcular valor de A e C 259](#page-270-2) [descrição D1.1 254](#page-265-0) [ganho de rastreamento 258](#page-269-2) [software opcional D1.1 254](#page-265-1)

## **B**

bateria [carga e descarga 77](#page-88-1) [carregar ~ internamente 78](#page-89-1) compartimento [localização 67](#page-78-1) [parafuso borboleta 67](#page-78-2) [tampa 55](#page-66-3) [conexão 66](#page-77-2) [instrução de uso 76,](#page-87-1) [79](#page-90-0) [íons de lítio 25](#page-36-3) [instalar 22](#page-33-2) [substituir 22](#page-33-3) [status da carga 75](#page-86-1) [substituir 80](#page-91-1) [tempo de operação 77](#page-88-2) [ventilação 55](#page-66-4) [vida útil 119](#page-130-0) [bip 143](#page-154-0) bloco

[calibração, de 201](#page-212-1) [ASTM E164 IIW 196](#page-207-1) [DSC 198](#page-209-1) [IIW tipo 2 197](#page-208-1) [ISO 7963 200](#page-211-2) [NAVSHIPS 200](#page-211-3) referência, de [IIW tipo 2 197](#page-208-1) reflexão de, [NAVSHIPS 200](#page-211-3) [teste, de 195](#page-206-1) [autocalibração 162,](#page-173-1) [168](#page-179-1) [calibração de sensibilidade e distância 198](#page-209-1) [cinco degraus, de 201](#page-212-1) [espessura única 162,](#page-173-1) [168](#page-179-1) [IIW tipo 1 V1 199](#page-210-1) [botão de ajuste 33](#page-44-3)

#### **C**

[C, precisão de 259](#page-270-0) CA [cabo de alimentação 19,](#page-30-1) [24](#page-35-1) [conector 55](#page-66-5) [cabo de alimentação 76](#page-87-2) [calibrar 43](#page-54-1) [arquivo 48](#page-59-1) [correntes parasitas 155](#page-166-0) [distância da profundidade 190](#page-201-0) [distância da trajetória do som 183](#page-194-0) [especificação 282](#page-293-3) [feixe angular 47](#page-58-1) [manutenção anual 276](#page-287-0) [medição 43](#page-54-2) [modo de correntes parasitas 154](#page-165-0) modo eco a eco [transdutor de linha de retardo, com 175](#page-186-0) [sensibilidade 187](#page-198-1) transdutor, com [elemento duplo, de 169](#page-180-0) [feixe angular \(correntes parasitas\), de 178](#page-189-0) [feixe de raios paralelos, de 157](#page-168-0) [linha de retardo do transdutor, de 163](#page-174-0) características [hardware 53](#page-64-0) [licença do software 227](#page-238-0) [software 83](#page-94-0)
[cartão microSD 204](#page-215-0) [instalar 28](#page-39-0) [slot 20,](#page-31-0) [21,](#page-32-0) [29,](#page-40-0) [68](#page-79-0) [China RoHS 2,](#page-13-0) [10](#page-21-0) [choque elétrico 4,](#page-15-0) [65](#page-76-0) compartimento [bateria 55](#page-66-0) [conector de vídeo 148](#page-159-0) [conector USB 68](#page-79-1) [conexão de computador 67](#page-78-0) [slot de cartão microSD 68](#page-79-0) [comunicação serial 150](#page-161-0) conector [alarme 21,](#page-32-1) [55,](#page-66-1) [66](#page-77-0) [BNC 4,](#page-15-1) [65](#page-76-1) [CA 55](#page-66-2) [cabo 75,](#page-86-0) [76](#page-87-0)  $CC<sub>20</sub>$ [compartimento da bateria 66](#page-77-1) [convencional transmissão/recepção 65](#page-76-2) [entrada/saída 21,](#page-32-2) [65](#page-76-3) [LEMO 01 4,](#page-15-2) [65](#page-76-1) [RS-232 21,](#page-32-1) [66](#page-77-0) [RS-232/Alarmes 148](#page-159-1) [saída VGA 21,](#page-32-1) [66](#page-77-0) [T/R 20](#page-31-2) [transdutor convencional 64](#page-75-0) [USB 21,](#page-32-3) [29,](#page-40-1) [55,](#page-66-3) [68](#page-79-1) [vídeo 148](#page-159-0) [conexão 19](#page-30-0) [configuração ASME III DAC, exemplo 231](#page-242-0) [configurar 55](#page-66-4) [aparelho 14,](#page-25-0) [18](#page-29-0) [correntes parasitas 154](#page-165-0) curva [DGS/AVG 248](#page-259-0) [emissor 37](#page-48-0) [receptor 37](#page-48-0) [software 49](#page-60-0) [ultrassom 49](#page-60-0) conformidade [C-Tick 2](#page-13-1) [EMC 10](#page-21-1) [FCC \(EUA\) 10](#page-21-2) [ICES-003 \(Canadá\) 10](#page-21-3) [congelamento, desativar 129](#page-140-0)

[congelamento, problema de 276](#page-287-0) [conjunto do filtro padrão 123](#page-134-0) [convenção tipográfica 15](#page-26-0) [copyright ii](#page-1-0) correção [distância de amplitude \(DAC\), de 229](#page-240-0) [referência, de 239](#page-250-0) transferência [ajustar 251](#page-262-0) [curva DAC 241](#page-252-0) [curva DGS/AVG 251](#page-262-1) [corrente contínua, símbolo 2](#page-13-2) curva [DAC, 80% da altura da tela cheia \(FSH\) 232](#page-243-0) [de ganho, ajustar 240](#page-251-0) [personalizada, configurar 242](#page-253-0)

#### **D**

[datalogger 48](#page-59-0) [capacidade de armazenamento 204](#page-215-1) [gerenciar 203](#page-214-0) [menu 204](#page-215-2) [descrição das teclas 62](#page-73-0) [descrição do produto 13](#page-24-0) [DGS/AVG 244,](#page-255-0) [248](#page-259-0) [ajustar curva 250](#page-261-0) [ajustar curva de ganho 251](#page-262-2) [ativar e configurar 245](#page-256-0) [correção de transferência 250](#page-261-1) [curva de ganho 251](#page-262-3) [medição de atenuação relativa 253](#page-264-0) [nível de registro 252](#page-263-0) [técnica de dimensionamento 252](#page-263-1) [diagnóstico de software 114](#page-125-0) documento [convenção tipográfica 15](#page-26-0) [copyright ii](#page-1-0) [data da publicação ii](#page-1-1) [número da peça ii](#page-1-1) [público 14](#page-25-1) [revisão ii](#page-1-1) [sobre este 14](#page-25-2)

#### **E**

eco a eco [medição 140](#page-151-0)

[transdutor de linha de retardo, com 175](#page-186-0) eco de parede traseira [captura 176](#page-187-0) [primeiro 165](#page-176-0) [embalagem, conteúdo da 17](#page-28-0) [emissor 38](#page-49-0) [ajustar 118](#page-129-0) [energia, ajustar 119](#page-130-0) [especificação 281](#page-292-0) [forma de onda, ajustar 121](#page-132-0) [endereço comercial, Olympus ii](#page-1-2) entrada/saída [características 147](#page-158-0) [conectores 21,](#page-32-2) [65](#page-76-3) [especificação 283](#page-294-0) especificação [calibrar 282](#page-293-0) [emissor 281](#page-292-0) [medição 282](#page-293-1) [porta 282](#page-293-2) [receptor 281](#page-292-1) exibição [indicador e marcador 93](#page-104-0) [modo horizontal e vertical 129](#page-140-1) [proteção 70,](#page-81-0) [276](#page-287-1) [símbolo da função 128](#page-139-0) [expansão do alcance 155](#page-166-0) [exposição em ambiente inóspito 66,](#page-77-2) [69](#page-80-0)

# **F**

[FCC \(USA\) compliance 10](#page-21-2) feixe angular [calibrar 47,](#page-58-0) [178](#page-189-0) [modo 156](#page-167-0) [propagação do eco 186](#page-197-0) [filtro 39](#page-50-0) [ajuste 123](#page-134-1) [conjunto padrão 123](#page-134-0) [personalizar conjunto 124](#page-135-0) [receptor digital 122](#page-133-0) [forma de onda, gerenciar função especial 125](#page-136-0) [frequência de repetição de pulso \(PRF\) 118](#page-129-1) [frequência do emissor, ajustar 122](#page-133-1) [frequência do transdutor 158](#page-169-0)

função [criar \(create\) 51](#page-62-0) [especial 36](#page-47-0) [rejeitar \(reject\) 125](#page-136-1)

### **G**

ganho [ajustar 37,](#page-48-1) [117,](#page-128-0) [237](#page-248-0) [curva, ajustar 240](#page-251-1) [de referência, ajustar 38](#page-49-1) [rastreamento, de 117,](#page-128-1) [237](#page-248-1) [tempo variado \(TVG\), de 229](#page-240-1) [gaxeta 70](#page-81-1) [glossário 289](#page-300-0) [grupo de menu 32](#page-43-0)

## **H**

hardware [características 53,](#page-64-0) [69](#page-80-1) [versão DAS 107](#page-118-0) [visão geral 54](#page-65-0)

## **I**

[imagem única, aparelho 119](#page-130-1) [indicação na porta 139](#page-150-0) [indicador 64,](#page-75-1) [93](#page-104-0) [alarme 64](#page-75-2) [alimentação 22,](#page-33-0) [64,](#page-75-3) [74](#page-85-0) [status 25,](#page-36-0) [75](#page-86-1) [energia 64,](#page-75-3) [74](#page-85-0) informação [garantia, de 11](#page-22-0) [suporte técnico 11](#page-22-1) instalar [bateria de íons de lítio 22](#page-33-1) [cartão microSD 28](#page-39-0) [pilha alcalina 26](#page-37-0) interface [porta, de 227](#page-238-0) [usuário, do 31](#page-42-0) [painel frontal 54,](#page-65-1) [56](#page-67-0) [íons de lítio 22](#page-33-2) [IP66 71](#page-82-0)

## **J**

[JIS Norma Industrial Japonesa 241](#page-252-1)

#### **M**

[manual de instruções 5](#page-16-0) [marcador 93](#page-104-0) medição [automática, leitura de 155](#page-166-1) [calibrar 43](#page-54-0) [digital, visualização 139](#page-150-1) [eco a eco 140](#page-151-0) [especificação 282](#page-293-1) [espessura 169](#page-180-0) [espessura não linear 169](#page-180-0) [leitura 103](#page-114-0) [porta de rastreamento 140](#page-151-0) [portas 1 e 2 134](#page-145-0) membrana [vedação 70](#page-81-1) [ventilação 55,](#page-66-5) [67](#page-78-1) [memória de pico 127,](#page-138-0) [179,](#page-190-0) [181,](#page-192-0) [188,](#page-199-0) [191](#page-202-0) [função 126](#page-137-0) [modo RF 127](#page-138-0) [ponto de referência do feixe 179](#page-190-0) [mensagem de segurança 8](#page-19-0) [atenção 7](#page-18-0) [nota de advertência 7](#page-18-1) [mensagem importante 8](#page-19-1) [menu 32](#page-43-1) [aparelho 32](#page-43-1) [conteúdo do 95](#page-106-0) [correntes parasitas 95](#page-106-1) [datalogger 204](#page-215-2) [emissor \(pulser\) 38](#page-49-0) [Gate 1 41](#page-52-0) [Gate 2 41](#page-52-0) [Gate Setup 41](#page-52-1) [grupo de 32](#page-43-0) [porta 1 41](#page-52-0) [porta 2 41](#page-52-0) [Rcvr 39](#page-50-1) [Resets 114](#page-125-1) [restaurar 114](#page-125-1) [status 108](#page-119-0) modo [banda, de 94,](#page-105-0) [138](#page-149-0) [correntes parasitas 154](#page-165-0) [exibição horizontal e vertical, de 129](#page-140-1)

[feixe de raios paralelos, de 156](#page-167-1) [grade, de 131](#page-142-0) [eixo X 132](#page-143-0) [eixo Y 132](#page-143-0) [padrão 131](#page-142-1) [trajetória do som 131](#page-142-0) [grade, quadrante 131](#page-142-2) [RF 123,](#page-134-2) [125,](#page-136-1) [127](#page-138-0) [desativado 123](#page-134-2) [tempo de voo, de 141](#page-152-0) [teste, ajustar 121](#page-132-1)

#### **N**

[não reparar 6](#page-17-0) [nível de registro 252](#page-263-0) [ajustar 253](#page-264-1) nota de advertência [aparelhos compatíveis, use somente 6](#page-17-1) [elétrica 9](#page-20-0) [exposição em ambiente inóspito 66,](#page-77-2) [69](#page-80-0) [geral 8](#page-19-2) [mensagem de segurança 7](#page-18-2) [não reparar o aparelho 6](#page-17-2) [símbolo 6](#page-17-3) nota de perigo aplicação [aparelho 5](#page-16-1) número de série [formato 3](#page-14-0) [selo 1](#page-12-0)

## **P**

página [configuração geral, de \(General Setup\) 106](#page-117-0) [leitura \(Reading\) 102](#page-113-0) [tela \(Display\) 100](#page-111-0) [painel de navegação 34,](#page-45-0) [56,](#page-67-1) [57](#page-68-0) [parametrização 34](#page-45-0) parafuso [compartimento da bateria 67](#page-78-2) [parametrização 33,](#page-44-0) [34,](#page-45-0) [60](#page-71-0) parâmetro [ajustar 60](#page-71-0) [aparelho 32](#page-43-1) [porta, básico da 40](#page-51-0) [peça, lista de 299](#page-310-0)

personalizar [conjunto de filtro 124](#page-135-0) [curva DAC 242](#page-253-1) pilha alcalina [instalar 26](#page-37-0) [suporte 26](#page-37-1) [ponto de referência do feixe \(BIP\) 178,](#page-189-1) [179](#page-190-0) porta [alarme 143](#page-154-0) [correntes parasitas, modo de 133](#page-144-0) [especificação 282](#page-293-2) [medição com portas 1 e 2 134](#page-145-0) [medição, modo de 137](#page-148-0) [parâmetro básico 40](#page-51-0) [rastreamento de medição 140](#page-151-0) [porta \(gate\) 40](#page-51-1) [porta lateral 20,](#page-31-0) [55](#page-66-3) [prefácio 13](#page-24-1) [PRF 118](#page-129-2) [valor, ajustar 119](#page-130-2) [público 14](#page-25-1)

# **Q**

[quadrante, modo de grade 131](#page-142-2)

# **R**

receptor [ajuste 122](#page-133-2) [configurar 37](#page-48-0) [especificação 281](#page-292-1) [REEE, diretriz 2,](#page-13-3) [9](#page-20-1) referência [correto 230](#page-241-0) [ganho 117](#page-128-1) [precisão da correção 239](#page-250-0) relógio interno [data 110](#page-121-0) [hora 110](#page-121-0) [requisitos de alimentação, aparelho 22](#page-33-3) [retenção de pico \(peak hold\) 128](#page-139-1) retificação [ajuste 123](#page-134-3) [forma de onda, da 123](#page-134-4) [RS-232 150](#page-161-0) [RS-232/conector de alarmes 148](#page-159-1)

# **S**

saída [analógica 148](#page-159-2) [conector 21,](#page-32-2) [65](#page-76-3) [VGA 147](#page-158-1) segurança [precaução 8](#page-19-3) [selo 6](#page-17-4) [termos dos símbolos 7](#page-18-3) selo [CE 2](#page-13-4) [classificação 1,](#page-12-1) [2](#page-13-5) [C-Tick 2](#page-13-1) [nota de advertência 6](#page-17-3) [número de série 1](#page-12-0) [REEE 2](#page-13-3) [RoHS 2,](#page-13-0) [10](#page-21-4) [segurança 6](#page-17-4) sensibilidade [ajuste 37](#page-48-2) [sistema, ajustar 115](#page-126-0) [sensibilidade de 110 dB 115](#page-126-1) [símbolo internacional 35](#page-46-0) [sinal de saturação, primeiro 176](#page-187-1) [sinal geral de advertência 6](#page-17-3) [slot, microSD 21,](#page-32-0) [29,](#page-40-0) [68](#page-79-0) software [características 83](#page-94-0) [licença 227](#page-238-1) [número de série 107](#page-118-0) [opcional 300](#page-311-0) [ativar 228](#page-239-0) [recursos \(UT\) 227](#page-238-2) [versão 107](#page-118-0) [software opcional 228,](#page-239-0) [300](#page-311-0) [AWS 255](#page-266-0) [AWS D1.1 254](#page-265-0) [correntes parasitas 227](#page-238-2) [software Diagnostic 114](#page-125-0) [solução de problemas 114,](#page-125-0) [276](#page-287-2) [submenus 37](#page-48-3) [substituir bateria 22,](#page-33-2) [80](#page-91-0) [suporte 69](#page-80-2) [suporte técnico 11](#page-22-1)

# **T**

[tampa, compartimento da bateria 55](#page-66-0) tecla [\[CHECK\] 58](#page-69-0)

[\[DOWN\] 58](#page-69-1) [\[Escape\] 58](#page-69-2) [\[Fn\] 57,](#page-68-1) [60](#page-71-1) [\[GATES\] 136,](#page-147-0) [137](#page-148-1) [\[LEFT\] 58](#page-69-3) [\[LOCK\] 36](#page-47-1) [\[ON/OFF\] 22,](#page-33-0) [57,](#page-68-2) [74](#page-85-0) [\[RIGHT\] 58](#page-69-4) [\[UP\] 58](#page-69-5) [tecla de acesso direto 34](#page-45-1) [tecla de função 32](#page-43-2) [tecla de parâmetro 32,](#page-43-2) [57,](#page-68-3) [60](#page-71-2) teclado [acesso direto 55,](#page-66-6) [57](#page-68-4) [descrição das teclas 62](#page-73-0) [técnica de dimensionamento DGS/AVG 252](#page-263-1) [tecnologia PerfectSquare 121](#page-132-2) tela [danos 71,](#page-82-1) [276](#page-287-3) [disposição 84](#page-95-0) [tela de proteção 70](#page-81-0) [tempo de trânsito da transmissão direta 121](#page-132-3) [termo de responsabilidade de marca ii](#page-1-3) [TOF 141](#page-152-1) [trajetória do som 131,](#page-142-0) [183](#page-194-0)

[transdutor convencional, conector de 55](#page-66-7) [transdutor de elemento duplo 169](#page-180-0)

#### **U**

[unidade métrica 157,](#page-168-0) [163,](#page-174-0) [169,](#page-180-1) [175,](#page-186-1) [182,](#page-193-0) [190](#page-201-0) [USA FCC compliance 10](#page-21-2) **USB** [client 150](#page-161-1) [comunicação 150](#page-161-2) [host 151](#page-162-0) [on the go \(OTG\) 20](#page-31-0) [uso geral, tecla de 57](#page-68-5) [Utilize 77,](#page-88-0) [80](#page-91-1)

### **V**

[variação do resultado 122](#page-133-3) vedação [junta, de 70](#page-81-1) [membrana 70](#page-81-1) [velocidade ultrassônica no material 285](#page-296-0) [ventilação, membrana 55,](#page-66-5) [67](#page-78-1) verificar [ângulo refratado 180](#page-191-0) [junta de vedação e selo 275](#page-286-0) visão geral [aparelho 17](#page-28-1) [hardware 54](#page-65-0)

# **Z**

[zoom 142](#page-153-0)